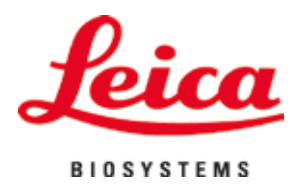

# **HistoCore SPECTRA ST**

## Festőautomata

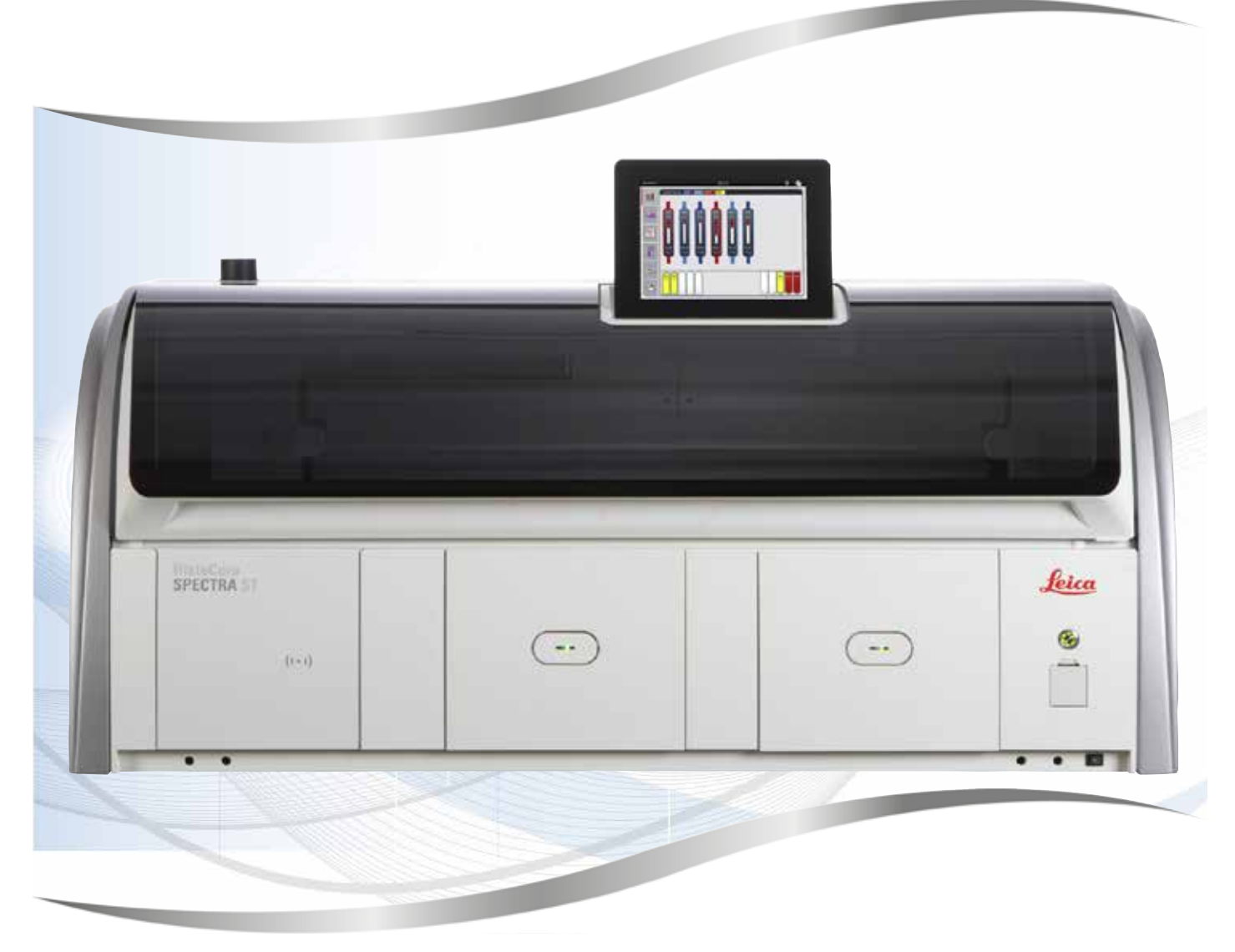

Használati útmutató Magyar

#### **Rendelési szám: 14 0512 80118** - **Z változat**

A kézikönyvet mindig tartsa az eszköz közelében. Mielőtt dolgozik a berendezéssel, olvassa el figyelmesen.

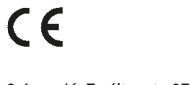

2.4 verzió, Z változat - 07.2023

Az alábbi dokumentációban található információk, számadatok, utalások és értékelések a tudomány és technika jelenlegi állásának megfelelő alapos kutatásokon alapulnak.

A Leica nem köteles ezen kézikönyvet rendszeres időközönként és folyamatosan az új műszaki fejlesztésekhez igazítani, tartalmát frissíteni, valamint az ügyfelekhez eljuttatni.

A kézikönyvben az elfogadható határokon belül előforduló hibás adatokért, rajzokért vagy műszaki ábrákért – a mindenkor megfelelő nemzeti jogszabályok értelmében – felelősséget nem vállalunk. A kézikönyvben található adatok vagy más információk felhasználásából következő vagyoni vagy más, származékos káreseményekért mindennemű felelősség ki van zárva.

A jelen kézikönyvben szereplő adatok, rajzok és illusztrációk, illetve tartalmat és műszaki adatokat érintő más információk nem tekinthetők a termékeink garantált jellemzőjének.

Ezeket csak a köztünk és az ügyfeleink között köttetett szerződés rendelkezései határozhatják meg.

A Leica fenntartja a jogot, hogy a műszaki specifikációt és a gyártási folyamatokat előzetes értesítés nélkül megváltoztassa. Csak ilyen módon lehetséges a termékeinknél használt technológia és gyártási technikák folyamatos fejlesztése.

Ezt a dokumentumot szerzői jogi törvények védik. Minden szerzői jog a Leica Biosystems Nussloch GmbH tulaidona.

A szöveg vagy az illusztrációk, (illetve azok bármely részének) nyomtatással, fénymásolással, mikrofilmen, webkamerával vagy más módszerrel – beleértve bármilyen elektronikus rendszert vagy adathordozót – történő bármilyen jellegű reprodukálásához a Leica Biosystems Nussloch GmbH előzetes írásbeli engedélye szükséges.

A berendezés gyártási számát és gyártásának évét az eszköz hátulján lévő típustáblán találja.

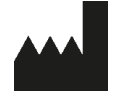

Leica Biosystems Nussloch GmbH Heidelberger Strasse 17 - 19 69226 Nussloch Németország Tel.:  $+49 - (0) 6224 - 1430$ Fax: +49 - (0) 6224 - 143 268 Web: [www.LeicaBiosystems.com](http://www.LeicaBiosystems.com)

## Tartalomjegyzék

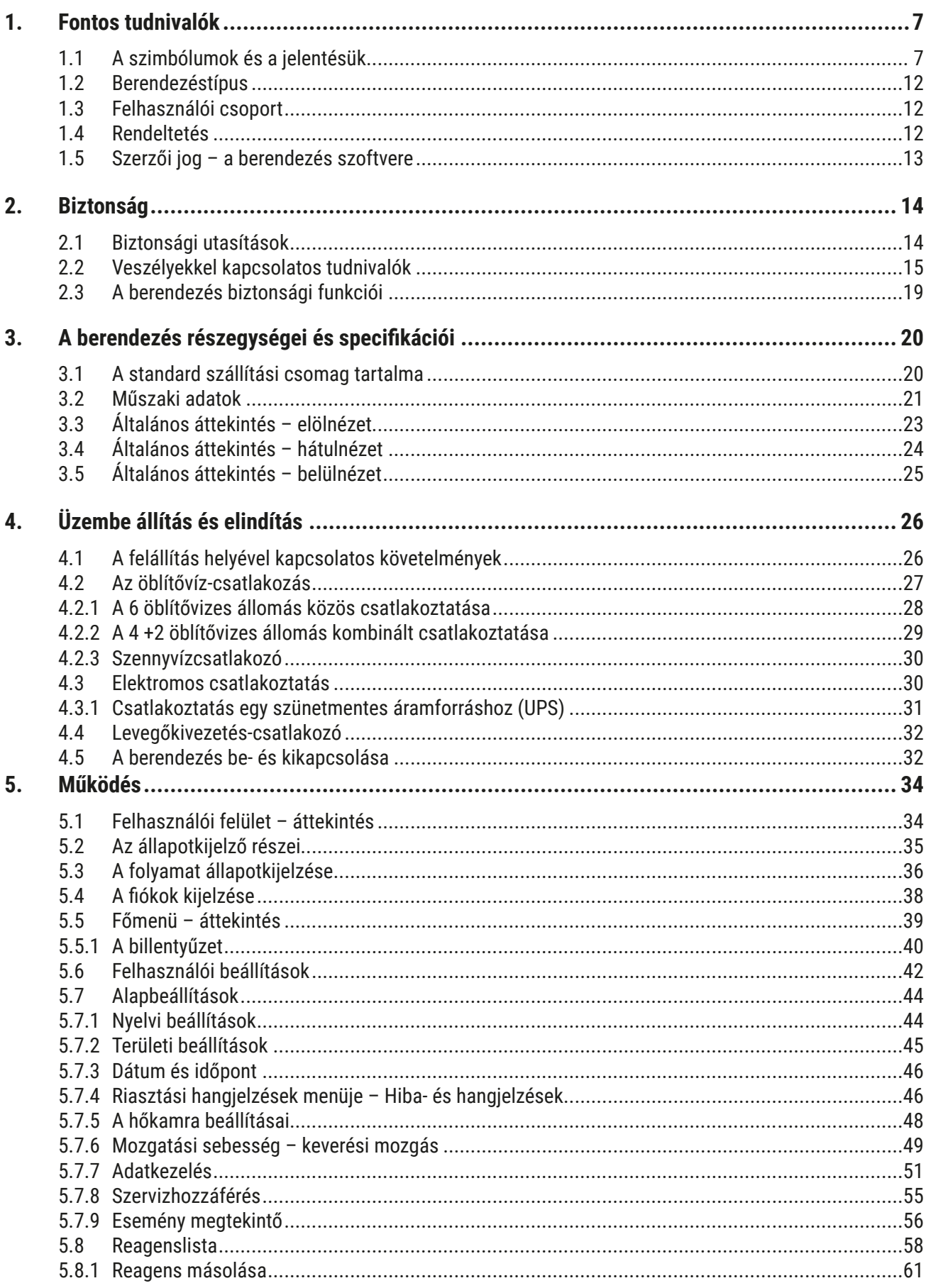

## Tartalomjegyzék

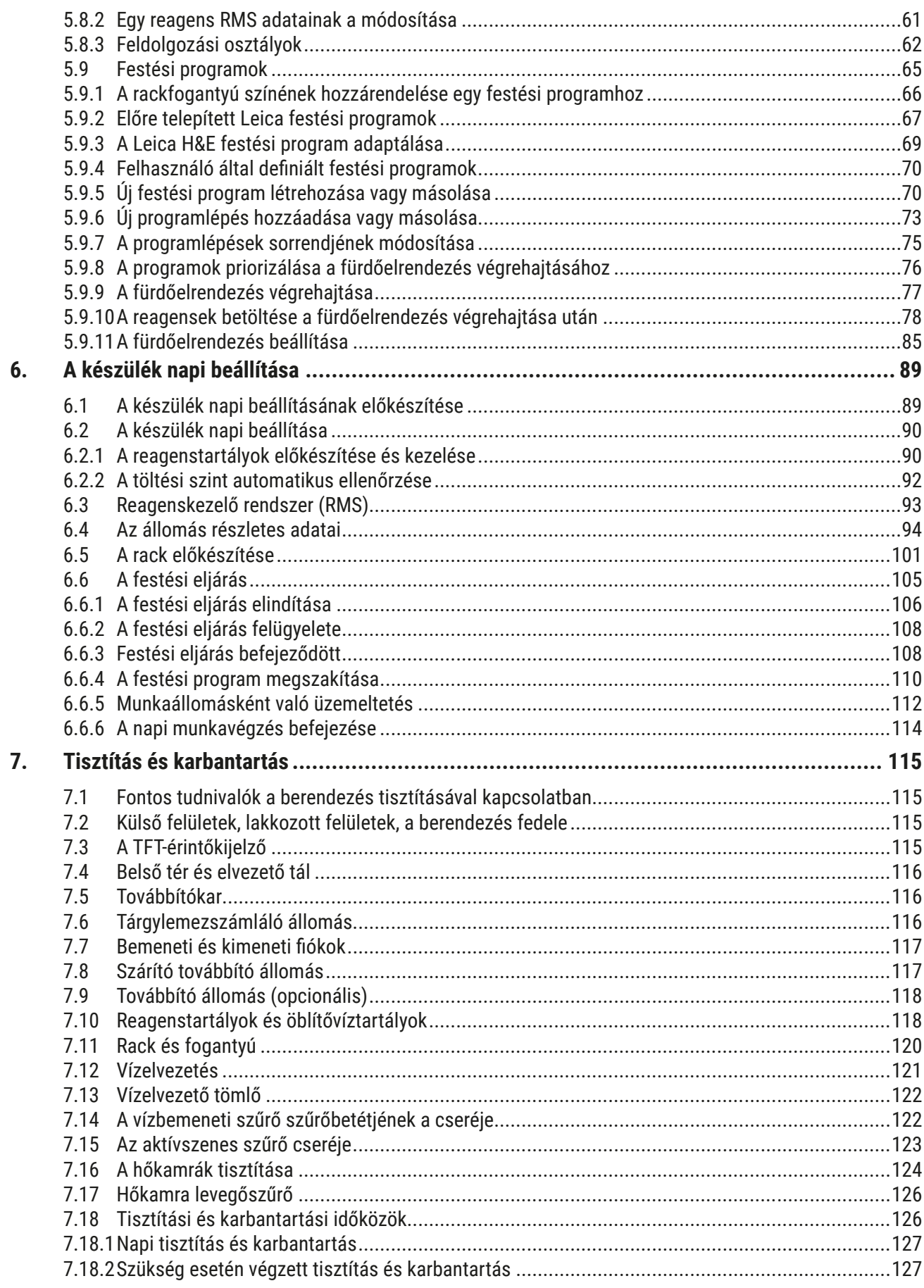

## **Tartalomjegyzék**

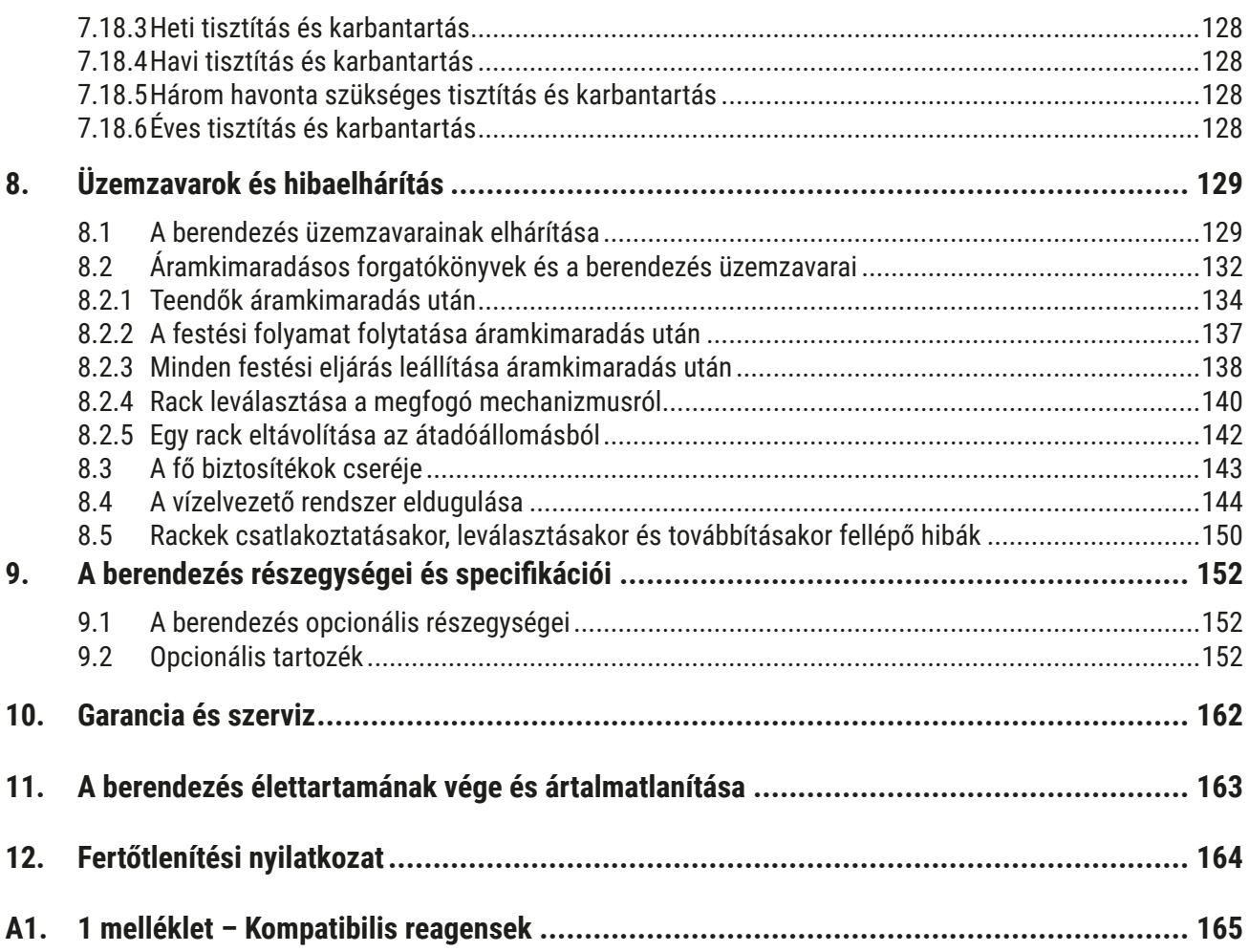

#### <span id="page-6-0"></span>**1. Fontos tudnivalók**

#### **1.1 A szimbólumok és a jelentésük**

**Figyelmeztetés**  A Leica Biosystems Nussloch GmbH nem vállal felelősséget az alábbi – és különösen a szállításra és a csomagkezelésre vonatkozó – utasítások, valamint a berendezés gondos kezelésére vonatkozó utasítások figyelmen kívül hagyásából eredő következményes károkért. **Szimbólum: A szimbólum címe:** Figyelmeztetés veszélyre Leírás: **Leírás:** A figyelmeztetések fehér mezőben, narancssárga címsorral jelennek meg. A figyelmeztetéseket egy háromszög jelöli. **Szimbólum: A szimbólum címe:** Megjegyzés **Leírás:** A megjegyzések (a felhasználó számára fontos információk) fehér mezőben, kék címsorral jelennek meg. A megjegyzéseket az értesítés szimbóluma jelöli. **Szimbólum: A szimbólum címe:** Elem száma → "7. ábra - 1" **Leírás:** A számozott ábráknak megfelelő számozások. A piros színű számok az ábrákon található számokra utalnak. **Szimbólum: A szimbólum címe:** Funkciógomb **Rendszergazda Leírás:** A beviteli képernyőn megjelenítendő szoftverjelölések félkövér, szürke betűtípussal jelennek meg. **Szimbólum: A szimbólum címe:** Funkciógomb **Mentés Leírás:** A beviteli képernyőn aktiválandó szoftverszimbólumok félkövér, szürke és aláhúzott betűtípussal jelennek meg. **Szimbólum: A szimbólum címe:** A berendezésen található gombok és kapcsolók **Tápkapcsoló Leírás:** A berendezésen található gombok és kapcsolók, amelyeket a felhasználónak a különböző helyzetekben meg kell nyomnia, félkövér, szürke betűtípussal jelennek meg. **Szimbólum: A szimbólum címe:** Figyelem **Leírás:** Arra figyelmezteti a felhasználót, hogy a felhasználói előtelepülése a felhasználói kézikönyvben fontos biztonsági tudnivalókat (például figyelmeztetéseket és elővigyázatossági rendszabályokat) talál, melyek különféle okok miatt nem helyezhetők el közvetlenül az orvosi műszeren.

**Szimbólum: A szimbólum címe:** Vigyázat, forró felület

**Leírás:** A berendezés üzem közben felforrósodó felületeit ezzel a szimbólummal jelöljük meg. Ezeket – az égési sérülések elkerülése érdekben – ne érintse meg. **Szimbólum: A szimbólum címe:** Gyártó

Leírás: **Az orvosi műszer gyártója.** 

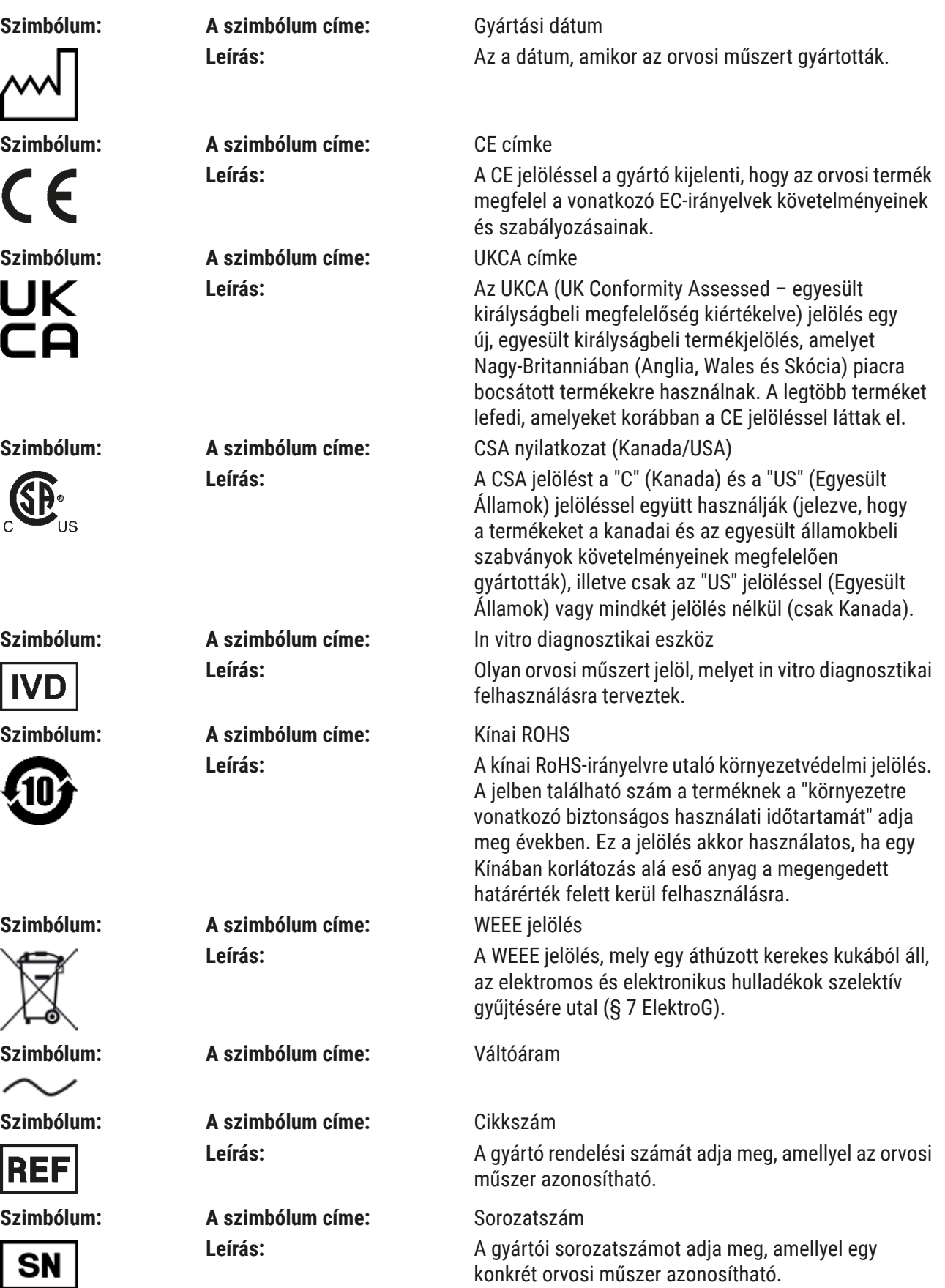

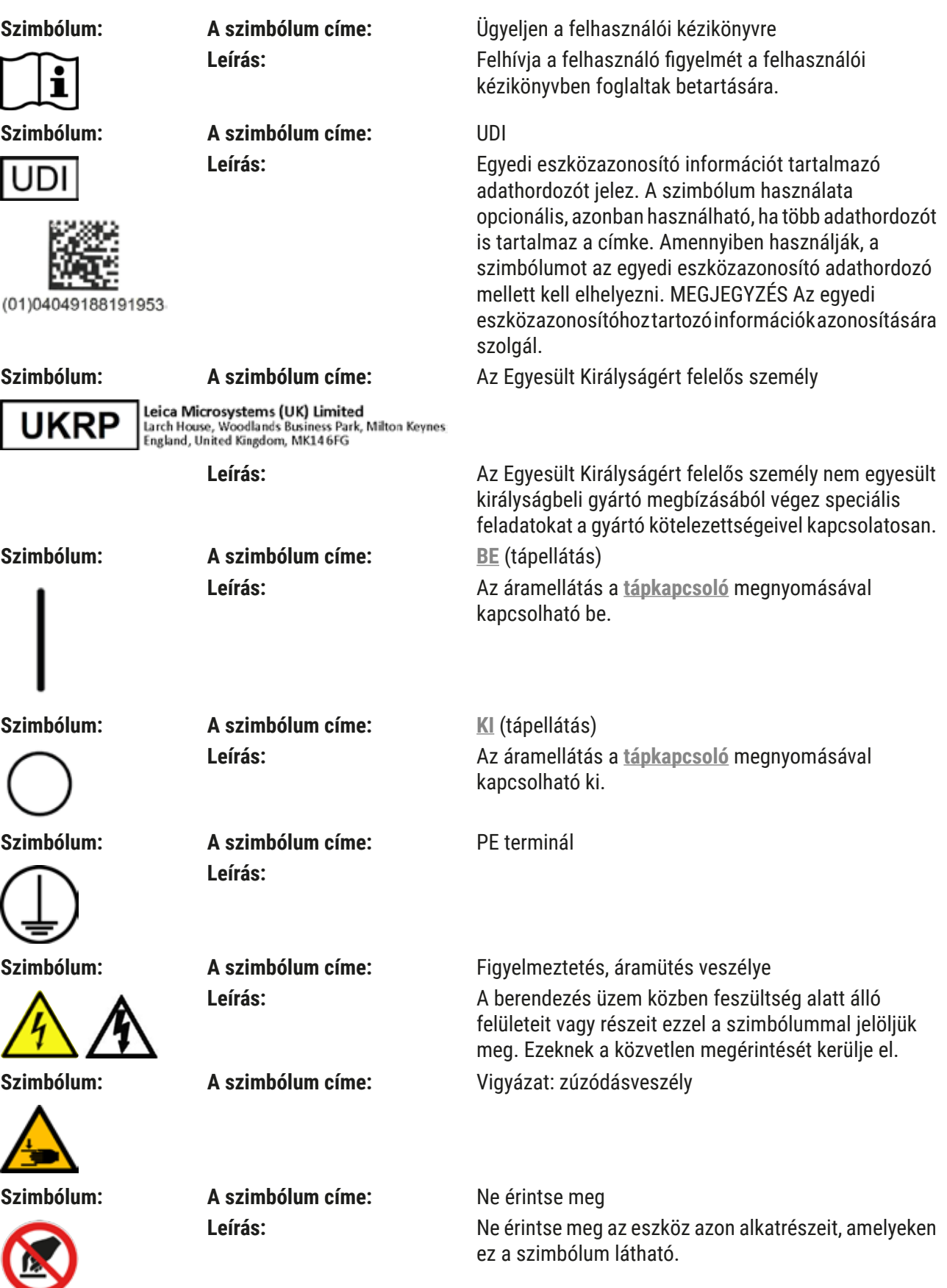

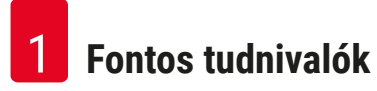

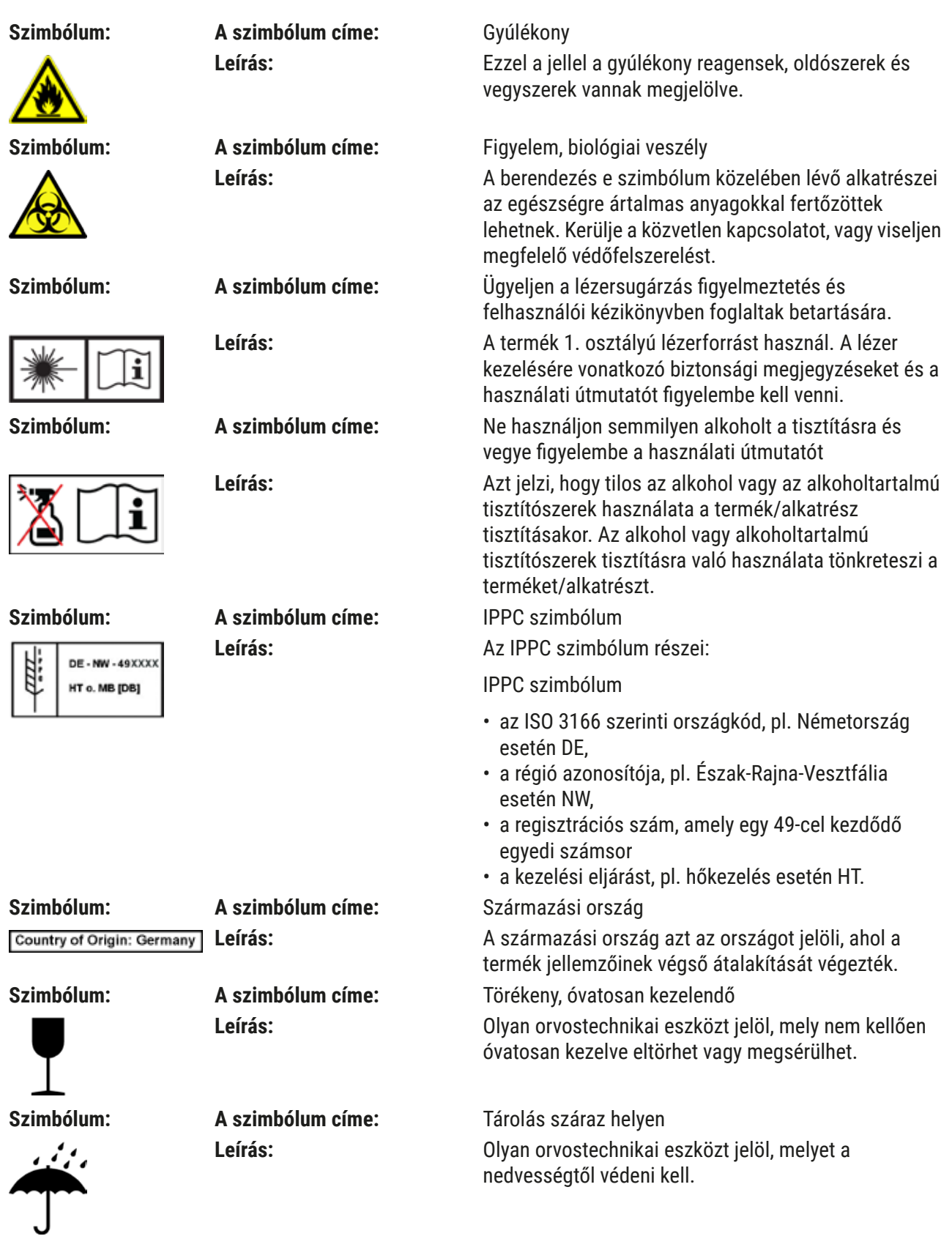

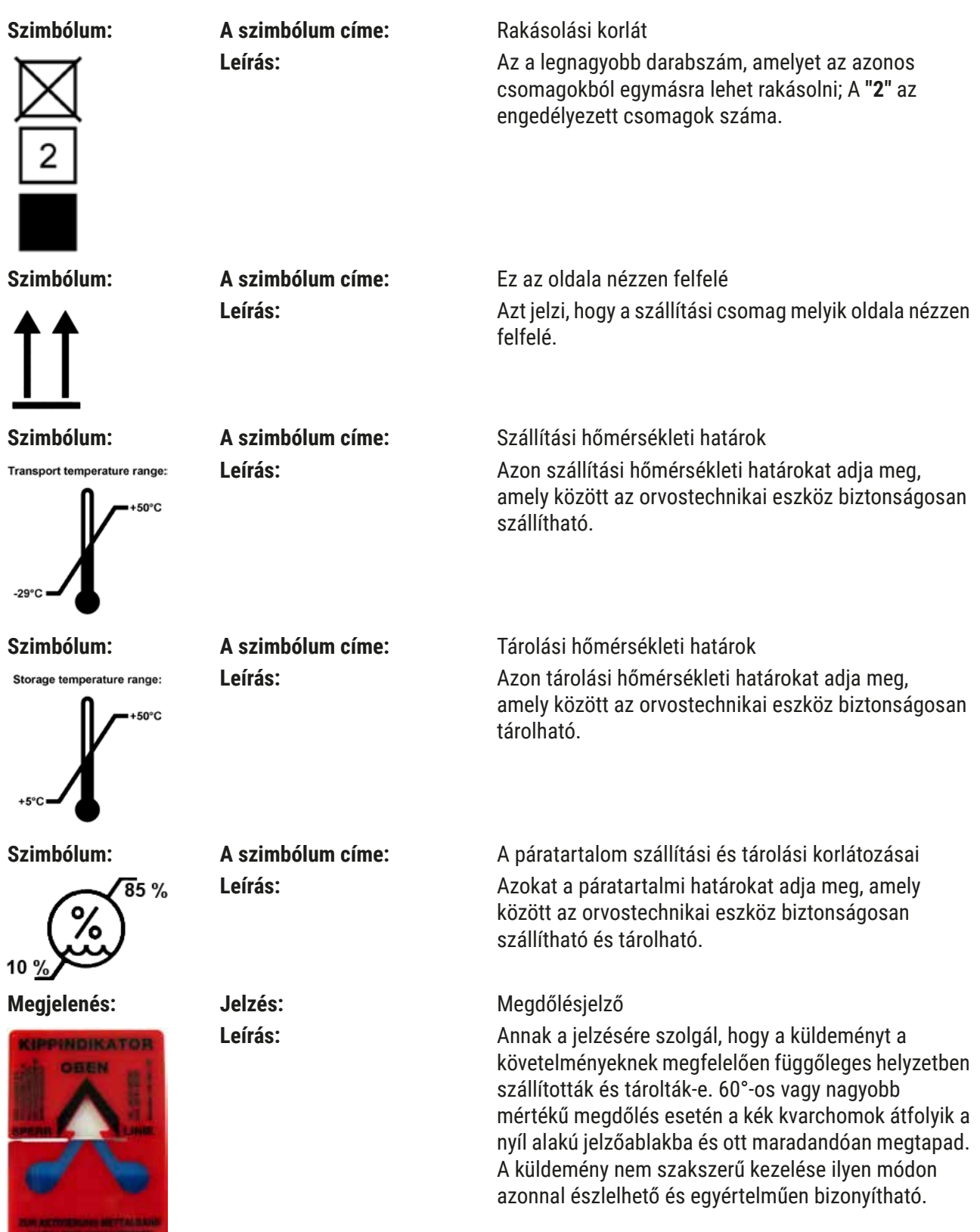

#### <span id="page-11-0"></span>**Megjegyzés**

- A berendezés kiszállításakor a címzettnek ellenőriznie kell a dőlésjelző állapotát. Az illetékes Leica képviselőt értesíteni kell, ha a jelzők nem megfelelő kezelést jeleznek.
- A használati utasításhoz mellékelve van egy kapcsolódó "RFID regisztráció" brosúra. A brosúra országspecifikus információkat tartalmaz a felhasználó számára a HistoCore SPECTRA ST típustábláján megtalálható RFID szimbólumok és regisztrációs számok jelentéséről.

#### **1.2 Berendezéstípus**

Az ezen kézikönyvben szereplő adatok kizárólag a címlapon megadott berendezéstípusra érvényesek. A készülék sorozatszáma a készülék hátulján található típustáblán van feltüntetve. A berendezés hátoldalán emellett található egy tábla a regisztrációs adatok kínai és japán nyelvű változatával.

#### **1.3 Felhasználói csoport**

- A HistoCore SPECTRA ST berendezést csak erre felhatalmazott, valamint a laboratóriumi reagensek használatáról és azok szövettani alkalmazásáról átfogó képzést kapott személyek üzemeltethetik.
- Az eszközzel történő munkavégzés csak azután kezdhető el, hogy az eszköz kezelője jelen kézikönyvet alaposan elolvasta, és az eszköz minden műszaki paraméterét megismerte. A berendezés csak professzionális használatra készült.

#### **1.4 Rendeltetés**

A HistoCore SPECTRA ST festőautomatát kifejezetten emberiszövet-minták festésére tervezték sejtképződések és azok szövettani orvosi diagnózishoz használt összetevőinek patológus általi összehasonlításához, például rák diagnosztizálása céljából.

A HistoCore SPECTRA ST festőautomatát in vitro diagnosztikai felhasználásra tervezték.

#### **Figyelmeztetés**

 $\sqrt{N}$ 

A berendezés megadottól eltérő bármilyen célú használata nem rendeltetésszerűnek minősül. A jelen felhasználói kézikönyvben foglaltak be nem tartása balesetet, személyi sérülést, valamint a berendezés vagy tartozékai károsodását okozhatja. A megfelelő és rendeltetésszerű használatnak része az összes felülvizsgálati és karbantartási utasítás betartása, a felhasználói kézikönyvben található összes utasítás betartása, valamint a reagensek eltarthatósági élettartamának és minőségének a folyamatos felügyelete. A HistoCore SPECTRA ST berendezés automatikusan végez el speciális festési lépéseket. A gyártó nem vállal garanciát a festési eredményekért abban az esetben, amikor a festési lépéseket vagy a programot hibásan adják meg. Ilyen módon a végfelhasználó saját maga felelős az általa létrehozott reagens- vagy programbejegyzésekért.

#### <span id="page-12-0"></span>**1.5 Szerzői jog – a berendezés szoftvere**

A HistoCore SPECTRA ST berendezésre telepített szoftverre az alábbi licencmegállapodások érvényesek:

- 1. GNU általános nyilvános licenc 2.0, 3.0
- 2. GNU kevésbé általános nyilvános licenc 2.1
- 3. egyéb, a GPL/LGPL licencének hatálya alá nem eső szoftverek

Az első és második ponthoz tartozó teljes licencmegállapodás megtalálható a mellékelt nyelvi CD-n (→ o. 20 [– 3.1 A standard szállítási csomag tartalma\),](#page-19-1) a **Software Licenses** (Szoftverfrissítések) könyvtárban.

A Leica Biosystems a forráskódra vonatkozó GPL/LGPL megállapodás vagy az egyéb vonatkozó licencek alapján minden harmadik fél által készített szoftver forráskódjáról biztosít egy géppel olvasható másolatot. Kapcsolatfelvételhez látogasson el a www.leicabiosystems.com oldalra, és használja a megfelelő kapcsolatfelvételi űrlapot.

#### <span id="page-13-0"></span>**2. Biztonság**

#### **2.1 Biztonsági utasítások**

#### **Figyelmeztetés**

- Minden esetben ügyeljen az ezen fejezetben található biztonsági utasítások és figyelmeztetések betartására. Akkor is olvassa el őket, ha már ismeri valamely más, a Leica által gyártott berendezés kezelését és használatát.
- A berendezésen és tartozékain található biztonsági berendezések módosítása vagy eltávolítása tilos!
- A berendezést kizárólag az erre feljogosított Leica szerviztechnikusok javíthatják, illetve csak ők férhetnek hozzá a belső alkatrészekhez.

Maradék kockázatok:

- A berendezés megfelel a technika aktuális állásának, és az elfogadott biztonságtechnikai szabályoknak megfelelően készült. Szakszerűtlen használat és kezelés mellett a felhasználó vagy más személy élete és testi épsége veszélybe kerülhet, illetve a berendezés vagy más eszköz károsodhat.
- A berendezés kizárólag rendeltetésszerűen és biztonságtechnikailag kifogástalan állapotban használható.
- Ha a biztonságot veszélyeztető meghibásodás történik, a berendezést haladéktalanul üzemen kívül kell helyezni, és az illetékes Leica szerviztechnikust értesíteni kell.
- A berendezéshez kizárólag Leica gyártmányú, eredeti pótalkatrészeket és engedélyezett eredeti tartozékokat szabad használni.
- A berendezésre vonatkoznak az elektromágneses összeférhetőség, a zavarkeltés és a zavartűrés követelményei, valamint az IEC 61326-2-6 szabvány követelményei is. A berendezésre emellett az IEC 61010-1, az IEC 61010-2-101, az IEC 62366 és az ISO 14971 szabványok biztonsággal kapcsolatos követelményei is vonatkoznak.

A felhasználói kézikönyv fontos tudnivalókat és információkat tartalmaz a berendezés biztonságos üzemeltetésével és karbantartásával kapcsolatban.

A kézikönyv a berendezés fontos részét képezi, azt üzembe helyezés és használat előtt kötelező elolvasni, illetve a későbbiekben is a berendezés közelében kell tartani.

#### **Megjegyzés**

A felhasználói kézikönyvben foglaltakat kiegészítik a baleset-megelőzéssel és környezetvédelemmel kapcsolatos, az üzemeltetés helye szerint érvényes helyi előírások és törvényi szabályozások.

Az eszköz EC megfelelőségi nyilatkozata és UKCA nyilatkozata az interneten az alábbi honlapon érhető el:

<http://www.LeicaBiosystems.com>

A berendezés a mérő-, vezérlő-, szabályzó- és laboratóriumi eszközökre érvényes biztonsági előírásoknak megfelelően készült, illetve került ellenőrzésre. Annak érdekében, hogy ezen állapotát megőrizze, és a veszélytelen üzemeltetést biztosítsa, a kezelőnek ügyelnie kell a kézikönyvben szereplő utasítások és figyelmeztetések betartására.

#### <span id="page-14-0"></span>**Figyelmeztetés**

- A rendszerben található rosszindulatú szoftver a rendszer váratlan viselkedését okozhatja. Ez ahhoz vezet, hogy a berendezés specifikáció szerinti viselkedése ebben az esetben tovább már nem lehetséges! Ha a felhasználó rosszindulatú szoftver jelenlétét gyanítja, haladéktalanul értesítse a helyi informatikai részleget.
- Ügyeljen rá, hogy a berendezésre feltöltött valamennyi adat vírusoktól mentes legyen. Víruskereső szoftver nem érhető el.
- A berendezés csak tűzfalas hálózati védelemmel való együttműködésre képes. A Leica semmilyen felelősséget nem vállal a védelem nélküli hálózatokhoz kapcsolódásból eredő károkért.
- CSAK a Leica által képzett és jóváhagyott technikusoknak szabad a berendezéshez USB-s adatbeviteli eszközt (egér, billentyűzet stb.) csatlakoztatni.

A minták biztonsága érdekében a HistoCore SPECTRA ST a képernyőn megjelenő üzenetekkel és hangjelzésekkel jelzi, hogy mikor van felhasználói beavatkozásra szükség. Emiatt a HistoCore SPECTRA ST festőautomata üzemeltetésekor a felhasználónak hallótávolságban kell tartózkodnia.

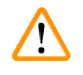

#### **Figyelmeztetés**

A termék 1. osztályú lézerforrást használ.

Vigyázat! Lézersugárzás! Ne nézzen bele a lézersugárba, mivel ez a szem retináját károsíthatja!

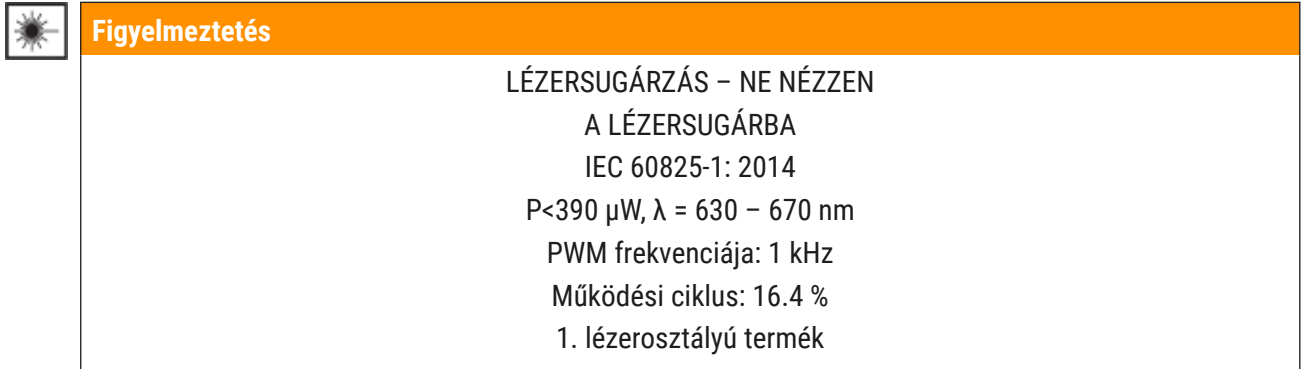

#### **2.2 Veszélyekkel kapcsolatos tudnivalók**

A gyártó által a berendezésre felszerelt biztonsági berendezések csak a legalapvetőbb baleset-megelőzést szolgálják. A balesetmentes munkavégzéssel kapcsolatos felelősség elsődlegesen a berendezést üzemeltető céget, valamint az általa a berendezés üzemeltetésére, karbantartására és javítására kinevezett személyeket terheli.

A berendezés problémamentes üzemeltetése érdekében az alábbi tanácsok és figyelmeztetések betartása szükséges.

Ne feledje, hogy a HistoCore SPECTRA ST berendezéssel való közvetlen vagy közvetett érintkezés elektrosztatikus kisülésekhez vezethet.

#### **Figyelmeztetés**

A készülék felületén található figyelmeztető háromszögek azt jelzik, hogy a jelöléssel ellátott elem működtetésekor vagy cseréjekor be kell tartani a (kézikönyvben közölt) megfelelő használati utasításokat. Ezen utasítások figyelmen kívül hagyása személyi sérüléseket és/vagy a berendezés vagy a tartozékok károsodását, illetve a minták használhatatlanná válását vagy megsemmisülését okozó baleseteket vonhat maga után.

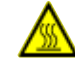

 $\sqrt{N}$ 

#### **Figyelmeztetés**

A berendezés bizonyos felületei üzem közben normál működés mellett felforrósodnak. Ezek ezzel a figyelmeztető jelzéssel vannak ellátva. Ezen felületek megfelelő óvintézkedések nélküli megérintése égési sérüléseket okozhat.

#### **Figyelmeztetés – szállítás és üzembe helyezés**

#### **Figyelmeztetés**

- A berendezést csak álló helyzetben szabad szállítani.
- A berendezés önsúlya 165 kg, emiatt a berendezés megemeléséhez vagy mozgatásához négy képesített személy szükséges.
- A berendezés megemelésekor csúszásmentes kesztyű viselése kötelező.
- A Leica azt javasolja, hogy a berendezés szállításával, üzembe állításával és (ha szükséges) áthelyezésével bízzon megy egy szállítócéget.
- Tartsa meg a berendezés csomagolását.
- Helyezze a berendezést egy robusztus és megfelelő teherbírású laboratóriumi pultra, majd állítsa be vízszintbe.
- A berendezést óvja a közvetlen napfénytől.
- A berendezés kizárólag földelt hálózati aljzatba csatlakoztatható. Ne akadályozza a földelési funkciót azzal, hogy földelő vezeték nélküli hosszabbító kábelt használ.
- A tárolási és üzembe helyezési hely közötti extrém hőmérséklet-különbségek és a magas páratartalom miatt a berendezésen belül páralecsapódás alakulhat ki. Ilyen esetben a berendezés bekapcsolása előtt legalább két óra várakozási időnek kell eltelnie.
- A berendezést a használat helyén, a Leica által képzett személyzettel és azok irányítása alatt kell üzembe helyezni. Ez egy esetleges új helyre történő lehetséges szállításra is vonatkozik. Javasoljuk, hogy vegye igénybe a Leica által kiképzett személyzet segítségét a berendezés leszereléséhez.
- A berendezés megfelelő működésének biztosításához azt minden oldalon legalább 100 mm-re kell elhelyezni az alaktól és a bútoroktól.
- Az üzemeltető az érvényes nemzeti törvények és előírások alapján kötelezve lehet arra, hogy a természetes vízellátást az épületgépészeti eredetű visszavezetett vizek okozta szennyeződéssel szemben tartósan megóvja. Európában a csatlakoztatandó ivóvíz-berendezés biztonsági csőszerelvényének a kiválasztása a DIN EN 1717:2011-08 (2013-as információs állapot) szabvány adatai szerint történjen.

#### **Figyelmeztetés – a reagensek kezelése**

#### **Figyelmeztetés**

- Oldószerek kezelésekor járjon el körültekintően.
- Mindig viseljen a laboratóriumi használathoz megfelelő védőöltözetet, valamint a berendezésben használ vegyi anyagok kezelése esetén gumikesztyűt és védőszemüveget.
- A berendezést jól szellőző helyen kell felállítani. Erősen javasolt továbbá külső elszívó rendszerhez csatlakoztatni a berendezést. A HistoCore SPECTRA ST készülékkel használt vegyi anyagok gyúlékonyak és életveszélyes mértékben ártalmasak.
- A berendezést robbanásveszélyes helyiségekben tilos üzemeltetni!
- A felhasználó felelős a HistoCore SPECTRA ST-vel együtt használt reagensek (pl. reagensküvettákban lévő xilol és a tűtisztító tartályok) lejárati dátumainak ellenőrzéséért. A lejárt reagenseket azonnal cserélni és ártalmatlanítani kell. A lejárt, fel- vagy elhasznált vegyszer ártalmatlanításakor tartsa be a vonatkozó helyi szabályozásokat és a készüléket felhasználó vállalat vagy intézmény hulladékok ártalmatlanítására vonatkozó előírásait.
- A használt vegyszer ártalmatlanításakor tartsa be a vonatkozó helyi szabályozásokat és a készüléket felhasználó vállalat vagy intézmény hulladékok ártalmatlanítására vonatkozó előírásait.
- A reagenstartályokat kizárólag a berendezésen kívül, a biztonsági utasításoknak megfelelően szabad feltölteni.

#### **Figyelmeztetés – a berendezés kezelése**

#### **Figyelmeztetés**

- A berendezést csak erre képesített laborszemélyzet kezelheti. A berendezés csak a fent ismertetett felhasználási célokra, és az ezen felhasználói kézikönyvben foglaltaknak megfelelően használható. A berendezésen való munkavégzés során természetes szálból (pl. pamut) készült, antisztatikus védőruházatot kell viselni.
- A berendezéssel való munkavégzés során a reagensekkel és a potenciálisan fertőző mikrobiológiai fertőzéssel szembeni védelem érdekében megfelelő védőruházatot (laboratóriumi köpeny, védőszemüveg, kesztyű) kell viselni.
- Vészhelyzet esetén kapcsolja ki a **tápkapcsolót**, válassza le a berendezést a hálózati ellátásról (az EN ISO 61010-1 szerinti áramköri megszakító).
- A berendezés súlyos hibája esetén kövesse a képernyőn megjelenő figyelmeztetéseket és hibaüzeneteket. A feldolgozás alatt álló mintákat azonnal el kell távolítani a berendezésből. A minta további biztonságos feldolgozásáért a felhasználó a felelős.
- Tűzveszély áll fenn, ha nyílt lánggal (Bunsen-égő) dolgoznak a berendezés közvetlen környezetében (oldószergőzök). Emiatt minden gyújtóforrást a berendezéstől legalább 2 méterre kell tartani.
- Mindig gondosan győződjön meg arról, hogy a berendezést aktívszenes szűrővel üzemelteti. Erősen javasolt továbbá külső elszívó rendszerhez csatlakoztatni a berendezést, mivel annak használata veszélyes és gyúlékony oldószergőzök keletkezésével járhat még abban az esetben is, ha a berendezést rendeltetésszerű módon használja.
- Az Etherneten keresztüli tápellátás (PoE) használata nem megengedett a berendezés hátulján elhelyezkedő RJ45 nyílás ( $\rightarrow$  "ábra 2-1") használatával.
- Az USB 2.0 nyílás ( $\rightarrow$  "ábra 1-7") a berendezés elején csak passzív eszközöket fogad (amelyek nincsenek csatlakoztatva a tápellátáshoz, pl. pendrive-ok).

#### **Megjegyzés**

A berendezésből származó pára kezeléséhez a Leica 50 m $^{\rm 3}$ /h továbbítási teljesítményű és 8x légcserélési sebességű (25 m<sup>3</sup>/m<sup>2</sup>/h) szellőztetést javasol a laboratóriumban.

#### **Figyelmeztetés**

 $\sqrt{N}$ 

- Amennyiben a továbbítókart emelni és mozgatni kell, ne érintse meg és ne mozgassa a továbbítókar(oka)t az érzékelő/az antenna területére ( $\rightarrow$  "ábra 115-6"). Ehhez emelje fel a megfogó fémes részét (→ "ábra  $115-1$ ") kézzel, és óvatosan mozgassa a továbbítókar(oka)t a kívánt pozícióba.
- Légzőkészüléket is tartalmazó személyi védőfelszerelést kell viselni, ha az oldószereket is tartalmazó reagensekkel közvetlenül munkát végeznek.
- Ha egy vagy több festési program közben felnyitja a fedelet, akkor azzal az adott programlépés végrehajtását késlelteti, mivel ez idő alatt semmilyen szállítómozgás nem történik. Ez a festési minőség változásával járhat.
- Ügyeljen rá, hogy a fedelet zárva tartsa, ha nincs aktív festési program. A Leica nem vállal felelősséget a festési program minőségének amiatti csökkenéséért, hogy a festési folyamat alatt a fedelet felnyitja.
- A fedél lezárásakor **ÓVATOSAN** járjon el: Zúzódásveszély! Ne nyúljon be a fedél lehajtási területére.
- A berendezés kezelése vagy tisztítása során nem juthat folyadék a fedél mögé vagy a résekbe. Ez a szállítókarokra is vonatkozik.
- Legyen **ÓVATOS** az olyan programoknál, amelyek hőkamrás lépéssel kezdődnek! Ilyen esetben **NEM** szabad gyúlékony reagenssel (például xilollal, xilol helyettesítőkkel vagy alkoholokkal) feltöltenie azt a betöltőállomást, amelyről a tárgylemezt a szállítókarral eltávolítják. A hőkamra hőmérséklete akár 70 °C is lehet. Ez a reagens meggyulladásához vezethet, és mind a berendezést, mind a mintát súlyosan károsíthatja.
- A vízellátást a berendezés használatának szüneteiben és a berendezés kikapcsolása esetén el kell zárni.

#### <span id="page-18-0"></span>**Figyelmeztetés – tisztítás és karbantartás**

### **Figyelmeztetés**

- Bármiféle karbantartás megkezdése előtt kapcsolja ki a berendezést, majd húzza ki a tápkábelt.
- A berendezés tisztítása során a reagensekkel és a potenciálisan fertőző mikrobiológiai fertőzésekkel szembeni védelem érdekében megfelelő védőruházatot (laboratóriumi köpeny, kesztyű) kell viselni.
- A tisztítószerek használata során tartsa be a gyártó biztonsági előírásait és a laboratóriumi előírásokat.
- Az alábbiak egyikét se használja a berendezés külső felületének a tisztítására: alkoholok, alkoholt tartalmazó detergensek (például üvegtisztítók), dörzsölő hatású tisztítóporok, valamint acetont, ammóniát, klórt vagy xilolt tartalmazó oldószerek.
- Ne használjon semmilyen alkoholt vagy alkoholtartalmú tisztítószert a vízszűrő házának a tisztítására ( $\rightarrow$  "ábra 5-5"). Ennek következménye a kontrollálatlan vízszivárgás, valamint a laboratórium és a laboratóriumi környezet károsodása lehet.
- A fedél és a ház tisztításához a kereskedelmi forgalomban kapható, pH-semleges, enyhe tisztítószereket használjon. A kezelt felületek nem ellenállóak az oldószerekkel és a xilol helyettesítőkkel szemben!
- Az öblítővizes műanyag reagenstartályok és reagensállomások mosogatógépben maximum +65 °C‑on tisztíthatók. Minden, laboratóriumi mosogatógépekhez való standard tisztítószer használható. A műanyag reagenstartályokat soha ne tisztítsa magas hőmérsékleten, mivel a reagenstartályok deformálódhatnak.

#### **2.3 A berendezés biztonsági funkciói**

Amikor a berendezés fedelét felnyitják, biztonsági okokból a szállítókarok minden mozgása leáll a vízszintes síkban (x és y tengely), megakadályozva ezzel, hogy a mozgó alkatrészekkel való ütközés miatt a felhasználó vagy a minta megsérülhessen.

#### **Figyelmeztetés**

- Ügyeljen rá, hogy a fedelet zárva tartsa, ha nincs aktív festési program. A Leica nem vállal felelősséget a festési program minőségének amiatti csökkenéséért, hogy a festési folyamat alatt a fedelet felnyitja.
- Ha egy vagy több festési program közben felnyitja a fedelet, akkor azzal az adott programlépés végrehajtását késlelteti, mivel ez idő alatt semmilyen szállítómozgás nem történik. Ez a festési minőség változásával járhat.
- A berendezés szoftverének zökkenőmentes működtetéséhez a felhasználónak a berendezést legalább 3 naponta újra kell indítania.

## <span id="page-19-0"></span>**A berendezés részegységei és specifikációi**

## **3. A berendezés részegységei és specifikációi**

#### **3.1 A standard szállítási csomag tartalma**

<span id="page-19-1"></span>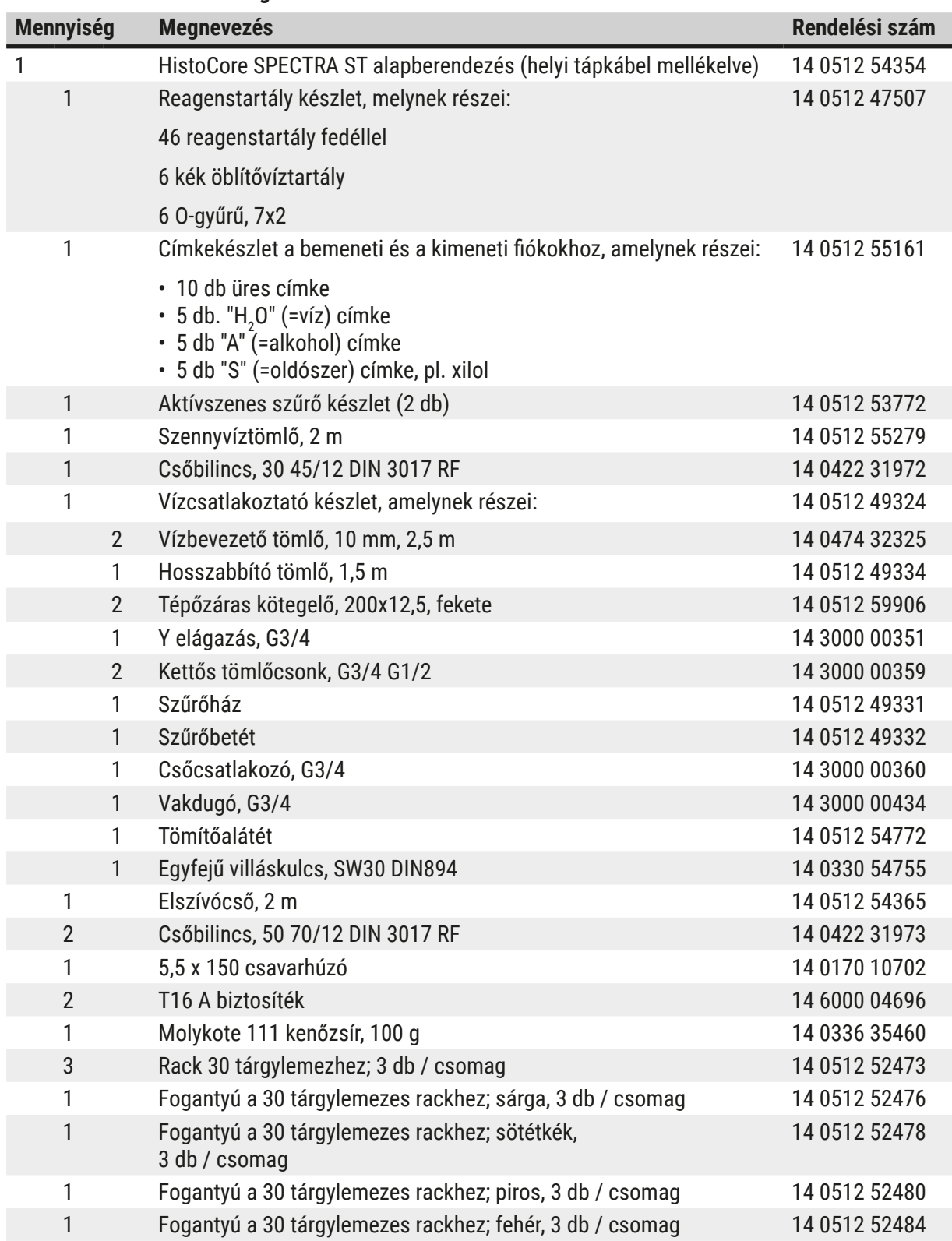

<span id="page-20-0"></span>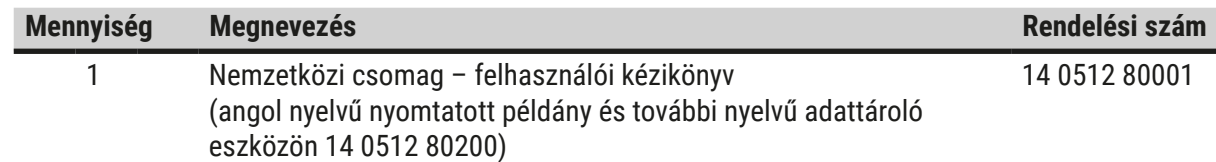

Ha a berendezéshez nem kapta meg a helyi tápkábelt, vagy az sérült, forduljon a Leica képviselőjéhez.

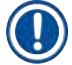

### **Megjegyzés**

A kiszállított termékeket alaposan össze kell hasonlítani a csomaglistával, szállítási bizonylattal és a rendelésével. Ha eltérést tapasztal, haladéktalanul forduljon a Leica kereskedőjéhez.

#### **3.2 Műszaki adatok**

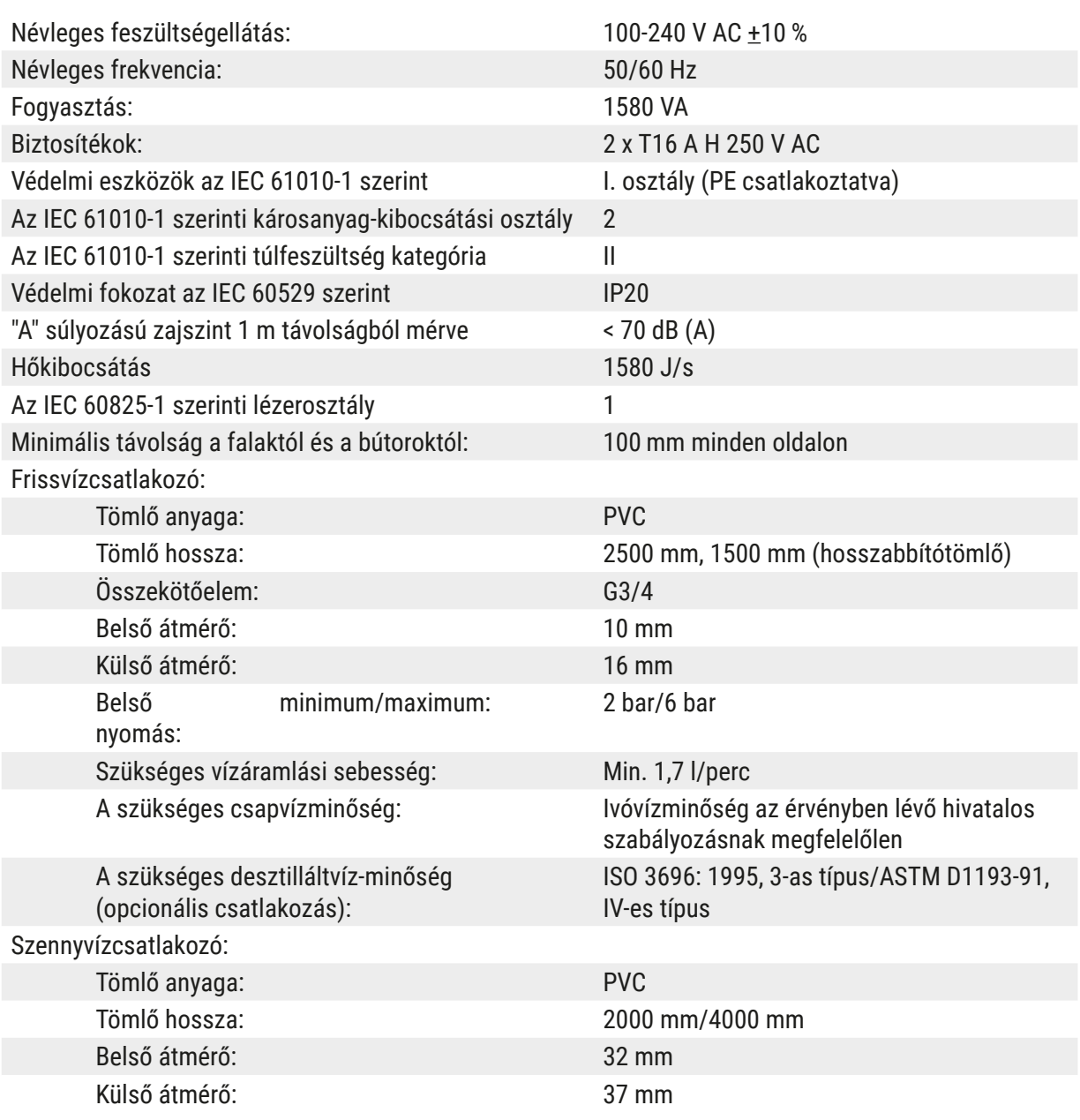

## 3 **A berendezés részegységei és specifikációi**

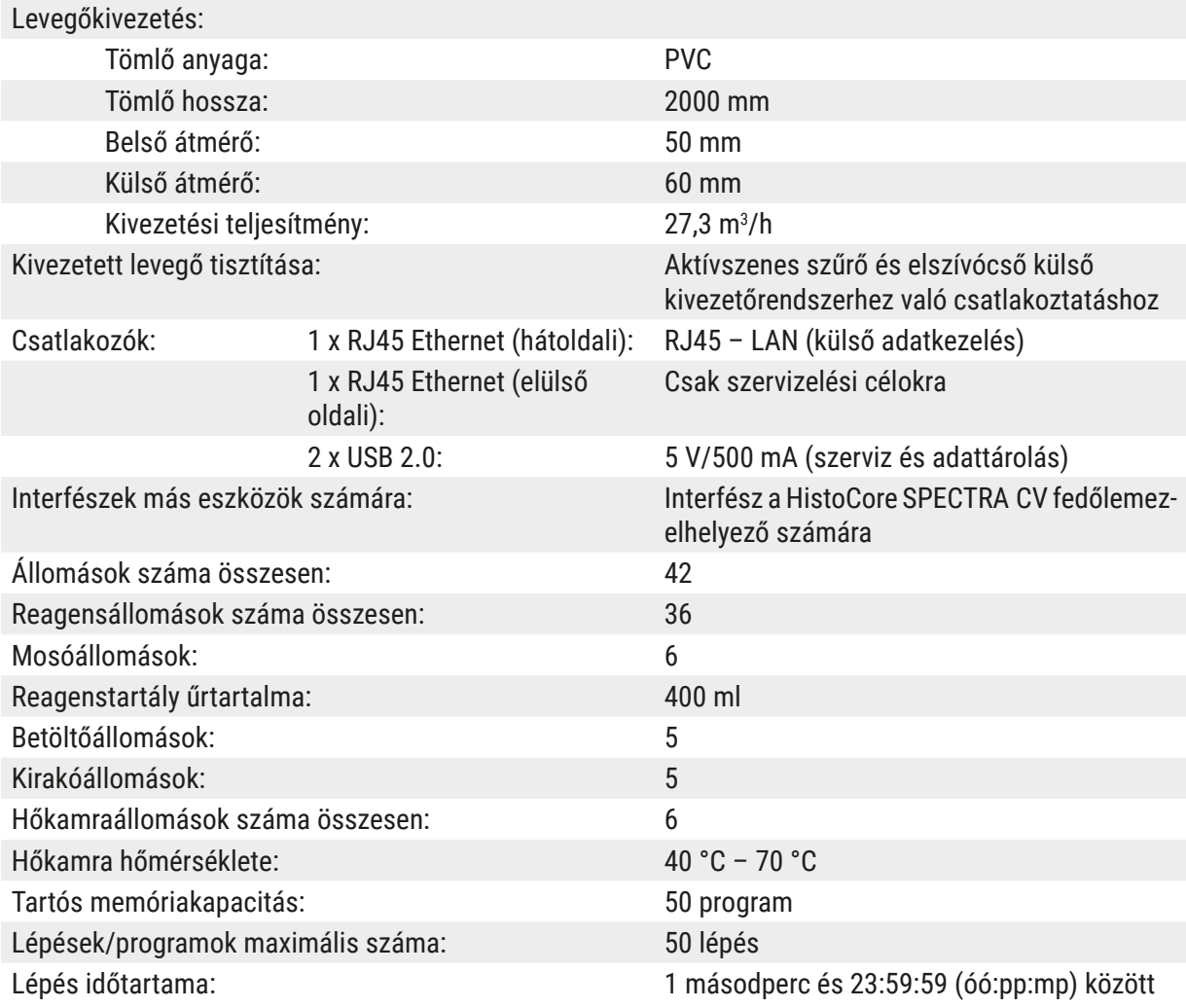

## $\bigcirc$

### **Megjegyzés**

Külső szünetmentes áramforrás (UPS) használata esetén az UPS teljesítménye legalább 1580 VA legyen és legalább 10 percig biztosítania kell a biztonságos működést.

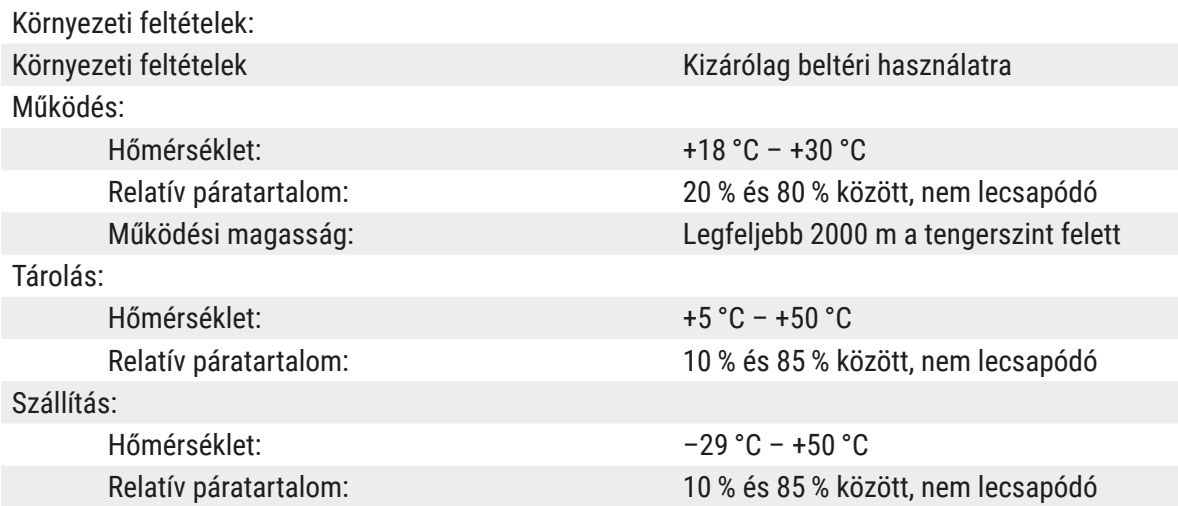

<span id="page-22-0"></span>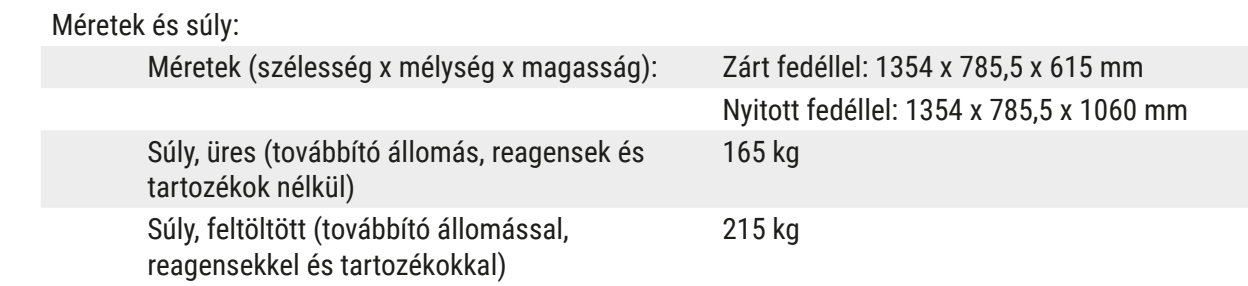

#### **3.3 Általános áttekintés – elölnézet**

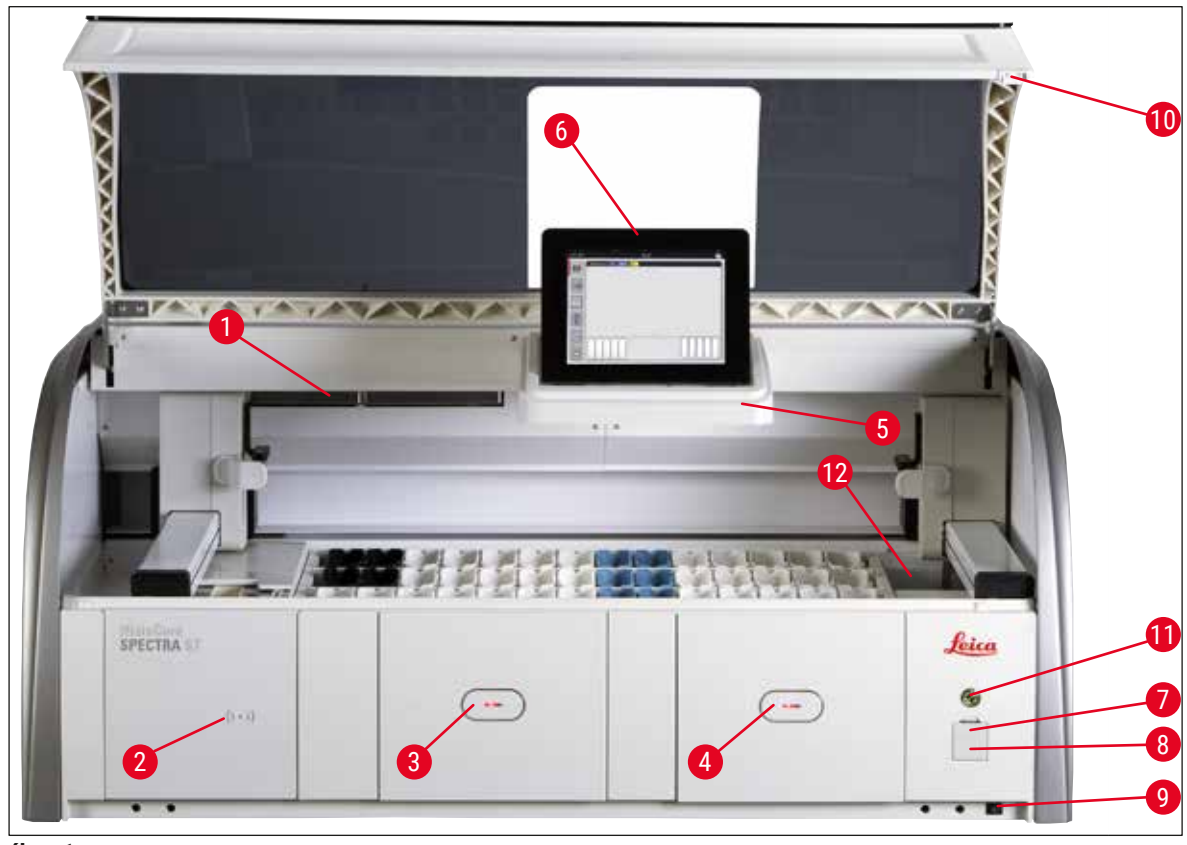

 $\overline{a}$ **bra** 1

- <span id="page-22-1"></span>1 Betét az aktívszenes szűrőhöz 7 USB-portok (2 db)
- 2 A Leica reagensek beolvasási területe a 8 Szervizhozzáférés
- 
- 4 Kimeneti fiók (kirakó) 10 Fedél
- 5 A belső megvilágítású képernyő tartója 11 **Üzemi kapcsoló**
- 6 Képernyő a felhasználói interfésszel 12 Továbbító állomás (opcionális)
- 
- 
- 3 Bemeneti fiók (betöltő) 9 **BE/KI** kapcsoló (**tápkapcsoló**)
	-
	-
	-

#### **Figyelmeztetés**

<span id="page-23-0"></span>∕∖

- A szervizhozzáférést (→ ["ábra 1‑8"\)](#page-22-1) csak a Leica képesített szerviztechnikusai használhatják!
- A beolvasási terület fedelét (→ "ábra 1-2") csak a Leica képesített szerviztechnikusai távolíthatják
	- el.

#### **3.4 Általános áttekintés – hátulnézet**

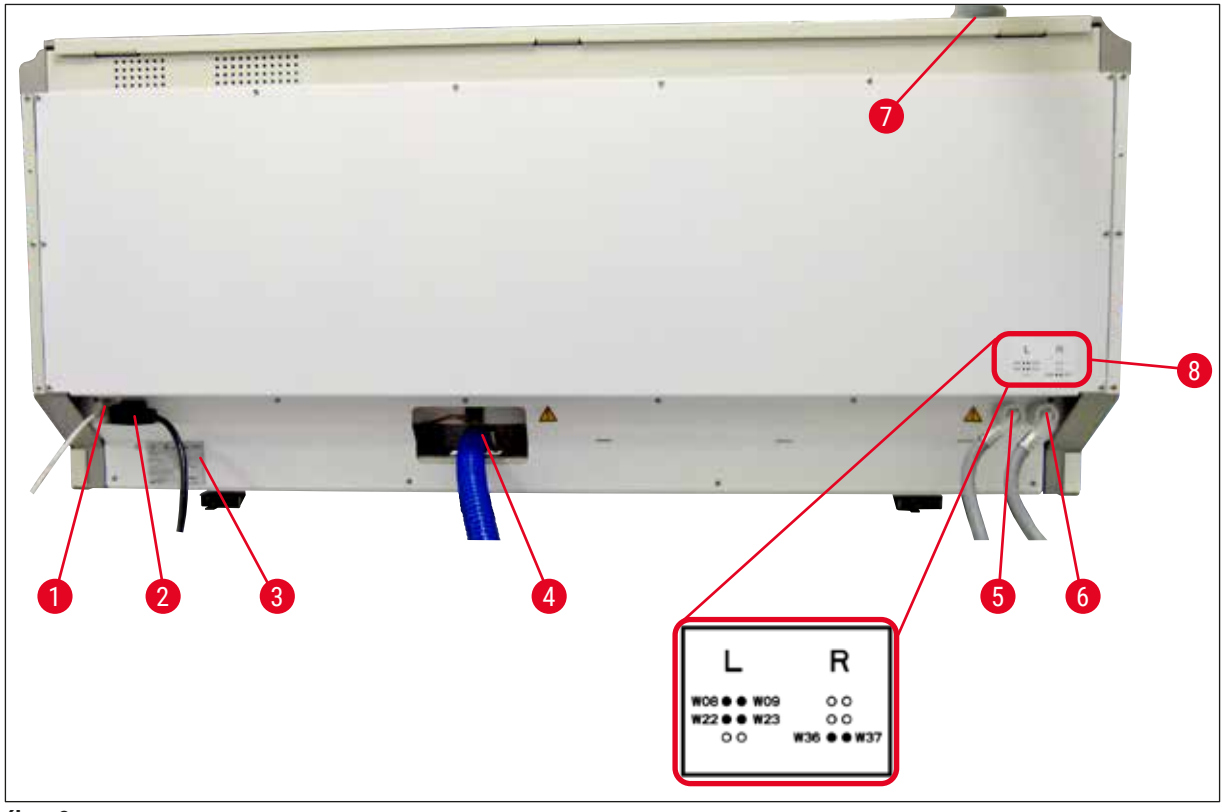

<span id="page-23-1"></span>**ábra 2** 

- Hálózati csatlakozás (letiltva)
- Tápellátás
- Típustábla
- Szennyvízcsatlakozó
- Öblítővíz-csatlakozó (4 egységből álló csoport)
- Desztillált víz vagy öblítővíz-csatlakozó (2 egységből álló csoport)
- Levegőkivezetés-csatlakozó
- Vízcsatlakoztatási ábra

<span id="page-24-0"></span>**3.5 Általános áttekintés – belülnézet** 

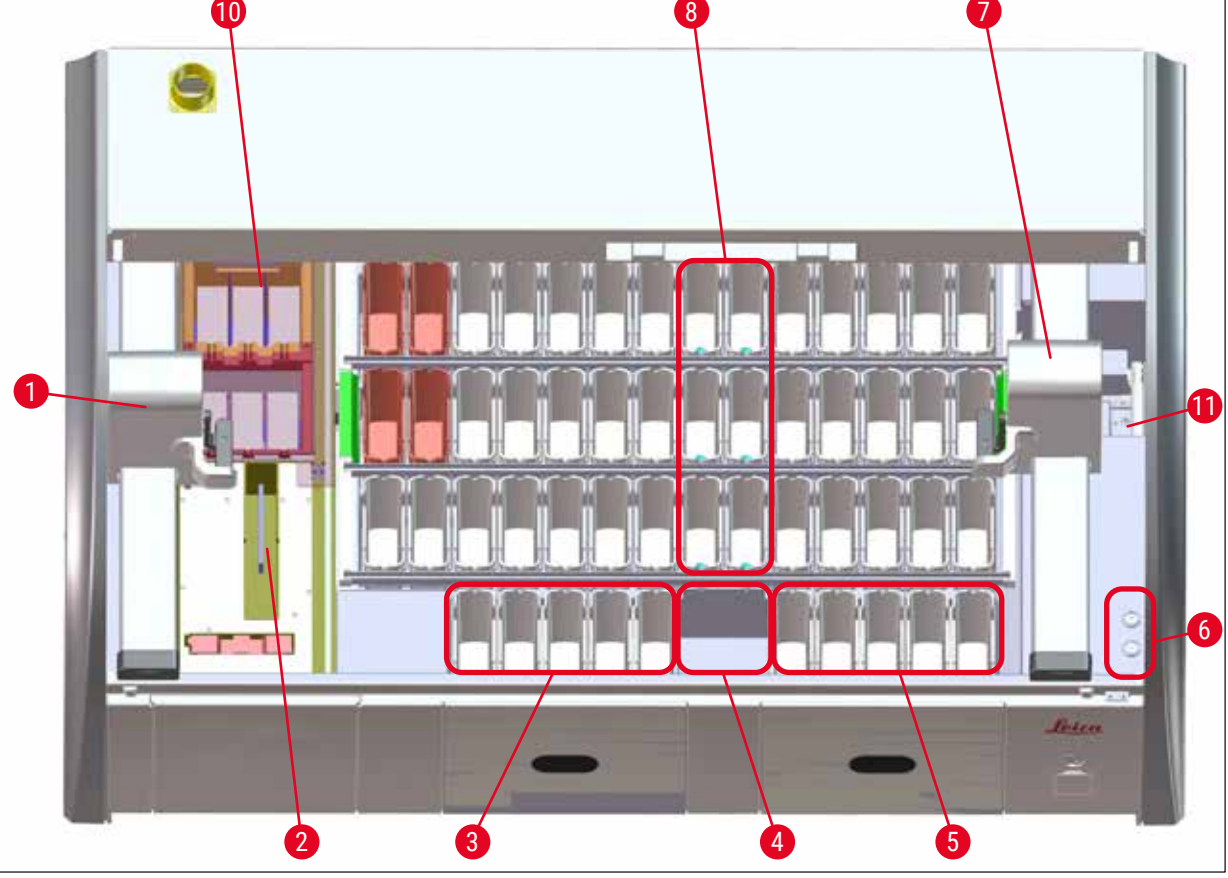

#### **ábra 3**

- Bal oldali továbbítókar
- Tárgylemezszámláló állomás fejezetben
- Betöltőállomás, 5 db
- Szárító továbbító állomás, 2 db
- Kirakó állomás, 5 db
- Biztosítéktartó, 2 db
- Jobb oldali továbbítókar
- Öblítővizes állomás, 6 db
- Szárító hőkamraállomás, 6 db
- Továbbító állomás a HistoCore SPECTRA CV berendezéshez (opcionális)

#### **Megjegyzés**

Ez az opcionális tartozék nem szerezhető be az összes régióban/országban. Vegye fel a kapcsolatot a helyi Leica értékesítő egységgel.

## <span id="page-25-0"></span>4 **Üzembe állítás és elindítás**

#### **4. Üzembe állítás és elindítás**

#### **4.1 A felállítás helyével kapcsolatos követelmények**

#### **Megjegyzés**

- Az üzembe állítás és a szintezés az üzembe helyezés része, és csak a Leica erre feljogosított személyzete végezheti el!
- A berendezés megemeléséhez 4 képesített személy szükséges. A berendezést a keret négy sarka alatt kell megfogni és egyenletesen kell megemelni.
- Ügyeljen rá, hogy a berendezés nagyrészt rezgésmentes padlón legyen elhelyezve, és elegendő (kb. 1,10 m) szabad tér legyen a pult felett ahhoz, hogy a fedelet problémamentesen fel lehessen nyitni.
- A felhasználó felelőssége a megfelelő üzemeléshez szükséges, a berendezéssel kompatibilis elektromágneses környezet megteremtése.
- Ha a tárolási és az üzemeltetési helyszín között extrém hőmérséklet-különbség áll fenn és egyben a levegő páratartalma is magas, akkor a berendezésen a pára lecsapódhat. A bekapcsolás előtt mindig tartson minimum két órányi várakozási időt. A várakozási idő figyelmen kívül hagyása a berendezés károsodásához vezethet.
- Stabil, teljesen vízszintes és sík laboratóriumi pult, legalább 1,40 m szélességgel és 0,80 m mélységgel.
- A pultterület legyen rezgésmentes és álljon egy szintben.
- Az elszívó max. 2,0 méter távolságban legyen a berendezéstől.
- A berendezés csak beltérben használható.
- Az üzemeltetésre használt helyiség szellőzése legyen megfelelő. Erősen javasolt továbbá külső elszívó rendszer használata.
- Az öblítővíz csatlakozása maximum 2,5 méter távolságban legyen. A csatlakozó a berendezés üzembe állítása után is könnyen elérhető helyen legyen.
- A szennyvíz csatlakozása maximum 2 méter távolságban legyen. Ezt a csatlakoztatást úgy kell elvégezni, hogy a szennyvíztömlő a berendezéstől távolodva folyamatosan lejtsen.
- A hálózati dugó szabadon és kényelmesen hozzáférhető legyen.

#### **Figyelmeztetés**

- Külső elszívó rendszerhez (erősen javasolt), műszaki szellőztető rendszerhez és aktívszenes szűrővel ellátott beépített elszívó rendszerhez való csatlakoztatással csökkenthető a helyiség levegőjében az oldószerpára koncentrációja. Az aktívszenes szűrőket külső elszívó rendszerbe csatlakoztatva kell használni. Ennek a feltételnek kötelező megfelelni.
- A berendezés üzemeltetője felelős a munkahelyi határértékek betartásáért és ezek szükséges méréséért, beleértve a dokumentálást is.
- Egy **FÖLDELT ELEKTROMOS ALJZAT** maximum 3 méter távolságban legyen.

#### <span id="page-26-0"></span>**4.2 Az öblítővíz-csatlakozás**

#### **Megjegyzés**

• Kétféle csatlakozási változat közül lehet választani ( $\rightarrow$  o. 28 – 4.2.1 A 6 öblítővizes állomás [közös csatlakoztatása\)](#page-27-2). A berendezést be kell programozni a használt csatlakozási változatra  $(\to 0.96 - \text{ábra }74)$ .

#### **Az alábbi beszerelési utasítások mindkét változatra érvényesek:**

- Vegye ki az öblítővíz tömlőjét  $(\rightarrow$  "ábra 4-1") a csomagolásból.
- A vízellátás oldali csatlakozó egyenes ( $\rightarrow$  "ábra 4-3"), a berendezés oldali csatlakozó sarokban megtört  $(\rightarrow$  "ábra 4-4").
- Ellenőrizze, hogy a tömítés ( $\rightarrow$  "ábra 4-2") megtalálható-e a vízellátás oldali ( $\rightarrow$  "ábra 4-3") és a berendezés oldali csatlakozóban ( $\rightarrow$  "ábra 4-4").

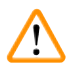

#### **Figyelmeztetés**

Ha a tömítőgyűrűk hiányoznak, a tömlőt tilos csatlakoztatni! Ilyen esetben vegye fel a kapcsolatot az illetékes Leica szervizzel.

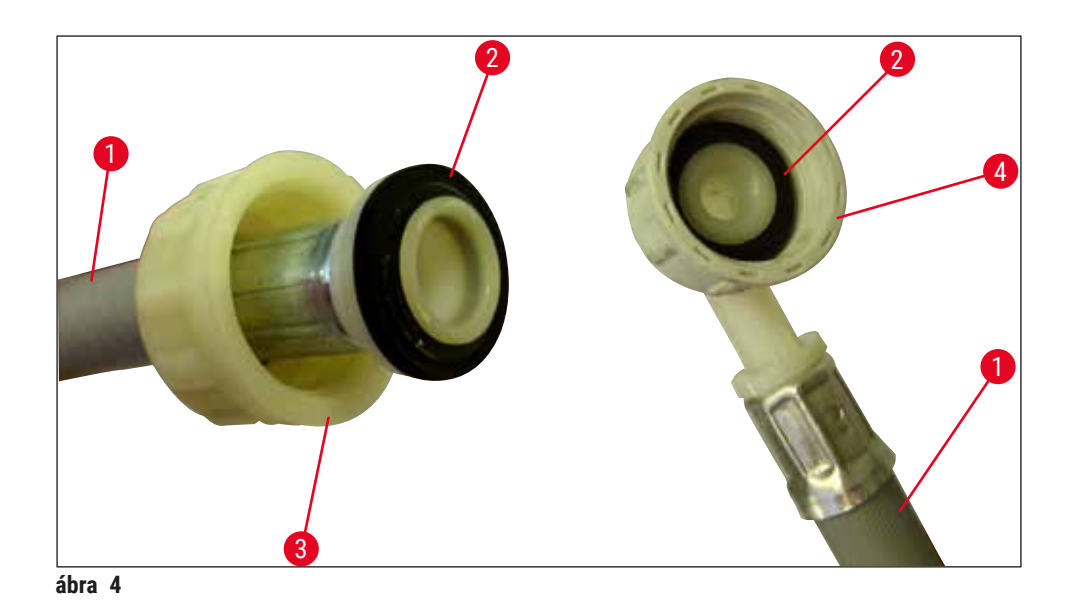

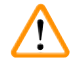

#### <span id="page-26-1"></span>**Figyelmeztetés**

A csatlakozási változattól (6 öblítővizes állomás vagy 4 öblítővizes állomás és 2 ionmentesített vizes állomás) függetlenül mindkét ellátótömlőt mindig csatlakoztatni kell a berendezéshez.

A vízellátást a berendezés használatának szüneteiben és a berendezés kikapcsolása esetén el kell zárni.

#### <span id="page-27-0"></span>**4.2.1 A 6 öblítővizes állomás közös csatlakoztatása**

<span id="page-27-2"></span>Ha minden öblítővíztartály (6 öblítővizes állomás) egy közös öblítővíz-csatlakozóra van kötve, akkor mindkét ellátótömlőt az ábrán látható módon kell használni (→ "ábra 5"). Mindkét folyóvizes csatlakozót (→ "ábra 5-4") egyetlen vízcsapra (→ "ábra 5-8") kell csatlakoztatni egy Y-idom segítségével:

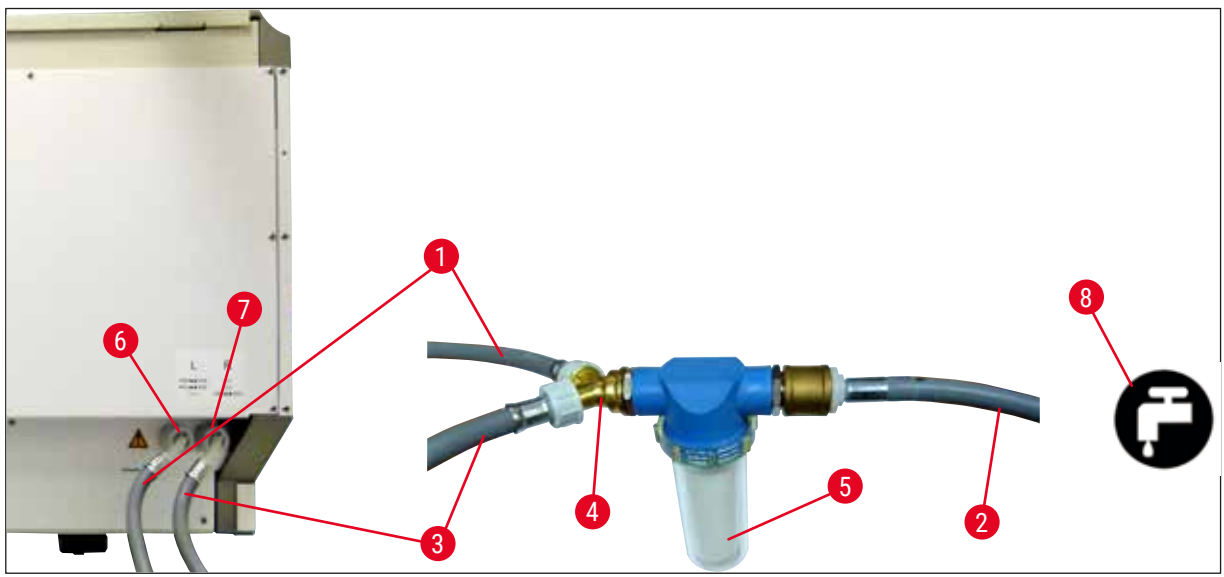

**ábra 5** 

- <span id="page-27-1"></span>1. vízbevezető tömlő (2,5 m) Rendelési szám: 14 0474 32325
- 
- 2. vízbevezető tömlő (2,5 m) Rendelési szám: 14 0474 32325
- 
- 
- Öblítővíz-csatlakozó (4 egységből álló csoport)
- Desztillált víz vagy öblítővíz-csatlakozó (2 egységből álló csoport)
- Az öblítővíz-csatlakozás a laboratóriumban

2 Hosszabbító tömlő, 1,5 m<br>
Rendelési szám: 14 0512 49334 Y elágazás Rendelési szám: 14 3000 00351 Szűrőház Rendelési szám: 14 0512 49331

#### <span id="page-28-0"></span>**4.2.2 A 4 +2 öblítővizes állomás kombinált csatlakoztatása**

Ha a főcsatlakozó (4 öblítővizes állomás) a frissvízellátásra van csatlakoztatva, és a másodlagos csatlakozó (2 öblítővizes állomás) a laboratórium desztillált víz vagy ionmentesített víz ellátására csatlakozik, akkor az alábbi csatlakoztatási ábra az irányadó:

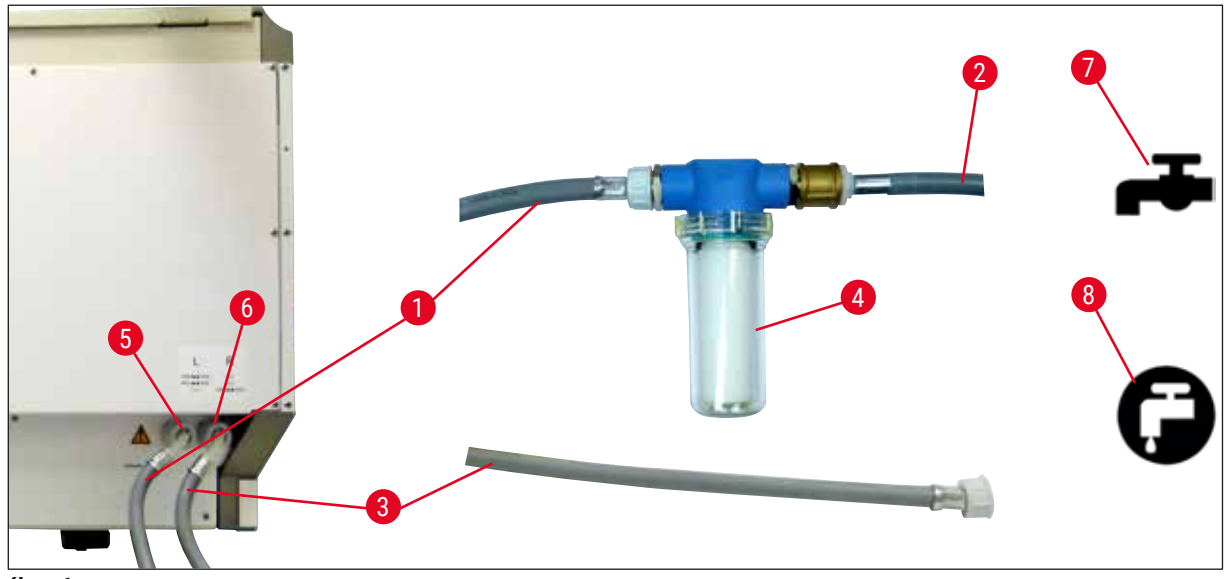

**ábra 6** 

- 1 1. vízbevezető tömlő (2,5 m) Rendelési szám: 14 0474 32325
- 
- 3 2. vízbevezető tömlő (2,5 m) Rendelési szám: 14 0474 32325
- 
- 5 Öblítővíz-csatlakozó (4 egységből álló csoport)
- 6 Desztillált víz vagy öblítővíz-csatlakozó (2 egységből álló csoport)
- 7 Az öblítővíz-csatlakozás a laboratóriumban
- 8 A desztillált/ionmentesített víz csatlakozása a laboratóriumban

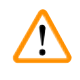

#### **Figyelmeztetés**

Kiemelten fontos, hogy ügyeljen a tömlők megfelelő csatlakoztatására ( $\rightarrow$  "ábra 2-8")!

2 Hosszabbító tömlő, 1,5 m Rendelési szám: 14 0512 49334 4 Szűrőház Rendelési szám: 14 0512 49331

#### <span id="page-29-0"></span>**4.2.3 Szennyvízcsatlakozó**

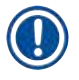

#### **Megjegyzés**

A berendezés passzív szennyvíz-elvezetéssel rendelkezik. Emiatt a laboratóriumi kifolyószifon legalább 50 cm-rel a berendezés szennyvízcsatlakozója alatt legyen.

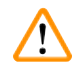

#### **Figyelmeztetés**

Az elvezető tömlő ( $\rightarrow$  "ábra 7-1") folyamatosan lejtve haladjon, nem lehet benne emelkedés.

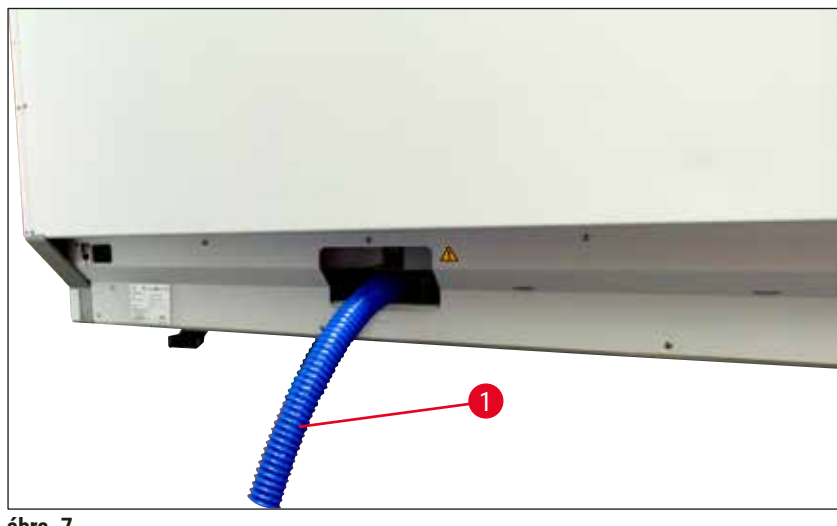

<span id="page-29-1"></span>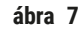

#### **4.3 Elektromos csatlakoztatás**

#### **Figyelmeztetés**

 $\sqrt{N}$ 

- Kizárólag a helyi hálózati ellátásnak megfelelő, mellékelt kábelt használja.
- A tápellátásra való csatlakoztatás előtt ellenőrizze, hogy a berendezés elülső oldalán, jobbra található **főkapcsoló KI** ("0") állásban legyen.

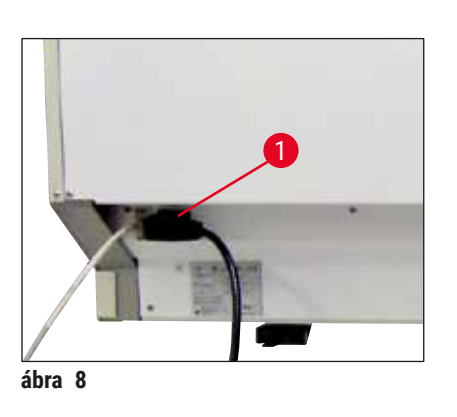

- Csatlakoztassa a tápkábelt a berendezés hátoldalán lévő elektromos bemeneti aljzatba ( $\rightarrow$  "ábra 8-1").
- <span id="page-29-2"></span>• Csatlakoztassa a hálózati dugaszt egy földelt elektromos hálózati aljzatba.

<span id="page-30-0"></span>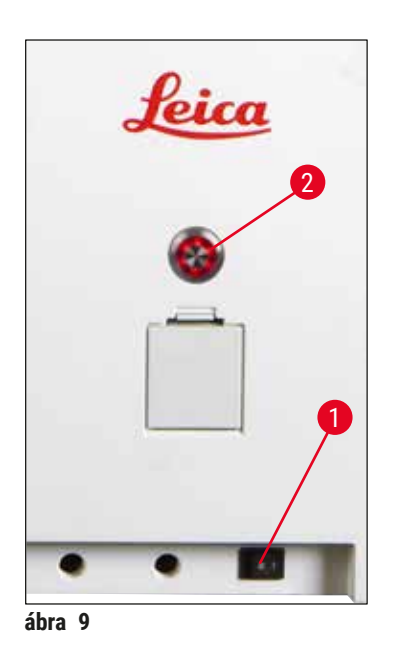

- Kapcsolja be a **tápkapcsolót** (→ ["ábra 9‑1"\)](#page-30-1).
- Egy rövid várakozási időszak után az **üzemi kapcsoló** narancs színnel világítani kezd. Amikor a szoftver indulása befejeződött, a kapcsoló piros fénnyel világítani kezd (→ ["ábra 9‑](#page-30-1)2"), és a berendezés **készenléti** módba kerül.
- Az **üzemi kapcsoló** ekkor működésbe hozható ([→](#page-31-1) o. 32 [4.5 A berendezés be- és kikapcsolása\)](#page-31-1).

#### **4.3.1 Csatlakoztatás egy szünetmentes áramforráshoz (UPS)**

<span id="page-30-1"></span>Annak érdekében, hogy a festési folyamatok alatt bekövetkező rövid áramkimaradások hatását kiküszöbölje, a berendezéshez akkumulátoros szünetmentes áramforrás ( $\rightarrow$  "ábra 10-1") (UPS) is csatlakoztatható. A szünetmentes áramforrás legyen képes 10 percen át legalább 1580 VA teljesítmény leadására. A szünetmentes áramforrás feleljen meg a felállítás helyén érvényes hálózati feltételeknek. A csatlakoztatáshoz a HistoCore SPECTRA ST tápkábelét csatlakoztassa az UPS elektromos kimeneti aljzatába. Csatlakoztassa az UPS-t a laboratóriumban elérhető elektromos aljzathoz.

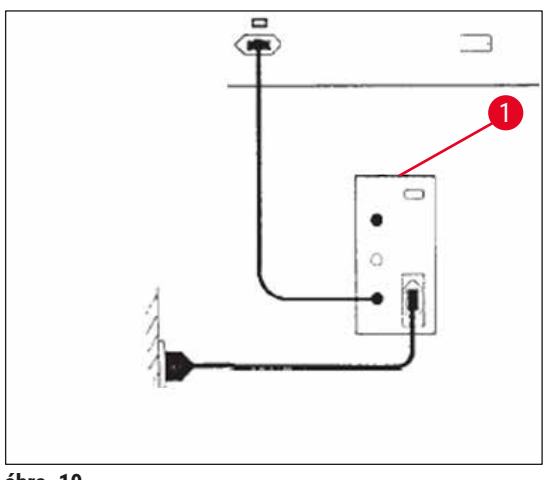

<span id="page-30-2"></span>**ábra 10** 

#### **Figyelmeztetés**

Az UPS tápkábele mindig csatlakoztatva legyen a laboratórium elektromos aljzatába, még áramkimaradás esetén is! Ellenkező esetben a berendezés földelése nincs biztosítva!

**/\** 

#### <span id="page-31-0"></span>**4.4 Levegőkivezetés-csatlakozó**

» Csatlakoztassa a levegőkivezető tömlő (→ ["ábra 11‑1"\)](#page-31-2) egyik végét a berendezés felső oldalán lévő kivezetőcsonkhoz (→ "ábra 11-2"). A tömlő másik végét csatlakoztassa a laboratórium levegőelszívó rendszeréhez.

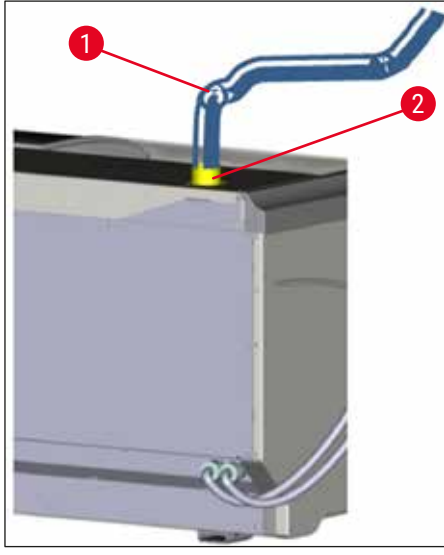

**ábra 11** 

#### **Figyelmeztetés**

**/\** 

╱╲

- <span id="page-31-2"></span>• Külső elszívó rendszerhez (erősen javasolt) és aktívszenes szűrővel ellátott beépített elszívó rendszerhez való csatlakoztatással csökkenthető a helyiség levegőjében az oldószerpára koncentrációja, emiatt ezek használata kötelező. A reagensek szükségtelen pároldásának megelőzésére a berendezésben nem használt tartályokat lefedve kell tárolni.
- Veszélyes anyagokkal végzett munka esetén a tulajdonosnak/kezelőnek ellenőriznie kell a munkahelyi határértékeknek való megfelelést.

#### **4.5 A berendezés be- és kikapcsolása**

#### <span id="page-31-1"></span>**Figyelmeztetés**

A berendezést földelt hálózati aljzatba kell csatlakoztatni. További biztosítékvédelem érdekében javasolt a HistoCore SPECTRA ST berendezést hibaáram-megszakítóval ellátott aljzatba (RCCB) csatlakoztatni.

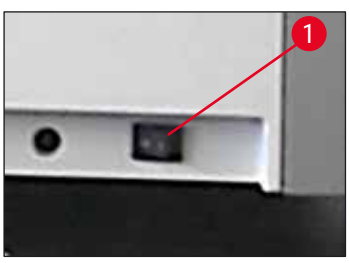

<span id="page-31-3"></span>**ábra 12** 

• A berendezés elülső oldalán, jobbra-lent lévő **tápkapcsolót** állítsa **BE** (**"I"**) (→ ["ábra 12‑1"\)](#page-31-3) állásba.

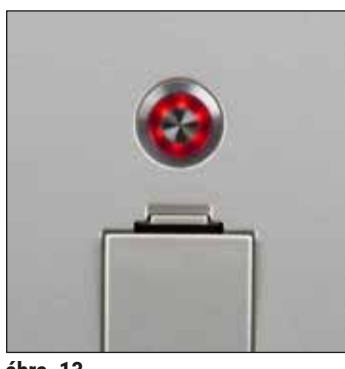

• Néhány másodperccel a **tápkapcsoló** bekapcsolása után az **üzemi kapcsoló** narancssárga színnel világítani kezd  $(\rightarrow$  "ábra 13"). Ezután befejeződik a szoftver elindítási folyamata, és az **üzemi kapcsoló** piros színre vált.

**ábra 13** 

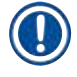

#### <span id="page-32-0"></span>**Megjegyzés**

A narancssárga színnel világító **üzemi kapcsoló** megnyomása nem indítja el a berendezést.

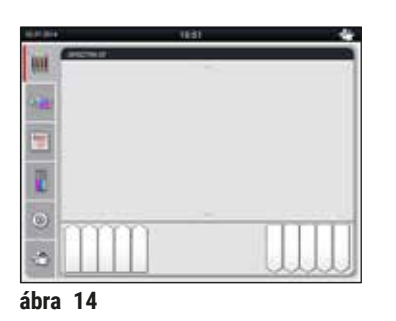

- A berendezés elindításához nyomja meg a villogó piros **üzemi kapcsolót** (→ ["ábra 13"\)](#page-32-0); Ekkor hangjelzés hallatszik.
- Az inicializálás alatt automatikusan megtörténik az összes állomás ellenőrzése (**(töltési szint ellenőrzése**).
- Az **üzemi kapcsoló** zöld színnel világít, ha a berendezés készen áll az elindításra.
- Az inicializálási fázis befejeződése után a kijelzőn megjelenik a **Főmenü** (→ ["ábra 14"\)](#page-32-1).

#### <span id="page-32-1"></span>**A berendezés kikapcsolása**

- A berendezés standby (készenléti) üzemmódba kapcsolásához (pl. éjszakára) nyomja meg kétszer az **üzemi kapcsolót** (→ ["ábra 13"\).](#page-32-0) A kapcsoló ezután piros színnel világít.
- Tisztításhoz és karbantartáshoz a berendezés **tápkapcsolóját** (→ ["ábra 12‑1"\)](#page-31-3) is kapcsolja ki.

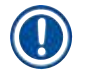

#### **Megjegyzés**

A berendezés beállítása során, illetve ha nincs reagens hozzáadva, a rendszer azonosítja és a kijelzőn kiemeli a be nem töltött állomásokat  $(\rightarrow$  o. 92 [– 6.2.2 A töltési szint automatikus ellenőrzése\)](#page-91-1).

#### **Figyelmeztetés**

Ha a festési program első lépéseként hőkamrás lépés van beprogramozva, akkor a berendezés elindítása után a program "nem betölthető" megjelöléssel lehet ellátva annak jelzésére, hogy a hőkamra még nem érte el az üzemi hőmérsékletét. Amint a hőkamra eléri az üzemi hőmérsékletet, a program elindíthatóként lesz megjelölve.

<span id="page-33-0"></span>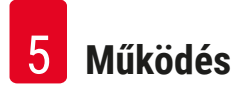

#### **5. Működés**

#### **5.1 Felhasználói felület – áttekintés**

A HistoCore SPECTRA ST színes érintőképernyőn keresztül programozható és kezelhető. Ha egy festési eljárás (program) sem fut, akkor a képernyő megjelenése az alábbi lesz a bekapcsolás után.

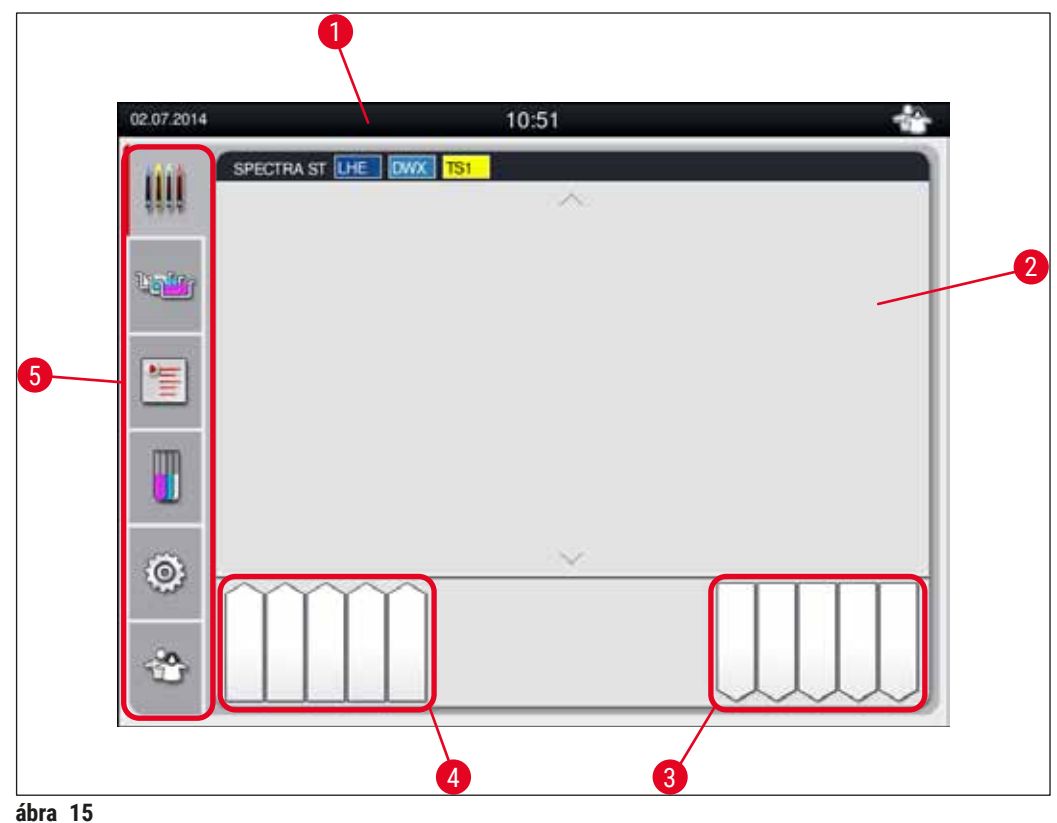

- 1 Állapotsor
- 2 A folyamat állapotkijelzése
- 3 A kimeneti fiók állapotkijelzése
- 4 A bemeneti fiók állapotkijelzése
- 5 Főmenü ( $\rightarrow$  o. 39  [5.5 Főmenü áttekintés\)](#page-38-1)

#### <span id="page-34-0"></span>**5.2 Az állapotkijelző részei**

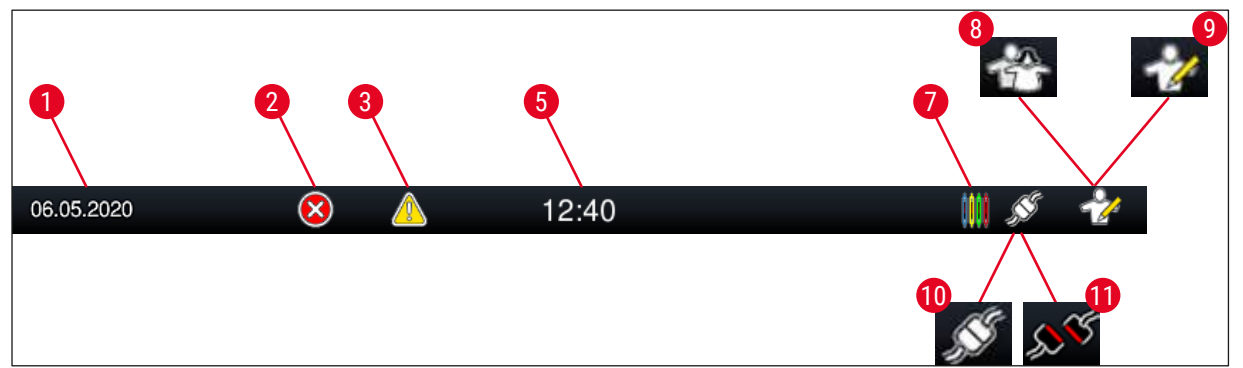

**ábra 16** 

- 1 Aktuális dátum
- 2 Üzem közben riasztás vagy hibaüzenet esetén megjelenik a riasztás szimbóluma. Ezt a szimbólumot megérintve az utolsó 20 aktív tájékoztató üzenet újra megjeleníthető.
- 3 Üzem közbeni figyelmeztetések vagy értesítések esetén megjelenik az értesítés szimbóluma. Ezt a szimbólumot megérintve az utolsó 20 aktív tájékoztató üzenet újra megjeleníthető.

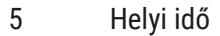

- 7 A **"Festés"** szimbólum jelzi, hogy festési eljárások vannak folyamatban, valamint rackek lehetnek a kimeneti fiókban.
- 8 A **"Felhasználó"** szimbólum azt jelzi, hogy a berendezés felhasználó üzemmódban van, ami leegyszerűsíti a berendezés jelszó nélküli kezelését.
- 9 Ha a berendezés **"Rendszergazda mód"**-ban van, akkor ez a szimbólum jelenik meg. Ez a mód a képesített személyzet számára további műveletek és beállítások elvégzését teszi lehetővé. Ez a mód jelszóval védett.
- 10 Létrejött a kapcsolat a HistoCore SPECTRA ST és a HistoCore SPECTRA CV között.
- 11 Megszakadt a kapcsolat a HistoCore SPECTRA ST és a HistoCore SPECTRA CV között.

#### <span id="page-35-0"></span>**5.3 A folyamat állapotkijelzése**

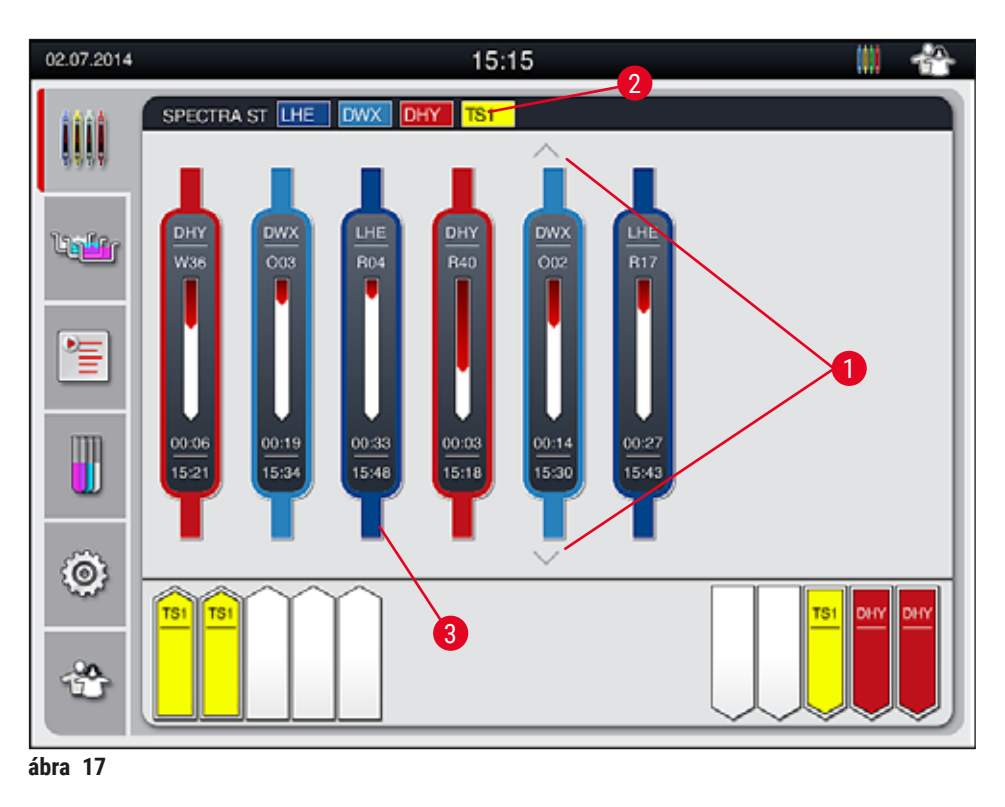

<span id="page-35-1"></span>A fő ablak ( $\rightarrow$  "ábra  $17$ ") minden feldolgozás alatt álló racket ( $\rightarrow$  "ábra  $17-3$ ") megjelenít.

#### **Megjegyzés**

Egy aktív festési folyamat megjelenítéséhez a fogantyú felső része a megfelelő színnel jelenik meg ( $\rightarrow$  "ábra 17-3"). Ha a feldolgozás alatt álló rackek száma túllépi a fő ablakban maximálisan megjeleníthető számot (9), akkor a képernyőn a nyílgombokkal ( $\rightarrow$  "ábra 17-1") görgethet. Ha a gombok egyike szürkén jelenik meg, akkor az le van tiltva, és azon a területen nem lehet több elemet megieleníteni.

A fő ablak címsorában (→ ["ábra 17‑](#page-35-1)2") látható a berendezés típusa **[SPECTRA ST]**, valamint egy lista az aktuálisan betöltött festési programokról a megadott rövidítésekkel és a rackekhez hozzárendelt színekkel.

#### **Figyelmeztetés**

- A Folyamat állapota képernyőn a különböző kirakodóállomások rendelkezésre állása és a kiválasztott kirakodóállomások száma nem látható a felhasználó számára. Javasolt a Fürdőelrendezés menüt használni a folyamat figyeléséhez ( $\rightarrow$  "ábra 85"), amikor különböző reagenseket használ a kirakodóállomásokban annak érdekében, hogy előre reagálni tudjon a kirakodási kapacitás elérésekor.
- Ha a befejezett rackeket nem távolítja el a kirakodóállomásokról megfelelő időben, a festési eljárás megszakadhat, és ez hatással lehet a festési eredményre.

 $\bigwedge$
## **Megjegyzés**

Minden egyes folyamatban lévő festési eljárás megjelenik egy rackfogantyún. A színük azonos a rackfogantyú színével. A fogantyún különféle információk jelennek meg  $(\rightarrow$  "ábra 18").

Ha a HistoCore SPECTRA ST festőautomata folyamatosan csatlakozik egy HistoCore SPECTRA CV automata fedőlemez lerakóhoz, akkor a két eszköz együtt egyetlen munkaállomásként működtethető. Ez lehetővé teszi a folyamatos munkát a festési eljárástól kezdve egészen a kész, fedőlemezzel ellátott metszetek eltávolításáig. A HistoCore SPECTRA CV egységbe való továbbítás ideje ekkor szintén megjelenik a folyamat állapotjelző sávján ( $\rightarrow$  "ábra 18-6").

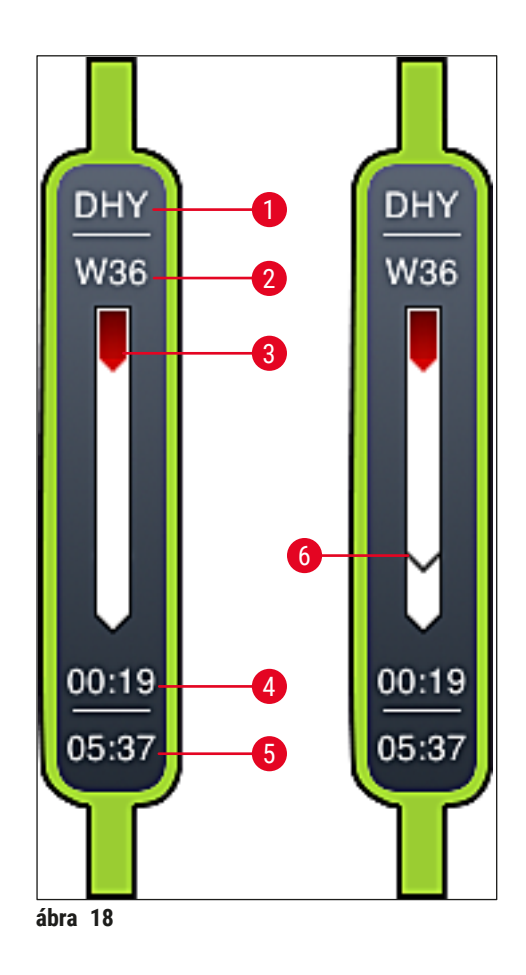

- <span id="page-36-0"></span>1 A program nevének rövidítése
- 2 A rack aktuális pozíciója a berendezésben
- 3 A teljes festési folyamat előrehaladásának a megjelenítése
- 4 A program becsült hátralévő ideje (óó:pp)
- 5 A program befejeződésének időpontja
- 6 A HistoCore SPECTRA CV automata fedőlemez-lerakóra való továbbítás ideje munkaállomásként való üzemben ( $\rightarrow$  o. 112 [– 6.6.5 Munkaállomásként való üzemeltetés\)](#page-111-0)

## **5.4 A fiókok kijelzése**

A fő ablak alsó része a bemeneti és a kimeneti fiókok állapotát ábrázolja.

- A berendezésbe mutató nyíllal megjelenített állomás a bemeneti fiókot ( $\rightarrow$  "ábra 19-1"), a berendezésből kifelé mutató nyíllal megjelenített állomás ( $\rightarrow$  "ábra 19-2") pedig a kimeneti fiókot jelöli. Ezek mindegyike öt pozícióval rendelkezik.
- A kiszámított kezdési idő ( $\rightarrow$  "ábra 19-5") megjelenik a bemeneti fiók egyes rackjeiben.
- A megfelelő fiók automatikusan kinyílik vagy bezárul a  $(\rightarrow$  "ábra 19-3") vagy a  $(\rightarrow$  "ábra 19-4") gomb megnyomásával.
- A berendezés a fiók bezáródása után automatikusan felismeri, ha rackeket helyeztek be vagy vettek ki.
- A bemeneti és kimeneti fiókokban található rackek a képernyőn a megfelelő rackfogantyú színével és a hozzárendelt program rövidítésével együtt jelennek meg.
- Az elérhető pozíciók fehér színnel jelennek meg.

## **Megjegyzés**

A bemeneti és kimeneti fiókok akkor nyithatók ki, ha a fiók gombja zöld színnel világít ( $\rightarrow$  "ábra 19-4"). Amikor rackek a bemeneti fiókból továbbítódnak, illetve amikor a kirakófiókba szállítódnak, akkor az érintett fiókon lévő gombok piros színnel világítanak (→ "ábra 19-3") és a fiók nem nyitható ki.

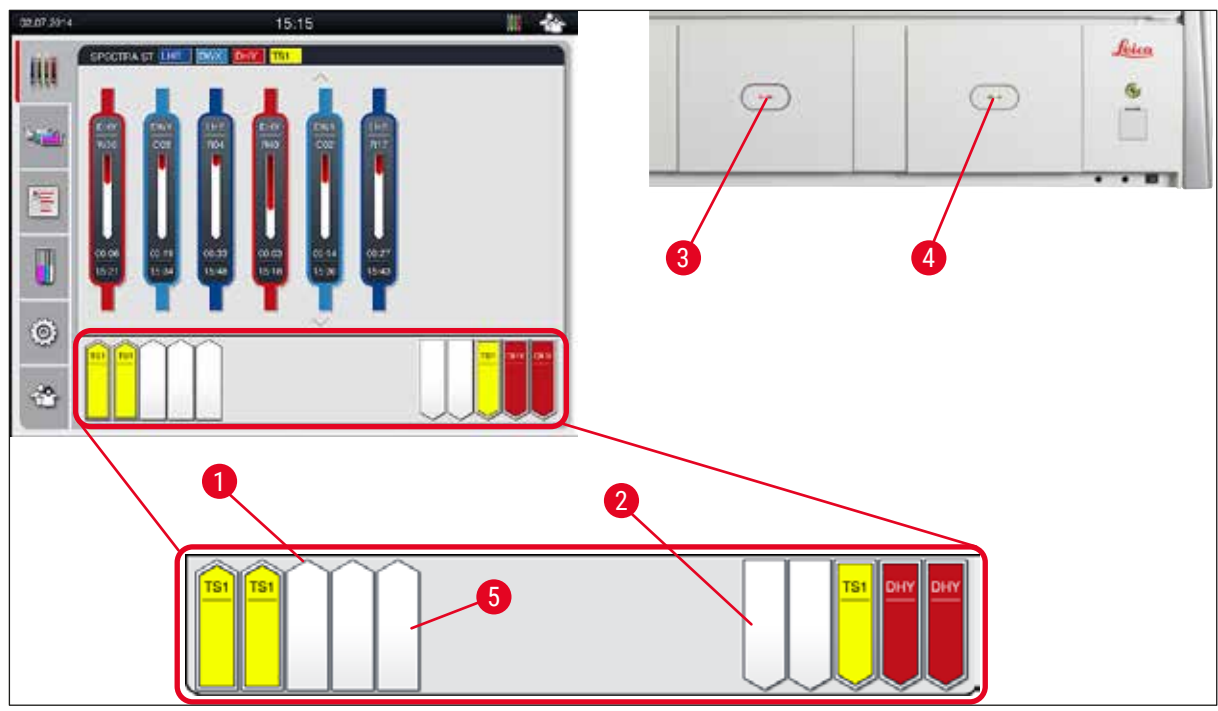

<span id="page-37-0"></span>**ábra 19** 

## **Figyelmeztetés**

A fiókok kinyitása és bezárása során óvatosan járjon el. Zúzódásveszély! A fiókok motorizáltak, és a gomb megnyomásakor automatikusan kinyílnak. A fiók kihúzására szolgáló területet ne blokkolja.

 $\sqrt{N}$ 

## **5.5 Főmenü – áttekintés**

A kijelző bal oldalán található főmenüt ( $\rightarrow$  "ábra 15-5") az alábbiakban ismertetjük. Ez a menü minden almenüben látható és bármikor másik almenüre lehet váltani belőle.

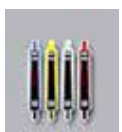

A **folyamat állapotkijelzése** képernyő valamennyi feldolgozás alatt álló rack állapotát megjeleníti. A képernyőn az adott rackfogantyú a megfelelő színnel van ábrázolva.

A képen az alapértelmezett képernyő látható.

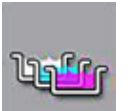

A **fürdőelrendezés** az állomások berendezésen belüli felülnézetét mutatja be. Az egyes reagensállomásokon megjelennek a következők: a reagens nevének rövidítése, az állomás száma és a feldolgozás alatt álló rackek.

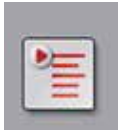

A **programlista** aktiválása után a berendezésben elérhető valamennyi festési program megjelenik egy listában. A menü lehetővé teszi a festési programok ismételt megadását, módosítását és priorizálását, valamint a fürdő nézet végrehajtását.

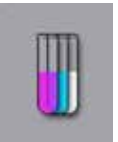

A **reagenslista** aktiválása után a korábban megadott reagensek megjelennek egy listában. A menü lehetővé teszi a festési reagensek módosítását vagy ismételt megadását, így például a hozzáadásukat egy új festési programhoz. A reagenseket a program létrehozása előtt kell megadni.

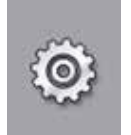

Az alapbeállítások a **Beállítások** menüben adhatók meg. A nyelvi változat, a dátum és az időpont, a hőkamra hőmérséklete és még néhány egyéb paraméter itt igazítható hozzá a helyi követelményekhez.

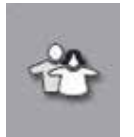

A **Felhasználói beállítások** menüben egyedi jelszó adható meg annak megelőzésére, hogy a programokat és a reagenslistákat jogosulatlan személyek módosíthassák (**Rendszergazda mód**). A berendezés azonban jelszó megadása nélkül is használható **Felhasználói mód**-ban.

## **5.5.1 A billentyűzet**

## **Megjegyzés**

Ha adatbevitelre van szükség (pl. programok létrehozása vagy szerkesztése, jelszó megadása), akkor megjelenik egy billentyűzet (→ "ábra 20"). Ez az érintőképernyőn keresztül használható. Ne feledje, hogy a billentyűzet megjelenése a beállított nyelvtől is függ.

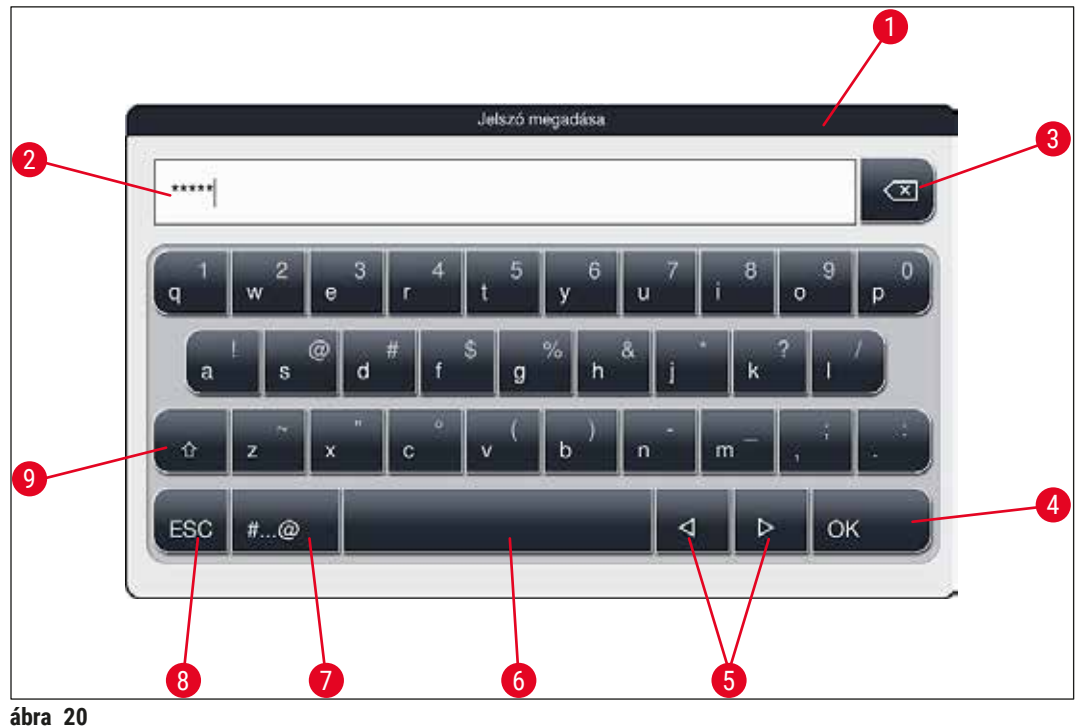

<span id="page-39-0"></span>

- Címsor
- Beviteli mező
- A legutolsóként bevitt karaktert törli
- Megerősítés
- A kurzor mozgatása balra vagy jobbra
- Szóköz
- 7 A speciális karakterekhez használt billentyű ( $\rightarrow$  "ábra 21")
- Mégse (a bevitt adatok nem mentődnek!)
- Váltás a kis- és nagybetűk között (A billentyűt kétszer lenyomva aktiválódik a Caps Lock funkció, amit a billentyű piros színre váltása jelez. Újra lenyomva visszaválthat a kisbetűs módra.)

## **A speciális karakterek billentyűzet**

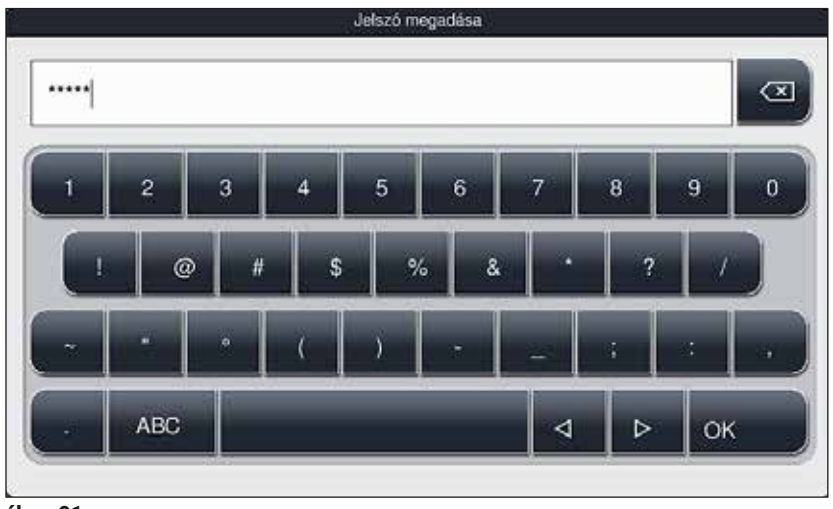

**ábra 21** 

## **Egyéb speciális karakterek**

<span id="page-40-1"></span><span id="page-40-0"></span>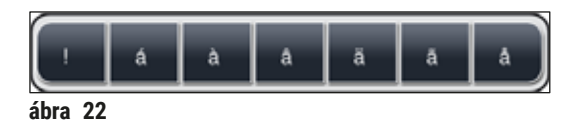

- A speciális billentyűzeten ( $\rightarrow$  "ábra 21") nem látható egyéb speciális karakterek (pl. umlaut) beviteléhez tartsa lenyomva a megfelelő billentyűt a billentyűzeten.
- Példa: A normál **"a"** billentyűt lenyomva tartva megjelenik a kiválasztható lehetőségek listája  $(\rightarrow$  "ábra 22").
- A szükséges karakter az egysoros billentyűzet megfelelő elemét megérintve adható meg.

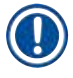

## **Megjegyzés**

- A jelszavakra és a megjelölésekre az alábbi hosszkorlátok érvényesek:
	- Reagens neve: max. 30 karakter/reagens rövidítése: max. 10 karakter
	- Program neve: max. 32 karakter/program rövidítése: max. 3 karakter
	- Jelszó: min. 4, max. 16 karakter

## **5.6 Felhasználói beállítások**

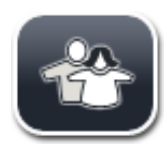

Ez a menü a megfelelő hozzáférési szintek beállítására szolgál. A rendszer az alábbi szinteket kezeli:

- Szokásos felhasználó
- Rendszergazda (jelszóval védett)
- Szerviztechnikus (jelszóval védett)

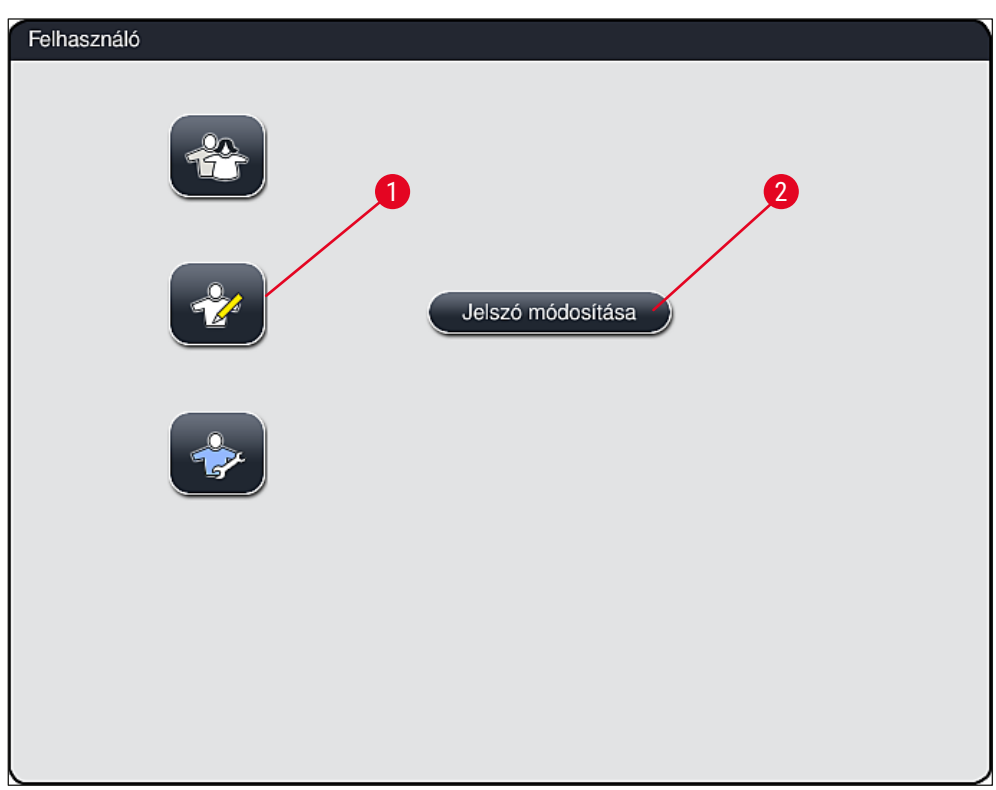

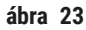

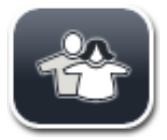

## <span id="page-41-0"></span>**Szokásos felhasználó:**

Az általános jogosultságú felhasználó nem igényel jelszót, és a berendezést teljes körűen konfigurálhatja minden rutin alkalmazáshoz. Ez a felhasználói csoport azonban nem képes a programok és a beállítások módosítására.

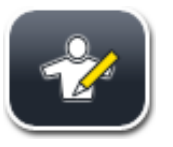

## **Rendszergazda:**

A rendszergazda rendelkezik a szokásos felhasználó minden jogosultságával, emellett létrehozhat programokat és beállíthatja a berendezés funkcióit is. Emiatt a rendszergazda mód jelszóval védett.

## **Megjegyzés**

• Javasolt kilépni a **Rendszergazda módból**, miután az összes kívánt módosítást elvégezte és mentette. A kijelentkezéshez kattintson a **Szokásos felhasználó** gombra a **Felhasználói beállítások** menüben.

## <span id="page-42-1"></span>A rendszergazda mód aktiválása:

- 1. Érintse meg a **Rendszergazda** gombot (→ ["ábra 23‑1"\)](#page-41-0).
- 2. Ekkor megjelenik egy billentyűzet ( $\rightarrow$  "ábra 24"), amivel megadhatja a megfelelő jelszót.
- 3. A bevitel után nyomja meg az **OK** gombot ekkor a rendszer ellenőrzi a jelszó érvényességét.
- 4. Az aktuális felhasználói jogosultságot az állapotsáv ( $\rightarrow$  "ábra 16") jobb felső részén megjelenő szimbólum jelzi.

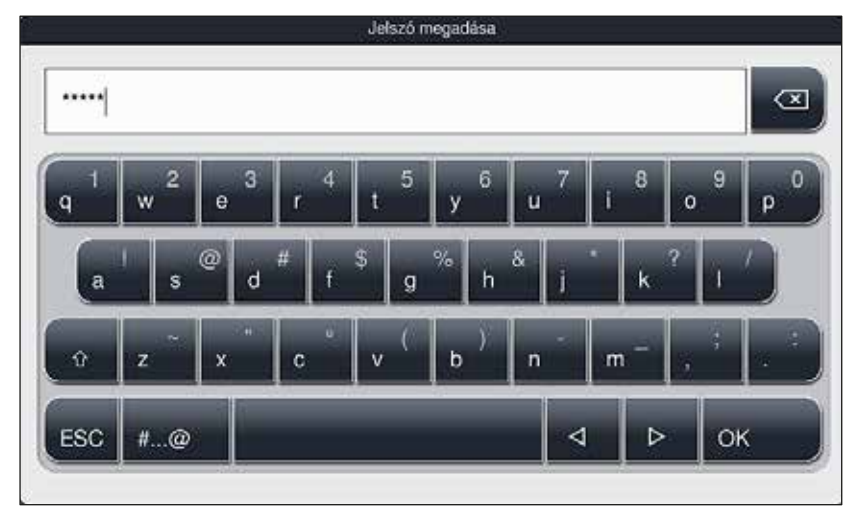

<span id="page-42-0"></span>**ábra 24** 

## **Megjegyzés**

A gyárilag beállított jelszót a kezdeti beállítás során célszerű megváltoztatni.

Jelszó módosítása rendszergazda módban:

- 1. A jelszó módosításához nyomja meg a **Jelszó módosítása** gombot (→ ["ábra 23‑](#page-41-0)2"), majd adja meg a régi jelszót.
- 2. Ezután adja meg az új jelszót és nyomja meg az **OK** gombot, majd ismételje meg újra.

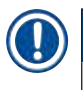

## **Megjegyzés**

A jelszó legalább 4 és legfeljebb 16 karakterből állhat.

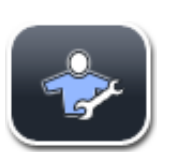

## **Szerviztechnikus:**

A szerviztechnikusok hozzáférnek a rendszerfájlokhoz, valamint képesek az alapbeállítások és tesztek elvégzésére.

## **5.7 Alapbeállítások**

## **Megjegyzés**

Bizonyos beállítások módosítása (pl. a berendezés legelső beállítása) csak Rendszergazda módban (→ o. 43 [– A rendszergazda mód aktiválása:\)](#page-42-1) lehetséges.

A fogaskerék szimbólum (→ ["ábra 25‑1"\)](#page-43-0) megérintése megnyitja a **Beállítások** menüt (→ ["ábra 25"\)](#page-43-0). Itt adhatók meg a berendezés és a szoftver alapbeállításai.

- Ha megérint egy szimbólumot  $(\rightarrow$  "ábra 25-2"), akkor az kiválasztódik és piros színűre vált.
- A képernyő jobb oldalán megjelenik a megfelelő beállítási ablak.
- Az egyes almenüket az alábbiakban ismertetjük.

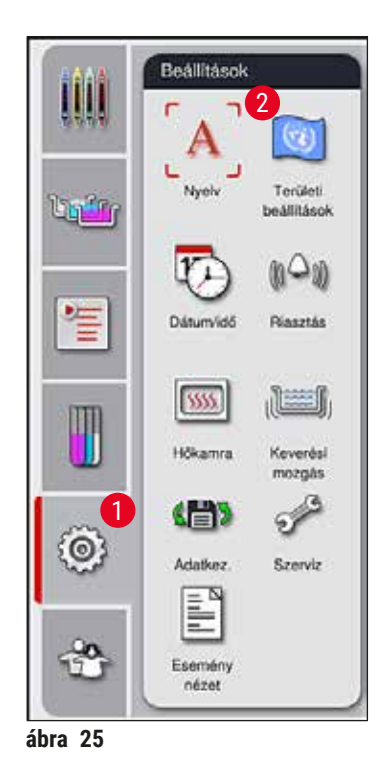

## **5.7.1 Nyelvi beállítások**

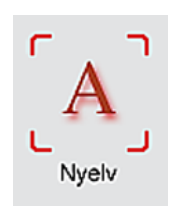

<span id="page-43-0"></span>• A nyelvi beállítások menü a Nyelv (→ "ábra 25-2") szimbólum megnyomásával jeleníthető meg. Ebben a menüben áttekinthetők a berendezésre telepített nyelvek, valamint lehetőség van a kívánt kijelzési nyelv kiválasztására.

- Válassza ki a kívánt nyelvet, majd megerősítésként érintse meg a **Mentés** gombot.
- A képernyő kijelzései, tájékoztató üzenetei és címkéi azonnal átváltanak az aktuálisan beállított nyelvre.

## **Megjegyzés**

A rendszergazdák és a Leica szerviztechnikusok az Importálás funkcióval további nyelveket is feltölthetnek ( $\rightarrow$  o. 51 [– 5.7.7 Adatkezelés\)](#page-50-0).

## **5.7.2 Területi beállítások**

Az alapbeállítások a  $(\rightarrow$  "ábra 26") ebben a menüben adhatók meg.

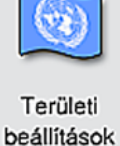

### **Hőmérséklet mértékegysége**

• A hőmérséklet mértékegységének ( $\rightarrow$  "ábra 26-1") Celsius vagy Fahrenheit fok választható. Ehhez a csúszkát állítsa a kívánt mértékegységre.

#### **Időformátum**

• Az időkijelzés formátuma ( $\rightarrow$  "ábra 26-2") 24 órás és 12 órás (a.m. = délelőtt/p.m. = délután) kijelzés között változtatható a csúszka segítségével.

### **Dátumformátum**

- A dátumformátum  $(\rightarrow$  "ábra 26-3") a megfelelő megjelenés melletti rádiógomb kiválasztásával a nemzetközi, az ISO és az US formátum között váltható.
- Az aktív beállítást piros körvonal jelöli ( $\rightarrow$  "ábra 26-4").
- A **Mentés** gombot megnyomva mentse a beállításokat.

<span id="page-44-0"></span>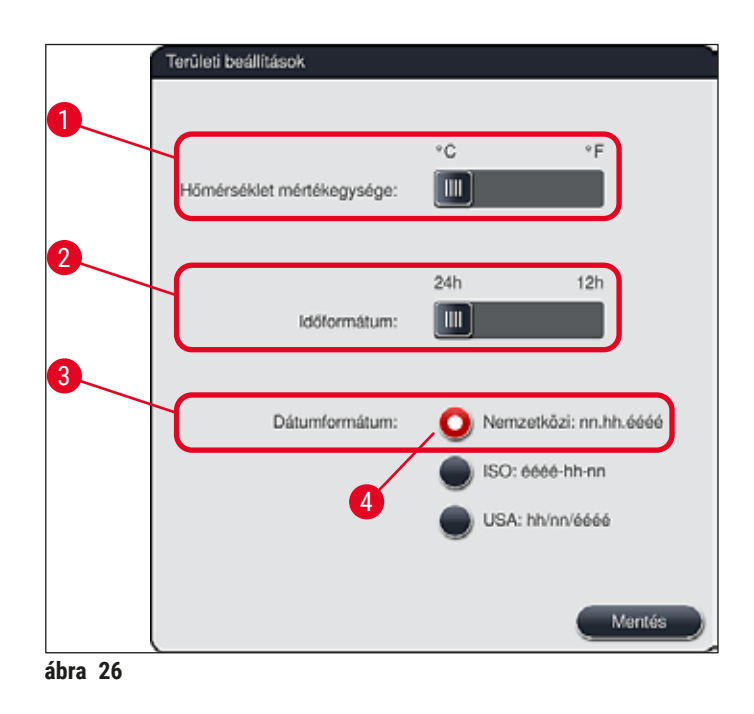

## **5.7.3 Dátum és időpont**

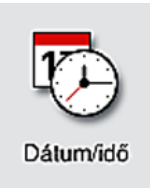

Az aktuális dátum és időpont ebben a menüben  $(\rightarrow$  "ábra 27"), az egyes tárcsák elforgatásával állítható be.

## **Megjegyzés**

12 órás kijelzés esetén a megfelelő beállítás érdekében az óra tárcsa alatt a délelőtt (a.m.) és a délután (p.m.) jelzése is látható.

A dátum és időpont nem térhet el 24 órával többel a gyárilag beállított rendszeridőtől.

• A **Mentés** gombot megnyomva mentse a beállításokat.

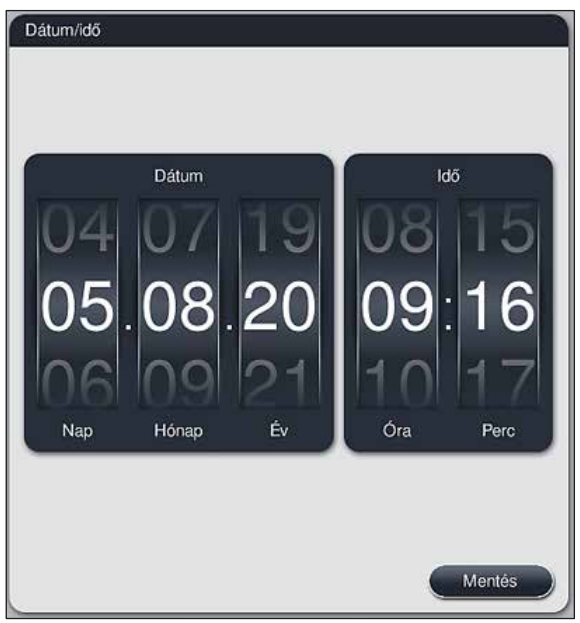

<span id="page-45-0"></span>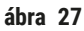

## **5.7.4 Riasztási hangjelzések menüje – Hiba- és hangjelzések**

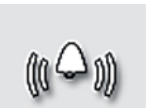

Ez a menü a riasztások és hangjelzések kiválasztására, a hangerő beállítására és a funkcionalitásuk ellenőrzésére használható ( $\rightarrow$  "ábra 28-6").

A menü megnyitása után megjelennek a riasztások és hangjelzések aktuális beállításai.

Riasztás

## **Figyelmeztetés**

 $\sqrt{N}$ 

• A berendezés elindítása után riasztási hangjelzés hallható. Ha ez nem szólal meg, akkor a berendezés nem működtethető. Ez a minták és a felhasználó védelmét szolgálja. Ilyen esetben vegye fel a kapcsolatot az illetékes Leica szervizzel.

• A riasztási hangok nem tilthatók le. A minimálisan beállítható hangerő 2. A maximális érték 9.

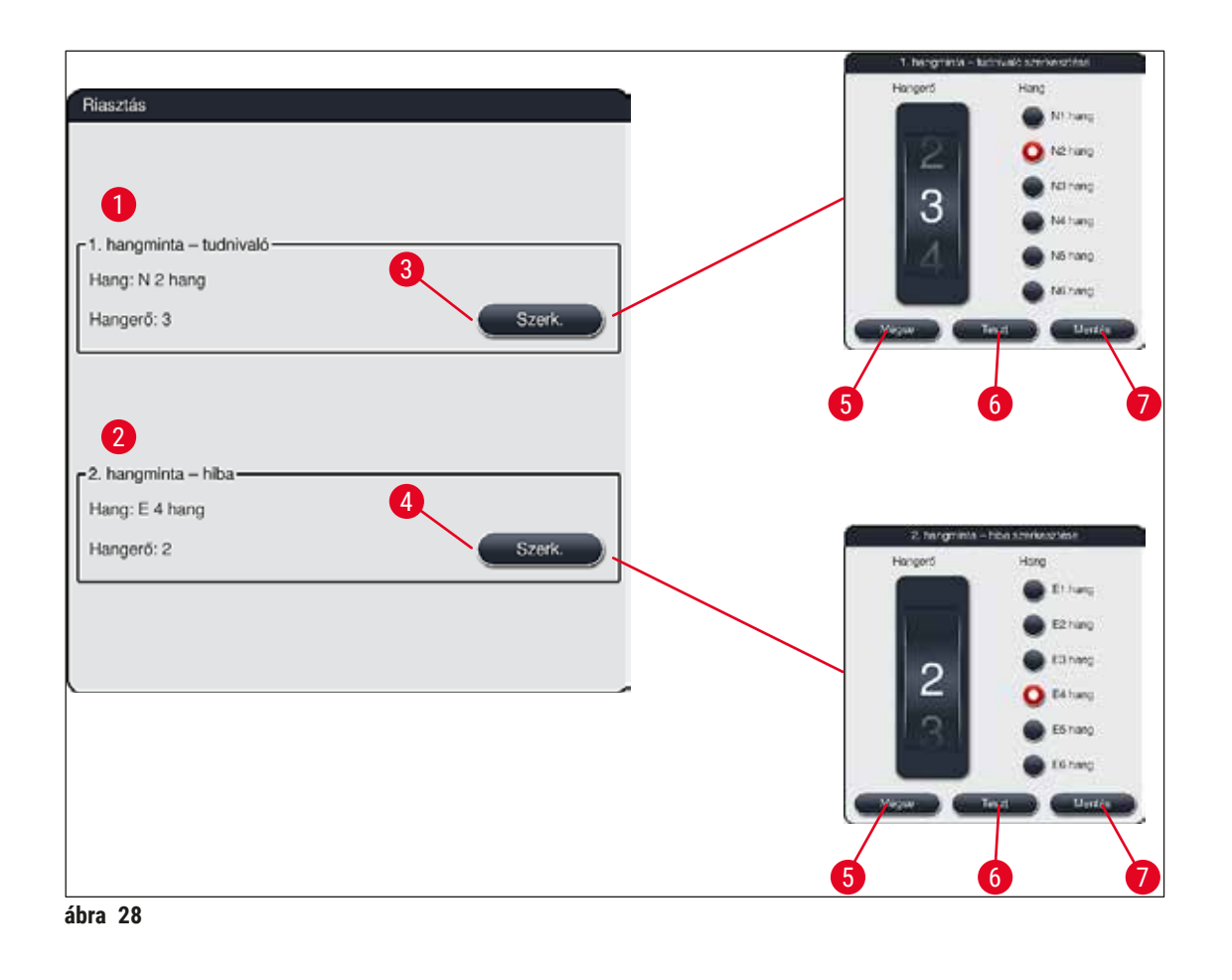

<span id="page-46-0"></span>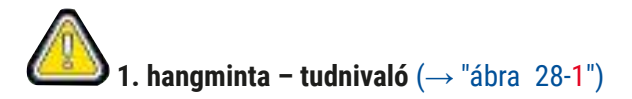

Ha a képernyőn figyelmeztetések vagy értesítések jelennek meg, akkor hangjelzés hallható. Ehhez egy 6 elemű listából választhat hangmintát. A beállítások módosításához nyomja meg a Szerk. (→ "ábra 28-3") gombot. A hangerő a tárcsával állítható be (0–9).

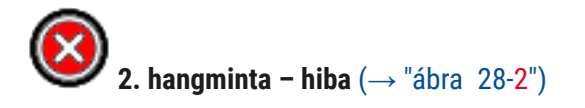

Riasztási hang akkor hallható, ha a képernyőn hibaüzenet jelenik meg. Ez a felhasználó azonnali beavatkozását igényli. Ehhez egy 6 elemű listából választhat hangmintát. A beállítások módosításához nyomja meg a Szerk. (→ "ábra 28-4") gombot.

- A riasztási hang hangerejét a **Hangerő** tárcsával állíthatja be. A különböző riasztási típusokhoz hatféle hang áll rendelkezésre. A Teszt (→ "ábra 28-6") gombra kattintva hallgatható meg a megfelelő hang.
- A **Mentés** (→ ["ábra 28‑7"\)](#page-46-0) gombot megnyomva mentse a beállításokat. A **Mégse** (→ ["ábra 28‑5"\)](#page-46-0) gombot megnyomva a kiválasztási ablak az elvégzett beállítások alkalmazása nélkül bezáródik.

### **5.7.5 A hőkamra beállításai**

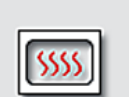

A hőkamra hőmérséklete és működési módja a hőkamra beállítások menüben  $(\rightarrow$  "ábra 29") határozható meg. A menü megnyitása után a hőkamra aktuális beállításai jelennek meg.

Hőkamra

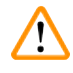

## **Figyelmeztetés**

A hőkamra hőmérsékletének módosítása potenciálisan kihatással lehet a festési eljárás eredményére. Ha a hőkamra hőmérséklete túl magasra van állítva, az károsan hathat a mintára.

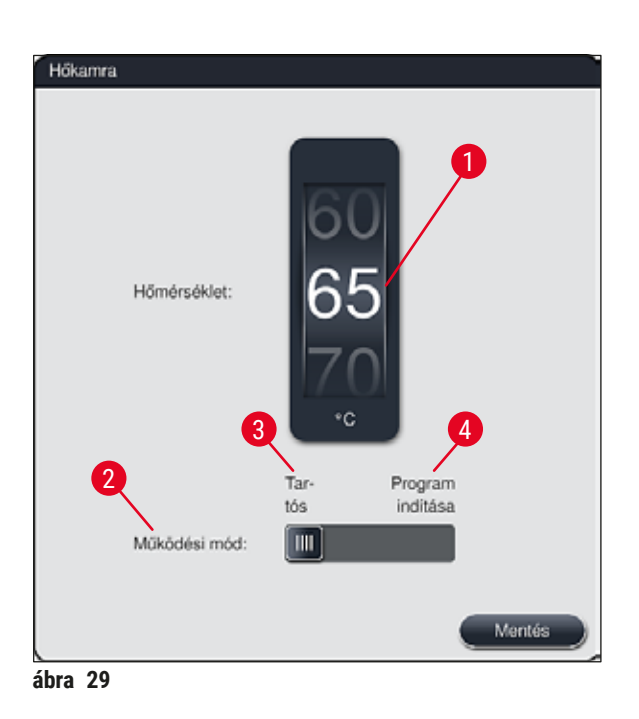

## <span id="page-47-0"></span>**Hőmérséklet:**

A tárcsával (→ ["ábra 29‑1"\)](#page-47-0) 40 °C és 70 °C között állíthatja be a hőkamra hőmérsékletét 5 °C-os lépésekkel.

## **Működési mód:**

Működési módhoz  $(\rightarrow$  "ábra 29-2") a következők közül választhat:

- A hőkamra felfűtése egy program elindításakor (→ ["ábra 29‑](#page-47-0)4") (**Program indítása**) vagy
- A hőkamra elindítása a berendezés bekapcsolásakor (→ ["ábra 29‑3"\)](#page-47-0) (**Tartós**).
- Ez a beállítás a csúszka megfelelő elhúzásával adható meg.
- A beállításokat a **Mentés** gomb megnyomásával mentse.

## **Megjegyzés**

- A módosítások mentéséhez a jelszóval védett **Rendszergazda** mód szükséges. Egyszerű felhasználói módban a **Mentés** gomb szürkén jelenik meg és inaktív.
- Ha a Leica festési program fürdőelrendezéshez ( $\rightarrow$  o. 77  [5.9.9 A fürdőelrendezés végrehajtása\)](#page-76-0) van kapcsolva, akkor a hőmérsékleti beállítások nem módosíthatók. Az alapértelmezett hőmérsékletekért lásd a Leica reagensekhez mellékelt útmutatókat.

# $\sqrt{N}$

- **Figyelmeztetés** 
	- A hőkamra ismétlődő felfűtéséből eredő várakozási idők elkerülése érdekében a **Tartós** beállítás használatát javasoljuk.
	- A környezeti feltételek miatt a hőkamra hőmérséklete és a beállított érték között adott esetben akár –8 °C – +5 °C eltérés is lehet. Emiatt a beállított hőmérsékletet úgy kell megválasztani, hogy az az érzékeny minták számára is megfelelő legyen (pl. a beállított hőmérséklet 5 °C-os csökkentésével és a hőkamrás lépés ennek megfelelő megnövelésével).

## **5.7.6 Mozgatási sebesség – keverési mozgás**

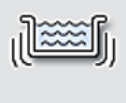

A **Keverési mozgás** menüben (→ ["ábra 30"\)](#page-49-0) a rack tartókeretének felfelé és lefelé történő mozgatási sebessége állítható be. A rackfogantyú abban a tartókeretben rögzül, mely a festési eljárás során felfelé és lefelé mozog.

Keverési mozgás

A menü megnyitása után az aktuális beállítás jelenik meg.

**Megjegyzés** 

A keverési mozgás segít a hozzáadott reagensek elkeverésében a festés során. A mozgatás sebességének beállításához a jelszóval védett **Rendszergazda** felhasználói mód szükséges.

## **Sebesség:**

A **Sebesség** (→ ["ábra 30‑1"\)](#page-49-0) tárcsát elforgatva állíthatja be a kívánt keverési mozgás sebességét 5 lépésben (0 = keverési mozgás letiltva, 5 = maximális sebesség). A magasabb érték nagyobb sebességet jelöl.

A beállításokat a **Mentés** gomb megnyomásával mentse.

## **Megjegyzés**

- A felhasználói programokhoz definiált keverési mozgási sebesség csak akkor módosítható, ha nem egy jóváhagyott Leica program van kiválasztva. Ilyen esetben a tárcsa fekete színnel jelenik meg és mozgatható.
- A jóváhagyott Leica programok (lásd a Leica reagenskészletek használati útmutatóját) keverési mozgási értékei előre be vannak állítva (rögzítettek). A tárcsa ekkor szürke színű és nem mozgatható.

<span id="page-49-0"></span>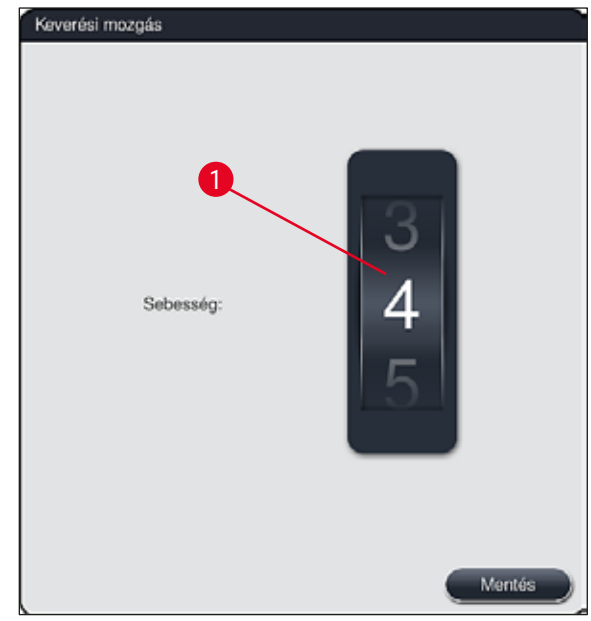

**ábra 30** 

## **5.7.7 Adatkezelés**

<span id="page-50-0"></span>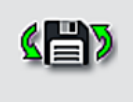

Adatkez.

Az Adatkezelés menüben (→ "ábra 31") exportálhatók és importálhatók az adatok, a beállítások és az eseménynaplók (naplófájlok). Az adatok exportálásához és importálásához a berendezés elülső oldalán található USB-aljzatba ( $\rightarrow$  "ábra 1-7") csatlakoztatott USB-stick szükséges (kivéve a távoli szoftverfrissítéseket).

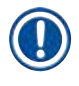

## **Megjegyzés**

Az USB-stick FAT32 rendszerre legyen formázva.

## **Felhasználó exportálása** (→ "ábra 31-1")

A **Felhasználó exportálása** funkcióval a csatlakoztatott USB-stickre a következő adatokat lehet menteni  $(\rightarrow$  "ábra 1-7"):

- egy, az elmúlt 30 munkanap eseménynaplójából, valamint a CSV formátumú **RMS**-adatokból készült **zip** fájlt,
- Az összes felhasználó által definiált programot, az aktív programokat, a Leica-programok, a fürdőelrendezés és a reagenslista felhasználó által kiválasztott beállításait tartalmazó PDF-fájl.
- egy titkosított **lpkg** fájlt, mely tartalmazza valamennyi felhasználói adatot és a reagenslistát.

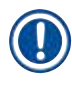

## **Megjegyzés**

A **lpkg** fájl a felhasználó által nem nyitható és tekinthető meg.

<span id="page-50-1"></span>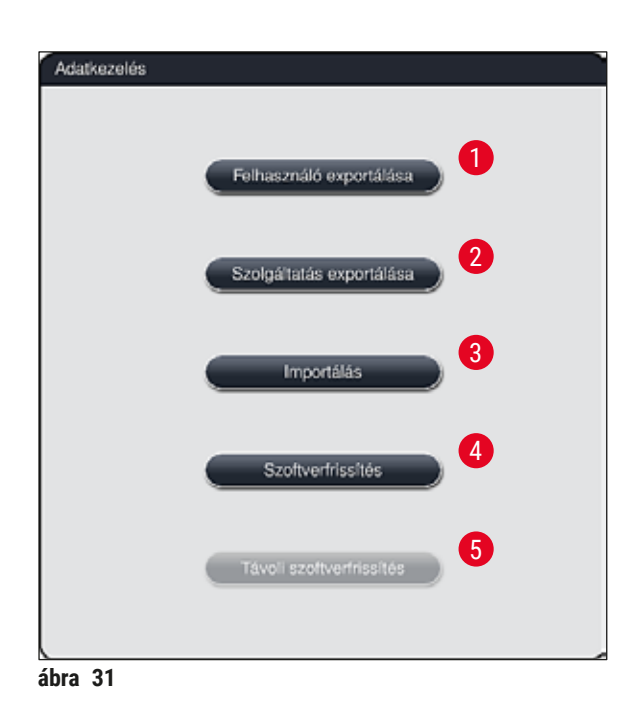

A felhasználói programok és a reagenslista az **Importálás** (→ ["ábra 31‑3"\)](#page-50-1) funkció segítségével átvihetők egy másik, azonosan konfigurált HistoCore SPECTRA ST egységre.

- Az adatok exportálása során a **Felhasználói adatok exportálása folyamatban...** üzenet jelenik meg.
- **Az exportálás sikeres.** üzenet azt jelzi, hogy a felhasználói adatok átvitele befejeződött, és az USBstick biztonságosan eltávolítható.
- Ha **Az exportálás sikertelen.** üzenet jelenik meg, akkor hiba történt (például túl korán távolította el az USB-sticket). Ilyen esetben az exportálást meg kell ismételni.

## **Megjegyzés**

A berendezés sikeres üzembe állítása után javasoljuk, hogy exportálja ki az adatokat, így azok rendelkezésre fognak állni, ha a berendezést újra be kellene állítani.

## **Szolgáltatás exportálása** (→ ["ábra 31‑](#page-50-1)2")

A **Szolgáltatás exportálása** funkcióval a csatlakoztatott USB-stickre **lpkg** fájlok menthetők (→ ["ábra 1‑7"\)](#page-22-0):

A titkosított **lpkg** fájl előre meghatározott számú eseményt tartalmaz az eseménynaplóból, valamint a következő adatokat foglalja magába:

- 
- **RMS**-adatok, **• reagens adatok**,
- felhasználó által definiált programnevek kiegészítő, szolgáltatásspecifikus adatok.
- 

## **Megjegyzés**

A **lpkg** fájl a felhasználó által nem nyitható és tekinthető meg.

- A **Szolgáltatás exportálása** gomb megnyomása után megjelenik egy választómenü, ahol a felhasználó kiválaszthatja az exportálni kívánt rekordok számát (5, 10, 15 vagy 30 nap).
- Megerősítésként nyomja meg az **OK** gombot.
- Az adatok exportálása során a **Szervizadatok exportálása folyamatban...** üzenet jelenik meg.
- **Az exportálás sikeres.** üzenet azt jelzi, hogy a felhasználói adatok átvitele befejeződött, és az USB-stick biztonságosan eltávolítható.
- Ha **Az exportálás sikertelen.** üzenet jelenik meg, akkor hiba történt (például túl korán távolította el az USB-sticket). Ilyen esetben az exportálást meg kell ismételni.

## **Importálás**  $(\rightarrow$  "ábra 31-3")

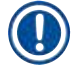

## **Megjegyzés**

- Az importáláshoz a jelszóval védett **Rendszergazda** mód szükséges.
- Ha ebben az ablakban egy vagy több fájl látható, akkor a mentett adatokkal és a berendezés sorozatszámával való összerendeléshez a fájlnevet is használhatja. Válassza ki az importálni kívánt fájlt, majd a képernyőn megjelenő következő üzeneten nyomja meg az **OK** gombot.
- A berendezés szoftvere ügyel rá, hogy meglévő Leica programok és reagensek ne legyenek felülírhatók az adatok (programok és reagensek) importálása során. A programok és reagensek ismétlődő rövidítéseit, illetve az ismétlődő reagensneveket a rendszer automatikusan egy helyőrzőre cseréli vagy egy helyőrzőt fűz hozzájuk. Ha a tárgylemez fogantyú színe ismétlődik, akkor a beimportált programban lévő szín fehérre állítódik.

A tárgylemez fogantyú színe:

• Ha olyan programot importál be, amelyben egy másik programhoz már hozzárendelt színű tárgylemez fogantyú van, akkor az importálás során a rendszer ezt a színt fehérre cseréli.

A program nevének a rövidítése:

- Ha olyan programot importál be, amelyben egy már létező másik programban használt rövidítés van, akkor az importálás során a rendszer ezt a rövidítést automatikusan egy helyőrzőre cseréli. A kiírt programnév változatlan marad.
- A meglévő program nevének rövidítése: PAS
- A beimportált program rövidítésének a változása: +01

Reagensnevek és reagensnevek rövidítése:

- Ha olyan programot importál be, amelyben egy már használt név és/vagy rövidítés van, akkor a szoftver automatikusan hozzáad egy helyőrzőt ("\_?").
- Meglévő reagens neve: 100 % dehidr. alkohol 1 S
- A beimportált reagens módosított neve: 100 % dehidr. alkohol 1 S\_?
- Meglévő rövidítés: 100Dhy 1S
- A beimportált reagens rövidítésének a változása: 100Dhy 1+01

A beimportált programok és reagensek helyőrzőt tartalmazó névvel is hozzáadhatók a fürdőelrendezéshez. Az átnevezésük később is elvégezhető.

## **Figyelmeztetés**

Amikor egy USB-stickről adatokat importál be, akkor minden, korábban a berendezésen lévő felhasználói program és reagens felülíródik és lecserélődik a beimportált adatokkal. Nincs lehetőség egyes fájlok kiválasztására az importálás során! A Leica azt javasolja, hogy ezt a funkciót csak biztonsági mentés visszaállítására, illetve egy további HistoCore SPECTRA ST egység azonos paraméterekkel való üzembe állítására használja.

Az **Importálás** funkcióval importálhatja a programokat és reagenslistát tartalmazó titkosított fájlt, emellett jóváhagyott Leica programokat és további nyelvi csomagokat is importálhat a csatlakoztatott USB-stickről.

Ezek az adatok arra is használhatók, hogy egy másik HistoCore SPECTRA ST egységet az exportálás/ importálás funkciókat használva ugyanazokkal az adatokkal lásson el.

- Ehhez illessze a korábban kiexportált adatokat tartalmazó USB-sticket a berendezés elülső oldalán lévő USB-aljzatok ( $→$  "ábra 1-7") egyikébe.
- Ezután válassza ki az **Importálás** funkciót. A rendszer importálja az adatokat.
- Egy tájékoztató üzenet megerősíti az adatok sikeres importálását.

## **Figyelmeztetés**

Az **Importálás** funkció használatakor általában új fürdőelrendezés létrehozása szükséges, (valamint akkor is, ha új Leica festési programot importál). A berendezésben aktuálisan megtalálható valamennyi Leica reagens lejár, és ezeket új, megfelelő Leica reagensre kell cserélni.

## **Szoftverfrissítés** (→ ["ábra 31‑](#page-50-1)4")

Ha szoftverfrissítések és kiegészítő nyelvi csomagok állnak rendelkezésre, akkor ezeket **Rendszergazda** módban vagy egy Leica szerviztechnikus által lehet telepíteni, illetve futtatni.

### A szoftverfrissítés végrehajtása

- 1. A szoftverfrissítéshez szükséges fájlt másolja rá egy FAT32 rendszerű USB-stickre.
- 2. Csatlakoztassa az USB-sticket a berendezés elülső oldalán található két USB-aljzat egyikébe  $(\rightarrow$  "ábra 1-7").
- 3. Ezután váltson át az **Adatkezelés** menüre, és kattintson a **Szoftverfrissítés** (→ ["ábra 31‑](#page-50-1)4") elemre.
- 4. Ekkor elindul a szoftver frissítése.
- A felhasználót egy tájékoztató üzenet értesíti a sikeres frissítésről.

## **Figyelmeztetés**

Ha a frissítés nem végezhető el sikeresen, akkor a rendszer erről értesíti a felhasználót. Ha ennek az oka nem nyilvánvaló, lépjen kapcsolatba az illetékes Leica szervizzel.

## **Megjegyzés**

A HistoCore SPECTRA ST szoftverfrissítése során a laboratórium egyedi beállításai nem törlődnek. A szoftverfrissítés után ellenőrizze a berendezés megfelelő működését.

## **Távoli szoftverfrissítés** (→ ["ábra 31‑5"\)](#page-50-1)

Ez a funkció jelenleg le van tiltva.

## **5.7.8 Szervizhozzáférés**

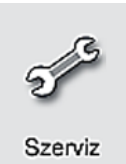

Ebben a menüben (→ ["ábra 32"\)](#page-54-0) a Leica erre feljogosított szerviztechnikusai hozzáférnek a HistoCore SPECTRA ST diagnosztikájához és javításához szükséges műszaki funkciókhoz.

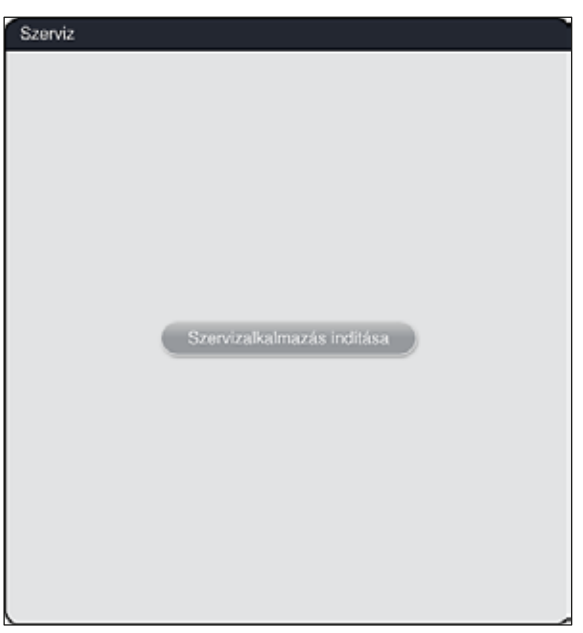

<span id="page-54-0"></span>**ábra 32** 

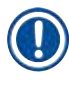

## **Megjegyzés**

A szervizszoftverhez való hozzáférés minden más felhasználói csoport előtt zárolva van.

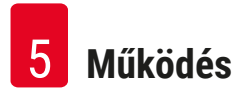

#### **5.7.9 Esemény megtekintő**

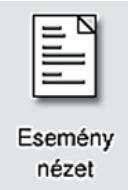

Minden olyan napról, amikor a berendezés be van kapcsolva, egy különálló naplófájl jön létre. Ez a fájl a **DailyRunLog** fájl **Esemény nézet** menüben történő kiválasztásával hívható meg ( $\rightarrow$  "ábra 33").

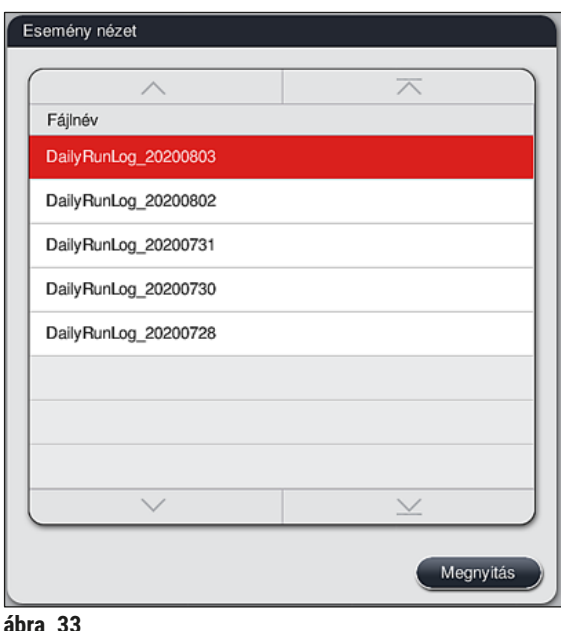

<span id="page-55-0"></span>• Az **Esemény nézet** menüben kiválaszthat egy eseménynaplót a rendelkezésre álló naplók listájából, és a **Megnyitás** gomb megnyomásával előhívhatja.

## **Megjegyzés**

A fájlnévhez a könnyebb rendszerezés érdekében hozzáadódik az ISO formátumú létrehozási dátum. A fájl a beállított nyelven jön létre.

- Minden bejegyzés időbélyegzővel kezdődik  $(\rightarrow$  "ábra 34-1"), amely jelzi a bejegyzés létrehozásának dátumát és időpontját.
- Az esemény megtekintő címsorában megjelenik a sorozatszám is,  $(\rightarrow$  "ábra 34-2") valamint a HistoCore SPECTRA ST berendezésre telepített szoftver aktuális verziója ( $\rightarrow$  "ábra 34-3").
- A listát és a naplófájlt a nyílgombokkal görgetheti felfelé és lefelé  $(\rightarrow$  "ábra 34-4"). A balra nyíl megnyomásával az esemény megtekintőben oldalanként lapozhat. A jobbra nyíl megnyomásakor az esemény megtekintő elejére vagy végére jut.

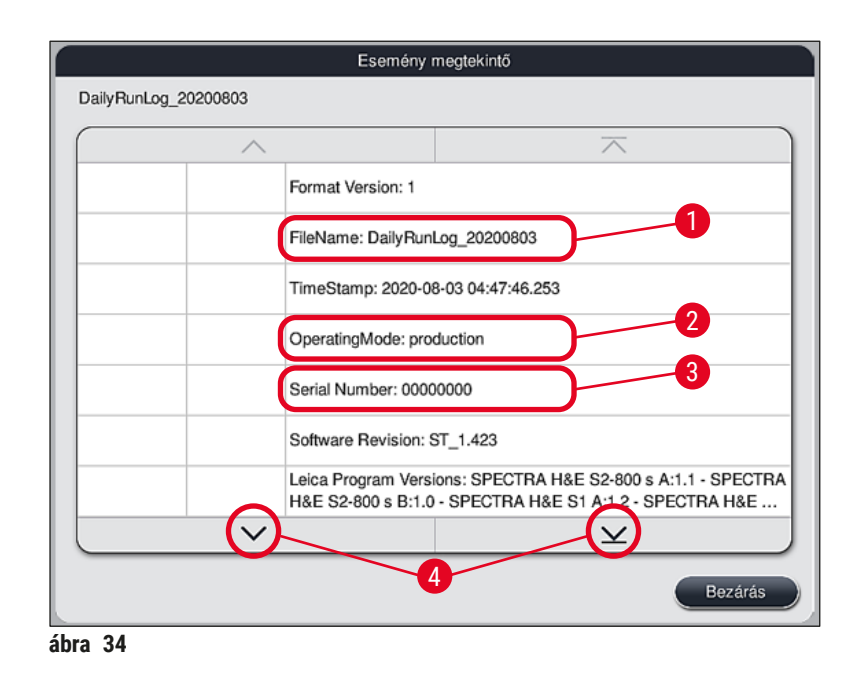

Az **Eseménymegtekintő** alkalmazásban szereplő bejegyzések különböző színnel ki vannak emelve annak érdekében, hogy a felhasználó egyszerűen azonosíthassa a kritikus üzeneteket. Ha a listában egy bejegyzésre koppint, a kijelzőn megjelenik a megfelelő üzenet.

<span id="page-56-0"></span>

| Esemény megtekintő     |          |                                                                                                    |              |
|------------------------|----------|----------------------------------------------------------------------------------------------------|--------------|
| DailyRunLog 20200803   |          |                                                                                                    |              |
|                        | 2        | 3                                                                                                    |              |
| 2020-08-03<br>04:47:57 | 33620048 | A fürdőelrendezés töltési szintjének ellenőrzése                                                                                   |              |
| 2020-08-03<br>04:48:44 | 33620016 | A töltési szint ellenőrzése befejeződött.                                                                                          |              |
| 2020-08-03<br>04:48:46 | 34013219 | Figyelmeztetés: A Leica reagenskészlet festő reagenseinek 90%-a<br>elfogyott: SPECTRA H&E S2-800 s A. Készüljön fel a reagens cser |              |
| 2020-08-03<br>04:48:46 | 34013229 | Hiba: A Leica program(ok) által használt egy vagy több<br>segédreagens lejárt: SPECTRA H&E S2-800 s A. A lehető legham             |              |
| 2020-08-03<br>04:48:52 | 34013229 | Hiba: Felhasználói nyugtázás a gomb megnyomásával OK: A Leica<br>program(ok) által használt egy vagy több segédreagens lejárt: SPE |              |
| 2020-08-03<br>04:48:54 | 34013219 | Figyelmeztetés: Felhasználói nyugtázás a gomb megnyomásával<br>OK: A Leica reagenskészlet festő reagenseinek 90%-a elfogyott: S    |              |
| 2020-08-03<br>04:53:19 | 16843277 | Rendszergazdai bejelentkezés                                                                                                    |              |
|                        |          |                                                                                                    | $\checkmark$ |
|                        |          |                                                                                                    | Bezárás      |

**ábra 35** 

- **1** Időbélyegző
- **2** Esemény azonosítója
- **3** Üzenet

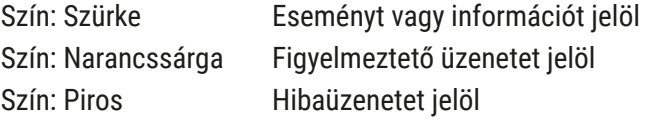

## **5.8 Reagenslista**

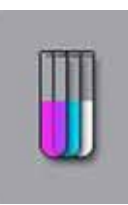

A reagenslista a mellette szereplő gombbal nyitható meg. Ekkor betűrendben megjelenik az összes definiált reagens.

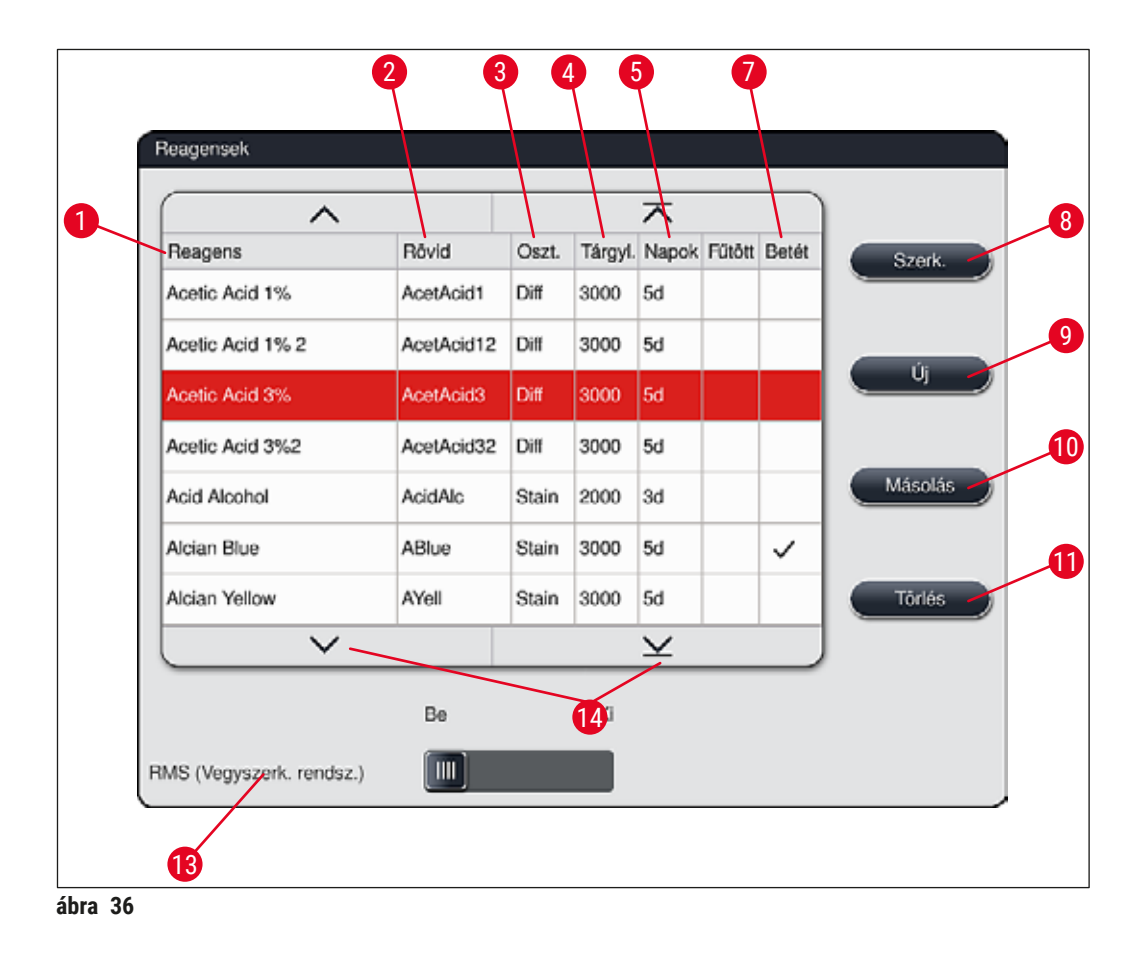

- <span id="page-57-0"></span>
- 2 A reagens nevének rövidítése  $\overline{9}$  Új reagens létrehozása
- 
- A tárgylemezek maximális száma 11 A kiválasztott reagens törlése
- Maximális használati időtartam
- 
- 1 Reagens neve **8 A kiválasztott reagens szerkesztése** 
	-
- Feldolgozási osztály 10 A kiválasztott reagens másolása
	-
	- Az **RMS** aktiválása/deaktiválása
- Speciális festék behelyezése igen/nem 14 A reagenslistát a nyílgombokkal görgetheti.

## **Megjegyzés**

- A berendezés beállításakor a reagenslista csak az előre telepített Leica programokban található reagenseket és négy előre definiált kirakodási reagenst tartalmaz ( $\rightarrow$  o. 70 – 5.9.5 Új festési [program létrehozása vagy másolása\)](#page-69-0).
- A reagenslistához szükség esetén további reagensek hozzáadhatók, illetve a tulajdonságaik módosíthatók.
- A reagensek létrehozása vagy módosítása "Rendszergazda" módot igényel. **Felhasználó** módban a reagensek csupán megjeleníthetők.
- Az aktív programok fürdő nézetébe integrált reagensek nem törölhetők a reagenslistából.

## **Figyelmeztetés**

- Az **RMS** csúszka: **Be Ki** (→ ["ábra 36‑13"\)](#page-57-0) lehetővé teszi a reagenskezelő rendszer = **RMS**  $(\rightarrow$  0. 93 [– 6.3 Reagenskezelő rendszer \(RMS\)\)](#page-92-0) be- és kikapcsolását. A rendszer ellenőrzi a reagensek felhasználásának felügyeletét. A Leica kifejezetten javasolja az **RMS** bekapcsolását és a reagensek cseréjével kapcsolatos utasításainak a követését. A Leica festőkészlet reagensek esetén nincs mód a reagensfelügyelet kikapcsolására.
- A megadott intervallumok be nem tartása a festés minőségét negatívan befolyásolhatja. Az **RMS** csak akkor működik megbízhatóan, ha a felhasználó előzetesen megfelelő adatokat mentett bele.
- A gyártó nem vállal felelősséget a festési eredményekért a reagensadatok hibás megadása esetén.
- A reagensek **RMS** adatait a Leica hitelesítette és ezeket az elnevezéseket a felhasználó nem módosíthatja.

### **Új reagens létrehozása vagy egy reagens másolása**

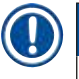

## **Megjegyzés**

- Új reagens az **Új** (→ ["ábra 36‑9"\)](#page-57-0) vagy a **Másolás** gombbal (→ ["ábra 36‑10"\)](#page-57-0) hozható létre.
- A reagensek létrehozása, másolása vagy módosítása "Rendszergazda" módot igényel. **Felhasználó** módban a reagensek csupán megjeleníthetők.
- Új reagensnek a reagenslistához való hozzáadásához nyomja meg az **Új** gombot (→ ["ábra 36‑9"\)](#page-57-0).
- Ez megnyitja az új reagens létrehozására szolgáló adatbeviteli ablakot  $(\rightarrow$  "ábra 39").

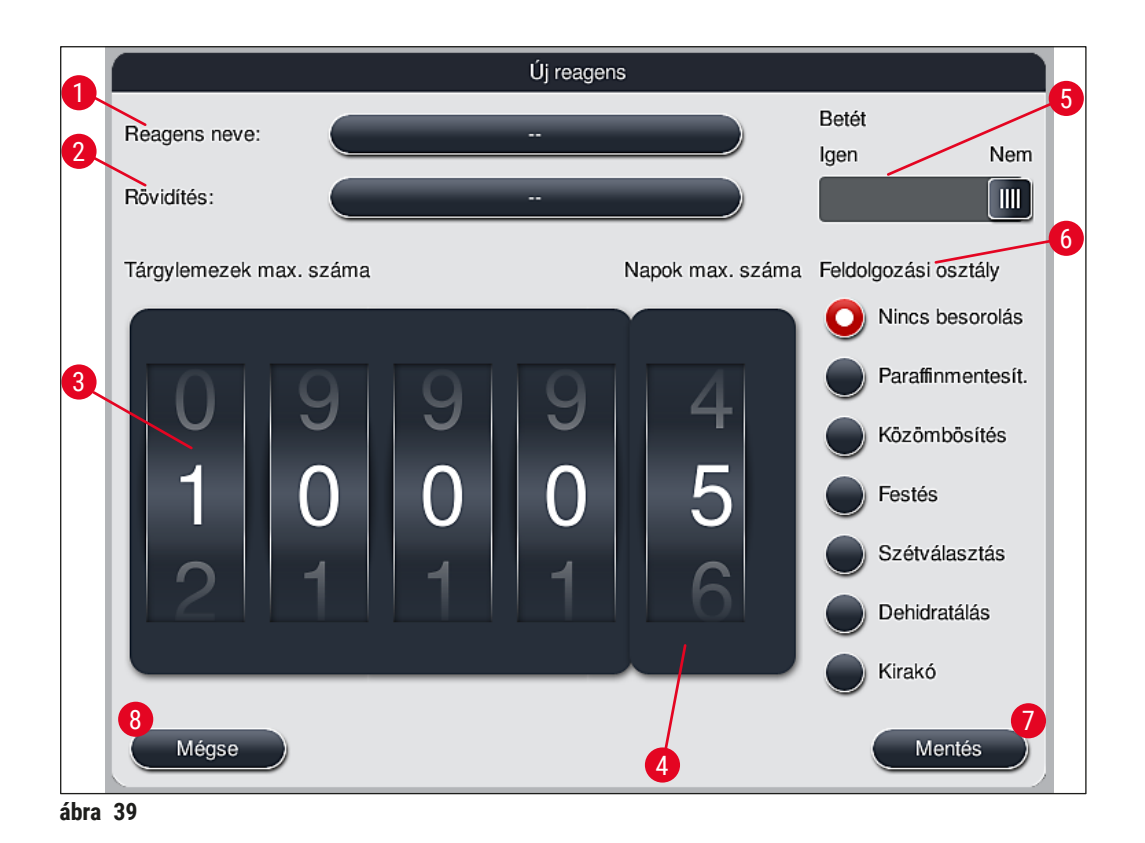

### <span id="page-59-0"></span>**Az alábbi paraméterek adhatók meg:**

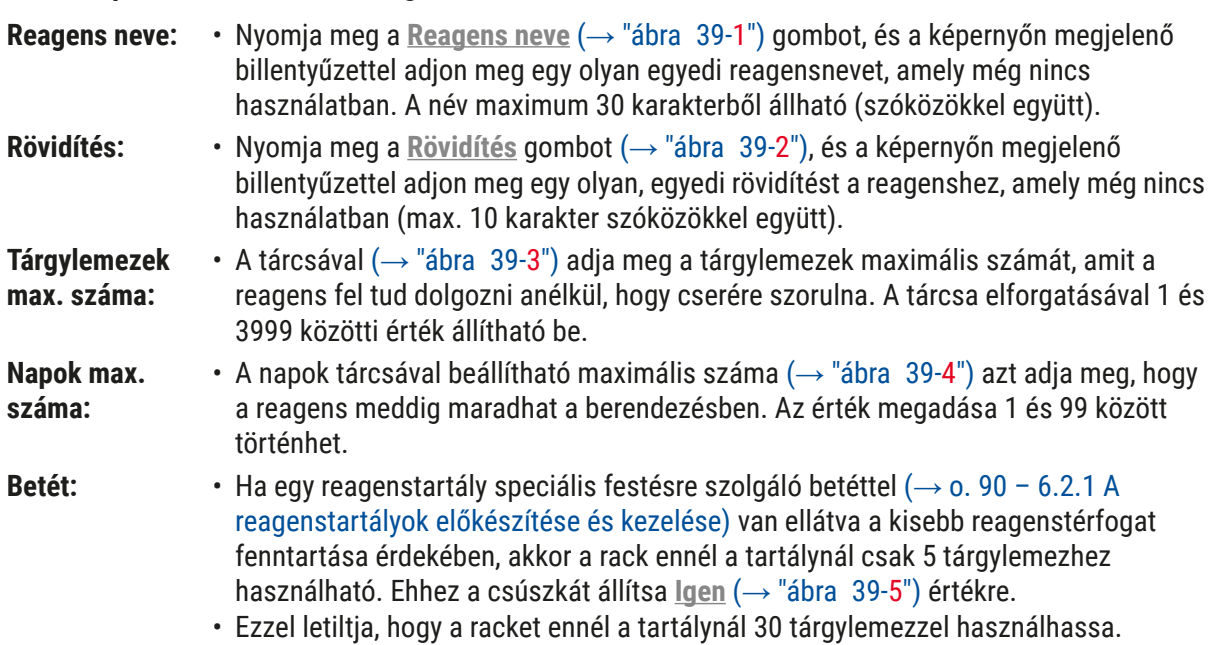

## **Figyelmeztetés**

A speciális festésre szolgáló betét egy vagy több tartályban való használata az **Igen** helyzetbe való állítást igényli. Ha a kapcsolót az érintett rackeknél nem állítja be megfelelően, akkor a rendszer 30 tárgylemezes racket is használhat ennél a tartálynál, ami elkerülhetetlenül a berendezés súlyos meghibásodásához és a minták lehetséges elvesztéséhez vezet.

**Feldolgozási osztály:** • Egy reagens feldolgozási osztályhoz ( $\rightarrow$  "ábra 39-6") ( $\rightarrow$  o. 62 – 5.8.3 [Feldolgozási osztályok\)](#page-61-0) való hozzárendelése azért szükséges, mert a programok priorizálása mellett a fürdőelrendezésben ( $\rightarrow$  o. 76 – 5.9.8 A programok [priorizálása a fürdőelrendezés végrehajtásához\)](#page-75-0) elfoglalt egyedi helyzetének automatikus kiszámításához is szükséges.

> • A bejegyzést a **Mentés** gombbal (→ ["ábra 39‑7"\)](#page-59-0) mentheti vagy pedig a **Mégse** gombbal ( $\rightarrow$  "ábra 39-8") a bevitt adat alkalmazása nélkül kiléphet az ablakból.

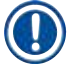

## **Megjegyzés**

A kezdeti mentést követően a feldolgozási osztály későbbi módosítása nem lehetséges. A reagens csupán törölhető és újra létrehozható, illetve másolás után a másolata módosítható.

### **5.8.1 Reagens másolása**

## **Megjegyzés**

Ha egy reagenst különböző paraméterekkel is használnak a HistoCore SPECTRA ST egységben, akkor a meglévő reagensről másolat készíthető.

- Érintéssel válassza ki a másolandó reagenst a reagenslistából ( $\rightarrow$  "ábra  $\,36$ "), majd nyomja meg a **Másolás** (→ ["ábra 36‑10"\)](#page-57-0) gombot.
- Ez megnyitja az új reagens létrehozására szolgáló adatbeviteli ablakot  $(\rightarrow$  "ábra 39").
- Használja a javasolt reagensnevet vagy adjon meg egy új nevet.
- A javasolt rövidítés is alkalmazható vagy egy új rövidítéssel felülírható.
- Szükség esetén módosítsa megfelelően a reagens paramétereit vagy alkalmazza a meglévő paramétereket.
- A bejegyzést a **Mentés** gombbal (→ ["ábra 39‑7"\)](#page-59-0) mentheti vagy pedig a **Mégse** gombbal (→ ["ábra 39‑8"\)](#page-59-0) a bevitt adat alkalmazása nélkül kiléphet az ablakból.

#### **5.8.2 Egy reagens RMS adatainak a módosítása**

#### **Megjegyzés**

Az **RMS** adatok (**Tárgylemezek max. száma** és/vagy **Napok max. száma**) módosítása esetén az alábbi lépéseket kell elvégezni ahhoz, hogy a módosított beállítások megfelelően jelenjenek meg az állomás részletes adataiban ( $\rightarrow$  o. 99 – ábra 76).

- Érintéssel válassza ki a módosítandó reagenst a reagenslistából ( $\rightarrow$  "ábra  $\,36$ "), majd nyomja meg a Szerk.  $(\rightarrow$  "ábra 36-8") gombot.
- A tárcsával állítson be új értékeket a **Tárgylemezek max. száma** (→ ["ábra 39‑3"\)](#page-59-0) és/vagy a **Napok max. száma** (→ ["ábra 39‑](#page-59-0)4") mezőkben, majd alkalmazza őket a **Mentés** gombbal.
- Olvassa el a következő tájékoztató üzenetet, és erősítse meg az **OK** gombbal.
- Ezután nyissa meg a fürdőelrendezést, és ott a képernyő megérintésével válassza ki a hozzá tartozó reagensállomást.
- Az állomás megjelenő részletes adataiban nyomja meg a **Reagens frissítése** (→ ["ábra 76‑10"\)](#page-98-0) gombot.
- <span id="page-61-0"></span>• Ezután bezárul az állomás részletes nézete, és az **RMS** adatok alkalmazásra kerülnek.

## **5.8.3 Feldolgozási osztályok**

## **Figyelmeztetés**

╱╲

A feldolgozási osztályokat megfelelően kell hozzárendelni, mivel ellenkező esetben fennáll a munkafolyamat késleltetésének veszélye a festési folyamat során, illetve az eltérő vagy a nem megfelelő festési eredmények elérése.

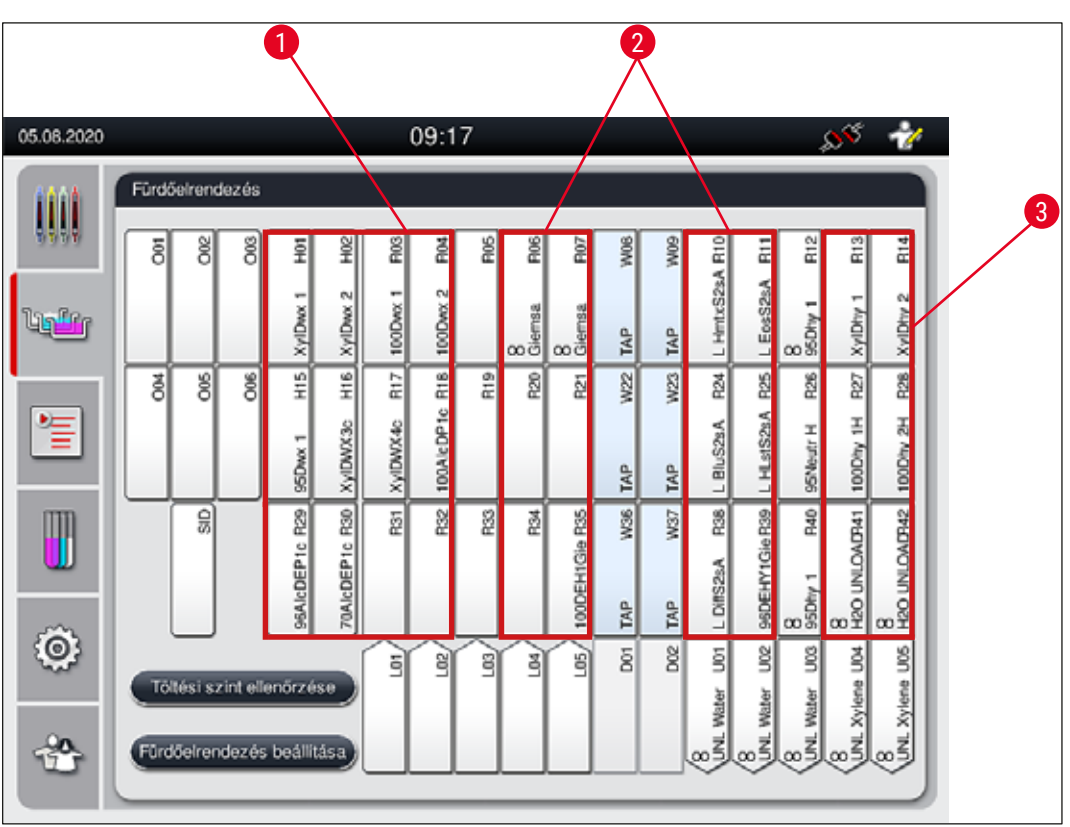

<span id="page-61-1"></span>**ábra 40** 

- 1 A paraffinmentesítő reagensek előnyben részesített területe a fürdőelrendezés bal oldala.
- 2 A festő vagy szétválasztó oldatok előnyben részesített területe az öblítővíz állomás bal és jobb oldalán lévő két sor.
- 3 A dehidratáló reagensek előnyben részesített területe a fürdőelrendezés jobb oldala.

## **Megjegyzés**

Nem állítható be két egymást követő öblítővizes lépés (öblítővizes lépés desztillált víz után vagy fordítva). Ha a programozási lépések sorrendje ilyen lenne, akkor a lépések egyikét feldolgozási osztályhoz (pl. közömbösítés) hozzárendelt reagensként kell definiálni.

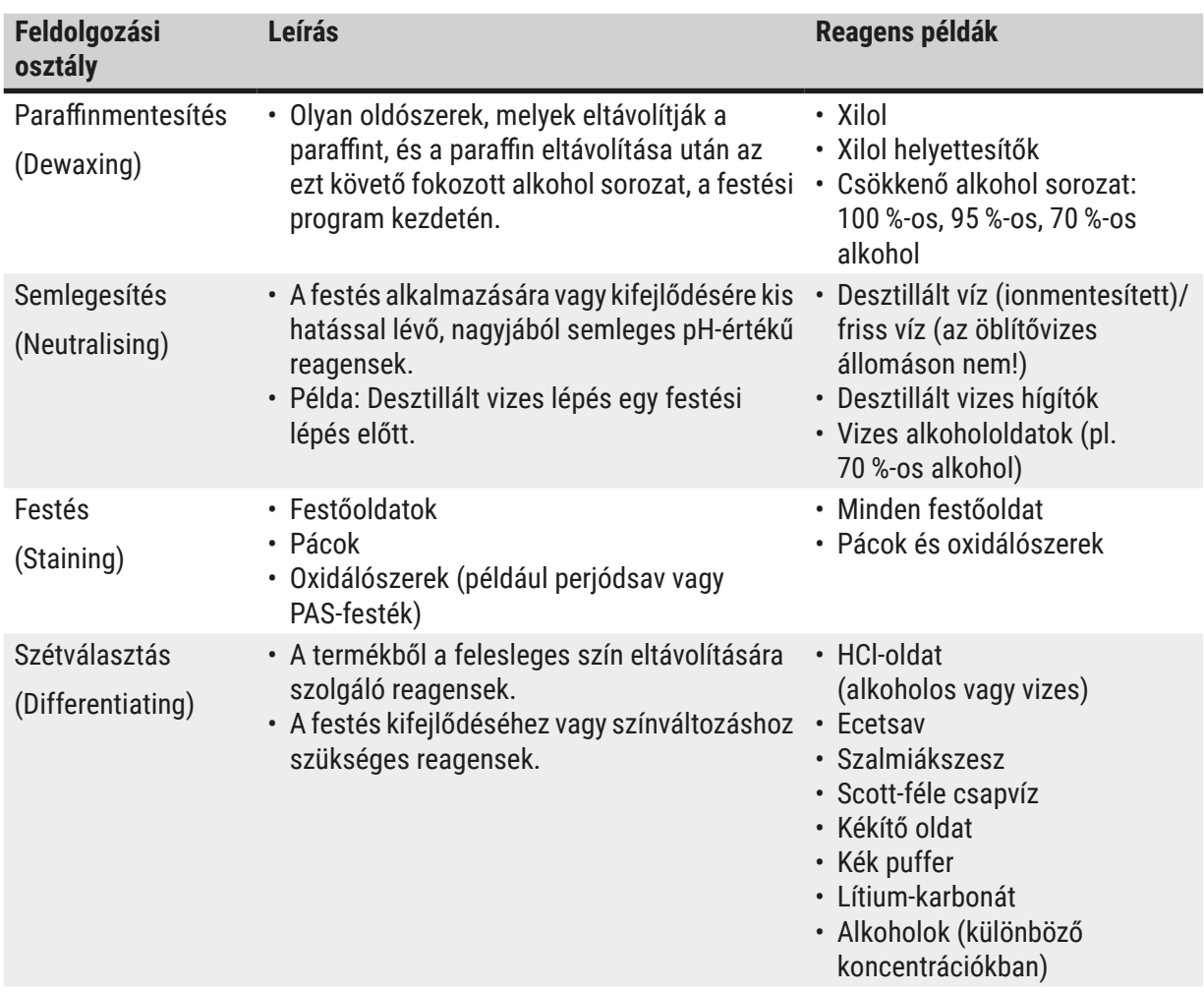

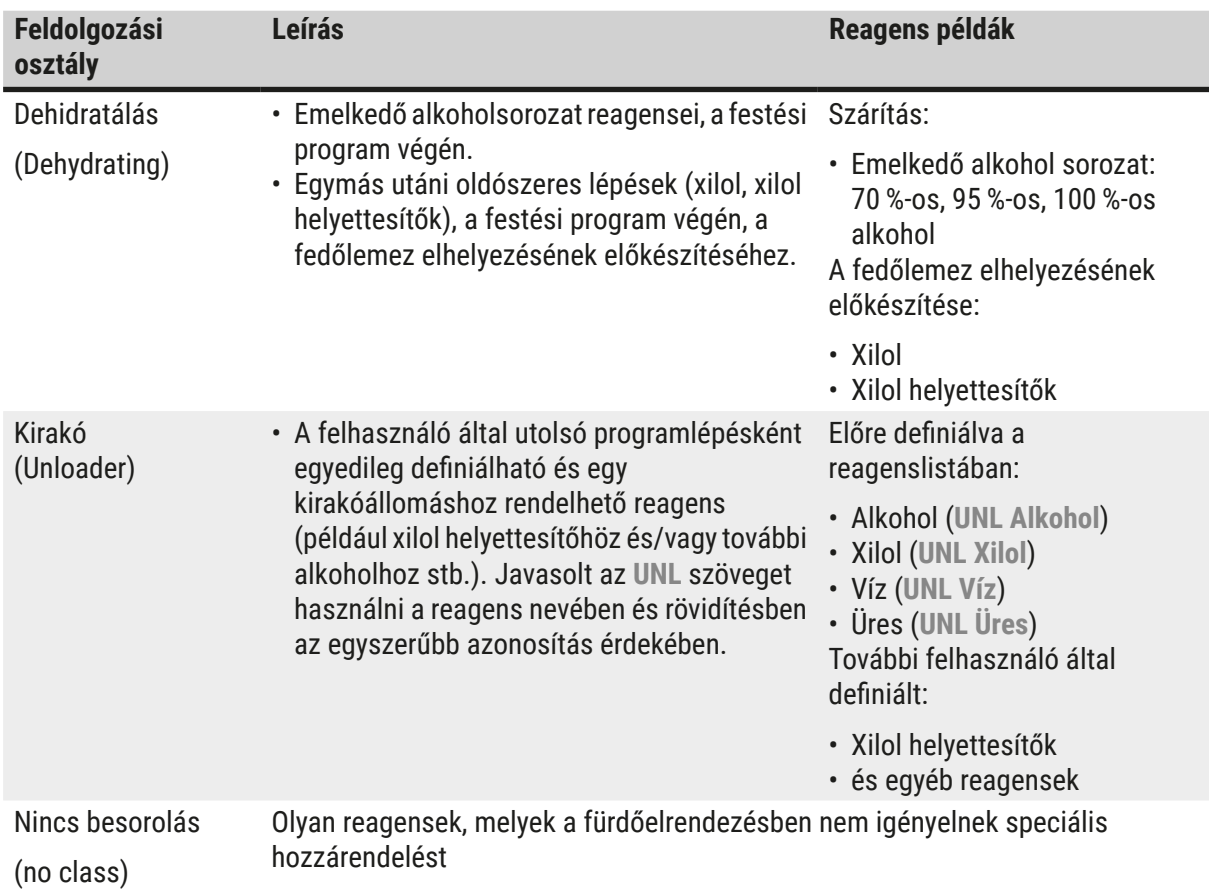

## **Figyelmeztetés**

Л

A fedőlemez elhelyezésének előkészítésekor a következőket kell figyelembe venni:

• A program végén és az azt követő fedőlemez-elhelyezési folyamatnál használt oldószer legyen kompatibilis a fedőlemez ragasztójával.

## **Megjegyzés**

A feldolgozási osztály megfelelő hozzárendelése szükséges ahhoz, hogy az optimális fürdőelrendezés kiszámítható legyen, valamint a hosszú szállítási utak és idők elkerülhetők legyenek.

A fürdőelrendezés automatikus végrehajtásának alapvető szabályai:

- Amennyiben lehetséges, a bal oldali tartálymezőből a jobb oldali tartálymezőbe való mozgatás az öblítővizes állomáson át történjen.
- Az öblítővizes állomás lépést nem tartalmazó programoknál ehhez a mozgatáshoz a szárító továbbító állomást kell használni.
- A festést követően öblítővizes lépést igénylő festési reagensek az öblítővíztartályok mellett vannak elhelyezve ( $\rightarrow$  "ábra 40").
- A feldolgozási osztályként **Nincs besorolás** megjelölésű reagensek a fürdőelrendezés végrehajtása során tetszőleges pozícióra kerülhetnek.
- Azt javasoljuk, hogy a **Nincs besorolás** hozzárendelése helyett ezekhez a reagensekhez a **Szétválasztás** vagy a **Közömbösítés** feldolgozási osztályt rendelje hozzá, hogy a programlépéssorozatokhoz egymás melletti állomásokat lehessen kiosztani a fürdőelrendezésben.

## **5.9 Festési programok**

<span id="page-64-1"></span>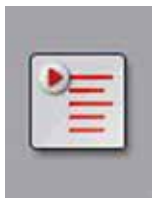

A HistoCore SPECTRA ST egységre telepített festési programok listája a **Programok** gomb megnyomásával nyitható meg.

- A rendszer az alábbi két típusú festési programot kezeli:
- Előre telepített Leica festési programok  $(\rightarrow$  o. 67 5.9.2 Előre telepített Leica [festési programok\)](#page-66-0)
- Felhasználó által definiált festési programok ( $\rightarrow$  o. 70 5.9.4 Felhasználó által [definiált festési programok\)](#page-69-1)

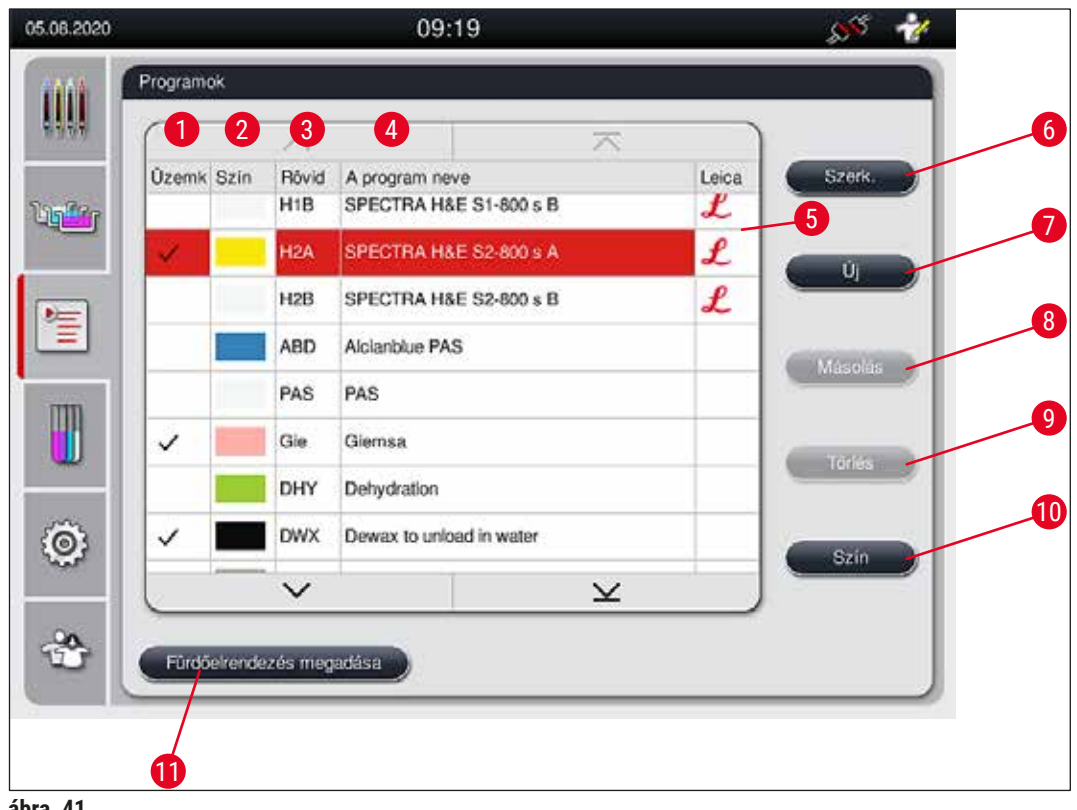

<span id="page-64-0"></span>**ábra 41** 

- Az ebben az oszlopban szereplő pipa azt jelöli, hogy a program az aktuális fürdőelrendezés része.
- A programhoz hozzárendelt szín
- A program rövidítése
- A program neve
- Előre telepített Leica program
- Program szerkesztése
- Új program létrehozása
- A kiválasztott program másolása
- A kiválasztott program törlése
- Szín hozzárendelése a kiválasztott programhoz
- Fürdőelrendezés megadása

**5.9.1 A rackfogantyú színének hozzárendelése egy festési programhoz**

## <span id="page-65-1"></span>**Megjegyzés**

Egy rackfogantyú színt minden programhoz hozzá kell rendelni. A rackfogantyú színének hozzárendeléséhez **Rendszergazda** felhasználói jogosultság szükséges.

- A rackfogantyú színének hozzárendeléséhez érintéssel válassza ki a megfelelő programot a programlistában ( $\rightarrow$  "ábra 41").
- A Szín gomb (→ "ábra 41-10") megnyomásakor megjelenik a választómező (→ "ábra 42"), ahol a kiválasztott programhoz hozzárendelheti a megfelelő rackfogantyú színt.

<span id="page-65-0"></span>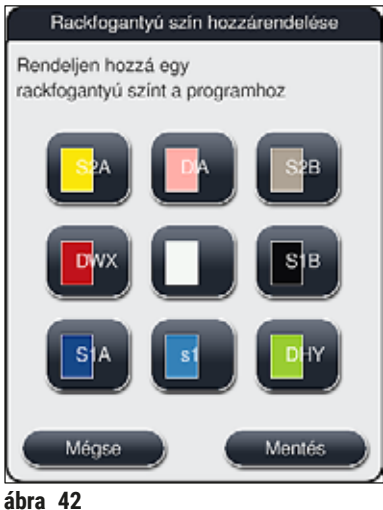

## **Megjegyzés**

Az elérhető színek az ábrán láthatók: (→ "ábra 42"). Ha a színmezőben rövidítés is szerepel, akkor az a szín már hozzá van rendelve egy programhoz.

Ha egy már hozzárendelt színt választ ki, akkor megjelenik egy párbeszédpanel, ami arról tájékoztat, hogy a meglévő hozzárendelés megszűnik. Az az **OK** gombbal hagyható jóvá, illetve a **Mégse** gombbal szakítható meg.

- Válasszon ki egy olyan színt, ami még nincs programhoz hozzárendelve.
- A **Mentés** gombbal tudja a színt hozzárendelni és a párbeszédpanelt bezárni.
- A **Mégse** gombot választva a párbeszédpanel a beállítás mentése nélkül bezáródik.

## **Megjegyzés**

Ha nincs elegendő szín a rack fogantyúkhoz, akkor a fehér szín, az úgynevezett **HELYETTESÍTŐ** szín használható.

Ha fehér fogantyúszínű racket használ, akkor megnyílik egy programválasztási ablak, ahol egy olyan színprogram aktiválható a fürdőelrendezésben, ami csak ebben a programban lesz érvényes.

Ha a továbbító állomás a hozzárendelt program utolsó állomásaként van definiálva, a fehér racket a fedőlemez-elhelyezés egy megfelelő paramétercsoportjához is hozzá kell rendelnie a HistoCore SPECTRA CV készülékben. A felhasználót egy paraméter-kiválasztási ablak is erre utasítja. A kiválasztott program befejeződése után ez a hozzárendelés lejár.

## **5.9.2 Előre telepített Leica festési programok**

## <span id="page-66-0"></span>**A reagenskészletek elnevezése**

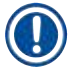

## **Megjegyzés**

A következő részben a HistoCore SPECTRA ST festési rendszer és a Leica által előállított programok a felhasználói felülettel összhangban leegyszerűsítésre kerülnek, és az elnevezésük megfelel a Leica reagenskészletek és Leica festési programok elnevezéseinek.

Új Leica festési programok az illetékes Leica értékesítőtől szerezhetők be.

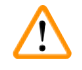

## **Figyelmeztetés**

A Leica reagenskészletekhez mellékelt használati útmutatók fontos információkat tartalmaznak a beállított értékekről, a naplókról és a fürdőelrendezés szükséges módosításairól, emiatt ezeket szigorúan be kell tartani. Emiatt a használati útmutatókat figyelembe kell venni.

Új Leica festési programok importálásához a következő fejezetben leírt módon járjon el:  $(\rightarrow$  0.51 – [5.7.7 Adatkezelés\).](#page-50-0) Az új Leica programok hozzáadódnak a meglévő programok listájához ( $\rightarrow$  0.65 – [5.9 Festési programok\).](#page-64-1) Nincs törlendő adat.

- A Leica festési programokat gyárilag előre beállítják, valamint tesztelik a működésüket és a festési tulajdonságaikat. Ez garantálja a megadott számú tárgylemez egységes festési minőségét.
- A Leica festési programokat az utolsó oszlopban dőlt betűs Leica  $\mathcal{L}\mapsto$  "ábra 41-5") jelöli.

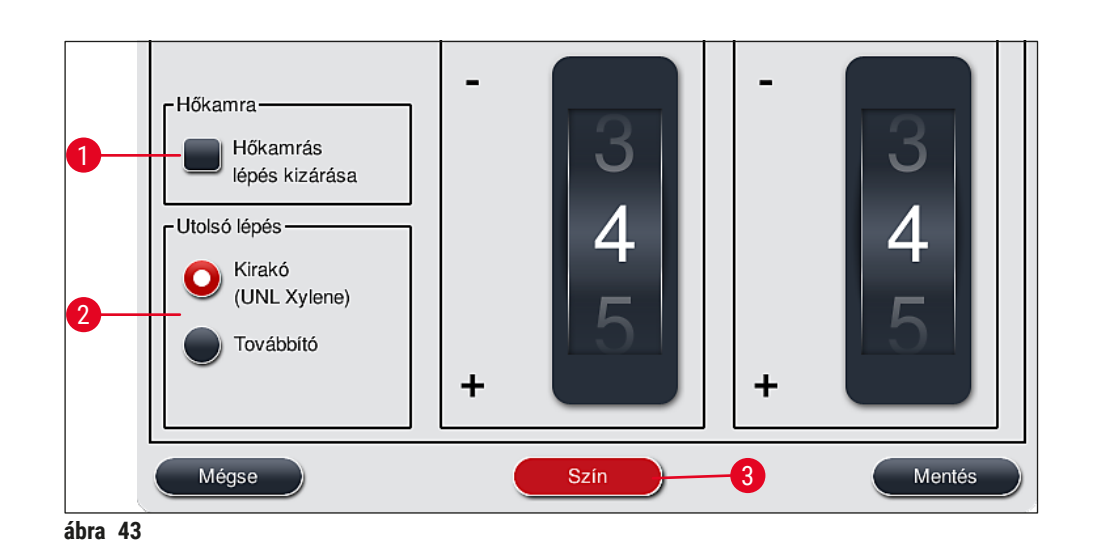

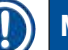

## <span id="page-67-0"></span>**Megjegyzés**

- A Leica festési programok meghatározott Leica reagenskészlet használatát igénylik.
- A Leica festési programok nem másolhatók, ami azt jelenti, hogy egy Leica festési program csak egyszer szerepelhet a programok listájában.
- A Leica festési program egyedi programlépései nem jeleníthetők meg, és nem szerkeszthetők, másolhatók vagy törölhetők.
- A rackfogantyú szín  $(\rightarrow$  "ábra 43-3") Leica festési programokhoz is hozzárendelhető.
- Ha a Leica festési program lehetővé teszi, akkor a hőkamrás lépés Rendszergazda módban engedélyezhető vagy letiltható (→ ["ábra 43‑1"\)](#page-67-0), és a **Kirakó** vagy a **Továbbító** (→ ["ábra 43‑](#page-67-0)2") utolsó lépésként definiálható. A **Továbbító** csak akkor jelenik meg, ha a HistoCore SPECTRA ST egység HistoCore SPECTRA CV berendezéssel együtt, munkaállomásként üzemel.
- A Leica festési programok által használt reagensek (pl. xilol, alkohol) nem törölhetők.

## **Figyelmeztetés**

- Ha nincs egy paraffineltávolítási lépés első lépésként megadva a Leica festési programban, akkor a hőkamrás lépést ( $\rightarrow$  "ábra 43-1") ( $\rightarrow$  "ábra 44-1") nem szabad engedélyezni, ellenkező esetben a minta tönkremehet!
- A Leica festési programokhoz fixen beállított hőkamra-hőmérséklet a felhasználó által definiált programokban is használatos és nem kell egyenként beállítani.

## **Egy Leica festési program többszörös telepítése és használata**

## **Megjegyzés**

Egyes Leica festési programok különböző beállítások (festés erőssége, hőkamrás lépés) ( $\rightarrow$  o. 69 – [5.9.3 A Leica H&E festési program adaptálása\)](#page-68-1) mellett párhuzamosan is használhatók. Ezek a programok kétszer szerepelnek előtelepítve a programok listájában ( $\rightarrow$  "ábra 41"). Ezen kétszer telepített Leica H&E festési programok között a programlistában látható S1A és S1B, illetve S2A és S2B rövidítések segítségével tud különbséget tenni. Ezek a programok pontosan ugyanazokat a programlépéseket tartalmazzák. Ha két azonos program van a fürdőelrendezésbe építve, akkor két azonos Leica festési készletet kell beolvasni és betölteni.

### **5.9.3 A Leica H&E festési program adaptálása**

### <span id="page-68-1"></span>**Megjegyzés**

- Rendszergazda módban a Leica H&E festési programmal a festés erőssége a hematoxilin és az eozin esetén is beállítható. Más Leica festési programok nem teszik lehetővé a festés erősségének beállítását.
- Ha a Leica festési program lehetővé teszi, akkor a hőkamrás lépés engedélyezhető vagy letiltható  $(\rightarrow$  "ábra 44-1").
- A Leica festési programoknál a HistoCore SPECTRA CV automata fedőlemez-elhelyező berendezésbe való továbbítás megadható utolsó lépésként a **Továbbító** (→ ["ábra 44‑](#page-68-0)4") kiválasztásával vagy pedig a **Kirakó** kiválasztásával megadható a már megfestett rack félrerakása a kimeneti fiókba ( $\rightarrow$  "ábra 44-3").
- A Leica festési programok és a felhasználó által definiált festési programok beállítása és módosítása csak akkor végezhető el, ha nincs festési eljárás folyamatban és minden racket eltávolítottak a berendezésből.

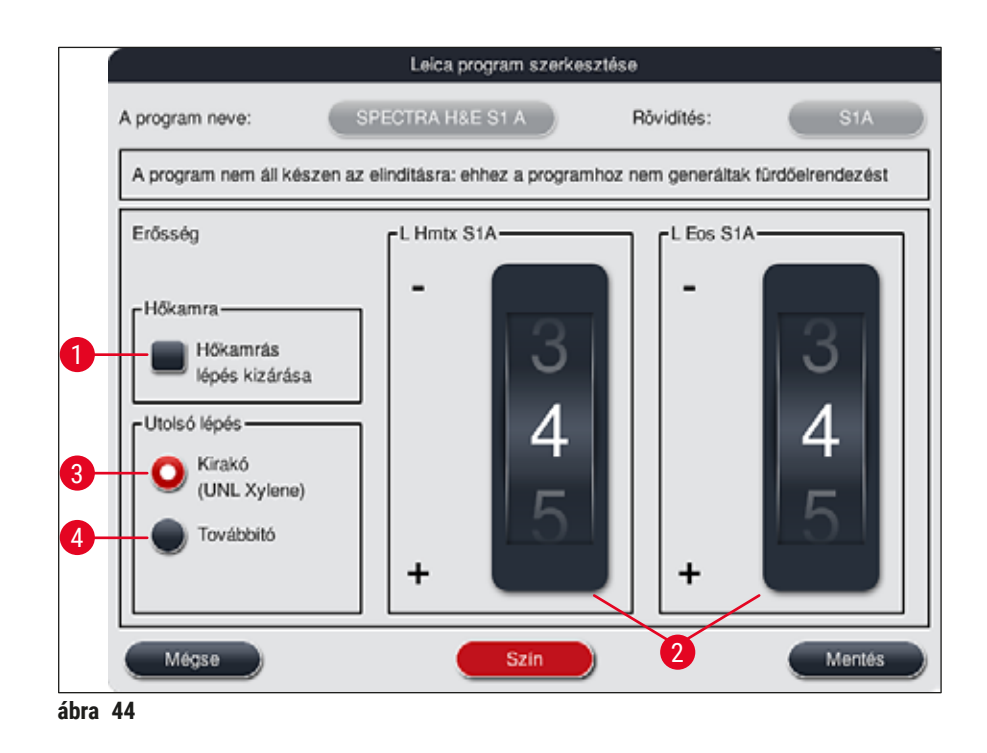

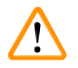

## <span id="page-68-0"></span>**Figyelmeztetés**

A festés erősségének felhasználó általi beállítása után reprezentatív szövettani metszeteket tartalmazó kontrollmintákkal ellenőrizze a festés eredményét, mielőtt a beállításokat betegmintákon klinikai diagnosztikára használná.

A programlistában válassza ki a Leica programot, majd nyomja meg a Szerk. (→ "ábra 41-6") gombot. Megjelenik egy párbeszédpanel, ahol elvégezhetők a beállítások.

- A festés erősségének értékei tárcsákkal állíthatók be  $(\rightarrow$  "ábra 44-2"). A kisebb számérték világosabb festést eredményez; a nagyobb számérték pedig sötétebbet.
- A programhoz hozzá kell rendelni egy fogantyúszínt ( $\rightarrow$  o. 66 5.9.1 A rackfogantyú színének [hozzárendelése egy festési programhoz\)](#page-65-1).
- A **Mentés** gombbal mentheti a beállításokat és zárhatja be az ablakot.
- <span id="page-69-1"></span>• A **Mégse** gombot választva a párbeszédpanel mentés nélkül bezáródik.

### **5.9.4 Felhasználó által definiált festési programok**

### **Figyelmeztetés**

- A felhasználó által definiált programokhoz a Leica nem biztosít tesztelést és nem vállal garanciát.
- Ezen festési programoknak az aktuálisan használt reagensekkel és a beállított hőmérsékletekkel való tesztelését a felhasználó laboratóriumában kell elvégezni. Ehhez egy mintaciklus (próbametszet) festési eredményét ellenőrizni kell, mielőtt a programot betegmintával klinikai diagnosztikára használná.

/<u>I</u>

**Megjegyzés** 

Új reagens az **Új** (→ ["ábra 45‑1"\)](#page-69-2) vagy a **Másolás** (→ ["ábra 45‑](#page-69-2)2") gombbal hozható létre. A programok létrehozása, másolása vagy módosítása "Rendszergazda" módot igényel. **Felhasználó** módban a programlépések csupán megjeleníthetők.

## **5.9.5 Új festési program létrehozása vagy másolása**

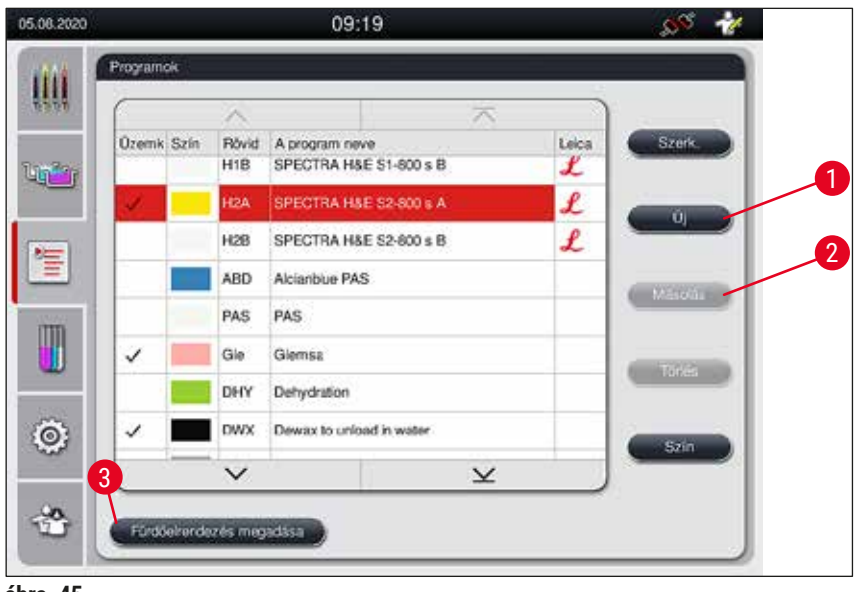

<span id="page-69-0"></span>• Nyomja meg az **Új** gombot (→ ["ábra 45‑1"\)](#page-69-2) a programok listanézetében.

- <span id="page-69-2"></span>**ábra 45**
- Megnyílik egy új program ablak  $(\rightarrow$  "ábra 46").

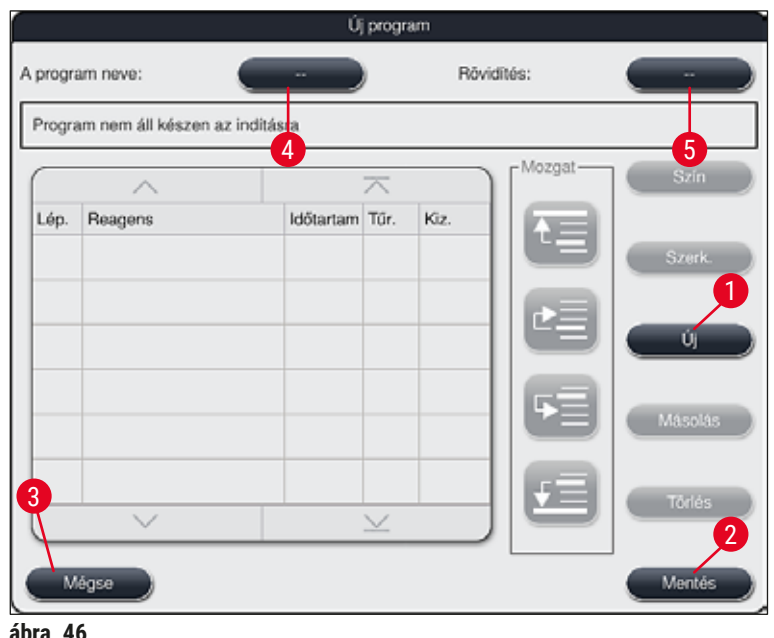

<span id="page-70-0"></span>Ennek az ablaknak a felső részén két üres gomb látható. Ezek a programnév és a rövidítés számára vannak fenntartva.

- Nyomja meg a **--** gombot **A program neve:** jelölés (→ ["ábra 46‑](#page-70-0)4") mellett. Megjelenik egy beviteli képernyő billentyűzettel.
- Adja meg a program nevét, majd az **OK** gomb megnyomásával hagyja jóvá.

Folytassa tovább a fenti leírás alapján a Rövidítés (→ "ábra 46-5") megadásával.

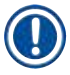

## **Megjegyzés**

- Új festési program létrehozásakor a programhoz egymás után több programlépés adódik hozzá.
- Ne feledje: A felhasználói programok nem menthetők **SPECTRA** programnévvel. Ha ezt a nevet próbálja menteni, akkor egy tájékoztató üzenetet kap. A mentés csak akkor lesz lehetséges, ha másik nevet választ.

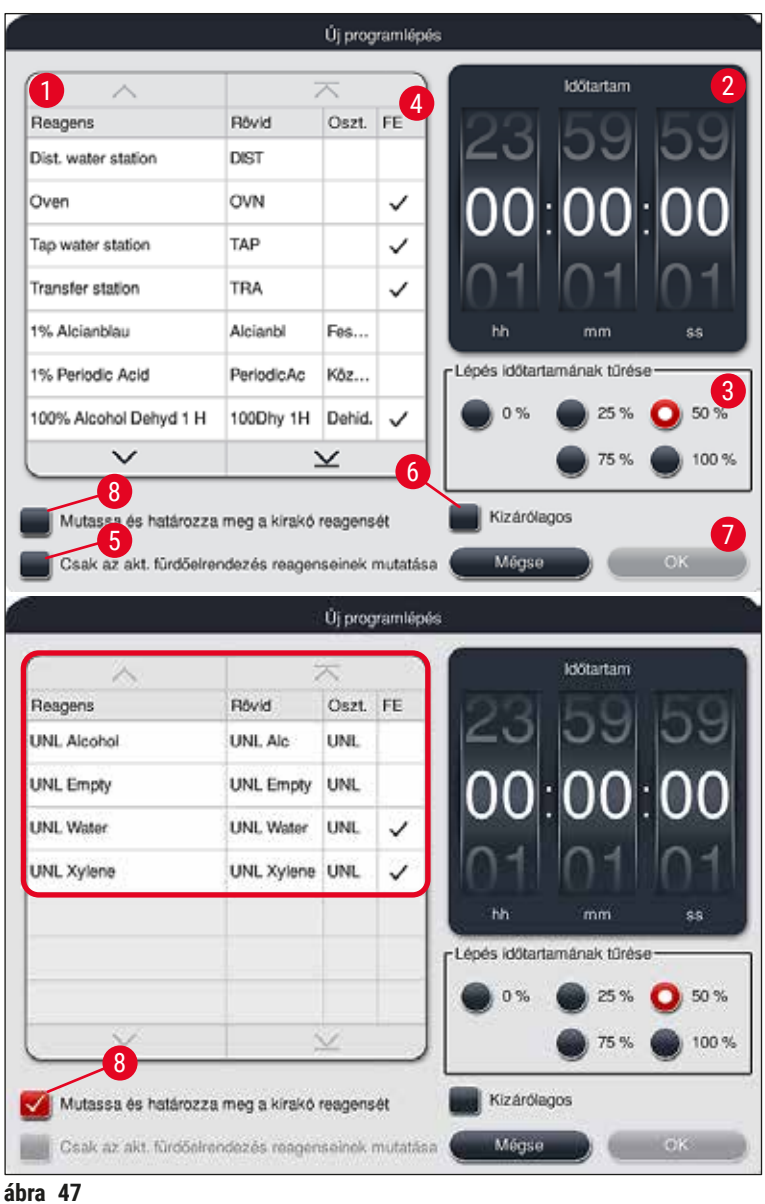

- <span id="page-71-0"></span>• Az új program létrehozása után nyomja meg az **Új** gombot (→ ["ábra 46‑1"\)](#page-70-0).
- Ekkor megjelenik egy ablak a program lépéseinek a definiálására ( $\rightarrow$  "ábra 47").
- A bal oldalon megjelennek a berendezésbe előzetesen betöltött reagensek ( $\rightarrow$  "ábra 47-1"). A kiválasztáshoz érintsen meg egy reagenst.
- A jobb oldali részben található tárcsa ( $\rightarrow$  "ábra 47-2") elforgatása határozza meg a minta reakcióidejét (óó/pp/mm) a reagensben.
- A beállítási tartomány 1 másodperctől 23 óra 59 perc 59 másodpercig terjed.
- Itt állítható be a lépés megengedett **tűrési** (→ ["ábra 47‑3"\)](#page-71-0) értéke. Ha olyan, pontosan betartandó programlépést állít be, amely nem engedi meg a megadott idő ingadozását, akkor a tűrésnek 0 %-ot kell választani. A tűrési értékek 25 %-os lépésekben választhatók ki a maximális 100 %-os értékig, ez utóbbi azt jelenti, hogy a berendezés szükség esetén a beállított időt akár a kétszeresére is növelheti.
Az egyes programlépések időtartamai a programlépés hosszából és a beállított tűrési értékből tevődnek össze. Ha egy lépéshez >0 % tűrés van beállítva, akkor az állomás hátralévő ideje és a program várható hátralévő ideje megnő.

#### **Program másolása**

### **Megjegyzés**

Ha egy már létező programot más paraméterekkel szeretne használni, akkor lemásolhatja a programot.

- Érintéssel válassza ki a másolandó programot a megjelenített listából ( $\rightarrow$  "ábra  $\,$  45"), majd nyomja meg a **Másolás** (→ ["ábra 45‑](#page-69-0)2") gombot.
- Ez megnyitia az új program létrehozására szolgáló adatbeviteli ablakot  $(\rightarrow$  "ábra 46").
- Használja a javasolt programnevet vagy adjon meg egy új nevet.
- Ezután adja meg a rövidítést.
- Szükség esetén a program egyes lépései módosíthatók/szerkeszthetők, illetve új programlépések is hozzáadhatók ( $\rightarrow$  "ábra 46-1") ( $\rightarrow$  o. 73 [– 5.9.6 Új programlépés hozzáadása vagy másolása\)](#page-72-0).
- A bejegyzést a **Mentés** gombbal (→ ["ábra 46‑](#page-70-0)2") mentheti vagy pedig a **Mégse** gombbal  $(\rightarrow$  "ábra 46-3") a bevitt adat alkalmazása nélkül kiléphet az ablakból.

#### **5.9.6 Új programlépés hozzáadása vagy másolása**

#### <span id="page-72-0"></span>**Új programlépés hozzáadása**

#### **Megjegyzés**

Ha nincs negatív hatással a festés eredményére, akkor magas tűrési értéket célszerű az időtartamhoz beállítani. Ez lehetőséget nyújt a berendezésnek arra, hogy több program együttes futtatása esetén a lépéseket szinkronizálja.

- Ha az **FE** (→ ["ábra 47‑](#page-71-0)4") oszlopban pipa jel látható, akkor az adott reagens már hozzá van adva a fürdőelrendezéshez.
- A **Csak az akt. fürdőelrendezés reagenseinek mutatása** (→ ["ábra 47‑5"\)](#page-71-0) jelölőnégyzettel a megjelenített reagensek körét azokra korlátozhatja, amelyek már aktívan használva vannak a fürdőelrendezésben.
- Ha a kijelzőt a kimeneti fiók reagenseire szeretné korlátozni, jelölje be a **Kirakó reagensének megjelenítése és definiálása** (→ ["ábra 47‑8"\)](#page-71-0) választógombot.
- Ha a **Kizárólagos** (→ ["ábra 47‑](#page-71-0)6") jelölőnégyzet be van jelölve, akkor a kiválasztott reagens csak a létrehozott programban használható, más programnál nem lesz kiválasztható.
- A programlépés bevitelét az  $OK \rightarrow$  "ábra 47-7") gombra kattintva fejezheti be.
- Szükség esetén további programlépések adhatók hozzá hasonló módon addig, amíg a program minden szükséges festési lépést nem tartalmaz.

Egy program befejező lépése mindig a végső célállomás lépés legyen. Utolsó lépésként ki kell választani a kimeneti fiókot vagy – ha a HistoCore SPECTRA ST munkaállomásként tartósan csatlakoztatva van egy HistoCore SPECTRA CV egységhez – az átadóállomást.

Tájékoztató üzenet ( $\rightarrow$  "ábra 48") jelzi, hogy a program nem menthető anélkül, hogy utolsó lépésként a célállomást megadta volna.

<span id="page-73-0"></span>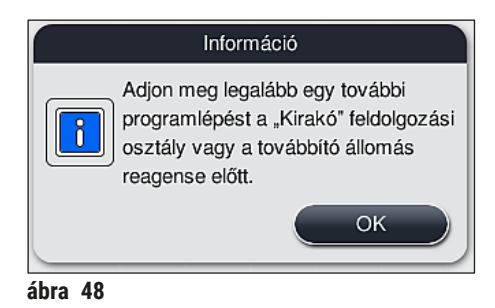

#### **Programlépés másolása**

#### **Megjegyzés**

Egy program létrehozásakor vagy módosításakor lemásolható egy programlépés az előzőleg megadott paramétereivel, valamint módosítható egy, a reagenslistában már szereplő reagens felhasználásával.

- Érintse meg a kívánt programlépést, majd nyomja meg a **Másolás** gombot (→ ["ábra 49‑5"\)](#page-74-0).
- Ekkor megnyílik a **Program szerkesztése** ablak (→ ["ábra 49"\)](#page-74-0).
- Ha egy, csak egyetlen példányban létező reagenst választ ki, akkor erről megjelenik egy értesítés. Ilyen esetben válasszon másik reagenst a programlépéshez.
- Az eredetileg kiválasztott programlépés paraméterei (tűrés, időtartam, kizárólagosság) megmaradnak.
- Szükség esetén módosítsa megfelelően a programlépés paramétereit vagy alkalmazza a meglévő paramétereket, majd nyomja meg az **OK** gombot.
- A programlépés a program végére kerül.
- A program lépéseinek sorrendjét az itt leírt módon rendezheti át:  $(\rightarrow$  o. 75 5.9.7 A programlépések [sorrendjének módosítása\)](#page-74-1).

#### **5.9.7 A programlépések sorrendjének módosítása**

<span id="page-74-1"></span>• A kiválasztott lépés piros háttérrel jelenik meg. Ekkor a **Mozgat** csoport gombjai (→ ["ábra 49‑1"\)](#page-74-0)  $(\rightarrow$  "ábra 49-2")  $(\rightarrow$  "ábra 49-3")  $(\rightarrow$  "ábra 49-4") aktívvá válnak.

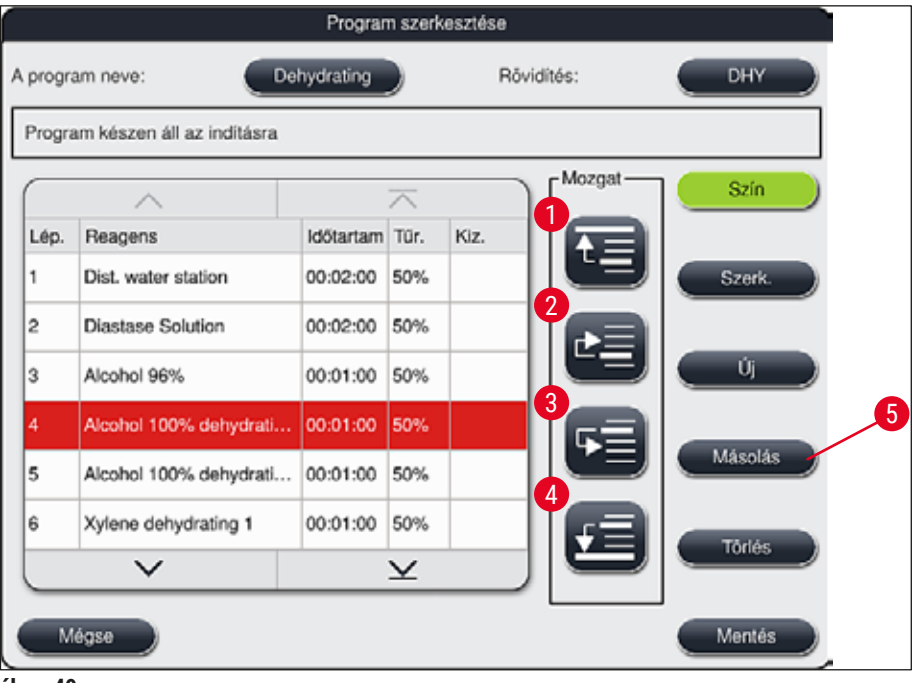

- <span id="page-74-0"></span>**ábra 49**
- 1 A kiválasztott programlépés a legelső sorba kerül.
- 2 A kiválasztott programlépés egy sorral feljebb kerül.
- 3 A kiválasztott programlépés egy sorral lejjebb kerül.
- 4 A kiválasztott programlépés a legutolsó sorba kerül.

#### **Figyelmeztetés**

 $\sqrt{N}$ 

Ha első programlépésként hőkamrás lépés szerepel, akkor a betöltőállomás bemeneti fiókjában semmilyen körülmények között nem lehet jelen éghető oldószer.

Ekkor a hőkamrában tűz keletkezhetne, ami a kezelő égéses sérülését, a minta elvesztését, a berendezés károsodását és anyagi károk keletkezését okozhatná.

• A **Mentés** (→ ["ábra 49"\)](#page-74-0) gombra kattintással elfogadja a módosításokat. A **Mégse** gombbal elvetheti a módosításokat.

<span id="page-75-1"></span>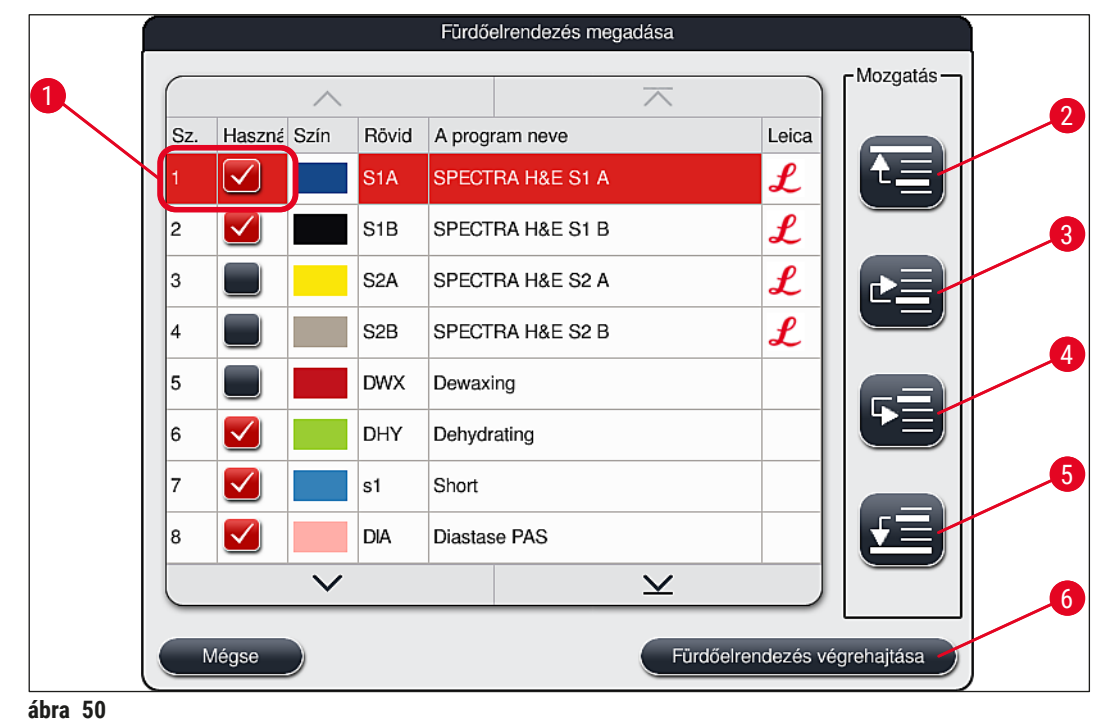

**5.9.8 A programok priorizálása a fürdőelrendezés végrehajtásához**

<span id="page-75-0"></span>Az összes szükséges festési program megadása után a rendszer létrehozza a fürdőelrendezést. Ehhez végezze el a következő lépéseket:

- Első lépésként a **rendszergazdának** meg kell határoznia, hogy a fürdőelrendezésben mely programok vegyenek részt. A programokat a jelölőnégyzetekkel lehet aktiválni (→ "ábra 50-1").
- A program helyzete meghatározza a prioritását a fürdőelrendezéshez való hozzáadása során.

#### **Megjegyzés**

Prioritás:

- Csak a felhasználói programok helyzete módosítható. A Leica festési programok mindig a lista felső részén találhatók.
- Az alacsony helyzetű felhasználói programokat akkor könnyebb használatba venni, ha olyan fürdőelrendezést hajt végre, ahol ezek a programok magasabb elhelyezkedésűek.
- Azt javasoljuk, hogy a nagy mintaszámú felhasználói programokat helyezze el a programlista elején, a Leica festési programok után.

Ha egy festési programnak magasabb vagy alacsonyabb pozíciót szeretne adni, akkor jelölje ki a programot, majd mozgassa fel vagy le a **Mozgatás** gombokkal:

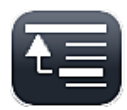

• A program a lista elejére kerül  $(\rightarrow$  "ábra 50-2")

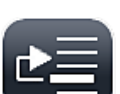

• A program egy sorral feljebb kerül  $(\rightarrow$  "ábra 50-3")

• A program egy sorral lejjebb kerül  $(\rightarrow$  "ábra 50-4")

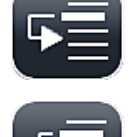

• A program a lista végére kerül  $(\rightarrow$  "ábra 50-5")

• A fürdőelrendezést az új prioritásoknak megfelelően újra végre kell hajtani ( $\rightarrow$  o. 77 – 5.9.9 A [fürdőelrendezés végrehajtása\)](#page-76-0).

#### **5.9.9 A fürdőelrendezés végrehajtása**

#### <span id="page-76-0"></span>**Megjegyzés**

A reagensállomások berendezésen belüli elrendezése a priorizált festési programok segítségével történik  $(\rightarrow$  0. 76 [– 5.9.8 A programok priorizálása a fürdőelrendezés végrehajtásához\)](#page-75-1).

Ezzel kapcsolatban az alábbiakat érdemes tudni:

- A rendszer a Leica festési programokat veszi elsőként figyelembe.
- A festő- és szétválasztó oldatok a lehető legközelebb kerülnek az öblítővízhez.
- A rendszer figyelembe veszi a programok priorizálását és a hozzárendelt feldolgozási osztályokat.
- Az egymás után feldolgozandó reagenseket egymás közelében kell elhelyezni.
- A fürdőelrendezéshez adni kívánt programok kiválasztásához kattintson a **Fürdőelrendezés megadása**  $(\rightarrow$  "ábra 45-3") gombra.
- Válassza ki és állítsa prioritási sorrendbe a megfelelő programokat, majd nyomja meg a **Fürdőelrendezés végrehajtása** (→ ["ábra 50‑](#page-75-0)6") gombot vagy a programválasztás megszakításához a **Mégse** gombot.

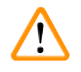

#### **Figyelmeztetés**

Ügyeljen a **Fürdőelrendezés megadása** gomb megnyomása után megjelenő tájékoztató üzenetre (→ ["ábra 51"\)](#page-76-1). A **Folytatás** gomb megnyomásával jelenítse meg a fürdőelrendezés kiszámításának az eredményét.

<span id="page-76-1"></span>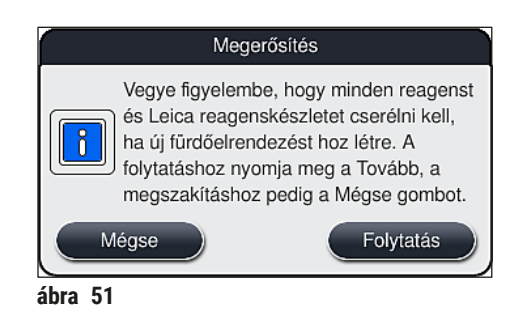

- Ha több program van kiválasztva, mint amennyi a fürdőelrendezésben elhelyezhető, a rendszer tájékoztatja a felhasználót a **Fürdőelrendezés létrehozási eredménye** (→ ["ábra 52"\)](#page-77-0) képernyőn keresztül. A sikeresen elhelyezett programokat az **Üzemk** (→ ["ábra 52‑1"\)](#page-77-0) oszlopban pipa jelöli.
- Ha egy programot nem sikerült elhelyezni, akkor a (→ ["ábra 52‑](#page-77-0)2") **Nem üzemkész, okok**   $(\rightarrow$  "ábra 52-3") oszlopban látható ennek az oka.
- A listát mindig teljesen tekintse át.

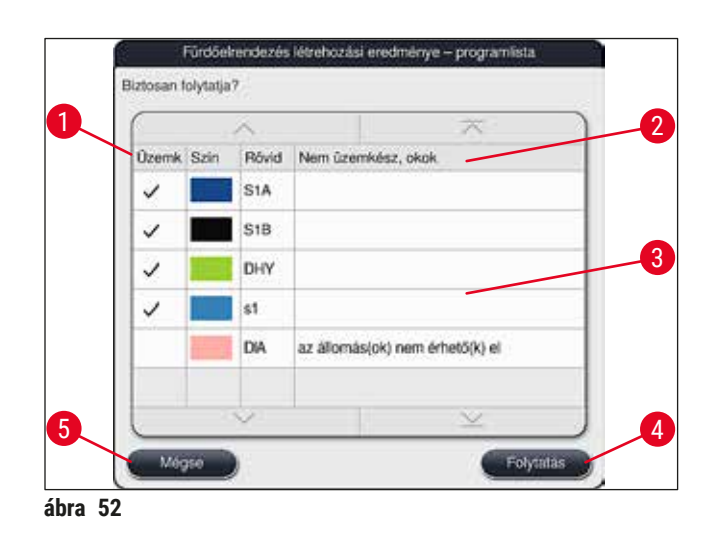

<span id="page-77-0"></span>• Nyomja meg a **Folytatás** gombot (→ ["ábra 52‑](#page-77-0)4") a folytatáshoz, vagy pedig a **Mégse** gombbal  $(\rightarrow$  "ábra 52-5") térien vissza a programválasztáshoz ( $\rightarrow$  "ábra 50").

#### **Figyelmeztetés**

Emellett a Leica reagensek beolvasása előtt olvassa el a Leica reagenskészletekhez mellékelt használati útmutatókat!

#### **5.9.10 A reagensek betöltése a fürdőelrendezés végrehajtása után**

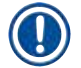

- Haitsa végre a fürdőelrendezést és folytassa az itt leírt módon: (→ o. 77 5.9.9 A fürdőelrendezés [végrehajtása\)](#page-76-0).
- Ha a látható fürdőelrendezés a reagensbetöltés konfigurálása nélkül mentendő, nyomja meg a **Mentés** gombot (→ ["ábra 53‑3"\)](#page-78-0). A mentett fürdőelrendezés ezután a fürdőelrendezés menüből megnyitható. Ebben a menüben szükség esetén a következő beállítások végezhetők el ( $\rightarrow$  o. 85 – [5.9.11 A fürdőelrendezés beállítása\)](#page-84-0). A reagenstartály feltöltése szintén tetszőleges időpontban konfigurálható a fürdőelrendezés menüben ( $\rightarrow$  o. 94 [– 6.4 Az állomás részletes adatai\)](#page-93-0).

#### **Figyelmeztetés**

- Különösen a kirakodóállomások tartályait kötelező feltölteni a minimális töltési szint felettig  $(\rightarrow$  0. 90 [– 6.2.1 A reagenstartályok előkészítése és kezelése\)](#page-89-0). Kivételt képeznek az UNL Üres elnevezésű kirakodóállomások.
- Ismétlődő kirakodóállomások esetében azonban ha csak egy állomás van megfelelően feltöltve, a program készen állhat az indításra. Ez negatív hatással lehet a kirakodási kapacitásra, és a festési eljárás megszakadását eredményezheti.
- A kirakodóállomások rendelkezésre állását a töltési szint ellenőrzése után ellenőrizni, és ha szükséges, javítani kell.
- Miután a szoftver a priorizált programok segítségével meghatározta a fürdőelrendezést, a felhasználó a képernyőn áttekintést kap az eredményekről ( $\rightarrow$  "ábra 53").

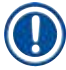

- Ha a fürdőelrendezésben nem szerepel Leica program, akkor a kijelzés az ábrán láthatótól eltérhet  $(\rightarrow$  "ábra 53") (külön nincs ábrázolva). Ilyen esetben a reagensek az itt megadott módon tölthetők be: (→ o. 81 [– A reagensek betöltése\)](#page-80-0).
- Ha a Leica programokat a fürdőelrendezésbe kell integrálni, legalább 2 **UNL Xilol** elnevezésű kirakodóállomást (pozíció: **U04** és **U05**) figyelembe kell venni a fürdőelrendezés létrehozásakor.
- Ha a fürdőelrendezésben Leica programok is találhatók, akkor elsőként duplikálni kell a **95 %-os** dehidr. alkohol 1 reagenst. A fürdőelrendezésben az érintett állomást kék háttérszín (→ "ábra 53-1") jelöli.
- A duplikálandó **95 %-os dehidr. alkohol 1** reagens **95Dhy1** rövidítéssel látható a fürdőelrendezésben.

<span id="page-78-0"></span>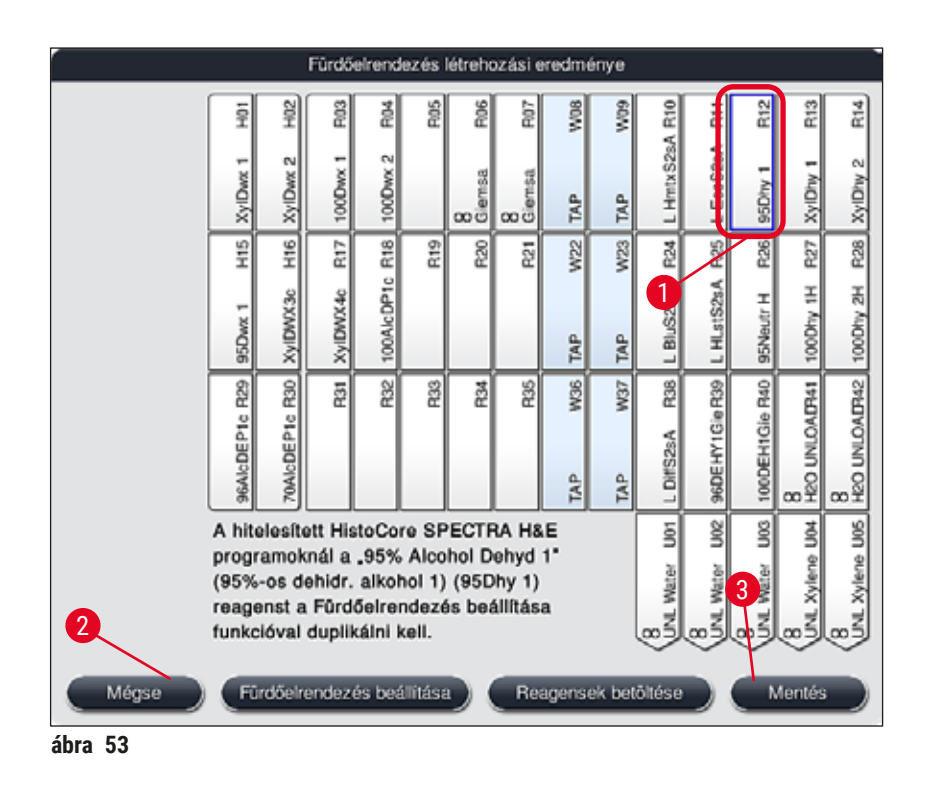

#### <span id="page-79-1"></span>A **95Dhy1** reagens duplikálása

#### **Megjegyzés**

Ha a kiválasztott programok miatt nem áll rendelkezésre reagensállomás, akkor próbálja meg a Leica értékesítő egység segítségével optimalizálni a felhasználói programokat.

A **95Dhy1** reagens duplikálását az alábbi módon végezze el:

- 1. Érintse meg a **Fürdőelrendezés beállítása** (→ ["ábra 53‑](#page-78-0)2") gombot.
- 2. Ügyeljen a megjelenő üzenetre, majd az **OK** gomb megnyomásával erősítse meg. Megnyílik a Vágólap (→ "ábra 54") ablak.

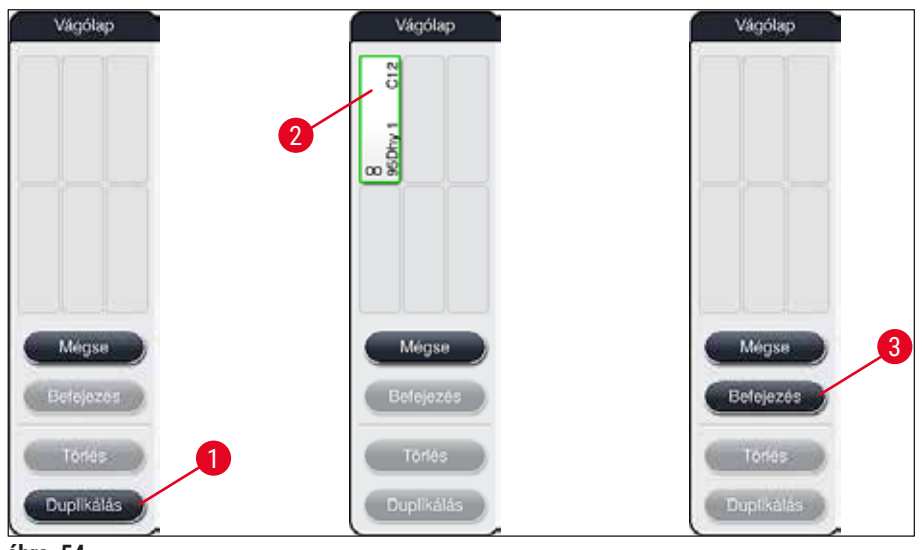

<span id="page-79-0"></span>**ábra 54** 

- 3. A fürdőelrendezésben érintéssel válassza ki a 95Dhy1 (→ "ábra 53-1") állomást (az állomás zöld keretet kap), majd kattintson a Duplikálás gombra (→ "ábra 54-1") a <u>Vágólap</u> ablakban. Ekkor egy, a kiválasztott állomással azonos másolat lesz látható a **Vágólap** ablakban  $(\rightarrow$  "ábra 54-2").
- 4. Válassza ki az állomást a **Vágólap** ablakban, majd kattintson a **fürdőelrendezés** egyik szabad pozíciójára. Ezzel a duplikált állomás a vágólapról a fürdőelrendezésbe kerül ( $\rightarrow$  "ábra 55-1").

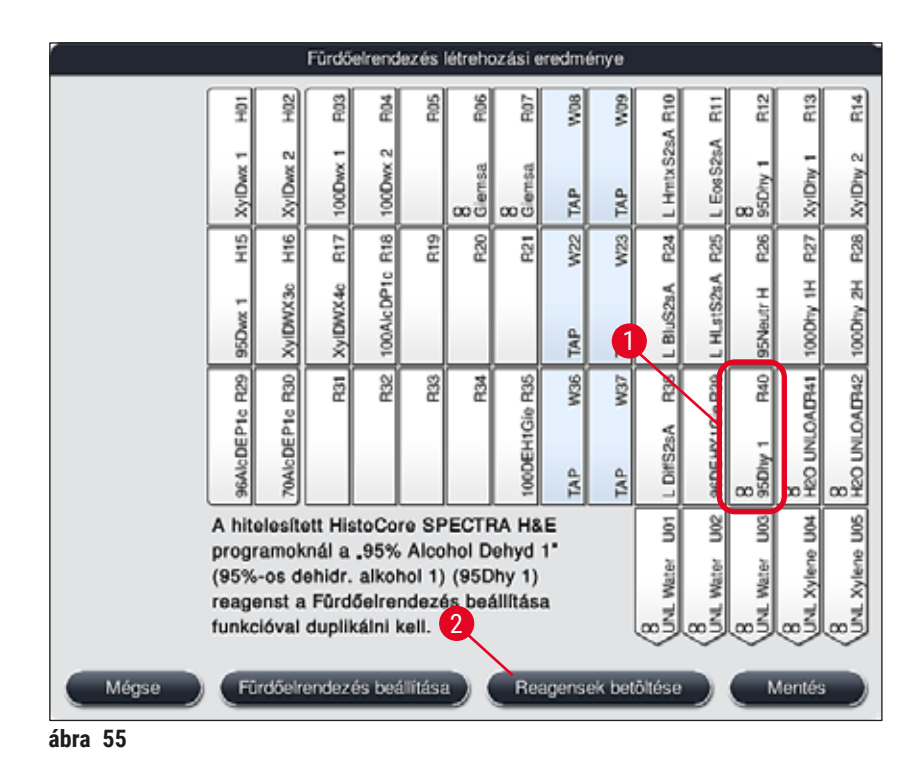

- <span id="page-80-1"></span>5. Nyomja meg a **Befejezés** gombot (→ ["ábra 54‑3"\)](#page-79-0) a **Vágólap** ablakban, majd a következő üzenetpanelen az **Igen** lehetőséget választva alkalmazza a módosítást és zárja be a vágólapot.
- A sikeresen duplikált **95Dhy1** állomás és az eredeti állomás a fürdőelrendezésben az azonosságra utaló jellel **(∞)** van ellátva (→ ["ábra 55‑1"\)](#page-80-1).

#### <span id="page-80-0"></span>A reagensek betöltése

- 1. Nyomja meg a **Reagensek betöltése** gombot (→ ["ábra 55‑](#page-80-1)2").
- 2. Az új **Reagensek betöltése** (→ ["ábra 56"\)](#page-81-0) ablakban a feltöltendő állomások narancssárga színnel jelennek meg ( $\rightarrow$  "ábra 56-1").

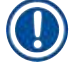

#### **Megjegyzés**

Csak a felhasználói programok, illetve a Leica festési programok hozzáadott reagensei kapnak narancssárga jelölést (→ "ábra 56"). A berendezés egymás után beolvassa a Leica reagenskészlet reagenseit: (→ o. 82 [– A Leica reagenskészlet reagenseinek betöltése\)](#page-81-1).

- 3. A megjelölt reagenstartályokat egymás után töltse fel a berendezésen kívül a megfelelő reagensekkel, majd helyezze vissza őket a berendezés megfelelő pozíciójára.
- 4. Erősítse meg a betöltést, majd állítsa vissza a reagenstartályokat a megfelelő állomás  $(\rightarrow$  "ábra 56-1") megnyomásával a képernyőn.
- 5. Ismételje meg a lépéseket az összes narancssárga jelölésű állomás esetében, beleértve a kirakodóállomásokat ( $\rightarrow$  "ábra 56-2").

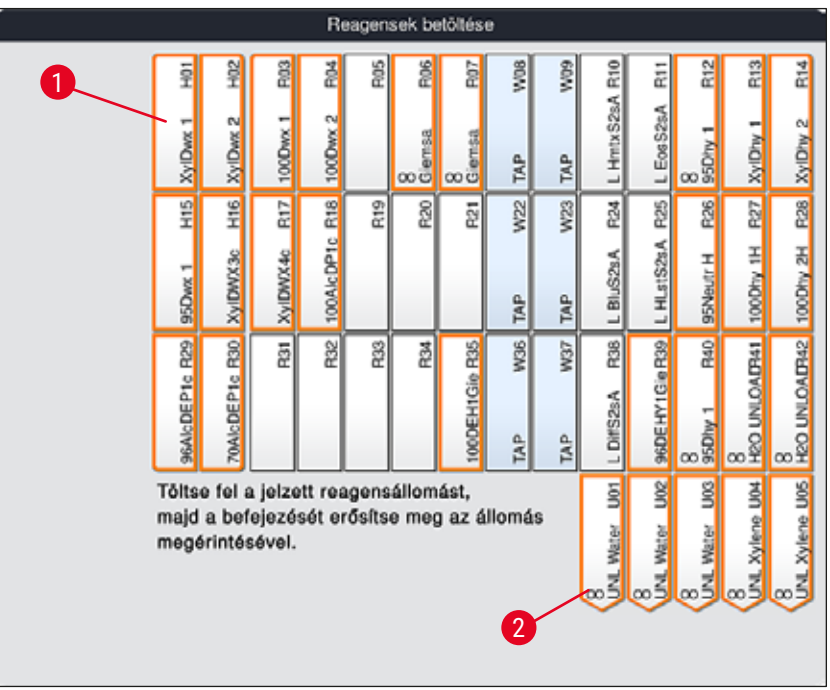

<span id="page-81-0"></span>**ábra 56** 

#### **Figyelmeztetés**

A hozzárendelési terv elrendezését szigorúan követni kell. Bármely eltérés nem várt festési eredményekhez vezethet.

#### <span id="page-81-1"></span>A Leica reagenskészlet reagenseinek betöltése

### **Megjegyzés**

 $\sqrt{N}$ 

A **95 %-os dehidr. alkohol 1** (→ o. 80 [– A 95Dhy1 reagens duplikálása\)](#page-79-1) és a reagensek betöltése után (→ o. 81 [– A reagensek betöltése\)](#page-80-0) a berendezés végül beolvassa a Leica reagenskészleteket.

- 1. Ha a képernyőn tájékoztató üzenet jelenik meg ( $\rightarrow$  "ábra 57"), helyezze a karton csomagolási címkéjét a berendezés elülső részén található RFID-érzékelő elé ( $\rightarrow$  "ábra 58-1") a beolvasáshoz.
- 2. Ezután kezdje meg az első Leica reagenspalack beolvasását a tájékoztató üzenet megjelenése után ( $\rightarrow$  "ábra 58-2"). A beolvasáshoz tartsa a reagenspalackot a berendezés elülső részén található RFID-érzékelő elé (→ "ábra 58-1").
- 3. Az új Leica készlet reagens módosítása (→ "ábra 59") ablakban a feltöltendő állomás narancs színnel jelenik meg ( $\rightarrow$  "ábra 59-1").
- 4. A megjelölt reagenstartályt töltse fel a berendezésen kívül a megfelelő Leica reagenssel, majd helyezze vissza a berendezés megfelelő pozíciójára.
- 5. Erősítse meg a betöltést, majd állítsa vissza a reagenstartályt a megfelelő állomás  $(\rightarrow$  "ábra 59-1") megnyomásával a képernyőn.
- 6. Ezután az üzenet megjelenésekor olvassa be az egyes reagenspalackok címkéjét  $(\rightarrow$  "ábra 58-2"), majd ismételje meg a 2–5. lépéseket.

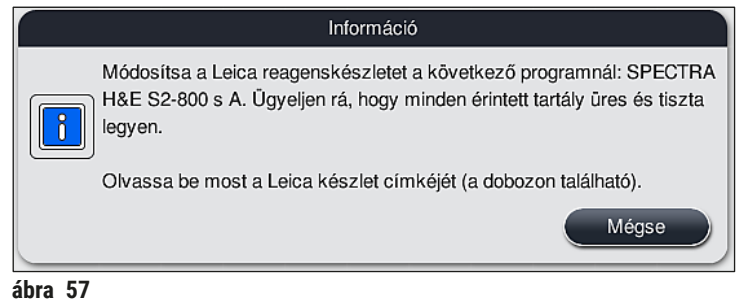

<span id="page-82-0"></span>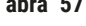

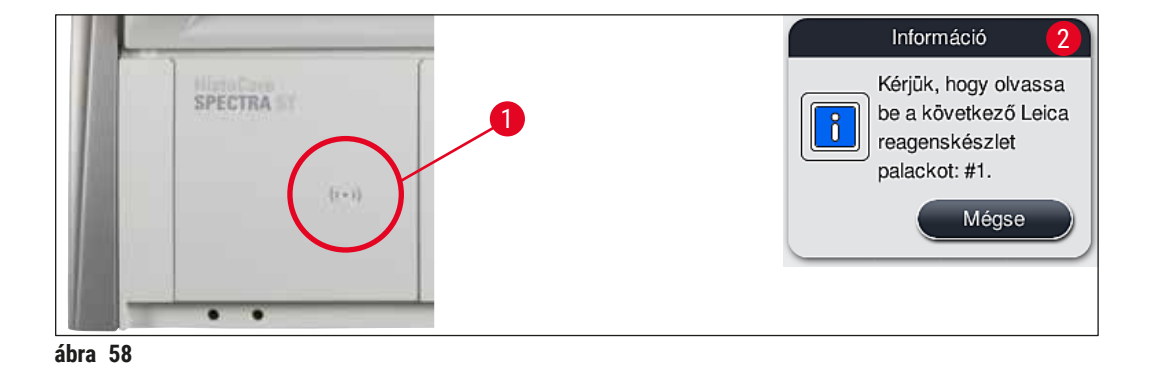

<span id="page-82-1"></span>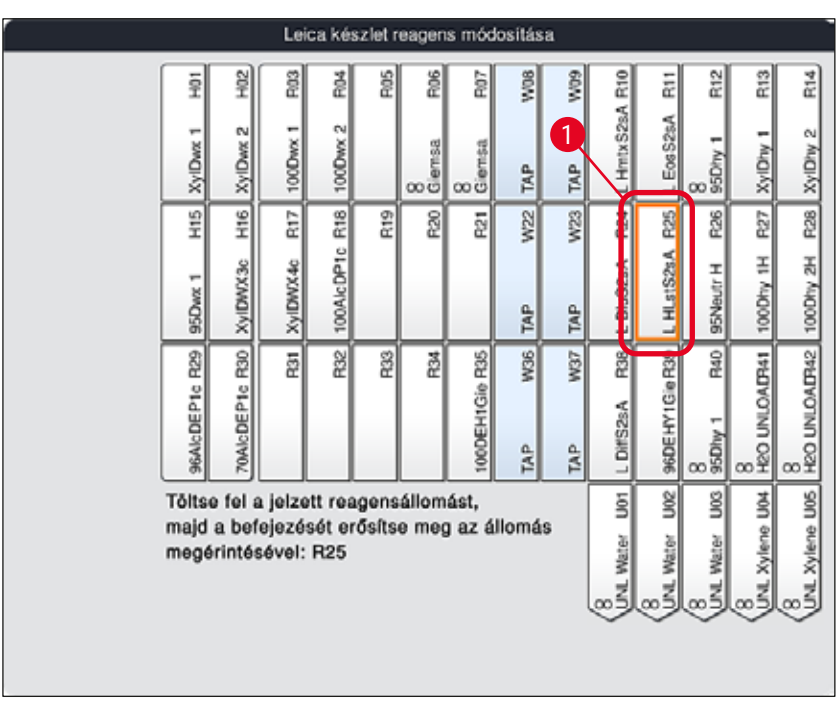

<span id="page-82-2"></span>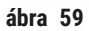

A felhasználónak 5 perce van a reagensek beolvasására a kartondoboz címkéjéről, valamint további 5 perce van palackonként.

Ha a reagenspalack vagy a csomagolási címke beolvasása sikertelen, akkor a felhasználónak még 2 próbálkozási lehetősége van, mielőtt a reagenscímkék érvénytelenné válnak.

#### **Figyelmeztetés**

W.

Minden egyes Leica reagenskészlet csak egyszer olvasható be!

- A Leica reagenskészlet beolvasása csak a **Mégse** gombbal szakítható félbe az ábrán (→ ["ábra 57"\)](#page-82-0) látható üzenetablakban és csak a csomagoláson lévő címke beolvasásának megkezdése előtt, különben a Leica reagenskészlet lejár.
- A beolvasás később végrehajtható. Az ehhez az eljáráshoz szükséges további információk a következő fejezetekben találhatók: ( $\rightarrow$  o. 100 [– Reagensek cseréje\)](#page-99-0) ( $\rightarrow$  "ábra 76") és  $(\rightarrow$  "ábra 78").
- Ha a műveletet az első címke (csomagolási karton) beolvasása után nem szakítják félbe, akkor a Leica reagenskészlet lejár.

### **Megjegyzés**

A reagenskezelő rendszer (**RMS**) automatikusan alkalmazza a Leica reagensek alábbi adatait:

- A használat dátuma (amint kinyitják)
- A tárgylemezek hátralévő száma
- A tárgylemezek maximális száma
- A lejárati dátum
- A tételszám

#### **Figyelmeztetés**

- A fürdőelrendezéshez való hozzárendelést szigorúan követni kell. Bármely eltérés nem várt festési eredményekhez vezethet.
- Valamennyi Leica reagenskészlet palackot be kell olvasni.
- Ügyeljen rá, hogy ne használjon másik Leica reagenskészletből származó palackokat.
- A reagenstartályokat kizárólag a berendezésen kívül, a biztonsági utasításoknak megfelelően szabad feltölteni.

 $\sqrt{N}$ 

#### **Megjegyzés**

A felhasználónak végül egy tájékoztató üzenet jelzi a képernyőn, hogy indítsa el a töltési szint automatikus ellenőrzését. A tájékoztató üzenet **OK** gombjának a megnyomásával (→ ["ábra 60"\)](#page-84-1) indítsa el az ellenőrzést.

<span id="page-84-1"></span>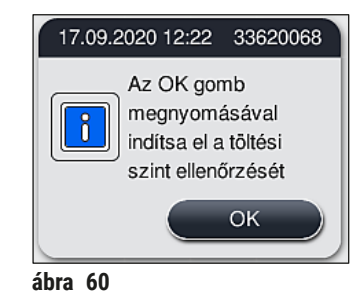

#### **5.9.11 A fürdőelrendezés beállítása**

#### <span id="page-84-0"></span>**Figyelmeztetés**

Az automatikusan és optimalizáltan létrehozott fürdőelrendezést csak akkor javasoljuk módosítani, ha a rendszer nem vett figyelembe speciális felhasználói követelményeket vagy ha egy Leica programhoz erre van szükség. Ehhez előtt olvassa el a Leica reagenskészletekhez mellékelt használati útmutatókat! A fürdőelrendezés beállításához rendszergazda mód szükséges.

A fürdőelrendezés minden egyes beállítása negatív hatással lehet a metszetteljesítményre és a festési eredményre!

A fürdőelrendezés beállítása során az alábbi szabályokat be kell tartani:

- A reagensállomásokat nem szabad a tartálymező egyik feléről a másikra áthelyezni, mivel ez szükségtelenül hosszú szállítási időket eredményezne.
- A duplikált állomások a tartálymező egyazon részén legyenek ( $\rightarrow$  "ábra 40") ( $\rightarrow$  "ábra 65"), ellenkező esetben a fürdőelrendezés beállítása nem menthető el.
- Annak érdekében, hogy ne akadályozza a kirakodási kapacitást és megelőzze a festési eljárás váratlan megszakadásait, kirakodási reagenst kell rendelnie az 5 kirakodóállomás mindegyikéhez (→ o. 70 [– 5.9.5 Új festési program létrehozása vagy másolása\)](#page-69-1).
- Ha egy kirakodóállomást kell használni egy feltöltetlen tartályba történő kirakodáshoz, a program végén minden esetben megfelelő hozzárendelést kell végezni az **UNL Üres** jelölésű állomáshoz  $(\rightarrow$  0.62 [– 5.8.3 Feldolgozási osztályok\).](#page-61-1) Az 5 kirakodóállomásban található nem használt pozíciókat semmilyen körülmények között nem szabad a kirakodóállomáshoz már hozzárendelt reagens törlésével létrehozni. Ez negatív hatással lehet a kirakodási kapacitásra, és a festési eljárás megszakadását eredményezheti.

#### **Megjegyzés**

A fürdőelrendezés létrehozásával az utolsó programlépés (**UNL** kirakodáskor) kiválasztott reagenseit a rendszer automatikusan hozzárendeli az egyes kirakodóállomásokhoz. Ezért kiemelt fontosságú ellenőrizni, hogy a specifikus kirakodóállomások hozzárendelt száma megfelel-e a felhasználó várt laborítóriumi teljesítményének és munkafolyamatának. Az egymáshoz rendelt kirakodóállomások aránya a **Fürdőelrendezés beállítása** funkcióval módosítható. Az egyes kirakodóállomások szükség esetén másolhatók és törölhetők.

Ha a valamennyi optimalizálási szabályt alkalmazó HistoCore SPECTRA ST egységgel létrehozott fürdőelrendezés módosítására van szükség, akkor ez a **Fürdőelrendezés beállítása** (→ ["ábra 61‑1"\)](#page-85-0) funkcióval végezhető el.

Ezzel a funkcióval az állomások és a duplikátumaik elhelyezkedése megváltoztatható a fürdőelrendezésen belül.

Ehhez végezze el a következő lépéseket:

- 1. A fürdőelrendezés nézetben (→ ["ábra 61"\)](#page-85-0) nyomja meg a **Fürdőelrendezés beállítása** gombot  $(\rightarrow$  "ábra 61-1").
- 2. Olvassa el a megjelenő tájékoztató üzeneteket ( $\rightarrow$  "ábra  $62$ ") ( $\rightarrow$  "ábra  $63$ "), majd erősítse meg őket, vagy nyomja meg a **Mégse** gombot (→ ["ábra 63"\)](#page-85-2) a fürdőelrendezés nézetéhez való visszatéréshez.
- 3. A megerősítés után megnyílik a Vágólap (→ "ábra 64"), amelyre legfeljebb 6 reagensállomás  $(\rightarrow$  "ábra 64-1") mozgatható át.

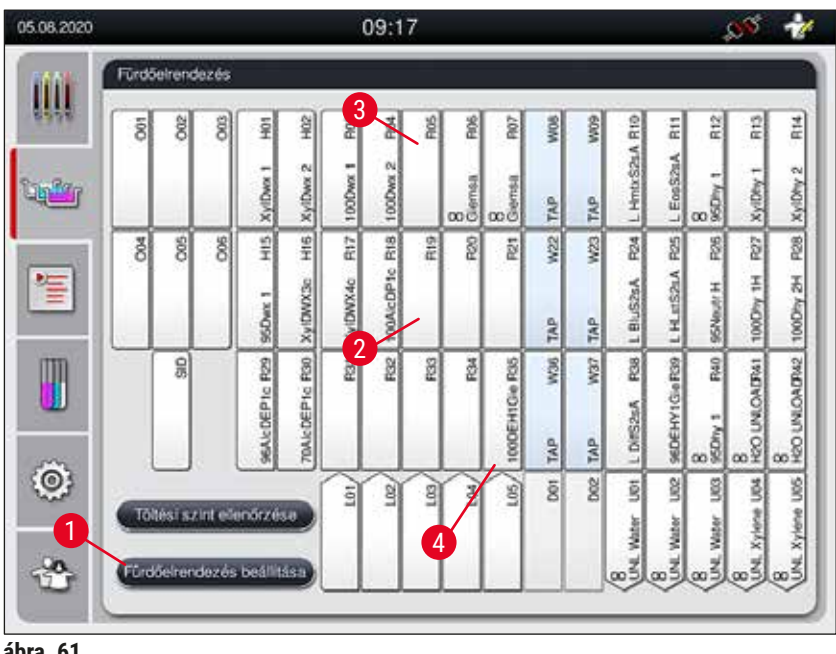

**ábra 61** 

<span id="page-85-0"></span>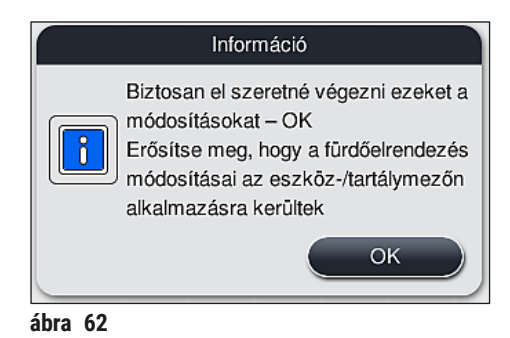

<span id="page-85-2"></span><span id="page-85-1"></span>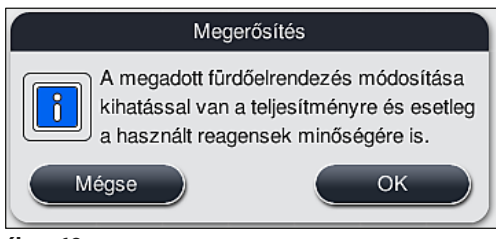

**ábra 63** 

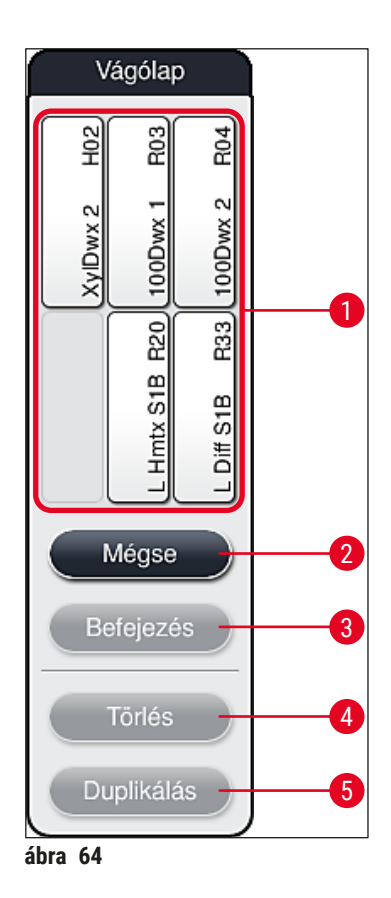

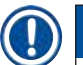

<span id="page-86-0"></span>• A reagens neve előtt L jellel ellátott Leica reagensállomások (→ "ábra 61-3") mozgathatók, de nem duplikálhatók.

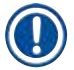

- A vágólap csak akkor zárható be, ha már egy reagensállomás sincs rajta.
- Miután a **Fürdőelrendezés beállítása** funkcióval minden módosítást elvégzett, a képernyőn egy üzenet jelzi a felhasználónak, hogy indítsa el a töltési szintek automatikus ellenőrzését. A tájékoztató üzenet **OK** gombjának a megnyomásával indítsa el az ellenőrzést.

#### **A fürdőelrendezés módosításához két lehetőség áll rendelkezésre:**

#### A reagensállomások mozgatása:

- 1. A reagensállomások mozgatásához a képernyőn való érintéssel válassza ki őket egyenként a fürdőelrendezésben ( $\rightarrow$  "ábra 61"), majd érintsen meg egy szabad helyet a vágólapon  $(\rightarrow$  "ábra 64-1").
- 2. Ezzel egy reagensállomást a vágólapra helyezhet ( $\rightarrow$  "ábra 64-1").
- 3. Végezetül válasszon ki érintéssel egy reagensállomást a vágólapon, majd húzza az állomáson egy kívánt (szabad) helyre ( $\rightarrow$  "ábra 61-2") a fürdőelrendezésben.
- 4. A módosítások mentéséhez nyomja meg a **Befejezés** (→ ["ábra 64‑3"\)](#page-86-0) majd a megjelenő üzenetben erősítse meg a választást az **Igen** gombbal, vagy pedig a **Nem** gombbal térjen vissza a vágólaphoz.
- 5. A módosítások törléséhez nyomja meg a **Mégse** gombot (→ ["ábra 64‑](#page-86-0)2"), majd a megjelenő üzenetben érintse meg az **Igen** lehetőséget.

#### Egy reagensállomás duplikálása

- 1. Egy reagensállomás duplikálásához érintse meg a képernyőn az állomást a fürdőelrendezésben.
- 2. Ezt követően érintse meg a **Duplikálás** (→ "ábra 64-5") gombot.
- 3. Ekkor a vágólapon megjelenik a reagensállomás. Ez az állomás és az eredetije az azonosságra utaló jellel vannak megjelölve ( $\rightarrow$  "ábra 61-4").
- 4. Ezután válassza ki érintéssel a duplikált reagensállomást a vágólapon, majd húzza az állomáson egy kívánt (szabad) helyre a fürdőelrendezésben, közel az eredeti állomáshoz.
- 5. A módosítások mentéséhez nyomja meg a **Befejezés** gombot, majd a megjelenő üzenetben erősítse meg a választást az **Igen** gombbal vagy pedig a **Nem** gombbal térjen vissza a vágólaphoz.
- A módosítások törléséhez nyomja meg a **Mégse** gombot, majd a megjelenő üzenetben érintse meg az **Igen** lehetőséget.

- Duplikált reagensállomásokat az egy reagensnél hosszú tartózkodási idővel rendelkező programlépések esetén célszerű használni. A duplikált állomások egy programlépéshez két azonos reagensállomást biztosítanak, ami nagyobb mintafeldolgozási sebességet tesz lehetővé.
- A duplikált reagensállomások a **Törlés** gombbal (→ ["ábra 64‑](#page-86-0)4") törölhetők. Ehhez érintéssel jelölje ki őket a fürdőelrendezésben, majd nyomja meg a **Törlés** gombot.

### **6. A készülék napi beállítása**

#### **6.1 A készülék napi beállításának előkészítése**

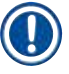

- Az ábra  $(\rightarrow$  "ábra  $65$ ") áttekintést ad a tartály mezőkben található különféle állomásokról.
- A tartálymezők összesen 36 reagensállomást és 6 öblítővizes állomást tartalmaznak.
- Az egyes reagenstartályok max. térfogata 380 ml.

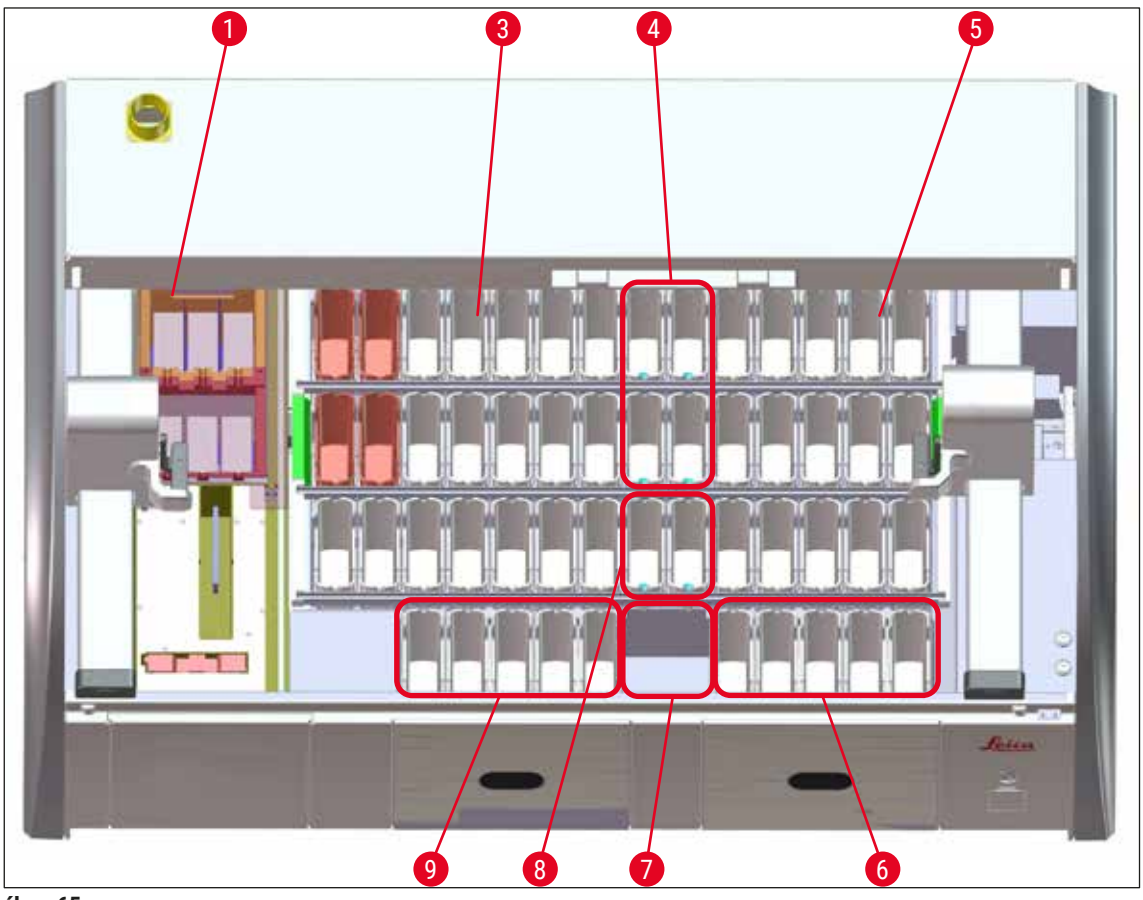

**ábra 65** 

- <span id="page-88-0"></span>6 hőkamraállomás
- Bal oldali tartálymező
- Öblítővizes állomások (4 egységből álló csoport)
- Jobb oldali tartálymező
- 5 kirakó állomás
- Szárító továbbító állomás
- Öblítővizes állomások (2 egységből álló csoport)
- 5 betöltőállomás

#### **6.2 A készülék napi beállítása**

#### <span id="page-89-1"></span>**Megjegyzés**

A berendezés mindennapos beállítása előtt ellenőrizze a berendezés bemenő vízcsatlakozóját és szükség esetén nyissa ki a csapot.

- Nyissa fel a berendezés fedelét, és vegye le a fedelet a reagenstartályokról.
- Kapcsolja be a berendezést.

#### **A töltési szint automatikus ellenőrzése a berendezés inicializálásakor**

Az inicializálás során a berendezés automatikusan ellenőrzi a töltési szinteket a következő területeken:

- Reagenstartályok
- Öblítővizes tartályok
- A betöltő- és kirakóállomás reagenstartályai
- Hőkamraállomás

#### **Megjegyzés**

Ha a berendezésben még rackek, illetve nem megfelelően feltöltött vagy még lefedett reagenstartályok és/vagy használatra nem kész öblítővíztartályok találhatók, akkor a töltési szint automatikus ellenőrzése ezt érzékeli és a folyamat végén kijelzi.

#### **6.2.1 A reagenstartályok előkészítése és kezelése**

<span id="page-89-0"></span>Annak biztosítására, hogy a berendezésben minden problémamentesen menjen, az alábbiakat vegye figyelembe és kövesse:

#### **A reagenstartály fogantyújának a csatlakoztatása**

Ellenőrizze, hogy a reagenstartály fogantyúja megfelelően csatlakozik-e a reagenstartályhoz. Ha nem, akkor rögzítse a fogantyút megfelelően:  $(\rightarrow$  "ábra 66").

#### **A reagenstartályok betöltése és leeresztése**

#### **Figyelmeztetés**

A reagenstartályok betöltését/leeresztését mindig a berendezésen kívül kell elvégezni, ezzel is csökkentve annak az esélyét, hogy a reagensek másik reagenstartályba vagy a berendezés belső alkatrészeire cseppenhessenek. A reagenstartály betöltése/leeresztése során óvatosan járjon el, és kövesse a megfelelő laboratóriumi előírásokat. Ha reagensek kifolynak vagy egy másik reagensállomás beszennyeződik, akkor ezeket meg kell tisztítani és újra fel kell tölteni. A reagensek szükségtelen pároldásának megelőzésére a berendezésben nem használt tartályokat lefedve kell tárolni.

 $\sqrt{N}$ 

#### **A reagenstartályok megfelelő töltési szintje**

- Az egyes reagenstartály típusok feltöltésekor vegye figyelembe a reagenstartályok belső oldalán található töltési szint jelöléseket (→ "ábra 66") (→ "ábra 67").
- Kellő töltési szint esetén a reagens szintie a maximális  $(\rightarrow$  "ábra 66-1") és a minimális  $(\rightarrow$  "ábra 66-2") töltési szint jelölés közé esik.
- Ha speciális festékhez való betétet ( $\rightarrow$  "ábra 67") használ a reagenstartályokban a reagenstérfogat csökkentésére, akkor elsőként ezeket a betéteket helyezze be a reagenstartályokba, majd töltse el a tartályokat legalább a minimális jelzésig ( $\rightarrow$  "ábra 67-2"), de semmiképp sem a maximális jelzés fölé  $(\rightarrow$  "ábra 67-1").

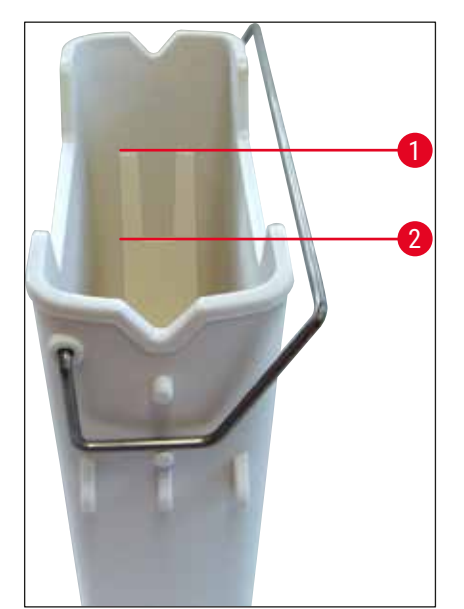

<span id="page-90-1"></span>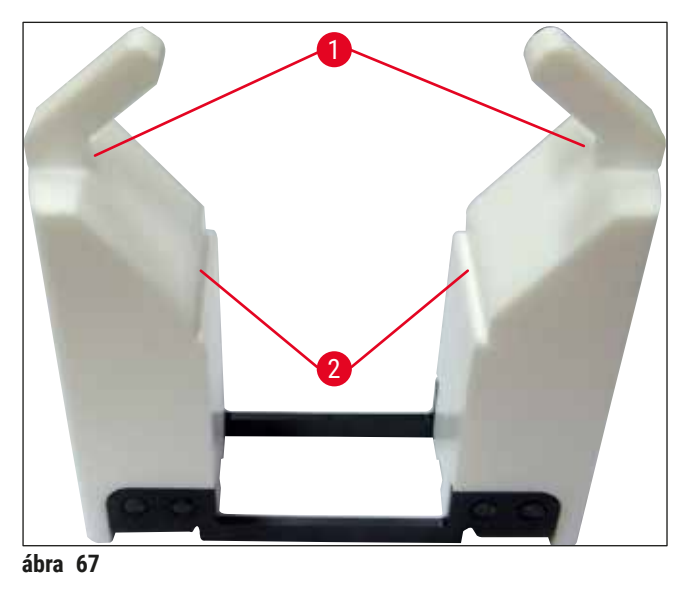

<span id="page-90-0"></span>**ábra 66** 

#### **Reagenstartály elhelyezése a tartálymezőben**

• A főmenüben válassza ki a **Fürdőelrendezés** (→ o. 39 [– 5.5 Főmenü – áttekintés\)](#page-38-0) lehetőséget, majd helyezze be a reagenstartályt a fürdőelrendezés által jelzett megfelelő pozícióba.

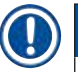

### **Megjegyzés**

A reagenstartályt óvatosan tegye be a fogantyúval együtt úgy, hogy a tartálymezőre nézve a fogantyú a reagenstartály jobb oldala felé essen ( $\rightarrow$  "ábra 68-1"). A fogantyúnak ez az elhelyezkedése javasolt a betöltő- és kirakóállomáson elhelyezett reagenstartályoknál

#### **Megjegyzés**

Speciális festékek esetén speciális bevonat is alkalmazásra kerül (mint az 5 tárgylemezes rackfogantyúnál), mely megakadályozza a speciális alkalmazásokhoz tartozó vegyszerekkel (például berlini-kék festés a vas kimutatására, Grocott- vagy Gömöri-féle ezüst festés) való kölcsönhatásokat. A bevonatos tartozékokat igénylő festékekről bővebb információkat a következő részben talál:  $(\rightarrow$  0. 165 – A1. 1 [melléklet – Kompatibilis reagensek\)](#page-164-0).

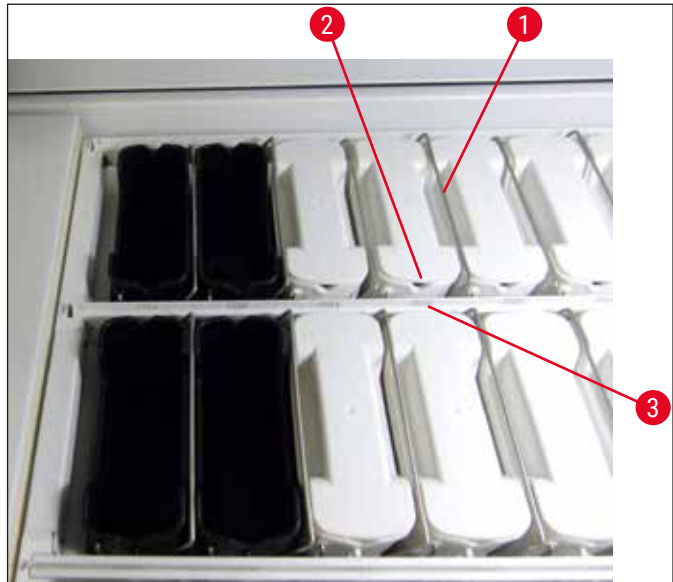

<span id="page-91-0"></span>**ábra 68** 

#### **Figyelmeztetés**

Ügyeljen rá, hogy a berendezésbe behelyezett reagenstartályok ne legyenek az állomás számához képest oldalirányban elcsúszva. Ehhez ellenőrizze, hogy a reagenstartály elején lévő horony ( $\rightarrow$  "ábra 68-2") és az állomás száma ( $\rightarrow$  "ábra 68-3") azonos magasságban legyen.

#### **6.2.2 A töltési szint automatikus ellenőrzése**

A reagenstartályok betöltése és behelyezése után hajtsa végre a töltési szintek automatikus ellenőrzését  $(\rightarrow$  "ábra 69-1") annak biztosítására, hogy minden használt reagens töltési szintje megfelelő legyen.

## **Megjegyzés**

**/I\** 

- A rendszer a betöltő- és kirakóállomásokat nem veszi figyelembe a fürdőelrendezés végrehajtása során. A betöltő- és kirakóállomásokon található reagenseket a felhasználónak kell meghatároznia és felügyelnie.
- A betöltő- és kirakóállomásokon lévő reagenseket a reagenskezelő rendszer nem felügyeli. Emiatt a felhasználó felelőssége annak biztosítása, hogy ezek az állomások kifogástalan állapotban legyenek.

A töltési szint manuális ellenőrzésének az elindításához tegye az alábbiakat:

- 1. A főmenüben nyissa meg a **Fürdőelrendezés** (→ o. 39  [5.5 Főmenü áttekintés\)](#page-38-0) elemet.
- 2. A **Töltési szint ellenőrzése** (→ ["ábra 69‑1"\)](#page-92-0) gomb a menü képernyő alsó részén található.
- 3. Nyomja meg ezt a gombot a töltési szint ellenőrzésének elindításához.

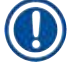

### **Megjegyzés**

A töltési szint ellenőrzése során tapasztalt szabálytalanságok megjelennek a képernyőn. Kövesse a tájékoztató üzeneteket, és például korrigálja a töltési szintet, távolítsa el a fedelet, helyezzen be reagenstartályokat stb.

#### **6.3 Reagenskezelő rendszer (RMS)**

<span id="page-92-1"></span>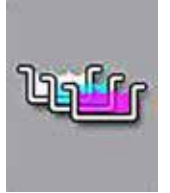

A berendezés fürdőelrendezése ( $\rightarrow$  "ábra 69") a mellette található menügomb megnyomásával nyitható meg. Ezen a képernyőn látható a reagensállomások, az öblítővizes állomások, valamint a betöltő- és a kirakóállomások aktuális elrendezése a berendezésen belül.

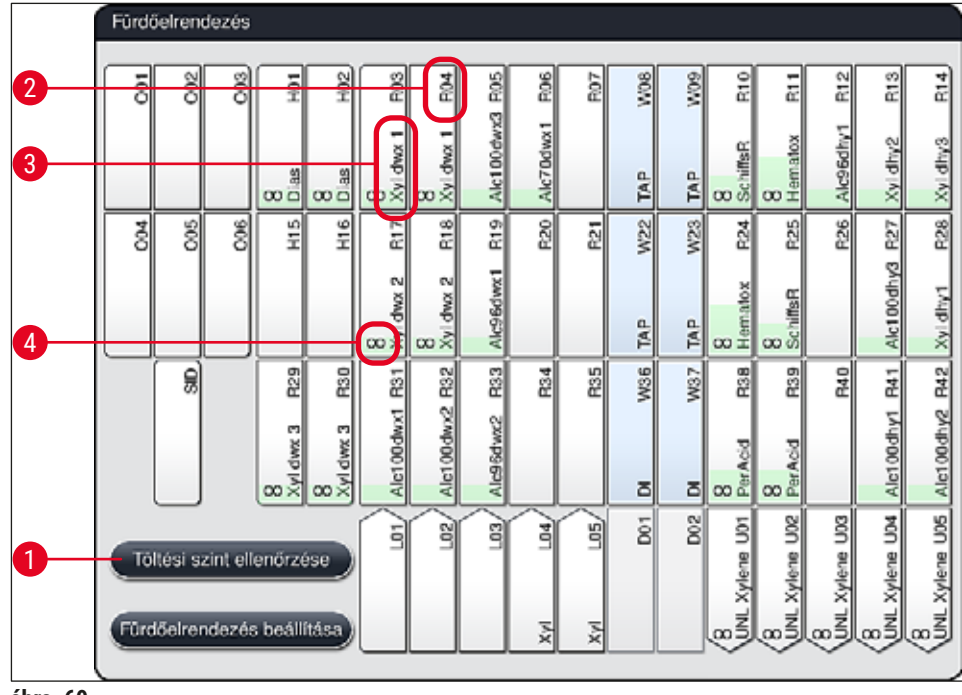

<span id="page-92-0"></span>**ábra 69** 

A fürdőelrendezés a berendezés kiszállításakor üres, mivel a reagensek még nincsenek definiálva és még nincs fürdőelrendezés végrehajtva.

Miután a reagenseket ( $\rightarrow$  o. 59 [– Új reagens létrehozása vagy egy reagens másolása\)](#page-58-0) és a programokat ( $\rightarrow$  o. 70 [– 5.9.5 Új festési program létrehozása vagy másolása\)](#page-69-1) definiálták, és létrehozták a fürdőelrendezést ( $\rightarrow$  0. 77 [– 5.9.9 A fürdőelrendezés végrehajtása\)](#page-76-0) is, az áttekintés  $(\rightarrow$  "ábra  $69$ ") a berendezés valamennyi állomását a valós elrendezésnek megfelelően jeleníti meg.

#### **A fürdőelrendezésben megjelenő valamennyi reagenstartály a következő kiegészítő információkat tartalmazza:**

- Az állomás száma  $(\rightarrow$  "ábra 69-2")
- A reagens nevének rövidítése  $(\rightarrow$  "ábra 69-3")
- Egy háttrészín ( $\rightarrow$  "ábra  $70$ ")
- Az egyformaságra utaló jelzés duplikált állomások esetén ( $\rightarrow$  "ábra 69-4")

- A háttérszín a reagens felhasználási állapotát jelzi ( $\rightarrow$  "ábra  $70$ "). Ahogy a reagens fogy, egy lentről felfelé haladó színes sáv jelzi emelkedéssel és színváltozással a fogyást.
- A reagenst cserélni kell, amint eléri a **PIROS** (→ "ábra 70-3") felhasználási állapotot, de legkésőbb a villogó piros állapot elérésekor. Ha ezt nem teszi meg, akkor a Leica festési programok nem lesznek elindíthatóak.
- Az RMS-sel kapcsolatos további információkért lásd:  $(\rightarrow$  o. 58  [5.8 Reagenslista\)](#page-57-0).

<span id="page-93-1"></span>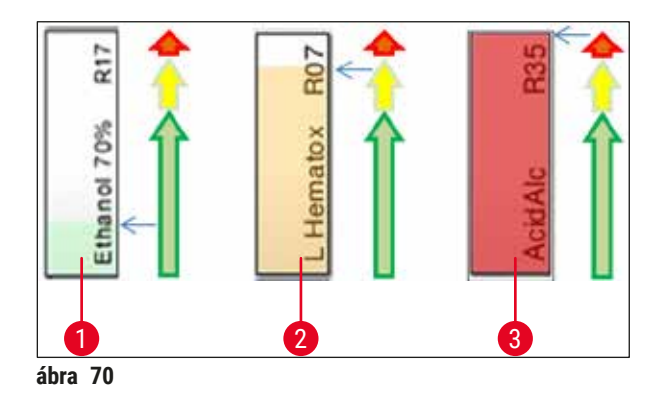

- 1 Zöld: A felhasználási állapot a maximális felhasználási határhoz képest 0–80 %-os
- 2 Sárga: A felhasználási állapot a maximális felhasználási határhoz képest 80–95 %-os
- <span id="page-93-0"></span>3 Piros: A felhasználási állapot a maximális felhasználási határhoz képest 95–100 %-os

#### **6.4 Az állomás részletes adatai**

A fürdőelrendezésben egy állomást megérintve további információkat kaphat (az állomás részletes adatait). Az alábbi állomástípusok a rövidítéseik alapján különböztethetők meg:

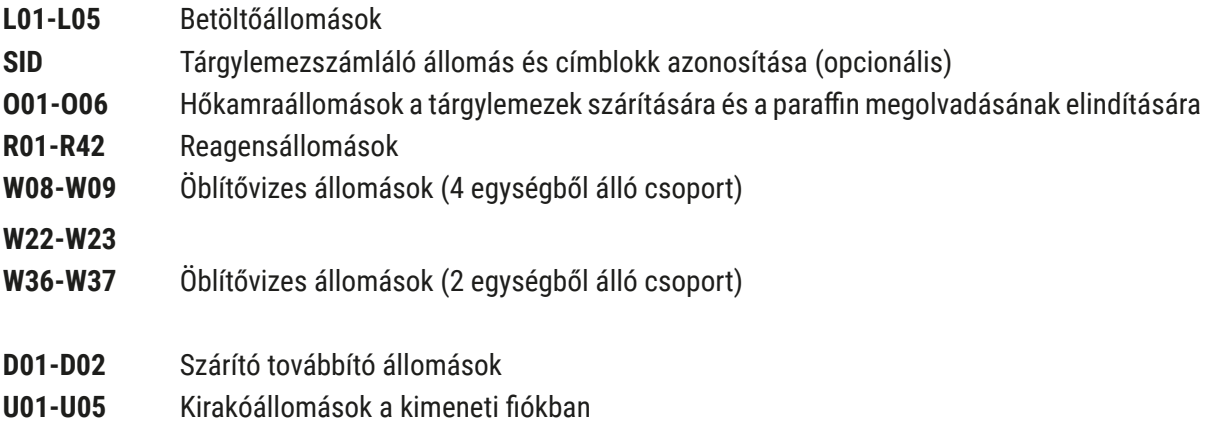

#### **Tárgylemezszámláló állomás (SID):**

Ennek az állomásnak a megérintése esetén megjelenik egy értesítés arról, hogy ez a tárgylemezszámláló állomás. A **Bezárás** (→ ["ábra 71"\)](#page-94-0) gomb a képernyő bezárására szolgál.

<span id="page-94-0"></span>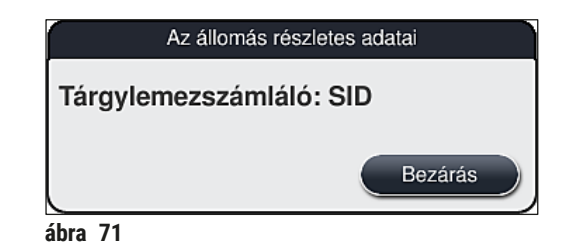

#### **Hőkamraállomások:**

A hőkamraállomás részletes nézetén ( $\rightarrow$  "ábra  $72$ ") a következők láthatók:

- aktuális hőmérséklete ( $\rightarrow$  "ábra 72-1"),
- beállított célhőmérséklete (→ ["ábra 72‑](#page-94-1)2") és
- a 6 hőkamrás állomás működési módja ( $\rightarrow$  "ábra 72-3").

A **Bezárás** (→ ["ábra 72‑](#page-94-1)4") gomb a képernyő bezárására szolgál.

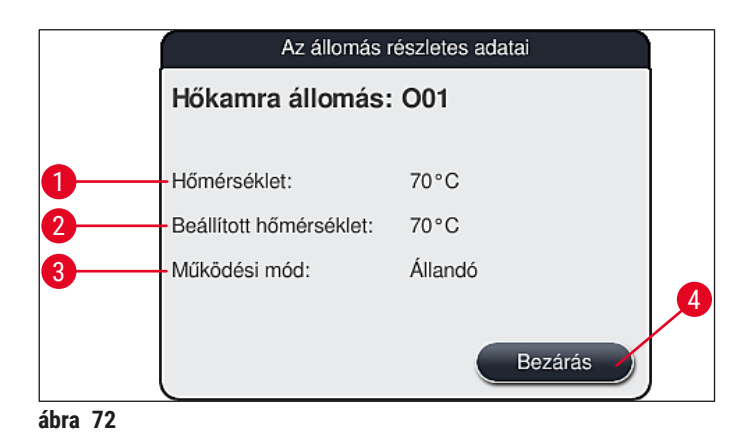

#### **Öblítővizes állomások (4 egységből álló csoport):**

Az öblítővizes állomások ( $\rightarrow$  "ábra 73") részletes nézete minden olyan más öblítővizes állomást is megjelenít, amely ugyanahhoz a vízellátó körhöz van csatlakoztatva. A **Bezárás** gomb a képernyő bezárására szolgál.

<span id="page-94-2"></span><span id="page-94-1"></span>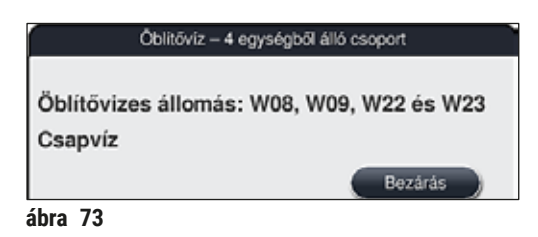

#### **Öblítővizes állomások (2 egységből álló csoport):**

Ha a 2 egységből álló öblítővizes állomás csoport egyik elemét megérinti, akkor megjelenik egy üzenetablak a két öblítővizes állomással, melyek egy második vízellátó körre vannak kötve, például desztillált vízre, ionmentesített vízre (→ "ábra 74-1") vagy öblítővízre (→ "ábra 74-2").

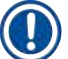

#### **Megjegyzés**

A csatlakoztatott ellátás alapján ( $\rightarrow$  o. 28 [– 4.2.1 A 6 öblítővizes állomás közös csatlakoztatása\)](#page-27-0)  $(\rightarrow$  0. 29 [– 4.2.2 A 4 +2 öblítővizes állomás kombinált csatlakoztatása\)](#page-28-0) ebben a menüben kell a megfelelő kiválasztást elvégezni.

Az öblítővizes állomás (2 elemű csoport) csak **Rendszergazda** módban programozható be.

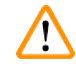

#### **Figyelmeztetés**

Az öblítővíztartályok megfelelő hozzárendelése és csatlakoztatása alapvető fontosságú a jó festési eredmény eléréséhez.

• A beállítások alkalmazásához érintse meg a **Mentés** (→ ["ábra 74‑3"\)](#page-95-0) gombot vagy pedig a **Mégse**  $(\rightarrow$  "ábra 74-4") gomb megnyomásával zárja be a képernyőt az esetleges módosítások alkalmazása nélkül.

<span id="page-95-0"></span>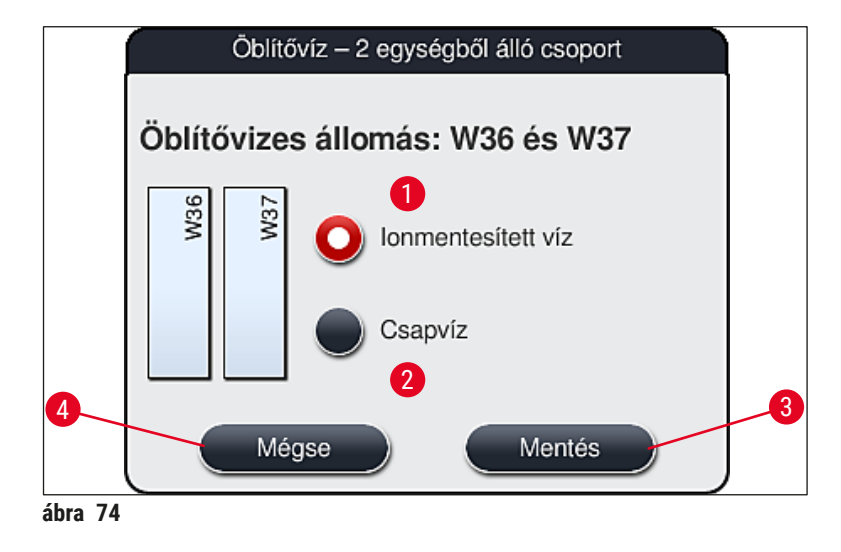

#### **Betöltőállomások a bemeneti fiókban**

A berendezés gyári kiszállítási állapotában a betöltőkhöz egy reagens sincs hozzárendelve.

Ha a betöltőhöz reagenst szeretne hozzárendelni, az alábbi módon járjon el:

- 1. Érintéssel válassza ki a megfelelő állomást a fürdőelrendezésben (→ "ábra  $19-1$ ").
- 2. Az újonnan megnyílt **Az állomás részletes adatai** ablakban nyomja meg a Reagens neve (→ "ábra 75-1") gombot az elérhető reagensek listájának megnyitásához ( $\rightarrow$  o. 58 [– 5.8 Reagenslista\)](#page-57-0).
- 3. Érintéssel válassza ki a kívánt reagenst, majd nyomja meg az **Alkalmazás** gombot.
- 4. A beállítások alkalmazásához érintse meg a **Mentés** (→ ["ábra 75‑](#page-96-0)2") gombot vagy pedig a **Mégse** (→ ["ábra 15‑3"\)](#page-33-0) gomb megnyomásával zárja be a képernyőt az esetleges módosítások alkalmazása nélkül.
- A reagens hozzárendelt neve megjelenik a fürdőelrendezésben.

Ha a kiválasztott betöltőállomáson már nincs szükség egy reagensre, akkor **Az állomás részletes adatai** ablak **Törlés** (→ ["ábra 75‑](#page-96-0)4") és **Mentés** (→ ["ábra 75‑](#page-96-0)2") gombjával távolítsa el a megfelelő reagens hozzárendelését.

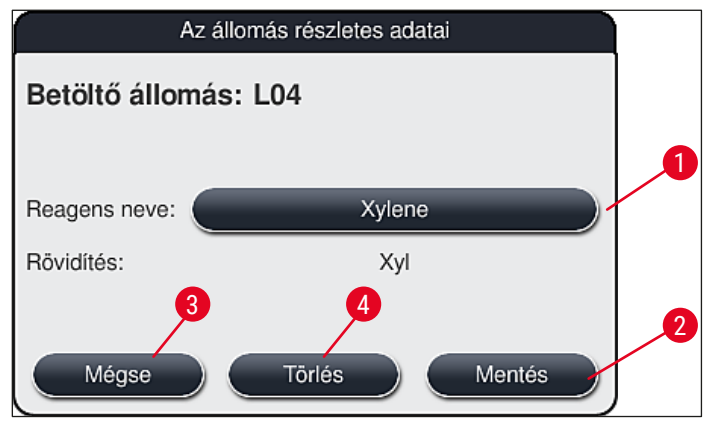

<span id="page-96-0"></span>**ábra 75** 

#### **Megjegyzés**

A rendszer a betöltőállomásokat nem veszi figyelembe a fürdőelrendezés végrehajtása során. A betöltőállomásokon található reagenseket a felhasználónak kell meghatároznia és felügyelnie.

#### **Kirakóállomások a kimeneti fiókban**

A reagensek 5 kirakodóállomáshoz rendelése a fürdőelrendezésbe bevezetett kiválasztott programok utolsó lépéseinek hozzárendeléseitől függ. Egy program utolsó lépésének a kimeneti fiók kirakodóállomásának a HistoCore SPECTRA CV Munkaállomás módú továbbító állomásának kell lennie. Ha a program az 5 kirakodóállomás egyikében fejeződik be, létrehozott vagy előre definiált **UNL** feldolgozási osztályú reagenst kell hozzárendelni utolsó programlépésként.

#### **Figyelmeztetés**

A rackeket a készülék a továbbító állomásra továbbítja a program végén vagy a megfelelő kirakodási reagenssel megtöltött, a program utolsó lépéseként definiált szabad kirakodóállomásra. Ha ezt figyelmen kívül hagyja, az a minták károsodását vonhatja maga után.

A kirakodóállomások lehetséges különböző hozzárendelései miatt a befejezett rackeket megfelelő időben el kell távolítani a kirakodóállomásokból. Ha ezt nem tartja be, az negatív hatással lehet a kirakodási kapacitásra, és a festési eljárás megszakadását eredményezheti.

#### **Reagensállomások és kirakodóállomások**

A reagensállomás vagy a kirakodóállomás megérintésekor megjelenik egy üzenetablak. Ebben az állomás típusára (reagensállomás (→ "ábra 76"), Leica reagensállomás (→ "ábra 78"), vagy kirakodóállomás) vonatkozó kiegészítő információk jelennek meg.

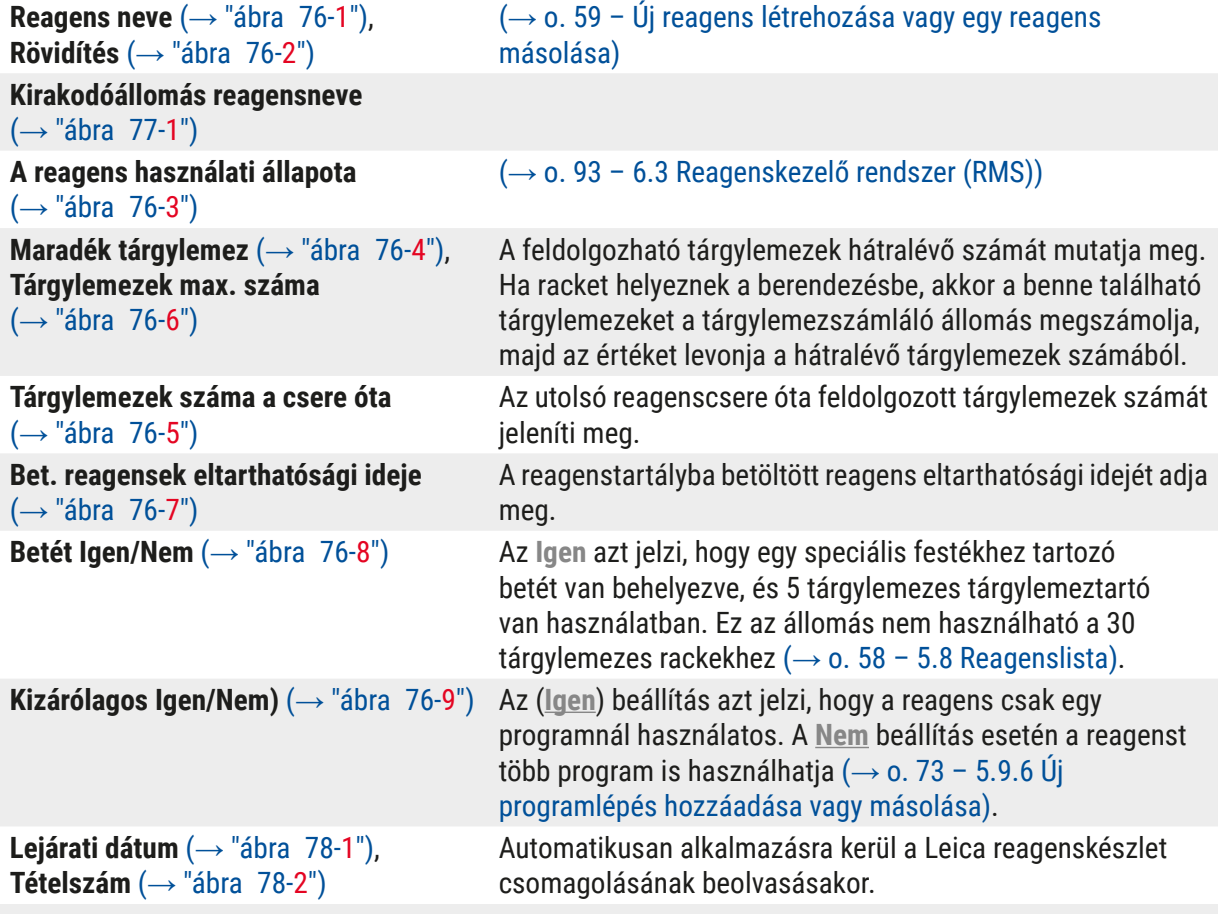

#### **A reagensállomás részletes nézete**

<span id="page-98-0"></span>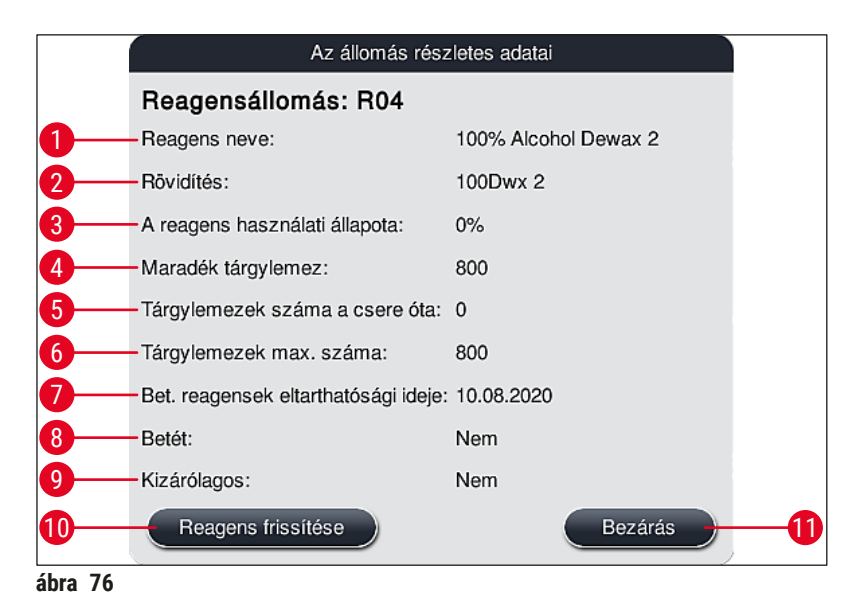

#### **A kirakodóállomás részletes nézete**

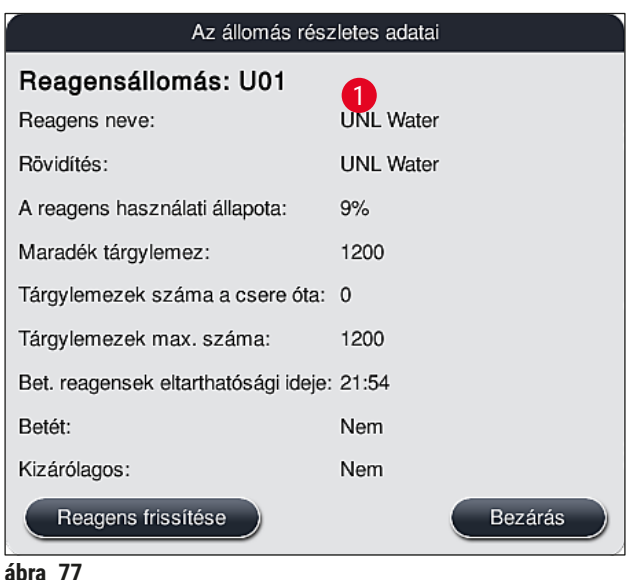

#### **A Leica reagensállomás részletes nézete**

<span id="page-99-2"></span>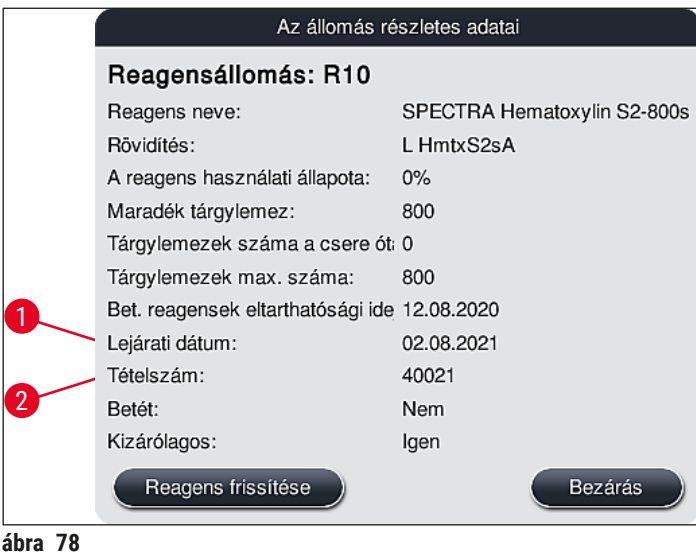

#### <span id="page-99-1"></span><span id="page-99-0"></span>**Reagensek cseréje**

- Ha az RMS azt jelzi, hogy egy reagens már majdnem teljesen elfogyott, akkor azt a reagenst ki kell cserélni. Ezt a cserét a **Reagens frissítése** (→ ["ábra 76‑10"\)](#page-98-0) gomb megnyomásával kell megerősíteni.
- A Leica reagensek cseréje esetén elsőként nyomja meg a **Reagens frissítése** gombot, majd kövesse a beolvasással és betöltéssel kapcsolatban a képernyőn megjelenő utasításokat  $(\rightarrow$  o. 82 – A Leica [reagenskészlet reagenseinek betöltése\)](#page-81-1).
- A **Bezárás** (→ ["ábra 76‑11"\)](#page-98-0) gomb a képernyő bezárására szolgál.

- Ne feledje: a reagensek cseréje és az RMS adatok frissítése csak akkor lehetséges, ha a berendezés működőképes állapotban van és nincs egy rack sem a berendezésben (beleértve a bemeneti és kimeneti fiókokat is).
- Ha egy felhasználói festési program a szükséges reagenscsere ellenére még használatban van, a tárgylemezek száma túllépi a Tárgylemezek max. száma (→ "ábra 76-6") értékét. A túllépéssel elérhető tárgylemezek száma az állomás részletes adataiban, a **Tárgylemezek száma a csere óta** és a **Tárgylemezek max. száma** sorai alapján határozható meg (→ ["ábra 76‑5"\)](#page-98-0).
- A Leica reagenskészletekre 30 tárgylemezes túllépési érték kerül alkalmazásra. Ez az érték nem alkalmazható a Leica programokhoz tartozó kiegészítő reagensekre (pl. alkohol, xilol).

#### **Figyelmeztetés**

- Ha a reagens állapotát anélkül frissíti, hogy a megfelelő reagenst kicserélte volna, az elkerülhetetlenül negatív kihatással lesz a festés minőségére.
- **SOHA NE** nyomja meg a **Reagens frissítése** gombot, ha nem cserélte ki a reagenst.

#### **Megjegyzés**

Minden egyes Leica reagenskészlet csak egyszer olvasható be!

A már hozzáadott Leica reagensek a használhatósági dátumuk előtt lejárnak, ha egy új fürdőelrendezést hajt végre.

#### **6.5 A rack előkészítése**

#### <span id="page-100-0"></span>**Figyelmeztetés**

 $\sqrt{2}$ 

- Minden rackfogantyú ( $\rightarrow$  "ábra  $\,$  80-1") 2 RFID-chipet tartalmaz. Emiatt a rackfogantyúk csak azután csatlakoztathatók a rackhez ( $\rightarrow$  "ábra  $80-2$ "), hogy a minta-előkészítés esetleges mikrohullámú lépése lezajlott.
- Ha a tárgylemezrackeket továbbítani kell a Leica CV5030 számára fedőlemez-elhelyezéshez, a rackhez kapcsot kell rögzíteni. A kapocs tartja olyan pozícióban a tárgylemezeket, amely lehetővé teszi a Leica CV5030 számára a tárgylemezek fedőlemez-elhelyezését. A kapcsot csak azt követően szabad rögzíteni, hogy a mintaracket eltávolította a HistoCore SPECTRA ST berendezésből. Ha a kapcsot a festési eljárás során használja, az minden konfigurációban ütközést okozhat a készüléken belül, ami a tárgylemezek és a minták károsodását eredményezheti.

A HistoCore SPECTRA ST festőberendezéshez két különböző típusú rack kapható a megfelelő fogantyúkkal:

- Fogantyú 30 tárgylemezes rackhez rutin festésekhez  $(\rightarrow$  "ábra 80").
- Fogantyú 5 tárgylemezes rackhez speciális festésekhez ( $\rightarrow$  "ábra 81").

Ha a HistoCore SPECTRA ST által festett rackekre más gyártótól származó fedőlemezt helyes, HistoCore SPECTRA ST felajánlja a más gyártóktól származó rackek használatát. Ezeket a rackeket a Leica által gyártott, és az adott gyártóhoz jóváhagyott rackfogantyúval kell ellátni. A más gyártóktól származó rackeket a berendezés általában a HistoCore SPECTRA ST kimeneti fiókjához viszi a festés után, és azt a felhasználónak kell eltávolítania onnan.

A rendelkezésre álló rackfogantyúkat a következő részben találja:  $(\rightarrow$  o. 154 – Rackfogantyúk más [gyártók rackjeihez\)](#page-153-0).

A színes fogantyúkat megfelelően kell csatlakoztatni a rackhez ahhoz, hogy azok a berendezésben használhatók legyenek.

A rackfogantyúkat az előzőleg definiált programszíneknek megfelelően kell csatlakoztatni  $(\rightarrow$  0.66 [– 5.9.1 A rackfogantyú színének hozzárendelése egy festési programhoz\)](#page-65-0).

A tárgylemez fogantyúk 9 színben érhetők el (8 programszín és a fehér)  $(\rightarrow$  o. 152 [– 9.2 Opcionális tartozék\)](#page-151-0).

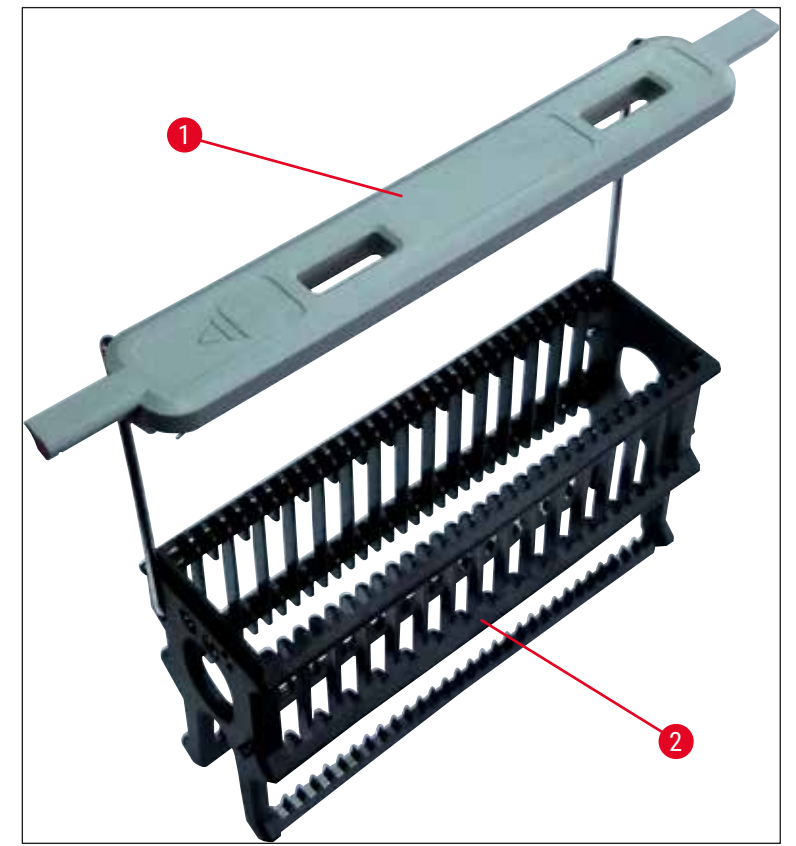

<span id="page-101-0"></span>**ábra 80** 

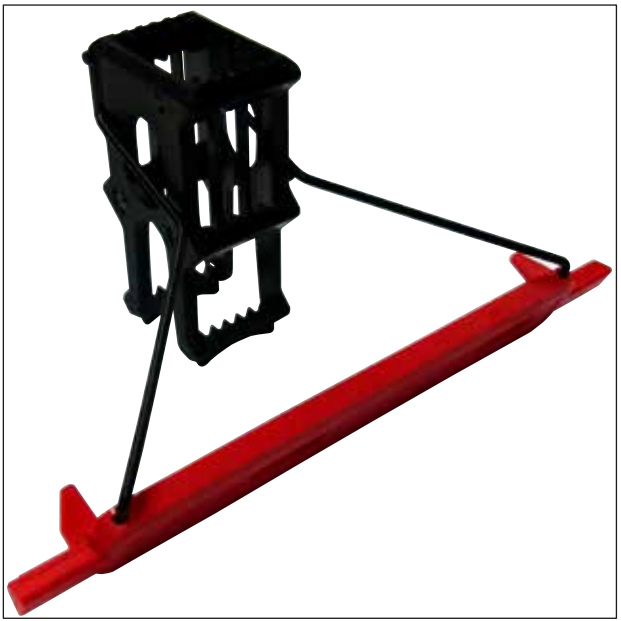

<span id="page-102-0"></span>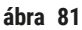

Az 5 tárgylemezes rackfogantyúk speciális bevonattal rendelkeznek, mely megakadályozza a speciális alkalmazásokhoz tartozó vegyszerekkel (például berlini-kék festés a vas kimutatására, Grocott- vagy Gömöri-féle ezüst festés) való kölcsönhatásokat. A bevonatos tartozékokat igénylő festékekről bővebb információkat a következő részben talál: ( $\rightarrow$  o. 165 – A1. 1 [melléklet – Kompatibilis reagensek\)](#page-164-0).

A fehér fogantyú speciális funkciói:

- A fehér fogantyú nem rendelhető hozzá tartósan egy festési programhoz.
- A **HELYETTESÍTŐ SZÍN FUNKCIÓNAK** megfelelően a fehér fogantyút a program minden egyes indításakor újra hozzá kell rendelni egy programszínhez.
- Emiatt a rack behelyezése után automatikusan megnyílik a kiválasztás menü.

#### **A rackfogantyúk elhelyezése/áthelyezése az alábbi módon történik:**

Fogantyú leválasztása a rackről:

• Óvatosan húzza szét a fogantyút ( $\rightarrow$  "ábra  $\,$  82") úgy, hogy a fogantyú drótja kihúzható legyen a rack furataiból.

#### Fogantyú csatlakoztatása a rackre:

• Óvatosan húzza szét a fogantyút, majd húzza rá a rackre úgy, hogy a fogantyú drótja a rack jobb és bal oldalán lévő furatokba illeszkedjen ( $\rightarrow$  "ábra 82-1") ( $\rightarrow$  "ábra 82-2").

<span id="page-103-0"></span>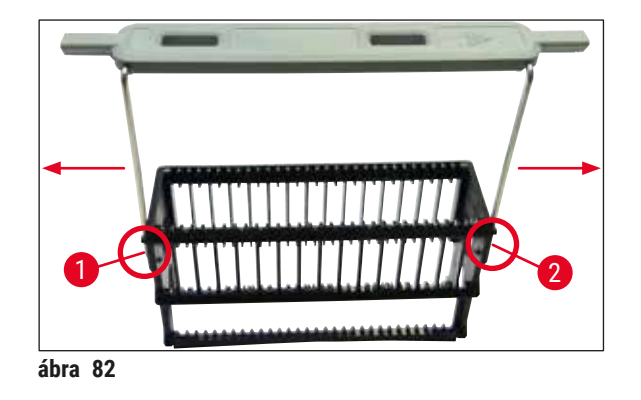

# Q

### **Megjegyzés**

- Ügyeljen rá, hogy a fogantyú felülről megfelelően legyen pozicionálva a rackhez képes középpontosan  $(\rightarrow$  "ábra 82").
- A betöltéshez való stabil elhelyezéshez ( $\rightarrow$  "ábra  $83-3$ ") a fogantyút ( $\rightarrow$  "ábra  $83-1$ ") hajtsa teljesen oldalra ( $\rightarrow$  "ábra 83-2"), hogy ez is védje a racket a feldőléssel szemben.

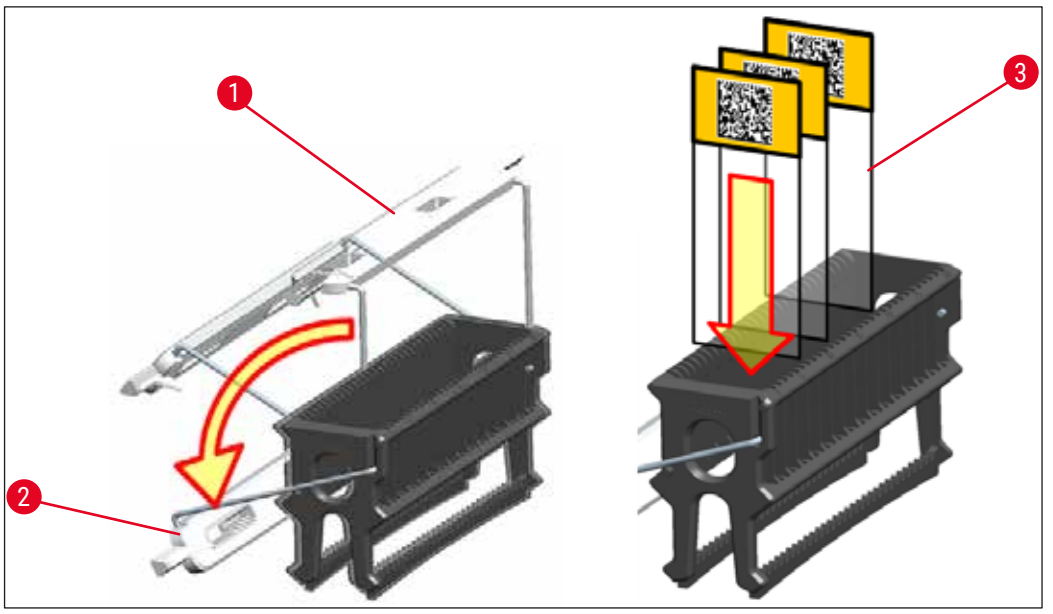

<span id="page-103-1"></span>**ábra 83** 

#### **Figyelmeztetés**

- A tárgylemezek ( $\rightarrow$  "ábra 83-3") behelyezésekor teljesen bizonyosnak kell lennie abban, hogy a tárgylemezek címkéje felfelé és a felhasználó felé néz. A tárgylemez metszetet tartalmazó oldala mindig a rack elülső oldala felé nézzen.
- A rack elülső oldala Leica logóval van ellátva. Ha a fogantyú is fel van helyezve, akkor azon a **FRONT** (elülső oldal) szöveget olvashatjuk (→ "ábra 83").
- Ha a tárgylemezeket nem megfelelően helyezik be, akkor a minták a festési folyamat során megsérülhetnek.
- A tárgylemezeken használt matricák és/vagy címkék a berendezésben használt oldószereknek ellenállóak legyenek.

#### **Megjegyzés**

- A 30 és az 5 tárgylemezes rackekhez csak a DIN ISO 8037-1 szabványnak megfelelő tárgylemezeket használion.
- Ha a rackfogantyúkon és a tárgylemezeken nyomtatott vagy kézzel írt címkéket használ, akkor a használat előtt ellenőrizze ezek oldószereknek való ellenállását.
- A tárgylemez rackbe való behelyezésekor ügyeljen rá, hogy a tárgylemezek a kívánt festési programnak megfelelő rackbe kerüljenek. A színes rackfogantyúk lehetővé teszik a megfelelő festési programokkal való megbízható összerendelést.
- Ügyeljen rá, hogy egy bevágásba csak egy tárgylemez kerüljön és a tárgylemezek ne akadjanak össze.
- Az extra nagy, speciális (76 x 52 mm) méretű tárgylemezek csak a választható Leica tartozékok javasolt kombinációjában használhatók ( $\rightarrow$  o. 154 – Speciális alkalmazásokhoz (extra nagy [tárgylemezekhez\)\)](#page-153-1).

#### **6.6 A festési eljárás**

A festési eljárás végrehajtásához az alábbi követelményeknek kell teljesülniük:

- Minden beállítást optimalizálni kell (hőkamra, stb. paraméterek).
- A festéshez szükséges programokat létre kell hozni
	- $(\rightarrow$  o. 70  [5.9.5 Új festési program létrehozása vagy másolása\)](#page-69-1).
- A reagensállomásokat a megfelelő reagensekkel kell feltölteni  $(\rightarrow$  0, 90 [– 6.2.1 A reagenstartályok előkészítése és kezelése\)](#page-89-0).
- A töltési szint ellenőrzését el kell végezni  $(\rightarrow$  o. 90  [6.2 A készülék napi beállítása\)](#page-89-1).
- A festésre szánt rackeket fel kell tölteni és a megfelelő fogantyúval el kell látni  $(\rightarrow$  o. 101 [– 6.5 A rack előkészítése\)](#page-100-0).

#### **Megjegyzés**

A berendezés ellenőrzött leállítást indít el, ha az **üzemi kapcsolót** (→ ["ábra 13"\)](#page-32-0) egy folyamatban lévő festési eljárás alatt megnyomják (→ o. 114 [– 6.6.6 A napi munkavégzés befejezése\).](#page-113-0) Ehhez a felhasználónak meg kell erősítenie a berendezés lekapcsolását az **üzemi kapcsoló** kétszeri megnyomásával.

#### **6.6.1 A festési eljárás elindítása**

#### **Figyelmeztetés**

- A sérülések elkerülése érdekében ne lépjen a bemeneti fiók mozgási területére.
- Rackek csak a bemeneti fiókba helyezhetők el. Tilos rackeket a berendezés fedelének felnyitásával közvetlenül bármely reagensállomásra vagy hőkamraállomásra betenni! Az így behelyezett rackeket a berendezés nem ismeri fel és ezek ütközéseket okoznak!
- Ha festési programok közben felnyitja a fedelet, akkor azzal az adott programlépés végrehajtását késlelteti, mivel ez idő alatt semmilyen szállítómozgás nem történik. Ez a festési minőség változásával járhat.
- Ügyeljen rá, hogy a fedelet zárva tartsa, ha nincs aktív festési program. A Leica nem vállal felelősséget a festési program minőségének emiatti csökkenéséért.
- Ha fehér fogantyúval ellátott rackeket helyeztek a bemeneti fiókba, és hozzárendeli őket egy programhoz, akkor a programot újra hozzá kell rendelni, ha a fiókot kinyitja vagy ha a fedelet felnyitja. Ehhez vegye figyelembe a képernyőn megjelenő üzenetet.

#### A festési eljárás elindítása

- 1. Hajtsa a rackfogantyút álló felső helyzetbe (→ "ábra 83").
- 2. Ha a bemeneti fiók gombja zölden világít ( $\rightarrow$  "ábra 84-1"), akkor nyomja meg és nyissa ki a fiókot.
- 3. Az ábrán (→ "ábra  $84-2$ ") látható módon helyezze be a rackeket a bemeneti fiók szabad helyeire.

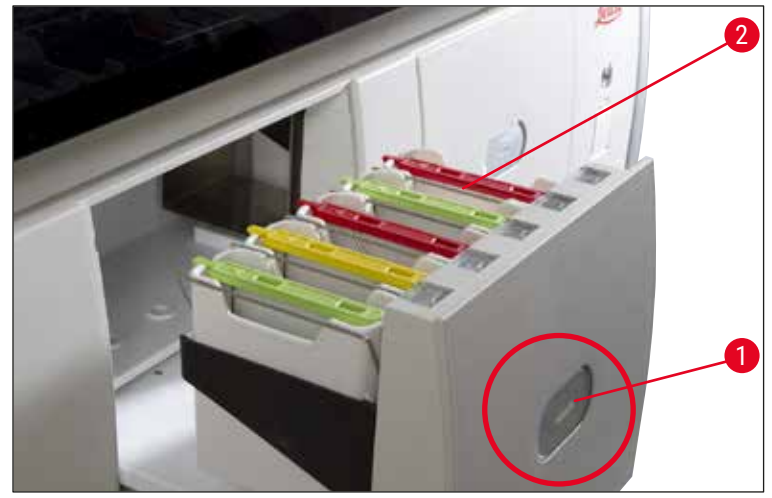

<span id="page-105-0"></span>**ábra 84** 

- 4. A rackeket úgy helyezze be, hogy mind a rack elülső oldalán lévő Leica logó, mind a színes fogantyú felső részén lévő "Front" felirat a felhasználó felé nézzen. A színes fogantyún található nyíl a berendezés belseje felé mutasson.
- 5. A fiók bezárásához nyomja meg újra a bemeneti fiók gombját.
- 6. A felhasználó értesítést kap, ha a kimeneti fiók 60 másodpercnél hosszabb ideig nyitva van.

#### **Figyelmeztetés**

A fiókok kinyitása és bezárása során óvatosan járjon el. Zúzódásveszély! A fiókok motorizáltak, és a gomb megnyomásakor automatikusan kinyílnak. A fiók kihúzására szolgáló területet ne blokkolja.

- 7. Miután bezáródott a bemeneti fiók, a berendezés észleli a színes fogantyúkban lévő RFID-chipeket.
- 8. Fürdőelrendezésben a csatlakoztatott fogantyú színe és a hozzárendelt program rövidítése megjelenik a megfelelő állomáson ( $→$  "ábra 85").

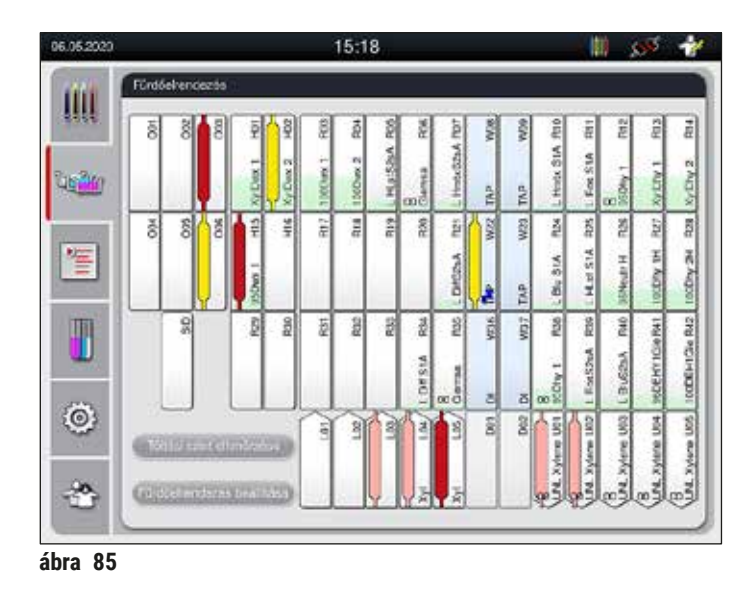

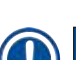

#### **Megjegyzés**

- <span id="page-106-0"></span>• A berendezés észleli és jelzi, ha egy rack rosszul lett behelyezve és a felhasználó általi beavatkozás szükséges.
- Ha egy olyan racket helyeztek be a bemeneti fiókba, amelynek rackfogantyúszínéhez nincs program hozzárendelve a fürdőelrendezésben ( $\rightarrow$  "ábra  $\,86$ "), akkor a berendezés ezt észleli és egy üzenetben tájékoztatja erről a felhasználót. A racket el kell távolítani a berendezésből. A betölthető programoknak ( $\rightarrow$  o. 70 – ábra 45) megfelelően csatlakoztassa a helyes színű fogantyút a rackhez, majd helyezze be újra a bemeneti fiókba.

#### <span id="page-106-1"></span>SPECTRA ST LHE **DWX DHY** TS1

**ábra 86** 

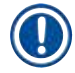

#### **Megjegyzés**

A behelyezett rackeknél a berendezés kiszámítja a teljesítményre optimalizált indítási időket, amelyek eltérhetnek a rackek behelyezési sorrendjétől, ennek oka az adott programban megadott lépési tűréshatárok használata.

Mivel a kezdési időpontok a teljesítményre vannak optimalizálva, a **DUPLIKÁLT** reagensállomások használata eltérő lehet.

- Az első programlépés elindítása előtt a berendezés megszámolja a tárgylemezszámláló állomásba behelyezett rackben található tárgylemezek számát  $(\rightarrow$  "ábra 3-2").
- A tárgylemezek meghatározott számát az **RMS** feljegyzi és feldolgozza, majd frissíti a megfelelő reagensek felhasználási állapotát.
- Ezután a rack a főkamrás állomásra vagy a reagensállomásra továbbítódik a definiált első programlépés függvényében.

#### **Figyelmeztetés**  /I\

Ha a bemeneti fiókot és a berendezés fedelét egyszerre helyezték be a festési folyamat elindítása előtt (például a reagensek szemrevételezése miatt), akkor a berendezés 60 másodperc után üzenetben kéri meg a felhasználót a bemeneti fiók becsukására. Ha a bemeneti fiók bezárása előtt racket helyeztek be, akkor ellenőrizze, hogy a fedél le legyen csukva és a programok elinduljanak.

ha a programok nem indulnak el automatikusan, nyissa ki, majd csukja be újra a bemeneti fiókot.

#### **6.6.2 A festési eljárás felügyelete**

Az alábbi menüben a felhasználó megtekintheti és ellenőrizheti a folyamatban lévő programok részletes adatait:

- A fürdőelrendezés az állomás részletes adataival  $(\rightarrow$  "ábra 85").
- A feldolgozási állapot kijelzése a program és a lépés kiszámított hátralévő idejével  $(\rightarrow$  0. 36 [– 5.3 A folyamat állapotkijelzése\)](#page-35-0).
- Állapotsáv ( $\rightarrow$  0. 35  [5.2 Az állapotkijelző részei\)](#page-34-0) a dátummal, az időponttal, valamint az érkezett üzenetekre és figyelmeztetésekre utaló szimbólumokkal.

#### **Megjegyzés**

Az állapotsáv megfelelő szimbólumának a megérintésével az utolsó 20 aktív üzenet és figyelmeztetés nyitható meg ( $\rightarrow$  "ábra 16-2") ( $\rightarrow$  "ábra 16-3"). Ez lehetővé teszi a felhasználónak, hogy megismerje a berendezéstől való távolléte alatt kialakult helyzetet, és végrehajtsa a megfelelő tennivalókat.

#### **6.6.3 Festési eljárás befejeződött**

• Miután egy rack végighaladt a festési eljáráson, a kimeneti fiókban ( $\rightarrow$  "ábra 19-4") egy szabad pozícióra kerül ( $\rightarrow$  "ábra  $\,87"$ ). A felhasználót erről egy üzenet és egy jelzőhang tájékoztatja.

<span id="page-107-0"></span>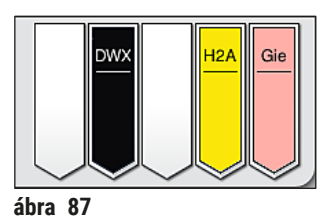

- A rack kirakóállomásról való eltávolításához nyomja meg a kimeneti fiókon lévő gombot  $(\rightarrow$  "ábra 19-4") a fiók kinyitásához, majd vegye ki a racket.
- A rack kivétele után a kimeneti fiók bezárásához nyomja meg újra a fiók gombját.
- A Folyamat állapota képernyőn a különböző kirakodóállomások rendelkezésre állása és a kiválasztott kirakodóállomások száma nem látható a felhasználó számára. Javasolt a Fürdőelrendezés menüt használni a folyamat figyeléséhez  $(\rightarrow$  "ábra 85"), amikor különböző reagenseket használ a kirakodóállomásokban annak érdekében, hogy előre reagálni tudjon a kirakodási kapacitás elérésekor.
- Ha a befejezett rackeket nem távolítja el a kirakodóállomásokról megfelelő időben, a festési eljárás megszakadhat, és ez hatással lehet a festési eredményre.
- A sérülések elkerülése érdekében ne lépjen a kimeneti fiók mozgási területére.
- A kimeneti fiókot ki kell nyitni és a rackeket ki kell venni legkésőbb akkor, amikor figyelmeztető üzenetet kap arról, hogy a kirakóállomás teljesen megtelt (→ ["ábra 88"\).](#page-108-0) Ennek elmulasztása esetén nem lehet további rackeket szállítani a kirakóállomásokra. A lépések időtartamai megváltozhatnak és a festési folyamat késést szenvedhet, melyek végül kihatással lehetnek a festési eredményekre.

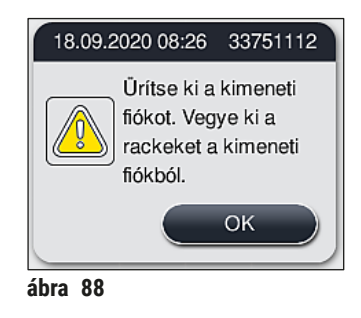

• A felhasználó értesítést kap ( $\rightarrow$  "ábra  $\pi$ 89"), ha a kimeneti fiók 60 másodpercnél hosszabb ideig nyitva van.

<span id="page-108-1"></span><span id="page-108-0"></span>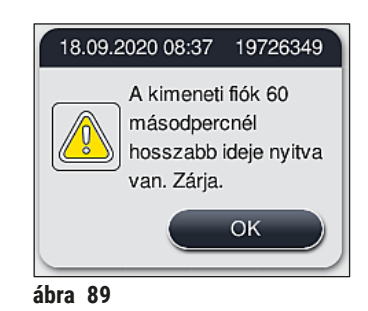

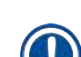

# **Megjegyzés**

A figyelmeztető üzenet a felhasználótól a kmeneti fiók becsukását kéri az esetleges késések megelőzése érdekében. Ha a kimeneti fiók nyitva van, akkor a berendezés nem tudja a teljesen elkészült rackeket a kirakóállomásokra helyezni. A lépések időtartamai megváltozhatnak és a festési folyamat késést szenvedhet, melyek végül kihatással lehetnek a festési eredményekre.

• A kimeneti fiók bezárásához nyomja meg a fiókon lévő gombot.

#### **6.6.4 A festési program megszakítása**

#### **Megjegyzés**

- A festési programok csak a **Folyamat állapota** képernyőről szakíthatók meg.
- Olyan program nem szakítható meg, amely már a tárgylemezszámláló állomásnál ( $\rightarrow$  "ábra 3-2") tart.
- 1. Egy festési program megszakításához a **folyamat állapota képernyőn** (→ ["ábra 17‑3"\)](#page-35-0) érintéssel válassza ki az érintett racket.
- 2. Ekkor megjelenik a programlépések listája ( $\rightarrow$  "ábra  $90$ "). Az aktuális lépést piros háttérszín  $(\rightarrow$  "ábra 90-1") jelöli.

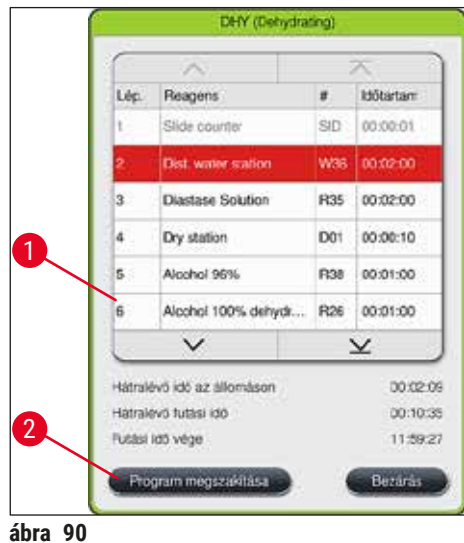

- 3. Az ablak keretében megjelenik a programhoz hozzárendelt szín, valamint a program neve és mentett rövidítése.
- 4. Nyomja meg a **Program megszakítása** gombot (→ ["ábra 90‑](#page-109-0)2").
- 5. A következő üzenetben (→ ["ábra 91"\)](#page-109-1) az **Igen** gombbal erősítse meg a program megszakítását vagy a **Nem** gombot választva térjen vissza a folyamat állapotának kijelzéséhez.

<span id="page-109-1"></span><span id="page-109-0"></span>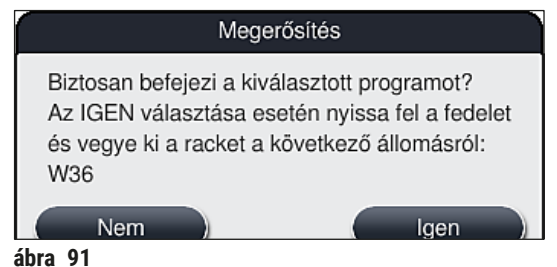

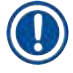

# **Megjegyzés**

Az ebben az üzenetben  $(\rightarrow$  "ábra 91") szereplő információkat szigorúan követni kell.

- 6. Az **Igen** gomb megnyomása után megjelenik a fürdőelrendezés. A rack berendezésen belüli pozíciója narancsszínnel jelölődik meg ( $\rightarrow$  "ábra 92-1").
- 7. Nyissa fel a berendezés fedelét, és vegye ki a racket a megjelölt állomásról.

Ha a megjelölt állomás egy hőkamraállomás, akkor elképzelhető, hogy a bal oldali továbbítókart  $(\rightarrow$  "ábra 3-1") a berendezés közepére kell mozgatni.

Ne érintse meg a továbbítókar(oka)t, és ne mozgassa azokat az érzékelő/az antenna területére  $(\rightarrow$  "ábra 115-6")! Emelje fel a megfogó fémes részét (→ "ábra 115-1") kézzel, és óvatosan mozgassa a továbbítókar(oka)t a kívánt pozícióba.

Ezután húzza előre a hőkamra fedelét és vegye ki a racket.

• A megjelölt állomás megérintésével erősítse meg a rack eltávolítását ( $\rightarrow$  "ábra 92-1"), és zárja le ismét a fedelet.

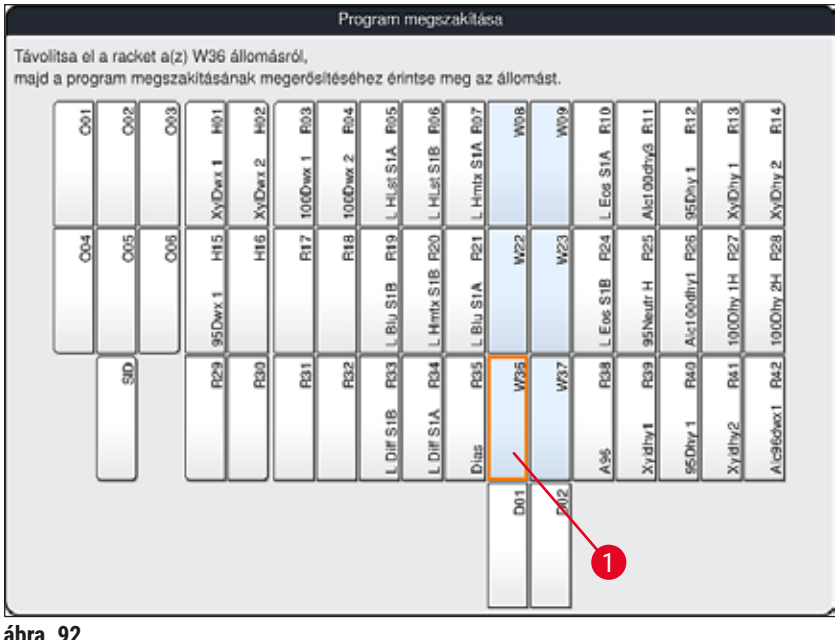

<span id="page-110-0"></span>

# **Figyelmeztetés**

- A rack eltávolítását gyorsan végezze el, és ügyeljen rá, hogy a fedél csak rövid időre legyen nyitva. A fedél felnyitása után biztonsági okokból minden mozgás megszakad addig, amíg a fedelet újra le nem zárják. Ha a festési folyamat alatt a fedél nyitva van, az a lépések eltérő időtartamához, késésekhez és a festési eredmények megváltozásához vezethet.
- A sérülések elkerülése érdekében ne lépjen a hőkamra fedelének mozgási területére (kihajtási terület).

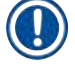

# **Megjegyzés**

Egy program befejeződése után a maradék festési programok tovább folytatódnak.

#### **6.6.5 Munkaállomásként való üzemeltetés**

A HistoCore SPECTRA ST munkaállomásként együtt üzemeltethető a HistoCore SPECTRA CV automata fedőlemez elhelyező berendezéssel. Ez lehetővé teszi a megszakításoktól mentes munkát a festési eljárástól kezdve egészen a kész, fedőlemezzel ellátott metszetek eltávolításáig.

Erre a célra rendelkezésre áll egy opcionális továbbító állomás ( $\rightarrow$  o. 152 – 9.1 A berendezés opcionális [részegységei\)](#page-151-0).

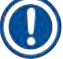

# **Megjegyzés**

- Az opcionális továbbító állomást és a HistoCore SPECTRA CV HistoCore SPECTRA ST egységhez való csatlakoztatását kizárólag a Leica képesített szerviztechnikusa végezheti el.
- Minden programot végső célállomással kell programozni. Munkaállomás módban az átadóállomást kell kiválasztani végső lépésként.
- Ha fehér fogantyúszínű racket használ, akkor megnyílik egy programválasztási ablak, ahol egy olyan színprogram aktiválható a fürdőelrendezésben, ami csak ebben a programban lesz érvényes.
- Ha a továbbító állomás a hozzárendelt program utolsó állomásaként van definiálva, a fehér racket a fedőlemez-elhelyezés egy megfelelő paramétercsoportjához is hozzá kell rendelnie a HistoCore SPECTRA CV készülékben. A felhasználót egy paraméter-kiválasztási ablak is erre utasítja.

Munkaállomás módban a felhasználónak szigorúan be kell tartania az alábbiakat!

- A HistoCore SPECTRA ST legalább két kirakodóállomását hozzá kell rendelni és fel kell tölteni ugyanazzal a HistoCore SPECTRA CV betöltőállomásaival kompatibilis reagenssel (**UNL Xilol**).
- A HistoCore SPECTRA ST kirakóállomásának és a HistoCore SPECTRA CV betöltőállomásának ugyanazzal a reagenssel való feltöltése kiemelt fontosságú, mivel ha a HistoCore SPECTRA CV nem elérhető, akkor a rackek a festési eljárás után a kimeneti állomáson maradnak. Ilyen helyzet akkor állhat elő, ha a HistoCore SPECTRA CV bemeneti fiókjának reagenstartályait már rackek foglalják el, a fogyóanyagokat nem töltötték be időben, vagy a berendezésen meghibásodás lép fel.
- Ha a HistoCore SPECTRA CV ideiglenesen nem tud további rackeket elfogadni a HistoCore SPECTRA ST készüléktől, mivel a HistoCore SPECTRA CV bemeneti fiókja tele van, a rackeket a készülék továbbítja a HistoCore SPECTRA ST kimeneti fiókjához.
- Amennyiben készülékhiba történik a HistoCore SPECTRA ST továbbító állomásának területén, vagy ha a HistoCore SPECTRA CV bemeneti fiókja nem megfelelően van bezárva, a rackeket a berendezés továbbítja a HistoCore SPECTRA ST kimeneti fiókjához.
- Ha az átadóállomás meghibásodása hosszabb ideig fennáll, meg kell próbálkozni az újrainicializálással a festési eljárások befejezése után. Ha ez sikertelen, értesíteni kell az illetékes Leica szervizt.
- 5 és 20 tárgylemezes rack nem továbbítható a HistoCore SPECTRA CV egységbe. A festési folyamat végén ezek a rackek mindig a kimeneti fiókba kerülnek függetlenül attól, hogy a festési programban utolsó állomásként a továbbító állomás van-e megadva.
- Fehér rackfogantyú használata esetén a rack bemeneti fiókba helyezésekor ki kell választani a festési program színét. Ezt követően megjelenik egy második kiválasztási ablak, amelyen ki kell választani a HistoCore SPECTRA CV paraméterkészletét. A HistoCore SPECTRA CV paraméterkészlete színének nem kell megegyeznie a kiválasztott festési program színével. Ha a HistoCore SPECTRA CV paraméterkészlete nincs kiosztva, a racket a berendezés a festés után a HistoCore SPECTRA ST kimeneti fiókjához továbbítja. A felhasználó értesítést kap erről.
- A munkaállomásként való üzemeltetést részletesen a HistoCore SPECTRA CV használati útmutatója ismerteti.

# **Figyelmeztetés**

Ha a megadott állomásokat nem a javasolt módon töltik fel, az a minták károsodásához, gyenge festési eredményekhez és a fedőlemez rossz minőségű elhelyezéséhez vezethet. A megadott állomások feltöltésének elmaradása esetén a minták kiszáradás miatt tönkremehetnek.

#### **6.6.6 A napi munkavégzés befejezése**

<span id="page-113-0"></span>A napi működés befejezése után a berendezést **készenléti** módra kell kapcsolni:

- 1. Ellenőrizze, hogy az alábbi állomásokon vannak-e rackek, és ha igen, távolítsa el őket:
	- Bemeneti fiók  $(\rightarrow$  "ábra 65-9")
	- Kimeneti fiók ( $\rightarrow$  "ábra 65-6")
	- Hőkamra  $(\rightarrow$  "ábra 65-1")
	- Szárító továbbító állomás ( $\rightarrow$  "ábra 65-7")
	- A következő reagenstartály mezők: ( $\rightarrow$  "ábra 65-3"), ( $\rightarrow$  "ábra 65-4"), ( $\rightarrow$  "ábra 65-5") és  $(\rightarrow$  "ábra 65-8")
- 2. Ezután minden reagenstartályt fedjen le a tartály fedelével.
- 3. Nyomja meg egyszer a zöld **üzemi kapcsolót** (→ ["ábra 9‑](#page-30-0)2").
- 4. A berendezés üzenetablakban kéri a felhasználótól a leállítás megerősítését ehhez nyomja meg újra az **üzemi kapcsolót**.
- 5. Az **üzemi kapcsoló** második megnyomása után a berendezés ellenőrzött módon leáll.
- 6. Az **üzemi kapcsoló** ekkor piros színű, és a berendezés **készenléti** üzemmódban van.
- 7. Végezetül zárja el a vízellátást.

# **Figyelmeztetés**

- Ha a berendezésen tisztítási vagy karbantartási munkákat végeznek, akkor a berendezést a **főkapcsolóval** (→ ["ábra 9‑1"\)](#page-30-0) is ki kell kapcsolni.
- A berendezés szoftverének zökkenőmentes működtetéséhez a felhasználónak a berendezést legalább 3 naponta újra kell indítania. Ez a HistoCore SPECTRA ST és a HistoCore SPECTRA CV önálló és munkaállomásként működtetett berendezésre is vonatkozik. Ehhez a felhasználónak a HistoCore SPECTRA CV berendezést legalább 3 naponta újra kell indítania.

# **7. Tisztítás és karbantartás**

#### **7.1 Fontos tudnivalók a berendezés tisztításával kapcsolatban**

#### **Figyelmeztetés**

Általános utasítások:

- A tisztítás megkezdése előtt kapcsolja ki a berendezést az **üzemi kapcsolóval** (→ ["ábra 9‑](#page-30-0)2"), majd a **főkapcsolóval** (→ ["ábra 9‑1"\)](#page-30-0) is.
- A berendezés tisztítása során a reagensekkel és a potenciálisan fertőző mikrobiológiai fertőzésekkel szembeni védelem érdekében megfelelő védőruházatot (laboratóriumi köpeny, kesztyű) kell viselni.
- Nem kerülhet folyadék az elektromos csatlakozókra, a berendezés belsejébe vagy a burkolat továbbítókar alatti részébe.
- Amennyiben a továbbítókar(oka)t emelni és mozgatni kell, ne érintse meg és ne mozgassa a továbbítókar(oka)t az érzékelő/az antenna területére ( $\rightarrow$  "ábra 115-6"). Ehhez emelje fel a megfogó fémes részét (→ ["ábra 115‑1"\)](#page-139-0) kézzel, és óvatosan mozgassa a továbbítókar(oka)t a kívánt pozícióba.
- Tisztítószerek használata esetén vegye figyelembe a gyártó biztonsági utasításait és az országban érvényes laboratóriumi előírásokat.
- A használt reagenseket az adott országban érvényes laboratóriumi irányelveknek megfelelően ártalmatlanítsa!
- Az alábbiak a berendezés minden felületére érvényesek:
	- A kiömlött oldószereket (reagenseket) haladéktalanul törölje le. A fedél felülete hosszabb idejű kitettség esetén csak korlátozottan oldószerálló!
	- Az alábbiak egyikét se használja a berendezés külső felületének a tisztítására: alkoholok, alkoholt tartalmazó detergensek (pl. üvegtisztítók), dörzsölő hatású tisztítóporok, valamint acetont vagy xilolt tartalmazó oldószerek!

# **7.2 Külső felületek, lakkozott felületek, a berendezés fedele**

<span id="page-114-1"></span>A felületek csak enyhe, kereskedelmi fogalomban kapható, pH-semleges tisztítószerekkel tisztíthatók. A felületek megtisztítása után törölje át őket vízzel megnedvesített törlőruhával.

# **Figyelmeztetés**

A berendezés lakkozott és műanyag felületeit (pl. a berendezés fedele) nem szabad oldószerekkel (aceton, xilol, xilol helyettesítők, alkoholok, alkoholos oldatok stb.) és dörzsölő hatású szerekkel tisztítani! Hosszabb idejű kitettség esetén a felületek és a fedél csak részlegesen állnak ellen az oldószereknek.

# **7.3 A TFT-érintőkijelző**

<span id="page-114-0"></span>Tisztítsa meg a képernyőt egy szöszmentes ruhával. Ehhez a gyártói információk alapján megfelelő képernyőtisztítót használjon.

### **7.4 Belső tér és elvezető tál**

<span id="page-115-3"></span>• A belső tér és az elvezető tál megtisztításához távolítsa el a reagenstartályokat és az öblítővíztartályokat.

Ezekhez a területekhez enyhe, kereskedelmi fogalomban kapható, pH-semleges tisztítószert használjon.

<span id="page-115-2"></span>• Az elvezető tálat a megtisztítása után alaposan töltse fel vízzel.

#### **7.5 Továbbítókar**

A továbbítókarok ( $\rightarrow$  "ábra 93-1") felületének megtisztításához a karokat vízzel vagy enyhe tisztítószerrel megnedvesített ruhával törölje át.

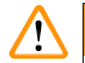

#### **Figyelmeztetés**

Ügyeljen rá, hogy a továbbítókarok burkolata ( $\rightarrow$  "ábra 93-2") alá ne juthasson be folyadék, mivel ott érzékeny alkatrészek találhatók.

#### **7.6 Tárgylemezszámláló állomás**

<span id="page-115-1"></span>Ellenőrizze a tárgylemezszámláló állomás hornyait és érzékelőit (→ "ábra 93-4") piszkot és reagensmaradványokat keresve. Ha sérült sarkú tárgylemezeket használ, akkor ezekben apró üvegszilánkok és törmelékek gyűlhetnek fel ( $\rightarrow$  "ábra 93-3"). Emiatt a sérülések megelőzésére erről a területről minden hulladékot gondosan el kell távolítani. Ha az érzékelőkön reagensmaradvány található, tisztítsa meg nem szöszölődő kendővel.

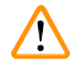

# **Figyelmeztetés**

A sérülésekkel szembeni védelem érdekében megfelelő védőruházatot (laboratóriumi köpeny, kesztyű) kell viselni.

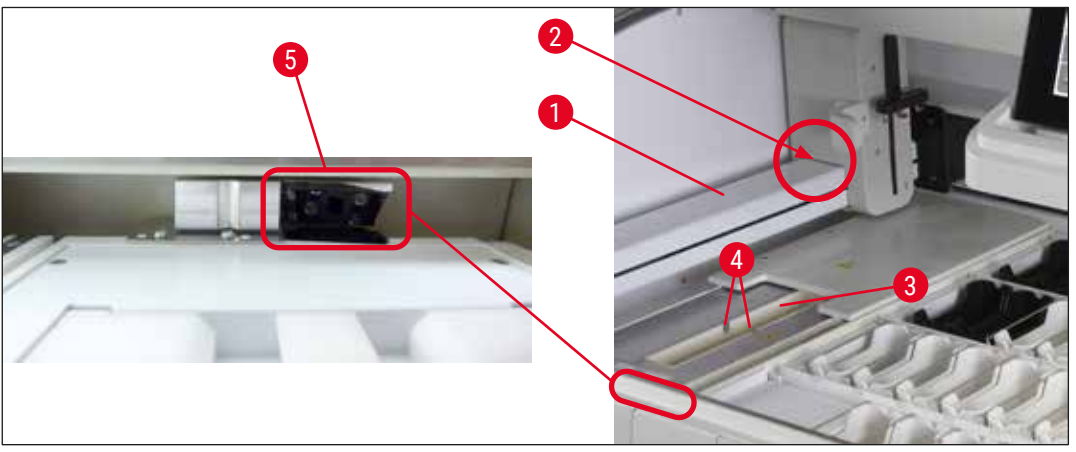

<span id="page-115-0"></span>**ábra 93** 

#### **7.7 Bemeneti és kimeneti fiókok**

- <span id="page-116-2"></span>• Távolítsa el a reagenstartályokat minden fiókból, és tárolja őket a berendezésen kívül.
- Ellenőrizze a fiókok belsejét reagensmaradványokat keresve és ezeket szükség esetén távolítsa el.
- Végezetül helyezze vissza a reagenstartályt a megfelelő pozíciókba.
- Ellenőrizze az állomásokon látható címkéket ( $\rightarrow$  "ábra 94-1") a fiókokban.

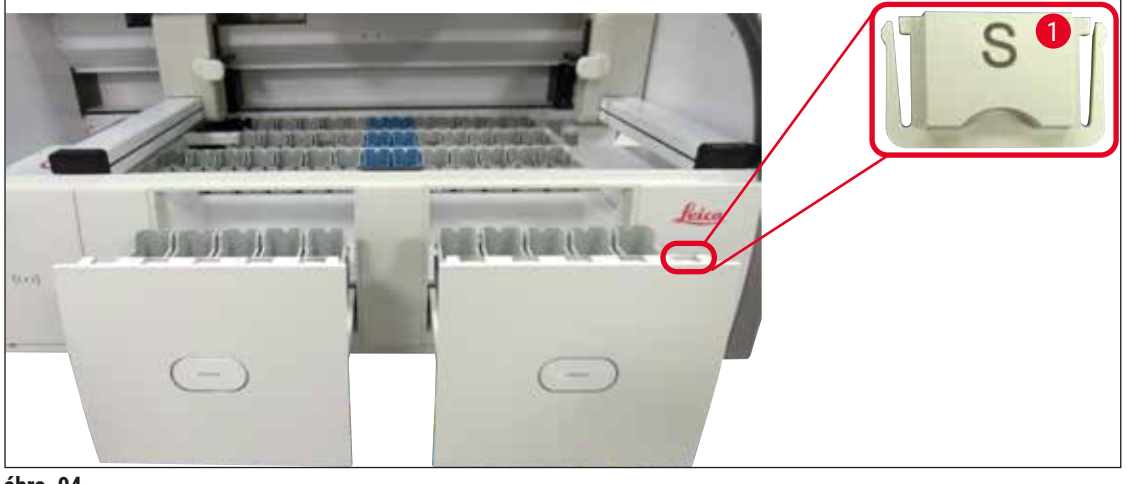

<span id="page-116-0"></span>**ábra 94** 

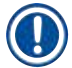

# **Megjegyzés**

A standard szállítási csomag (→ o. 20 [– 3.1 A standard szállítási csomag tartalma\)](#page-19-0) részét képező címkéket használja a bemeneti és kimeneti fiókokban lévő reagenstartályokon. A nyomtatott betűk jelentése a következő:

- $H_2O$  = víz vagy desztillált víz
- $\cdot$  A = alkohol
- <span id="page-116-3"></span>• S = oldószer, pl. xilol

#### **7.8 Szárító továbbító állomás**

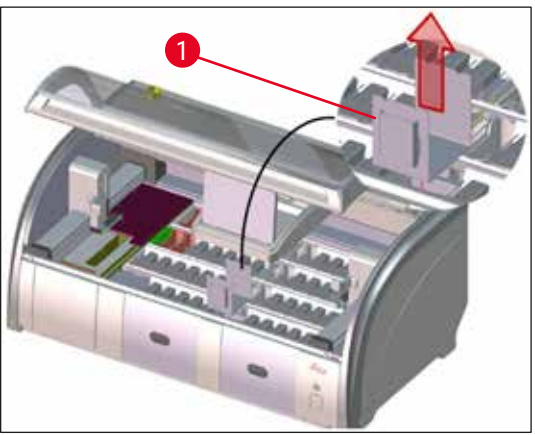

**ábra 95** 

A szárító továbbító állomás behelyezése után a reagensek lecsepeghetnek. Ezeket a reagens maradványokat rendszeresen el kell távolítani.

- Ehhez felfelé húzással távolítsa el a betétet  $(\rightarrow$  "ábra 95-1") a szárító továbbító állomásból, ellenőrizze a szennyezettséget és szükség esetén végezzen tisztítást.
- <span id="page-116-1"></span>• Ezután helyezze vissza a betétet és ügyeljen rá, hogy megfelelően a helyére pattanjon.

# **7.9 Továbbító állomás (opcionális)**

<span id="page-117-1"></span>• Rendszeresen ellenőrizze a továbbító állomást ( $\rightarrow$  "ábra  $96$ ") reagensmaradványokat keresve. Szükség esetén tisztítsa meg egy enyhe, kereskedelmi forgalomban kapható, pH-semleges tisztítószerrel.

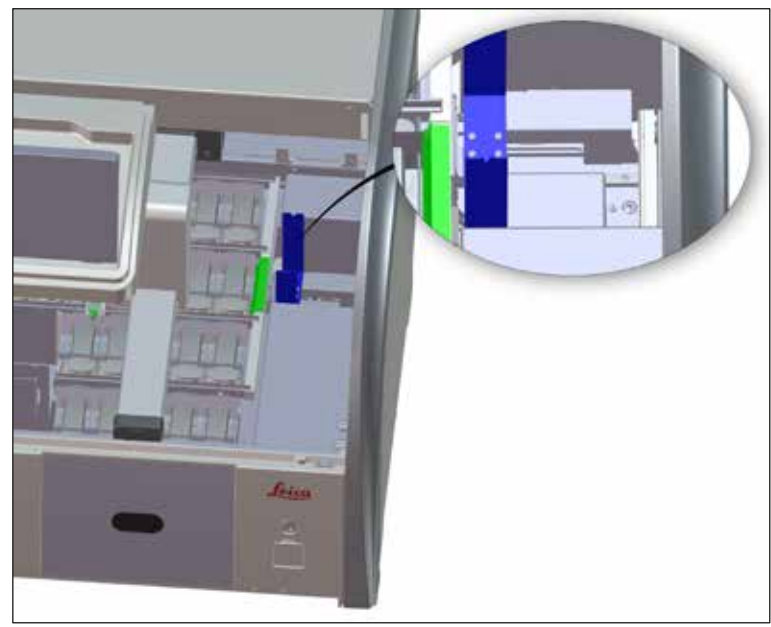

<span id="page-117-0"></span>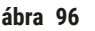

# **7.10 Reagenstartályok és öblítővíztartályok**

### <span id="page-117-2"></span>**Általános információk**

- Egyenként távolítsa el a fogantyúkat a tartályokról. Ügyeljen rá, hogy a fogantyú a megfelelő pozícióban legyen (→ o. 90 [– 6.2.1 A reagenstartályok előkészítése és kezelése\)](#page-89-0) ahhoz, hogy a reagens ne ömölhessen ki belőle.
- A használt reagenseket a helyileg érvényes laboratóriumi irányelveknek megfelelően ártalmatlanítsa.
- A reagens- és öblítővíztartályok mosogatógépben maximum 65 °C-on, kereskedelmi forgalomban kapható normál mosogatószerek használatával tisztíthatók. Ezalatt a folyamat alatt a tartályokon a fogantyúk rajta maradhatnak.
- A tömítőgyűrű  $(\rightarrow$  "ábra 97-1") mindig legyen csatlakozva az öblítővíztartályhoz.

#### **Figyelmeztetés**

• A műanyag reagenstartályokat soha ne tisztítsa 65 °C-nál magasabb hőmérsékleten, mivel a reagenstartályok deformálódhatnak.

 $\mathbf{\Lambda}$ 

#### **Reagenstartályok**

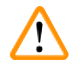

#### **Figyelmeztetés**

- A bevonattal ellátott tartozékok (, speciális festékhez való betétek, 5 tárgylemezes tárgylemeztartók) bevonatának megóvása érdekében ezeket a tartozékokat nem szabad mosogatógépben tisztítani. Hasonló módon ügyeljen rá, hogy a bevonat a manuális tisztítás során se sérülhessen meg. Ha a bevonattal ellátott tartozékok megsérülnek, kémiai reakcióba léphetnek a speciális alkalmazásokhoz használt reagensekkel ( $\rightarrow$  o. 165 – A1. 1 [melléklet – Kompatibilis reagensek\)](#page-164-0).
- A színes reagenstartályokat a mosogatógépbe való behelyezés előtt kézzel meg kell tisztítani. Minél alaposabban távolítsa el belőlük a festékmaradványokat annak megelőzésére, hogy a mosogatógépbe helyezett többi reagenstartályt megfesthessék.
- Ha a megtisztított és feltöltött reagenstartályokat vissza kell tenni a berendezésbe, akkor ügyeljen rá, hogy a fürdőelrendezésnek (→ o. 77 [– 5.9.9 A fürdőelrendezés végrehajtása\)](#page-76-0) megfelelően, a megfelelő helyre kerüljenek. Ehhez kapcsolja be és inicializálja a berendezést.

#### **Öblítővizes tartályok**

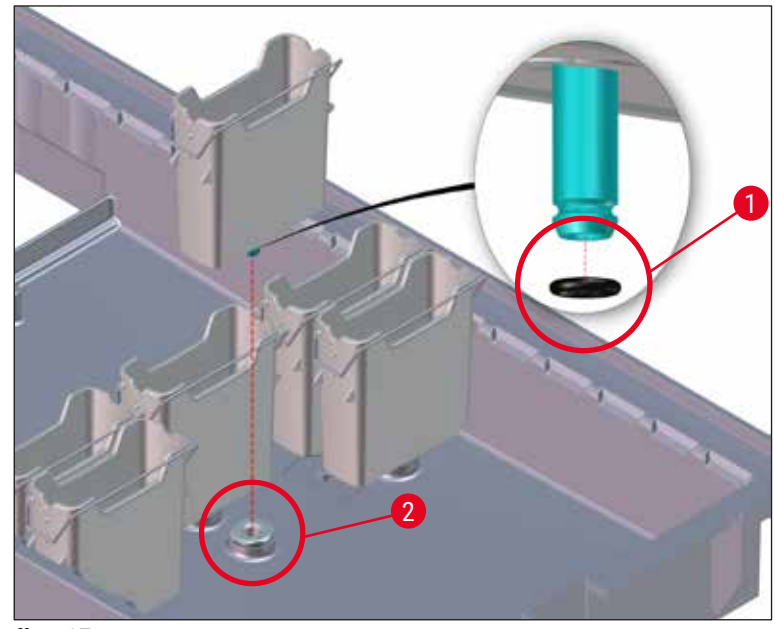

<span id="page-118-0"></span>**ábra 97** 

- Ne helyezze vissza az öblítővíztartályokat tömítőgyűrű nélkül vagy sérült tömítőgyűrűvel! Ha a tömítőgyűrűt nem tudja azonnal kicserélni, az érintett öblítővíztartályt el kell távolítania a berendezésből.
- Ebben az esetben a felhasználónak el kell indítania a **töltési szint ellenőrzését**. A szoftver észleli a hiányzó tartályt, és hibásként jelöli meg azt. Ha csak 1 vagy 2 öblítővíztartály érintett, az öblítővizes lépést tartalmazó programok akkor is elindíthatók.
- Ha a két elülső öblítővíz-küvetta desztillált vízként van definiálva, és a kettő közül az egyik meghibásodik, a desztillált vizes lépést tartalmazó programoknál késések fordulhatnak elő. Ha mindkét öblítővíztartályt el kellett távolítani, a desztillált vizes lépést tartalmazó programok nem indíthatók el!
- Cserélje ki a hiányzó vagy hibás tőmítőgyűrű(ke)t, és kenje meg Molykote111 zsírral. Helyezze vissza az öblítővíztartály(oka)t az eszközbe, és indítsa el ismét a **töltési szint ellenőrzését**. A szoftver észleli, hogy az öblítővíztartályok ismét készen állnak a használatra.

# **Megjegyzés**

- Az öblítővíztartályokat átjárhatóságát, valamint a bennük található vízkövet és látható mikrobiológiai lerakódásokat (baktériumok, gombák, algák) rendszeresen ellenőrizni kell. A vízkőmaradványok enyhe ecetes oldattal eltávolíthatók. Végül öblítse át a tartályokat tiszta vízzel addig, amíg minden tisztítószer maradványt el nem távolít. Ellenőrizni kell, hogy a tömítőgyűrűk  $(→$  "ábra 97-1") nem sérültek-e. A sérült tömítőgyűrűt cserélie le újra (→ o. 152 – 9.2 Opcionális [tartozék\)](#page-151-1).
- Az öblítővíztartályok megtisztítása után, de még a berendezésbe való visszahelyezésük előtt ellenőrizze a vízbevezető rendszer bekötőelemének megfelelő elhelyezkedését a tömítőgyűrűn  $(\rightarrow$  "ábra 97-1").
- Ha az öblítővíztartály  $(\rightarrow$  "ábra 97-2") eltávolításakor a tömítőgyűrűk a berendezésben maradtak, akkor egy csipesszel óvatosan távolítsa el őket, majd helyezze vissza a csatlakozócsonkra.
- Ha egy tömítőgyűrű hiányzik vagy helytelenül van betéve, akkor az öblítővíztartályokat nem szabad visszahelyezni a tisztítás után, mivel ellenkező esetben fennáll a veszélye annak, hogy a feltöltési funkció a festési folyamat során hibásan működik.
- A tömítőgyűrű behelyezése vagy helyzetének korrigálása után kenje meg őket a kiszerelés  $(\rightarrow$  0. 20 [– 3.1 A standard szállítási csomag tartalma\)](#page-19-0) részét képező Molykote 111 kenőzsírral.
- Az öblítővíztartályokat csak ezután szabad visszatennie a helyükre.

# **7.11 Rack és fogantyú**

- <span id="page-119-0"></span>• A racket rendszeresen ellenőrizni kell festékmaradványokat és más lehetséges szennyeződéseket keresve.
- A színes fogantyúkat tisztítás előtt le kell venni a rackről.
- A festékmaradványok rackről való eltávolításához merítse a racket kézmeleg vízből és enyhe, pHsemleges laboratóriumi tisztítószerből készített fürdőbe, és hagyja benne tisztulni. Ehhez figyelmesen olvassa el a kiegészítő gyártói információkat a tisztítószerekről és a javasolt alkalmazási területekről.
- Ezután az erős festékszennyezéseket kefével távolítsa el.
- Friss vízzel alaposan töltse fel a rackeket addig, amíg minden festék és tisztítószer maradvány nem távozik róluk.
- A rackeken található rögzítőközeg-maradványokat oldószeres fürdővel távolítsa el.

A rackek és a fogantyúk nem maradhatnak hosszabb ideig az oldószerben (pl. több órán át vagy éjszakára), mivel ez deformálódást okozhat!

Kiemelt fontosságú, hogy meggyőződjön a használt oldószer és a rögzítő közeg kompatibilitásáról. A xilol és toluol alapú rögzítő közegeket a xilolos fürdő eltávolítja. A xilolhelyettesítő alapú rögzítő közegeket a xilolos helyettesítőket tartalmazó fürdő eltávolítja.

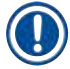

/\

# **Megjegyzés**

Az oldószeres fürdőnem való kitettség maximális időtartama 1-2 óra. Az oldószer alkohollal lemosható. Vízzel teljesen töltse fel a rackeket, majd hagyja őket megszáradni. Külső szárítókamra használata esetén a szárítási hőmérséklet nem lépheti túl a 70 °C-ot.

# **7.12 Vízelvezetés**

#### <span id="page-120-0"></span>**Figyelmeztetés**

A berendezésen belüli elvezető rendszert rendszeresen meg kell tisztítani és ellenőrizni kell a zavartalan lefolyást. Ha ezeket az intézkedéseket nem végzi el, a vízelvezető rendszer eldugulhat, ami a festési eljárás megszakadásához vagy hibáihoz vezethet.

- A vízelvezető rendszer megtisztításához távolítsa el a 4 öblítővíztartályt ( $\rightarrow$  "ábra 65-4") és a körülötte lévő összes reagenstartályt.
- A bent maradó reagenstartályokon legyen fent a fedél.
- Vegye ki az elvezető szűrőjét, és ha szükséges, tisztítsa meg  $(\rightarrow$  "ábra 98-1").
- Helyezzen egy vagy két aktív oxigénes tisztítótablettát (pl. műfogsortisztítót) az elvezetőbe, és oldja fel a vízben a különféle maradványok (reagensek, baktériumok, gombák, algák) eltávolításához.
- Ezután a berendezés belsejében a teljes ívelt elvezetési területet tisztítsa meg egy hosszú, rugalmas kefével  $(\rightarrow$  "ábra 98-2").
- A vízzel való átöblítés során ellenőrizze az áramlást.
- Helyezze vissza a szűrőt, majd tegye vissza a tartályokat az eredeti, megfelelő pozíciójukra.

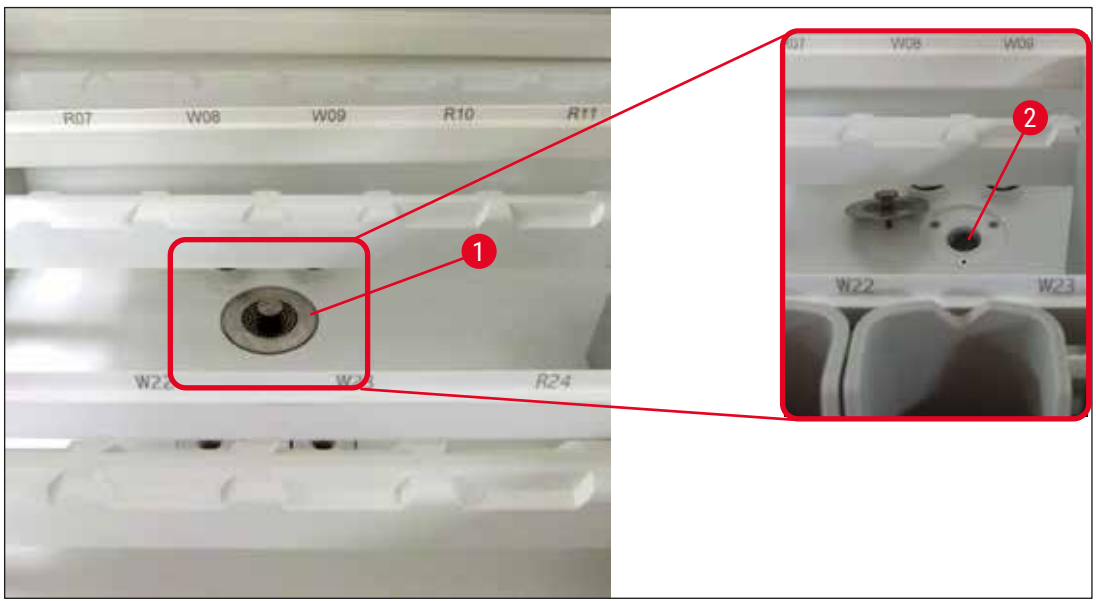

**ábra 98** 

# **7.13 Vízelvezető tömlő**

<span id="page-121-1"></span><span id="page-121-0"></span>A vízelvezető tömlőt évente ellenőriztetni kell egy, a Leica által jogosított szerviztechnikussal.

#### **7.14 A vízbemeneti szűrő szűrőbetétjének a cseréje**

# **Figyelmeztetés**

 $\sqrt{N}$ 

A vízbevezető szűrő háza nem oldószerálló és emiatt törékennyé válhat és eltörhet. Ne használjon semmilyen alkoholt vagy alkoholtartalmú tisztítószert a vízszűrő házának a tisztítására (→ ["ábra 99‑](#page-122-0)2"). Ennek következménye a kontrollálatlan vízszivárgás, valamint a laboratórium és a laboratóriumi környezet károsodása lehet.

A vízbemeneti szűrőt és a szűrőbetétet évente ellenőriztetni és cseréltetni kell egy, a Leica által jogosított szerviztechnikussal.

A beépített vízbemeneti szűrő ( $\rightarrow$  "ábra <sup>99"</sup>) védi a berendezés belső vízköreit a lerakódások és az ásványi anyagok okozta károktól.

A vízszűrő élettartama a berendezés használati helyén elérhető víz minőségétől függ. A vízszűrő maximális élettartama 1 év.

A vízbevezető szűrőt emiatt rendszeresen ellenőrizni kell a szűrőházon átnézve látható szennyeződéseket keresve.

<span id="page-122-0"></span>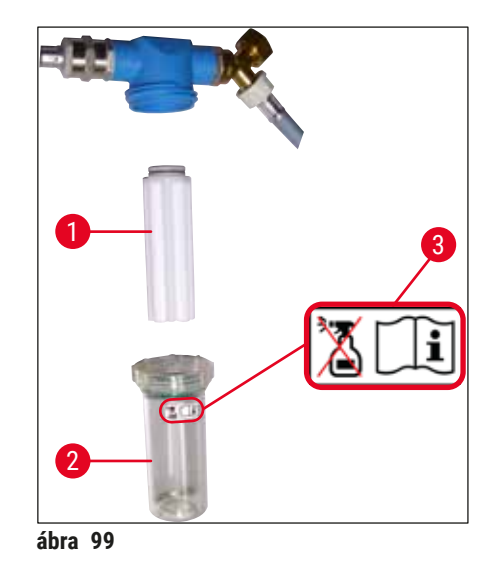

- 1 Szűrőház
- 2 Szűrőbetét, rendelési szám: 14 0512 49332
- 3 Figyelmeztető címke: Ne használjon semmilyen alkoholt a tisztításra és vegye figyelembe a használati útmutatót

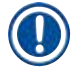

#### **Megjegyzés**

Ha a vízszűrőben már a karbantartási intervallum (1 év) előtt is jelentős mennyiségű szennyeződés látható, akkor egy Leica szerviztechnikussal ki kell cseréltetni.

#### **7.15 Az aktívszenes szűrő cseréje**

<span id="page-122-1"></span>A berendezésbe beépített aktívszenes szűrő  $(\rightarrow$  "ábra 1-1") a reagenspára mennyiségét csökkenti a kivezetett levegőben. A szűrő életciklusa erősen változhat a használati gyakoriság és a berendezésben konfigurált reagensek függvényében. Emiatt az aktívszenes szűrőt rendszeresen, de legalább háromhavonta cserélje ki, és a használati országban érvényes laboratóriumi irányelveknek megfelelően ártalmatlanítsa.

- A szűrőegység két külön szűrőelemből  $(\rightarrow$  "ábra 100-1") áll, melyekhez a felhasználó a berendezés elülső oldala felől férhet hozzá.
- A szűrőelemek eszköz nélkül hozzáférhetők, és a fülek húzásával vehetők ki  $(\rightarrow$  "ábra 100-2").
- Az új szűrőelemeket úgy helyezze be, hogy a fülek a beillesztés után teljes mértékben hozzáférhetők legyenek, és a rájuk nyomtatott cikkszám ( $\rightarrow$  "ábra 100-3") leolvasható legyen.
- Jegyezze fel egy fehér címkére a behelyezés dátumát, és ragassza az aktívszenes szűrő jobb vagy bal oldalára  $(\rightarrow$  "ábra 100-4").
- Mindkét aktívszenes szűrőt addig be kell nyomni, amíg nem érzi, hogy a berendezés hátfalával érintkezésbe kerülnek.

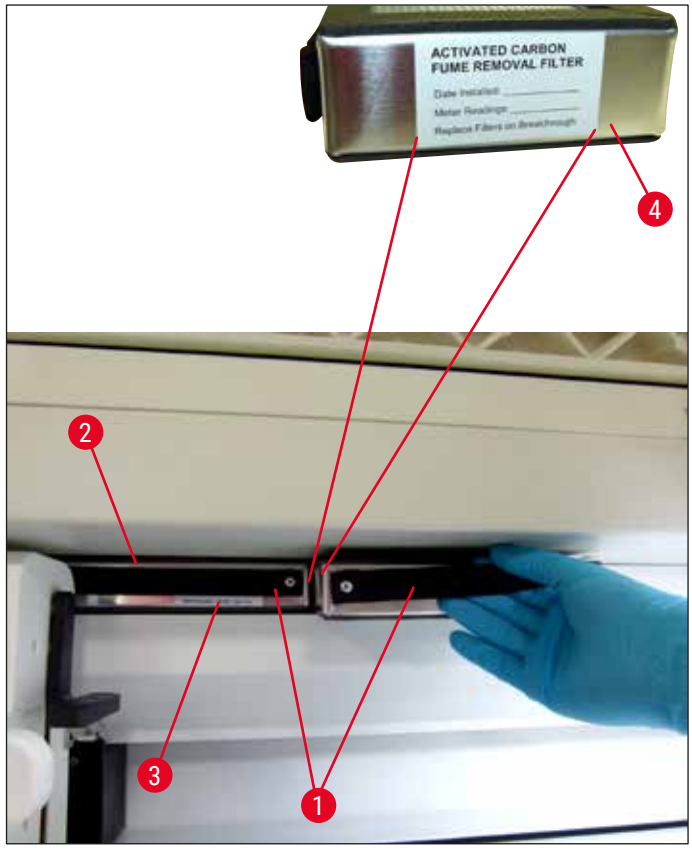

<span id="page-123-0"></span>**ábra 100** 

# **Figyelmeztetés**

Л

/N

Ha nem megfelelően helyezi be őket, akkor az aktívszenes szűrők benyúlhatnak a két továbbítókar mozgási területére, emiatt a festési folyamatot késleltethetik vagy megszakíthatják.

#### **7.16 A hőkamrák tisztítása**

#### <span id="page-123-1"></span>**Figyelmeztetés**

- Óvakodjon a forró felületektől: A hőkamra festési folyamatban való használata után kapcsolja ki a berendezést, mielőtt a tisztításához hozzákezdene, és várjon legalább 10 percet, míg a hőkamra lehűl. A hőkamrát csak a megadott helyen fogja meg.
- A hőkamra belsejét nem szabad oldószerekkel tisztítani, mivel fennáll a veszélye, hogy oldószermaradványok maradnak benne, melyek a folyamat elindításakor a kamrában elpárolognak.

Rendszeresen ellenőrizze a kamrában a leeső paraffin felfogására szolgáló fém betétlapokat.

• Kézzel húzza a hőkamra mozgatható fedelét ( $\rightarrow$  "ábra 101-1") a berendezés elülső oldala felé. A hőkamra fedelét nem szabad felfelé oldalra hajtani.

• Szükség esetén óvatosan húzza félre a bal oldali továbbítókart, hogy a hőkamra betétje könnyen hozzáférhetővé váljon.

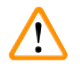

# **Figyelmeztetés**

Amennyiben a továbbítókart emelni és mozgatni kell, ne érintse meg és ne mozgassa a továbbítókar(oka)t az érzékelő/az antenna területére ( $\rightarrow$  "ábra 115-6"). Ehhez emelje fel a megfogó fémes részét (→ "ábra 115-1") kézzel, és óvatosan mozgassa a továbbítókar(oka)t a kívánt pozícióba.

- Elsőként oldalról fogja meg az elülső hőkamra betétet ( $\rightarrow$  "ábra 101-2"), majd felfelé emelje ki a berendezésből. Ezután vegye ki a hátsó hőkamra betétet (→ "ábra 102-2").
- Ellentétes irányban felfelé húzva válassza szét a két hőkamrát.
- Ezután kihúzhatja a betétet, hogy az egyes hőkamra betétekből ( $\rightarrow$  "ábra  $102-3$ ") és ( $\rightarrow$  "ábra  $102-4$ ") a paraffin maradványokat kiszedhesse.
- Ellenőrizze a fém betétlapokon található paraffint és szennyeződést. A paraffin megolvasztásához a betétek külső, laboratóriumi hőkamrába helyezhetők.
- Felmelegítés után törölje le a paraffin maradványokat a lemezekről egy szöszmentes ruhával.
- Ellenőrizze, hogy a hőkamrákban lévő szellőzőlapátok megfelelően működnek-e. Látható szennyeződés esetén egy szöszmentes ruhával óvatosan törölje le őket.
- Nyomja vissza a fém betétlapokat a megfelelő hőkamrába, ügyelve a lapok helyes állására (a perforált felük felfelé néz).
- Tisztítás után elsőként a hátsó hőkamra betétet ( $\rightarrow$  "ábra 102-2") tegye vissza megfelelő helyzetben a berendezésbe, maid tegye vissza az elülső hőkamra betétet is  $(\rightarrow$  "ábra 101-2"). Ellenőrizze, hogy a csatlakoztatott hőkamra betétek megfelelő elhelyezkedését.

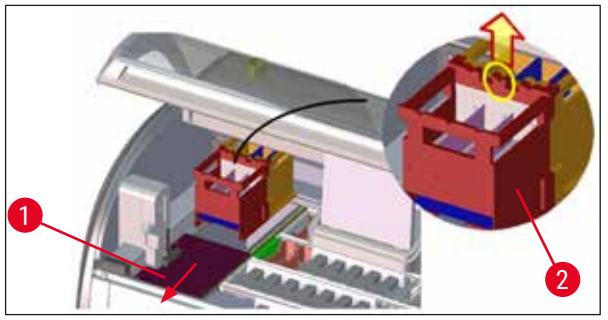

**ábra 101** 

<span id="page-124-1"></span><span id="page-124-0"></span>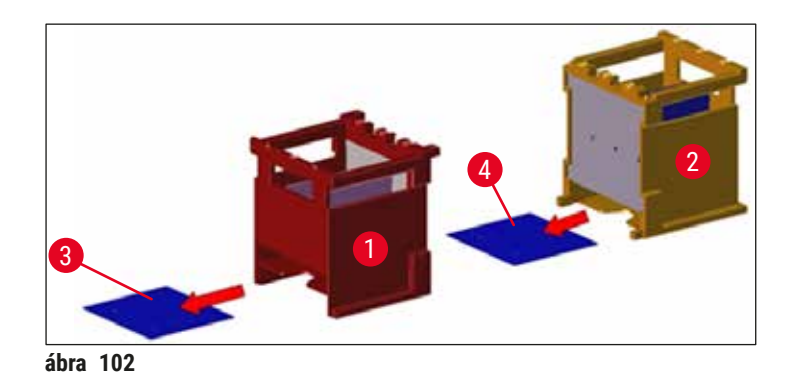

# **7.17 Hőkamra levegőszűrő**

<span id="page-125-1"></span>A hőkamra levegőszűrőjét rendszeresen ellenőrizni és tisztítani vagy cserélni kell.

- Ehhez vegye ki a szűrőbetétet  $(\rightarrow$  "ábra 103-1"), és rázogassa ki vagy pedig helyezzen be egy új szűrőbetétet ( $\rightarrow$  o. 152 [– 9.2 Opcionális tartozék\)](#page-151-1).
- Az ellenőrzés és tisztítás után tegye vissza a betétet a korábbi elhelyezkedésének megfelelően.

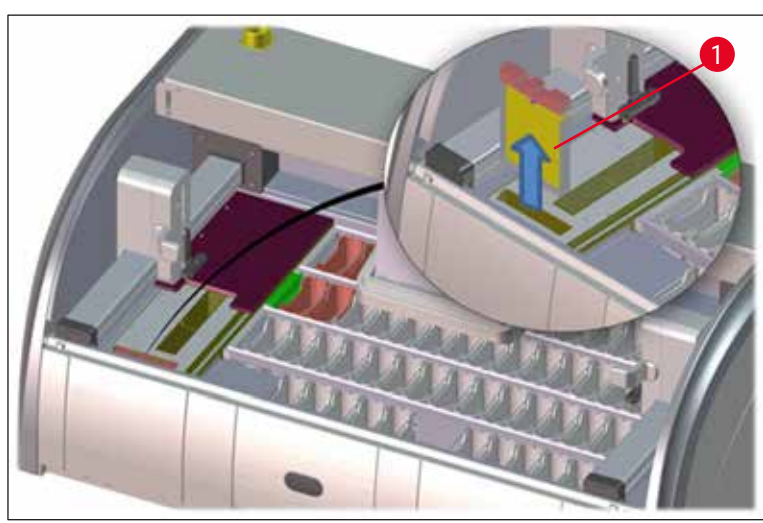

**ábra 103** 

 $\sqrt{2}$ 

#### <span id="page-125-0"></span>**Megjegyzés**

<span id="page-125-2"></span>A beszerelés fordított sorrendben történik.

# **7.18 Tisztítási és karbantartási időközök**

# **Figyelmeztetés**

- Végezze el az alábbi listában felsorolt karbantartási és tisztítási tevékenységeket.
- A berendezés folyamatos működőképességének biztosítása érdekében a berendezést évente át kell vizsgáltatni egy, a Leica által jogosított szerviztechnikussal.

A készülék hosszú idejű hibamentes működése érdekében kifejezetten ajánlott az alábbiak betartása:

• A garanciális időszak végén kössön szervizszerződést. További információkért lépjen kapcsolatba a megfelelő ügyfélszolgálati szervezettel.

# **7.18.1 Napi tisztítás és karbantartás**

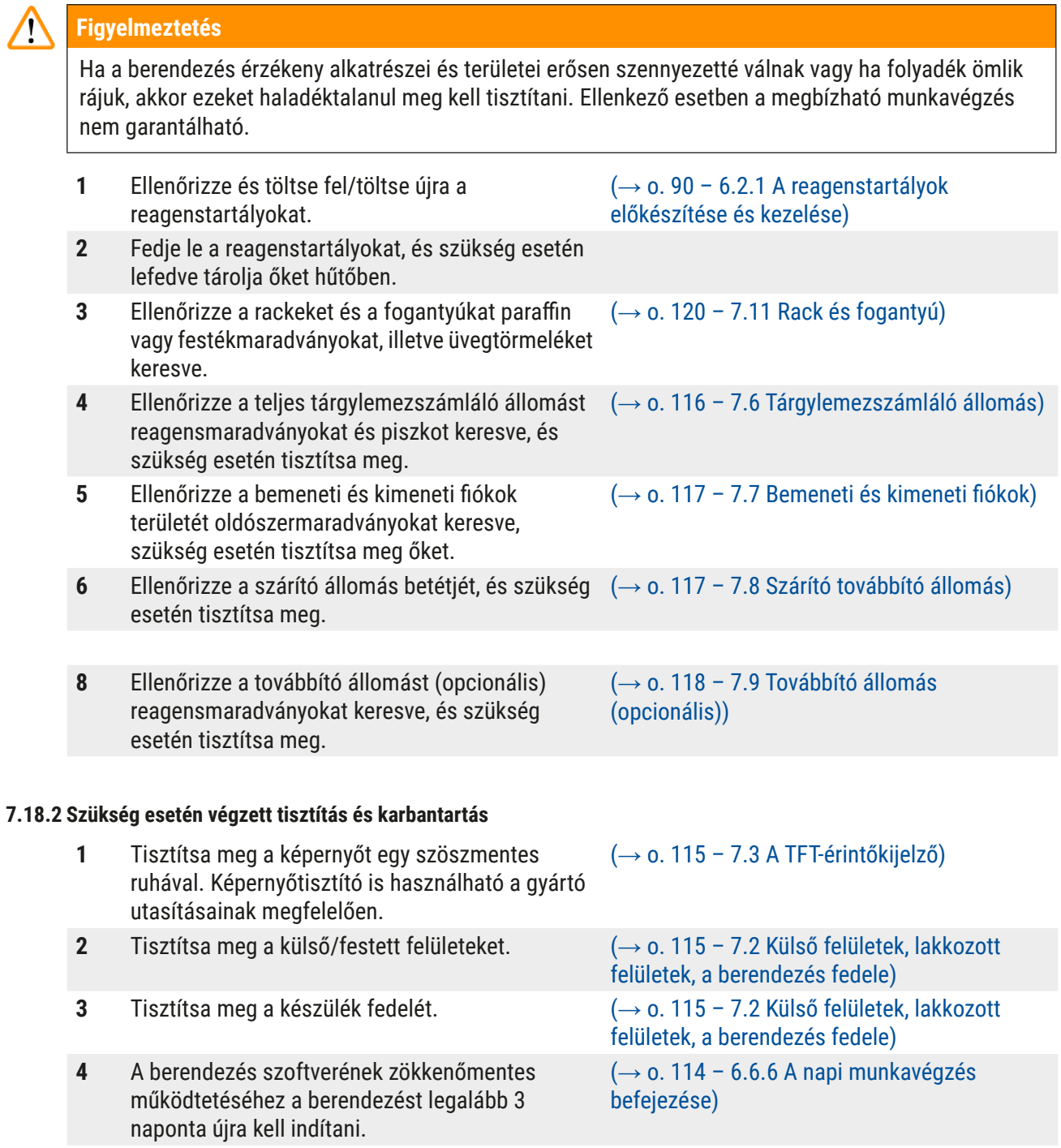

# 7 **Tisztítás és karbantartás**

### **7.18.3 Heti tisztítás és karbantartás**

**1** Ellenőrizze/tisztítsa meg az öblítővíztartályokat a bakteriális szennyeződésektől. Győződjön meg arról, hogy a tömítőgyűrűk a helyükön vannak és sértetlenek. A sérült tömítőgyűrűt cserélje le újra.

 $(\rightarrow$  o. 118 – 7.10 Reagenstartályok és [öblítővíztartályok\)](#page-117-2)

**2** Tisztítsa meg a reagenstartályokat.  $($  $\rightarrow$   $)$  0. 118 – 7.10 Reagenstartályok és

- 
- **5** Ellenőrizze a berendezés vízelvezetésének és szűrőjének megfelelő működését, és szükség esetén tisztítsa meg őket.
- **6** Ellenőrizze a továbbító karok szennyezettségét, és (→ o. 116  [7.5 Továbbítókar\)](#page-115-2) szükség esetén tisztítsa meg őket.

#### **7.18.4 Havi tisztítás és karbantartás**

- **1** Ellenőrizze a vízbevezető szűrőt (nézzen át a szűrő házán).
- **2** Ellenőrizze és tisztítsa meg vagy szükség esetén cserélje ki egy újra a szárítókamra levegőszűrőjét. (→ o. 126 [– 7.17 Hőkamra levegőszűrő\)](#page-125-1)
- **3** Tisztítsa meg a paraffinfelfogó kádat. (→ o. 116  [7.4 Belső tér és elvezető tál\)](#page-115-3)
- **4** Ellenőrizze a szárítókamra betétjét és a felfogótálcát paraffinmaradványokat keresve, és szükség esetén tisztítsa meg őket.

# **7.18.5 Három havonta szükséges tisztítás és karbantartás**

#### **7.18.6 Éves tisztítás és karbantartás**

**1** Végeztesse el a berendezés ellenőrzését és karbantartását egy, a Leica által jogosított szerviztechnikussal.

 $(\rightarrow$  o. 122 – 7.14 A vízbemeneti szűrő [szűrőbetétjének a cseréje\)](#page-121-1)  $(\rightarrow$  o. 152 [– 9.2 Opcionális tartozék\)](#page-151-1)  $(\rightarrow$  0. 124 [– 7.16 A hőkamrák tisztítása\)](#page-123-1)

**1** Az aktívszenes szűrő cseréje. (→ o. 123 [– 7.15 Az aktívszenes szűrő](#page-122-1)  [cseréje\)](#page-122-1)

**4** Tisztítsa meg a rackeket és a fogantyúkat. (→ o. 120 [– 7.11 Rack és fogantyú\)](#page-119-0)  $(\rightarrow$  o. 121 [– 7.12 Vízelvezetés\)](#page-120-0)

[öblítővíztartályok\)](#page-117-2)

# **8. Üzemzavarok és hibaelhárítás**

# **8.1 A berendezés üzemzavarainak elhárítása**

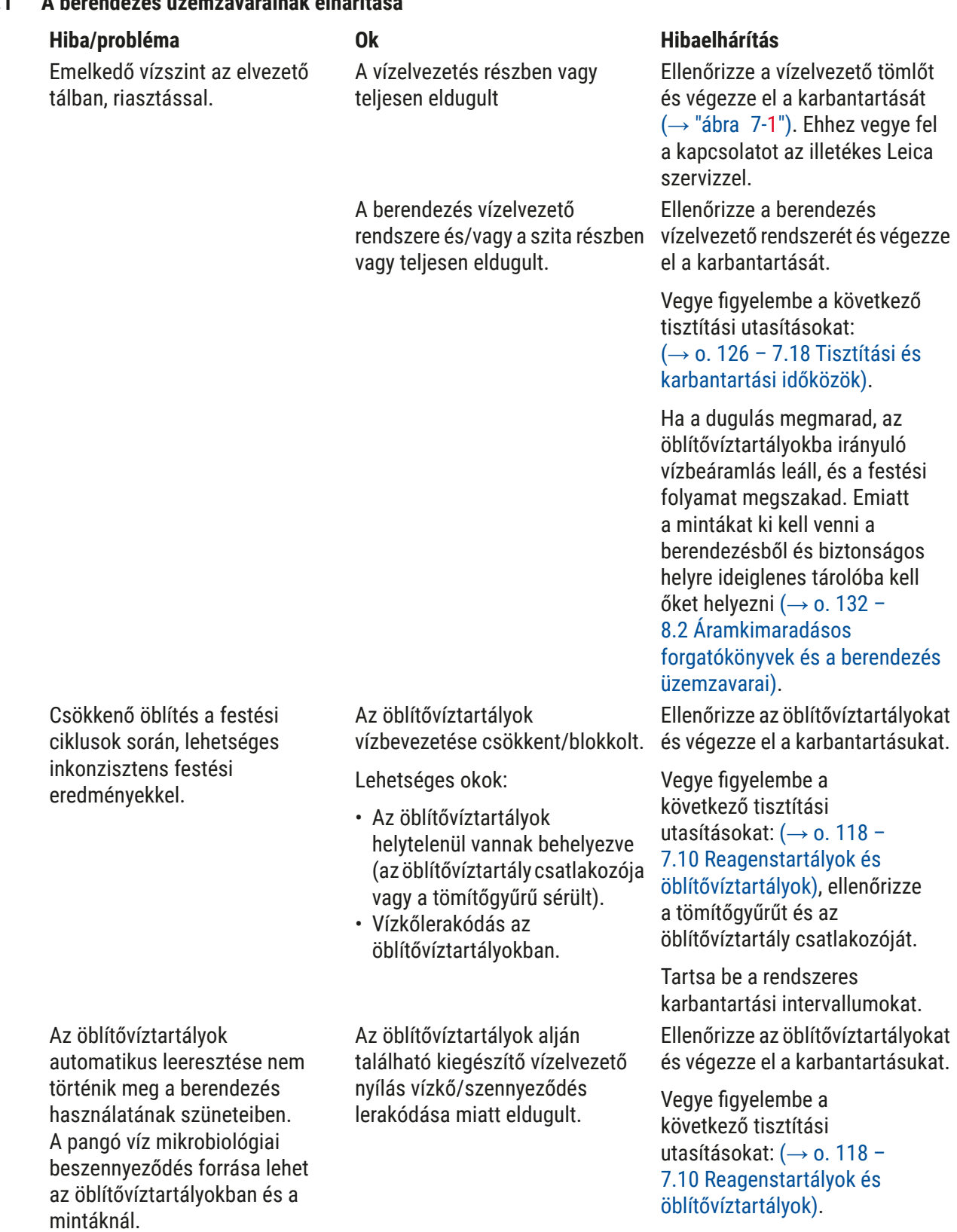

Tartsa be a rendszeres karbantartási intervallumokat.

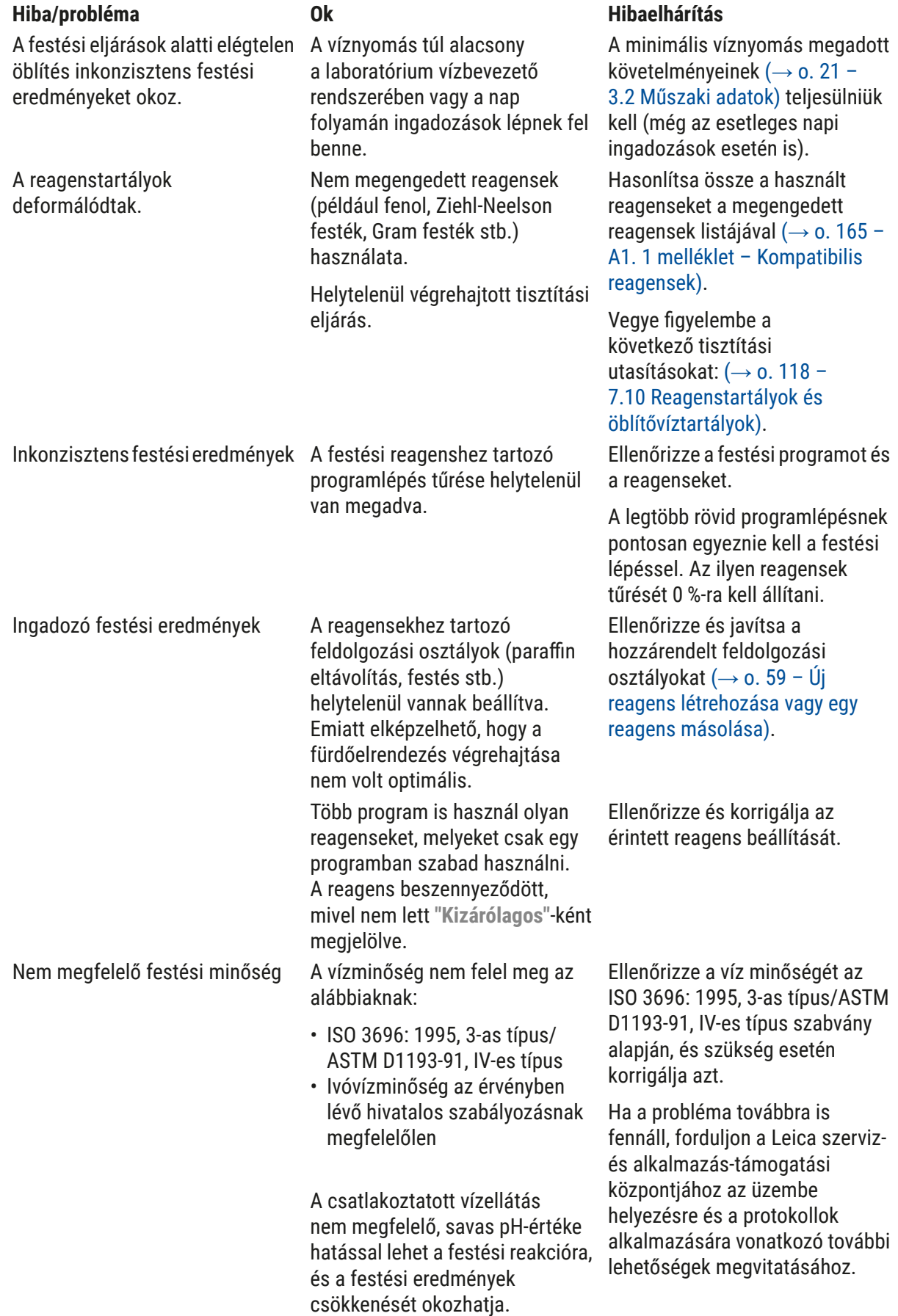

**Üzemzavarok és hibaelhárítás** 8

[ellenőrzése\)](#page-91-0).

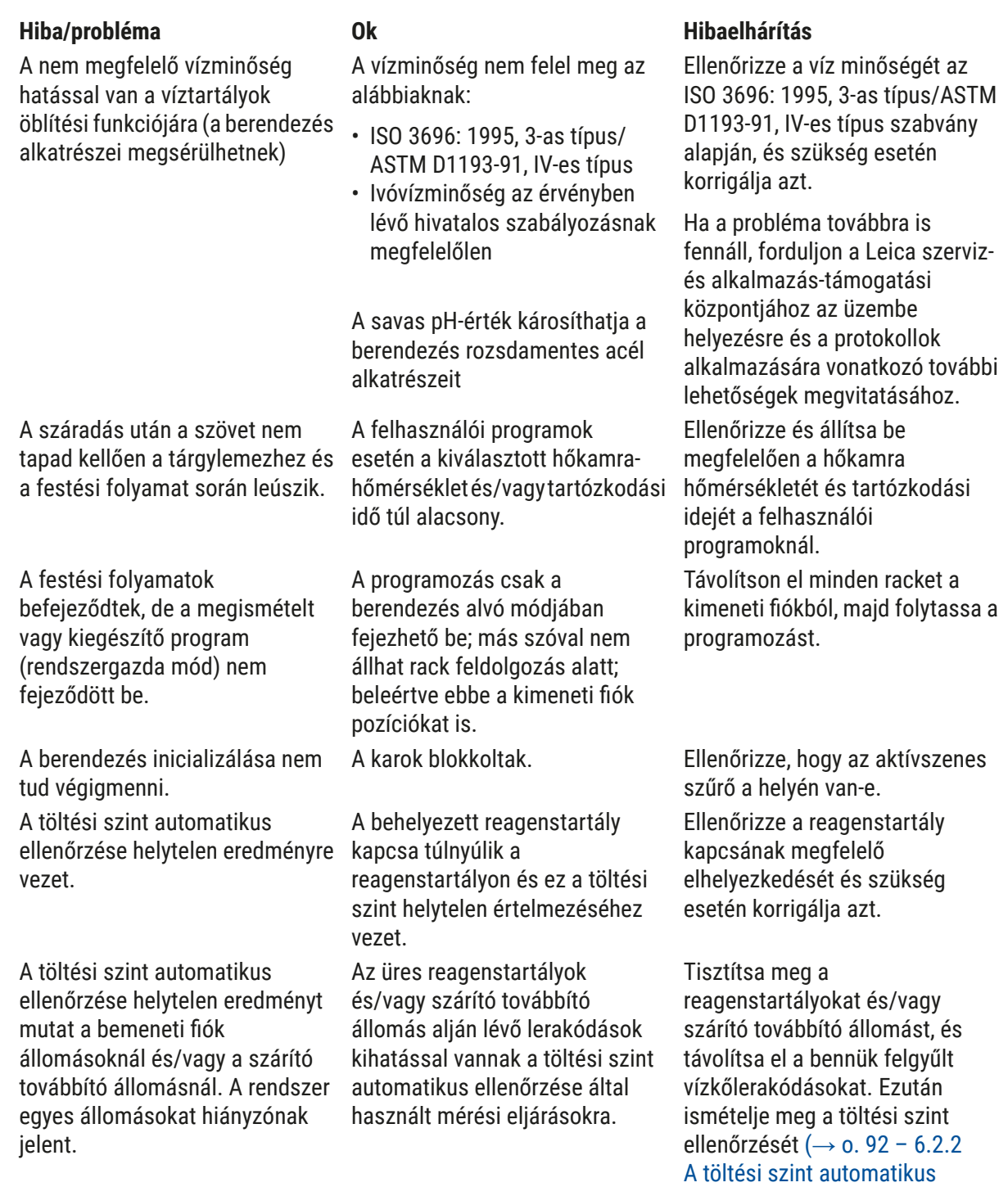

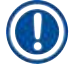

# **Megjegyzés**

Bizonyos hibák üzenetei képsorozatokat tartalmaznak, amelyek végigvezetik a felhasználót a hibaelhárítási folyamaton (→ "ábra 120").

### **8.2 Áramkimaradásos forgatókönyvek és a berendezés üzemzavarai**

#### <span id="page-131-0"></span>**Megjegyzés**

- A rövid tartamú (néhány másodperces) áramkimaradásokhoz a HistoCore SPECTRA ST rendelkezik egy belső UPS (szünetmentes áramellátó) egységgel). A felhasználót a rövid távú áramkimaradásokról a képernyőn megjelenő üzenet értesíti. Az üzenet az áramellátás helyreállásakor eltűnik. Az esemény az eseménynaplóba bejegyzésre kerül.
- A hosszabb tartamú áramkimaradásokat egy külső UPS használatával lehet kivédeni ( $\rightarrow$  o. 31 [4.3.1 Csatlakoztatás egy szünetmentes áramforráshoz \(UPS\)\)](#page-30-1).

Hosszabb időtartamú (> 3 másodperc) áramkimaradás esetén a berendezés leáll. Az esemény az eseménynaplóba bejegyzésre kerül.

A belső UPS gondoskodik róla, hogy a továbbítható rackek biztonságos helyzetbe kerüljenek két reagensállomás felett (→ "ábra 104") annak megelőzésére, hogy véletlenül egy nem megfelelő reagensbe bele legyenek eresztve.

#### **Figyelmeztetés**

Egy rack félretétele során a hozzá tapadó reagensek rossz helyre kerülhetnek. A festési folyamat elindítása előtt ellenőrizze az érintett reagensek szennyeződését, és szükség esetén helyezze át őket  $(\rightarrow o. 100$  [– Reagensek cseréje\)](#page-99-0).

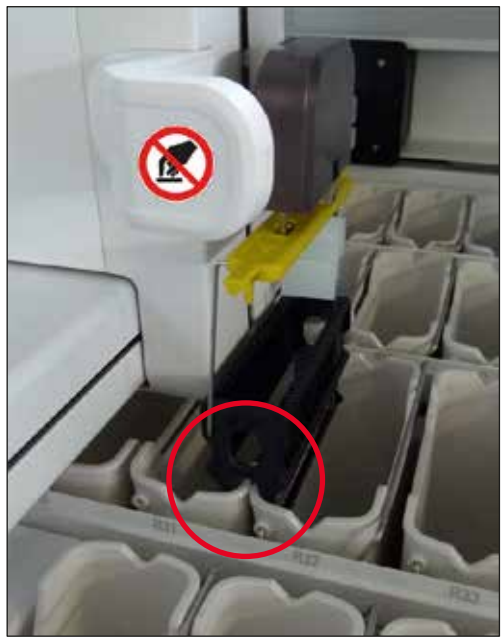

**ábra 104** 

<span id="page-131-1"></span>A berendezés az áramellátás helyreállásakor újraindul.

Az inicializálás során a berendezés szoftvere egy sor hibaüzenetet és utasítást ad ki a felhasználónak, amelyek információkat tartalmaznak az áramkimaradásról és utasításokat adnak a folytatáshoz.

A felhasználó a megjelenített segítség alapján megszakíthatja vagy folytathatja a festési folyamat programját.

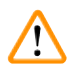

# **Figyelmeztetés**

A felhasználónak a kritikus helyzetben lévő rackeket azonnal el kell távolítani a berendezésből.

Kritikus helyzetű reagensállomások azok, ahol a jelentősen megnyúlt tartózkodási idő a festési minőség leromlásához vagy a minta tönkremeneteléhez vezethet.

#### Kritikus pozíciók:

- » Öblítővíz- ( $\rightarrow$  "ábra 105-1") és desztilláltvíz-állomások ( $\rightarrow$  "ábra 105-2")
- L A tartályok leeresztődhetnek és a minták kiszáradhatnak a tartály aljáról való folyamatos és automatikus vízelvezetés miatt. A mintákat el kell távolítani a berendezésből és azon kívül, egy biztonságos helyen kell tárolni (azaz a festési folyamatot manuálisan kell befejezni).
- » Szárító továbbító állomás ( $\rightarrow$  "ábra 105-3")
- L A minták nem reagensben vannak, így kiszáradhatnak. A mintákat el kell távolítani a berendezésből és azon kívül, egy biztonságos helyen kell tárolni (azaz a festési folyamatot manuálisan kell befejezni).
- » Tárgylemezszámláló állomás (SID) ( $\rightarrow$  "ábra 105-4")
- L Áramkimaradás esetén a tárgylemezszámláló állomáson tartózkodó racket a rendszer egy, két reagensállomás közötti, biztonságos helyen tárolja (→ "ábra 104"). Távolítsa el a racket a leírtak szerint ( $\rightarrow$  o. 140 [– 8.2.4 Rack leválasztása a megfogó mechanizmusról\)](#page-139-1), majd helyezze be újra a bemeneti fiókba.
- » Hőkamraállomások ( $\rightarrow$  "ábra 105-5")
- L Hosszabb időtartamú áramkimaradás esetén a hőkamraállomás hőmérséklete lecsökkenhet. Emiatt elképzelhető, hogy a minták nem száradnak ki megfelelően. Az érintett rackeket távolítsa el a hőkamrából és helyezze be újra a bemeneti fiókba.
- » Továbbító állomás ( $\rightarrow$  "ábra 105-8")
- L A minták nem reagensben vannak, így kiszáradhatnak. A mintákat el kell távolítani a berendezésből és a berendezésen kívül, biztonságos helyen kell tárolni, vagy pedig manuálisan be kell helyezni fedőlemez elhelyezésére a HistoCore SPECTRA CV bemeneti fiókjába.

 $\sqrt{N}$ 

A felhasználónak ellenőriznie kell, hogy vannak-e további rackek a hátralévő olyan reagensállomásokon  $(\rightarrow$  "ábra 105-6"), ahol a jelentősen megnövekedő tartózkodási idő az adott állomáson használt reagens miatt a festési minőség lecsökkenését eredményezheti. A mintákat el kell távolítani a berendezésből és azon kívül, egy biztonságos helyen kell tárolni (azaz a festési folyamatot manuálisan kell befejezni).

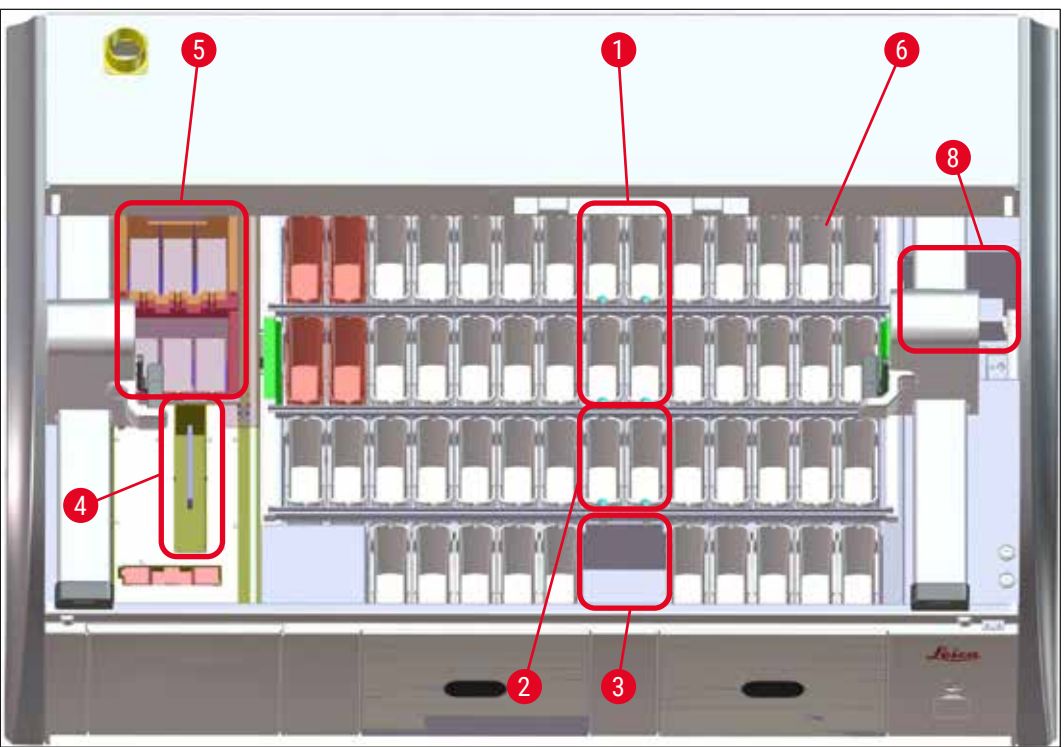

**ábra 105** 

#### **8.2.1 Teendők áramkimaradás után**

<span id="page-133-0"></span>L A berendezés újraindulása utáni első üzenet automatikusan értesíti a felhasználót az áramkimaradás idejéről (→ ["ábra 106"\).](#page-134-0) Nyugtázza ezt az üzenetet az **OK** gombbal a festési folyamat folytatásához tartozó kiegészítő utasítások elindításához.

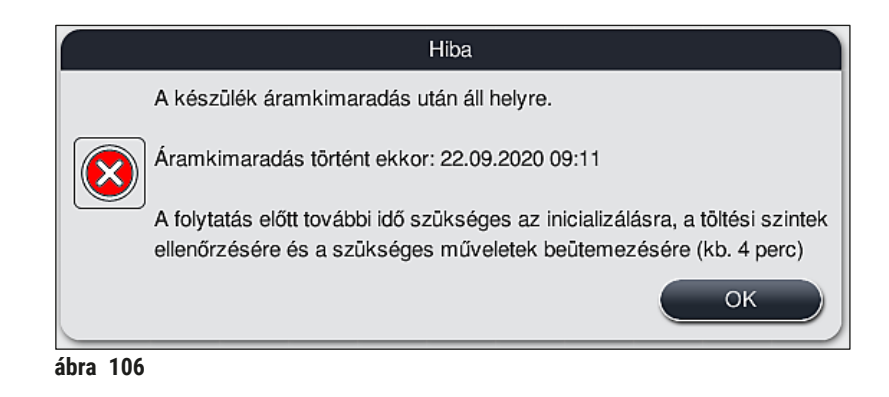

1. Az üzenet nyugtázása után a rendszer tájékoztatja a felhasználót arról, hogy a festési időszakok túllépésre kerülhettek, azaz hogy az egyes rackek bizonyos körülmények között már túlzottan sok időt tölthettek egy reagensben vagy egy kritikus állomáson, ami kihatással lehet a festési minőségre. A folytatáshoz nyugtázza ezt az üzenetet (→ ["ábra 107"\)](#page-134-1) az **OK** gomb megnyomásával.

<span id="page-134-0"></span>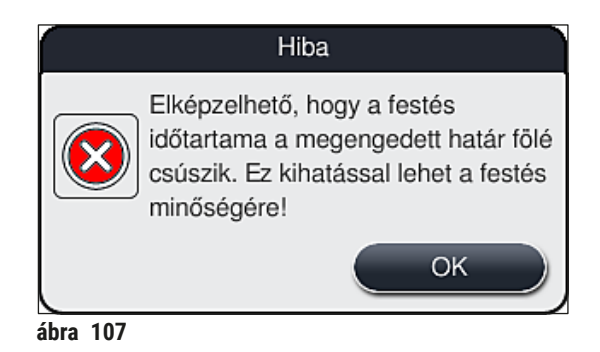

2. Ezután üzenet ( $\rightarrow$  "ábra 108") jelzi a felhasználónak, hogy a berendezés biztonságba helyezett-e egy vagy két racket két reagenstartály között ( $\rightarrow$  "ábra 104").

<span id="page-134-2"></span><span id="page-134-1"></span>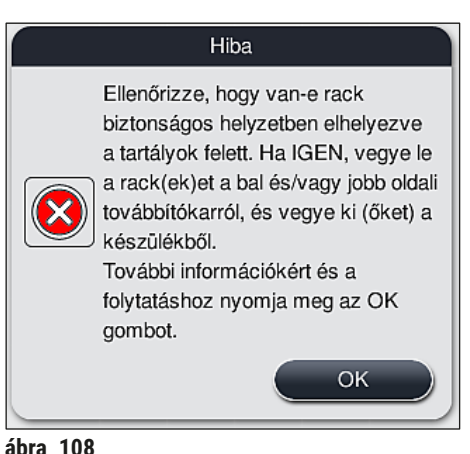

3. Az **OK** gomb (→ "ábra 108") megnyomása után egy másik üzenet jelenik meg (→ "ábra 109"), amely utasításokat tartalmaz a felhasználó számára az érintett rackek eltávolításának megfelelő eljárásáról.

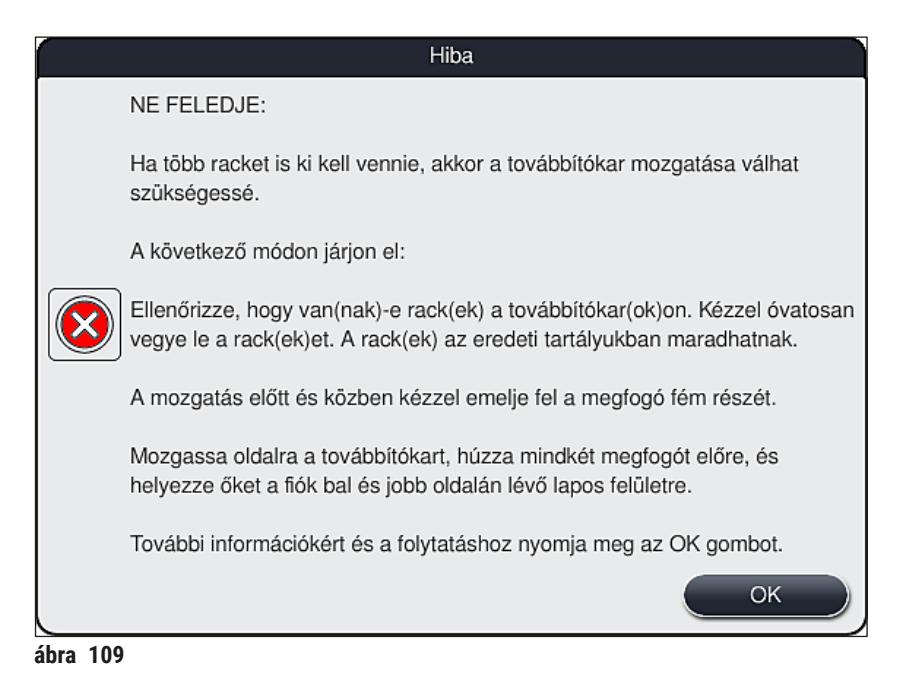

4. Ezt követően a felhasználónak lehetősége van eldönteni, hogy a festési folyamatot folytatja  $(\rightarrow$  0. 137 [– 8.2.2 A festési folyamat folytatása áramkimaradás után\)](#page-136-0) vagy megszakítja (→ o. 138 [– 8.2.3 Minden festési eljárás leállítása áramkimaradás után\)](#page-137-0) (→ ["ábra 110"\)](#page-135-1).

<span id="page-135-0"></span>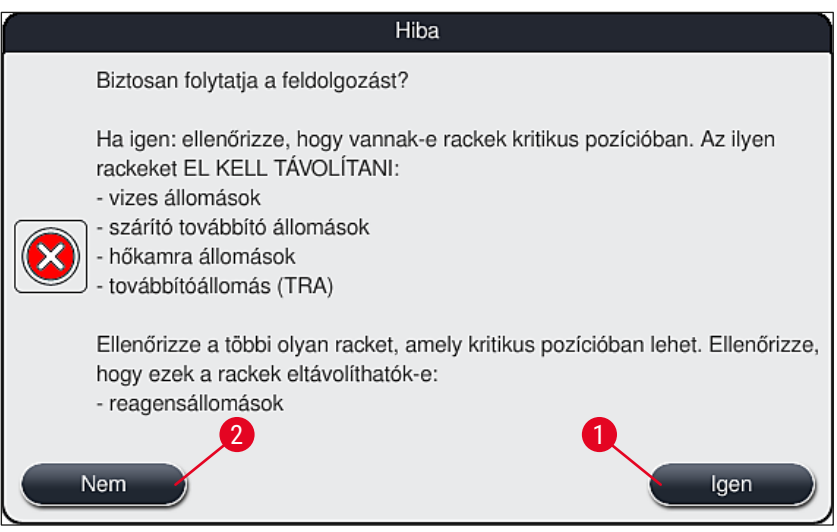

<span id="page-135-1"></span>**ábra 110** 

#### **8.2.2 A festési folyamat folytatása áramkimaradás után**

<span id="page-136-0"></span>1. A festési folyamat folytatásához nyomja meg az **Igen** gombot (→ ["ábra 110‑1"\)](#page-135-1).

#### **Megjegyzés**

A következő menüben a feldolgozás alatt lévő rackek fürdőelrendezésben jelennek meg  $(\rightarrow$  "ábra 111").

2. Távolítsa el a kritikus rackeket a berendezésből az előző üzenetnek ( $\rightarrow$  "ábra 110") megfelelően, majd nyugtázza az eltávolításukat a megfelelő állomás ( $\rightarrow$  "ábra 111-1") megnyomásával a képernyőn.

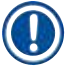

### **Megjegyzés**

- A feldolgozás alatt lévő rackek áramkimaradás ideje alatti eltávolítása csak az alábbiakban ismertetett eljárással lehetséges.
- Az eltávolított rackekben lévő mintákat a berendezésből kívül, egy biztonságos helyen kell tárolni (azaz a festési folyamatot manuálisan kell befejezni).

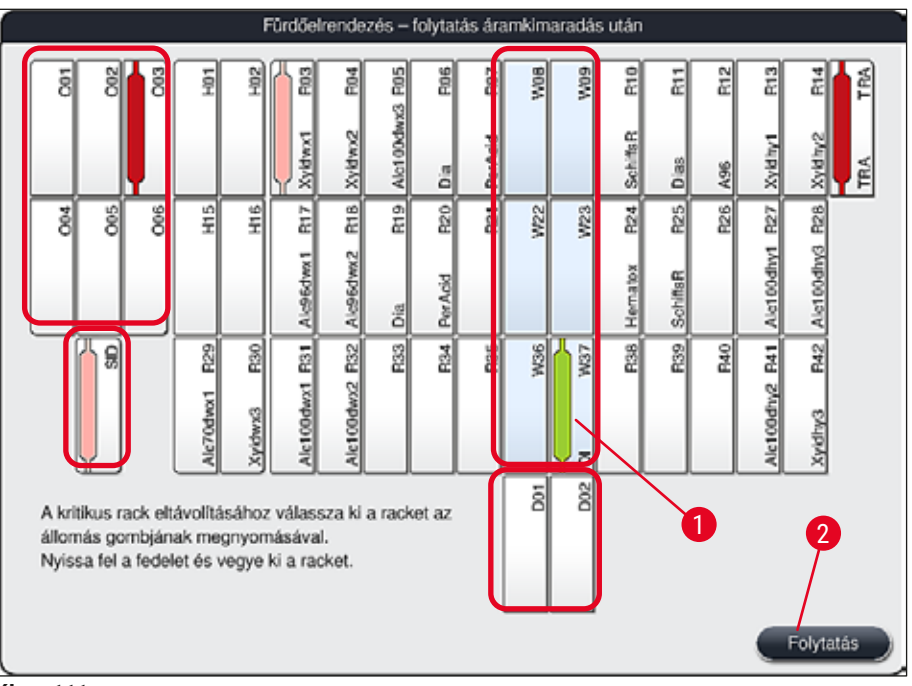

<span id="page-136-1"></span>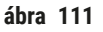

- 3. Miután minden kritikus racket eltávolított, nyomja meg a **Folytatás** gombot, tekintse meg a megjelenő üzenetet, majd nyugtázza az **OK** gombbal.
- 4. Végezetül a berendezés elvégzi a feltöltési szint automatikus ellenőrzését, és folytatja a festési folyamatot a benne maradt rackekkel.

- A bemeneti fiókban maradó rackeket a rendszer bizonyos esetekben nem észleli. Ilyenkor nyissa ki, majd zárja be újra a bemeneti fiókot.
- A fehér rackekhez újra hozzá kell rendelni egy programot.
- A fehér rackek esetén a bemeneti fiókot mindig ki kell nyitni, és a megjelölt tárgylemezt meg kell vizsgálni a megfelelő programok azonosításához, melyet a rackhez újra hozzá kell rendelni.

#### **8.2.3 Minden festési eljárás leállítása áramkimaradás után**

<span id="page-137-0"></span>1. Ha a festési folyamatot minden racknél le szeretné állítani, nyomja meg a **Nem** (→ ["ábra 110‑](#page-135-1)2") gombot, majd a megjelenő üzenetpanelt nyugtázza az **OK** gomb (→ ["ábra 112‑1"\)](#page-137-1) megnyomásával, hogy megkezdődhessen a rackek eltávolítása.

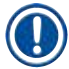

# **Megjegyzés**

A festési folyamat leállítása és az előző választómenübe ( $\rightarrow$  "ábra 110") való visszatérés megszakítható a **Mégse** gomb lenyomásával (→ ["ábra 112‑](#page-137-1)2").

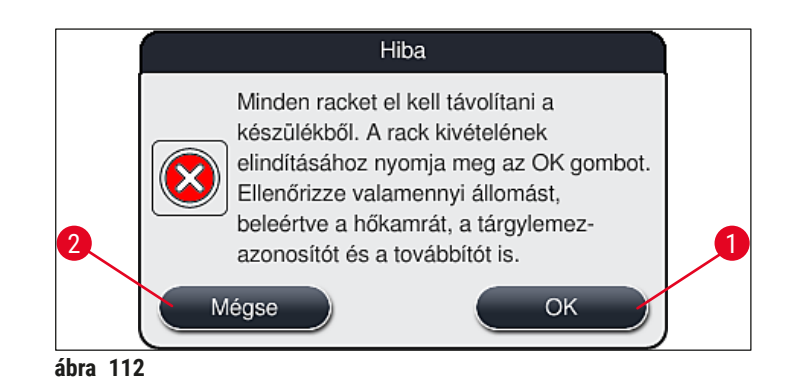

- <span id="page-137-1"></span>2. Nyissa fel a berendezés fedelét, és vegyen ki minden racket.
- 3. A megfelelő állomás képernyőn való megérintésével erősítse meg a rack eltávolítását  $(\rightarrow$  "ábra 113-1").

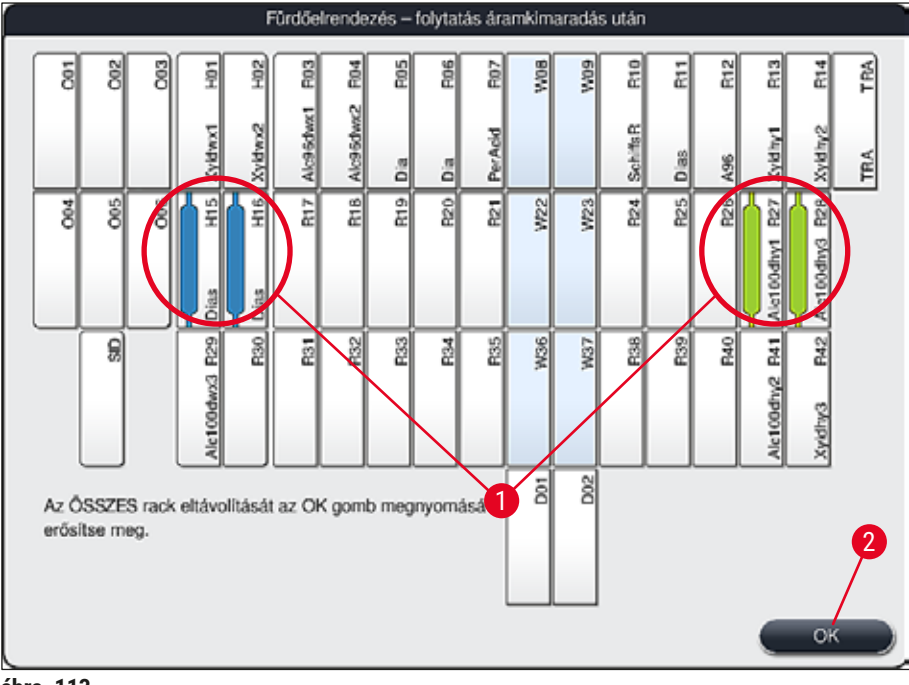

- <span id="page-138-0"></span>**ábra 113**
- 4. Miután minden racket sikeresen eltávolított a berendezésből, nyomja meg az **OK** gombot  $(\rightarrow$  "ábra 113-2") a menüből való kilépéshez és a berendezés inicializálásának a folytatásához.

- A bemeneti fiókban maradó rackeket a rendszer bizonyos esetekben nem észleli. Ilyenkor nyissa ki, majd zárja be újra a bemeneti fiókot.
- A fehér rackekhez újra hozzá kell rendelni egy programot.
- A fehér rackek esetén a bemeneti fiókot is ki kell nyitni, és a megjelölt tárgylemezt meg kell vizsgálni a megfelelő programok azonosításához.
	- A kritikus rackek berendezésből való eltávolítása után a maradék rackek további feldolgozásra kerülnek, és új rackek helyezhetők be a bemeneti fiókba.

#### **8.2.4 Rack leválasztása a megfogó mechanizmusról**

<span id="page-139-1"></span>L A megfogó mechanizmus alsó részén a rackeket két horog rögzíti. Áramkimaradás esetén a racket le kell választani a megfogó mechanizmusról ahhoz, hogy a rack a berendezésből eltávolítható legyen.

# **Figyelmeztetés**

Amennyiben a továbbítókar(oka)t emelni és mozgatni kell, vegye figyelembe az elülső oldalon látható szimbólumot ( $\rightarrow$  "ábra 115-7"), ne érintse meg és ne mozgassa a továbbítókar(oka)t az érzékelő/ antenna területére ( $\rightarrow$  "ábra  $\overline{115}$ -6"). Ehhez emelie fel a megfogó fémes részét ( $\rightarrow$  "ábra  $\overline{115}$ -1") kézzel, és óvatosan mozgassa a továbbítókar(oka)t a kívánt pozícióba.

- 1. Fogja meg egy kézzel alulról a színes rackfogantyút (→ "ábra 115-2"), majd nyomja kissé felfelé  $(\rightarrow$  "ábra 115-3").
- 2. A racket tolja kb. 1 cm-nyire a minták belseje felé  $(\rightarrow$  "ábra 115-4").
- 3. Fogja meg a megfogó mechanizmust (→ "ábra 115-1") a másik kezével, húzza felfelé  $(\rightarrow$  "ábra 115-5") és tartsa meg szorosan.
- 4. A racket ekkor eltávolítható a berendezésből és félrerakható.
- 5. Végül húzza előrefelé a megfogó mechanizmust, majd óvatosan helyezze a bal oldali  $(\rightarrow$  "ábra 116-3") vagy a jobb oldali ( $\rightarrow$  "ábra 116-6") bemeneti fiók melletti szabad helyre.

<span id="page-139-0"></span>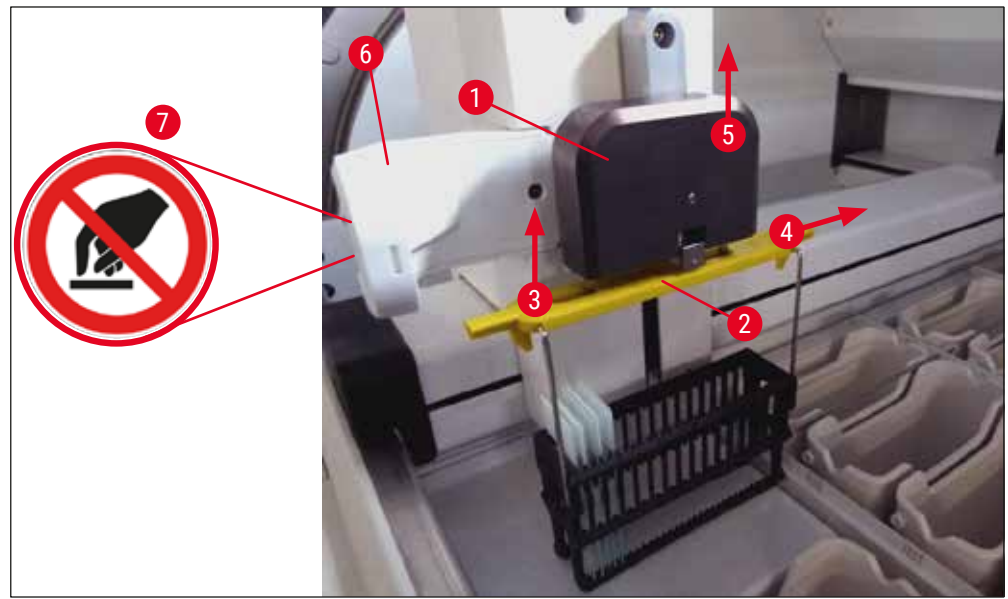

**ábra 115** 

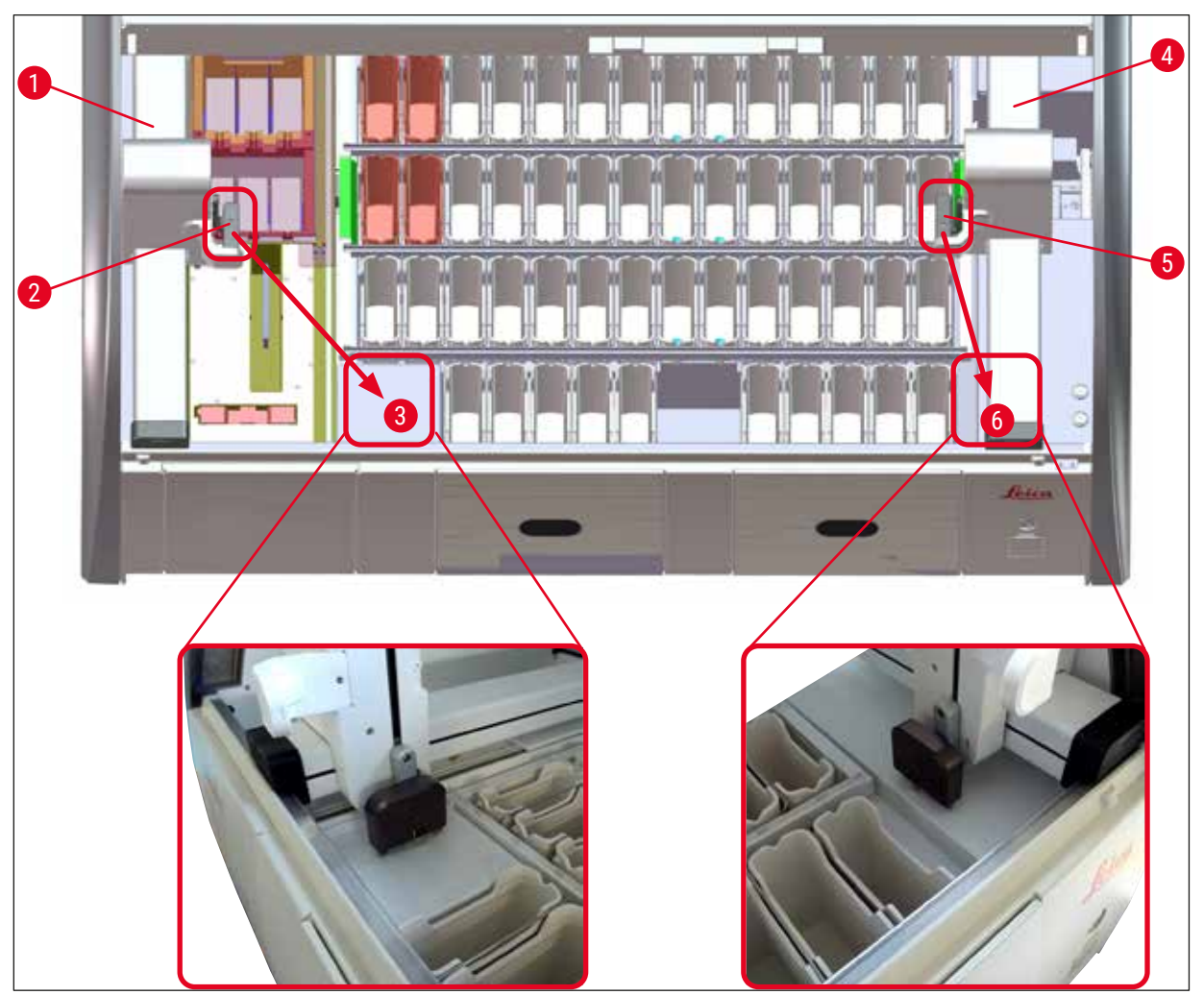

**ábra 116** 

<span id="page-140-0"></span>A berendezés újraindítása után hibaüzenet jelenik meg, melyből megnyitható a fürdőelrendezés (→ ["ábra 40"\)](#page-61-0) segítségként az érintett rack eltávolításához. A felhasználónak minden feldolgozás alatt álló rackeket manuálisan el kell távolítani a berendezésből. Emellett ellenőrizze a tárgylemezszámláló állomáson (→ "ábra 3-2") és a hőkamraállomáson (→ "ábra 3-10") lévő rackeket is, és szükség esetén helyezze át őket:

A mintákat a berendezésen kívül, a megfelelő reagensben kell tárolni, és a már elindított festési programok lépéseit a program végéig manuálisan be kell fejezni. A minta további biztonságos feldolgozásáért a felhasználó a felelős.

• Az áramellátás helyreállítása után a berendezés újraindítható és az új minták betölthetők.

# **Megjegyzés**

Ha a berendezés súlyos üzemzavara miatt a mintákat el kell távolítani a berendezésből, mivel a festési folyamat megszakad, a tartós áramkimaradás esetén szükséges teendőket kell elvégezni. A berendezés súlyos áramkimaradását meghatározott riasztási hang  $(\rightarrow$  o. 46 – 5.7.4 Riasztási hangjelzések [menüje – Hiba- és hangjelzések\)](#page-45-0) jelzi.

#### **8.2.5 Egy rack eltávolítása az átadóállomásból**

- L Ha a meghibásodás Munkaállomás módban történik, miközben a HistoCore SPECTRA ST átad egy racket a HistoCore SPECTRA CV berendezésnek az átadóállomás használatával, a felhasználónak ellenőriznie kell a rack helyét.
- 1. Nyissa fel a HistoCore SPECTRA ST fedelét.
- 2. Ellenőrizze, hogy a rack még látható-e az átadóállomásból ( $\rightarrow$  "ábra 117-1").

<span id="page-141-0"></span>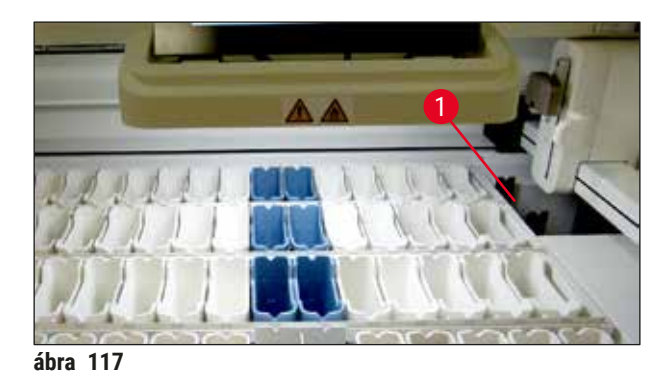

3. Ha igen, kézzel nyomja vissza az átadóállomás palacktartóját (→ "ábra 118-1") a HistoCore SPECTRA ST berendezésbe ( $\rightarrow$  "ábra 118-2"), és távolítsa el a racket  $(\rightarrow$  "ábra 118-3") a tartóból (→ "ábra 118-4").

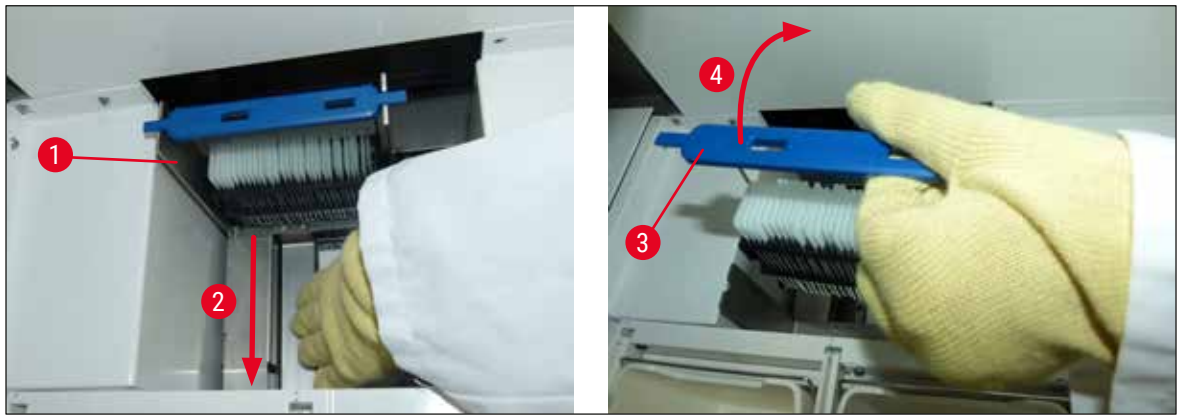

**ábra 118** 

- <span id="page-141-1"></span>4. Ezt követően távolítsa el a racket a berendezésből, és tárolja biztonságosan.
- 5. A berendezés meghibásodásának elhárítását követően helyezze be a racket a HistoCore SPECTRA CV bemeneti fiókjába a fedőlemez elhelyezésének indításához.

# **8.3 A fő biztosítékok cseréje**

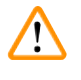

#### **Figyelmeztetés**

A berendezést üzemzavar esetén a **tápkapcsolóval** ki kell kapcsolni, és le kell választani az áramellátásról. A fő biztosítékot ezután meg kell vizsgálni.

• Ehhez nyissa fel a fedelet és csavarja ki a jobb oldali fedél tetején lévő két biztosítékot (→ ["ábra 119‑1"\)](#page-142-0) egy lapos fejű csavarhúzóval, majd ellenőrizze, hogy károsodtak-e.

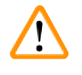

#### **Figyelmeztetés**

A biztosítéktartó sérülésének megelőzése érdekében megfelelő lapos fejű csavarhúzót kell használni.

# **Figyelmeztetés**

A sérült biztosítékokat óvatosan kezelje! A törött üveg miatt sérülésveszély állhat fenn!

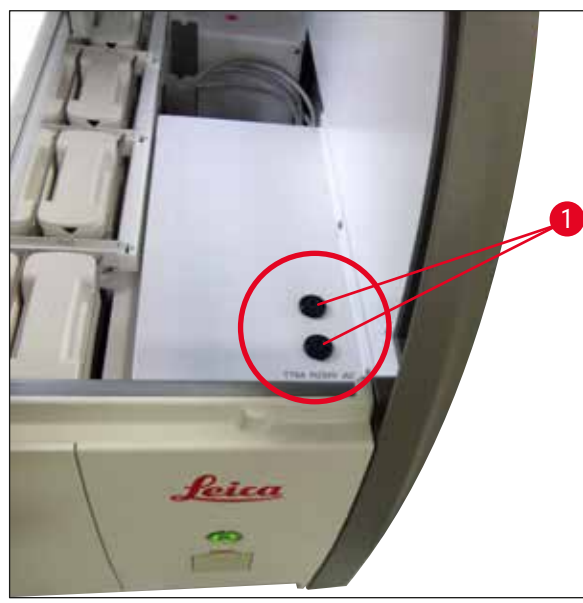

**ábra 119** 

- <span id="page-142-0"></span>• Ha a biztosíték hibás, távolítsa el a biztosítéktartóból, és cserélje ki egy új biztosítékra ( $\rightarrow$  o. 20 – [3.1 A standard szállítási csomag tartalma\)](#page-19-0).
- A beszerelés a fentiek fordított sorrendű végrehajtásával történik.

# **8.4 A vízelvezető rendszer eldugulása**

A vízelvezető rendszer dugulását az elvezető szűrőjének ( $\rightarrow$  "ábra 98-1") vagy az elvezetőtömlő (→ ["ábra 7‑1"\)](#page-29-0) eldugulása okozhatja. Az ilyen eldugulás a vízszint emelkedését okozhatja az elvezető tálban. Emiatt a berendezésben a víz kritikus szintet érhet el. A felhasználó hibaüzenetet kap a képernyőn (→ ["ábra 120"\)](#page-143-0), és riasztási hangjelzés is hallható lesz. A hibaüzenet ismétlődő képek sorozatával ad útmutatást a felhasználónak az eldugulás megszüntetéséhez (→ "ábra 122").

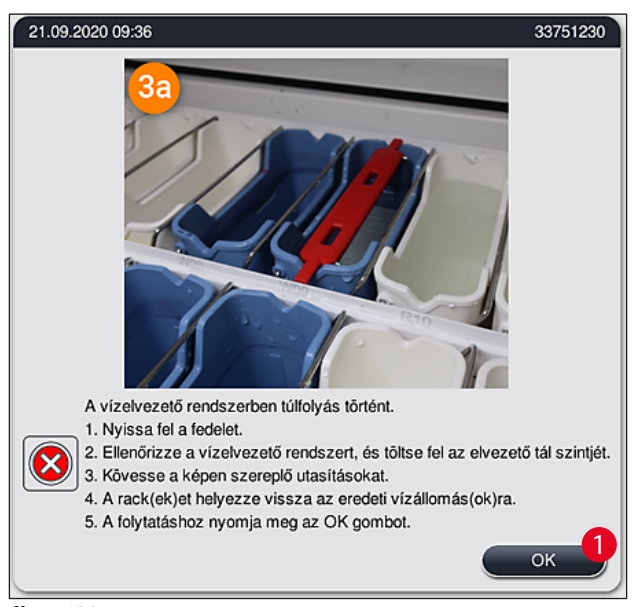

<span id="page-143-0"></span>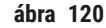

# **Figyelmeztetés**

A minőség csökkenhet és a festési eljárás késést szenvedhet, ha a berendezésben kritikus vízszint léphet fel a vízelvezető rendszer eldugulása miatt. A folyamatban lévő festési programok ideiglenesen megszakadnak. A dugulást a felhasználó az alábbiakban ismertetett módon háríthatja el.

# A vízelvezető rendszer dugulásának elhárítása

- 1. Nyissa fel a fedelet.
- 2. Ellenőrizze a vízkivezető rendszert ( $\rightarrow$  o. 121  [7.12 Vízelvezetés\)](#page-120-0).

# **Megjegyzés**

- Ha rackek vannak az öblítővíztartályokban ( $\rightarrow$  "ábra  $122$ -1"), akkor azokat el kell távolítani  $(\rightarrow$  "ábra 122-2") és ideiglenesen a berendezésen kívül, vízben kell tárolni (→ "ábra 122-3").
- Jegyezze fel az eltávolított rackek pozícióját ahhoz, hogy a festési eljárás pontosan folytatható legyen a dugulás elhárítása után.
- A szomszédos reagenstartályokat a védelem érdekében lefedheti, és így ezek ez idő alatt is a berendezésben maradhatnak.
- Ha az elvezető tálban a vízszint a kritikus szint alá esik a megszüntetés során, a  $(\rightarrow$  "ábra  $\,120$ ") üzenet eltűnik, és a kijelzőn egy másik üzenet jelenik meg, amely tájékoztatja a felhasználót, hogy a festési eljárás folytatható.
3. Óvatosan távolítsa el az öblítővíztartályokat (→ "ábra 122-4"), és ha szükséges, a szomszédos reagenstartályokat is az elvezető szita felett  $(\rightarrow$  o. 121 [– 7.12 Vízelvezetés\)](#page-120-0).

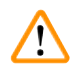

#### **Figyelmeztetés**

Az öblítővíztartályok mozgatása során óvatosan járjon el. Emeljen fel minden egyes öblítővíztartályt, és hagyja, hogy a bennük lévő víz az elvezető tálba csorogjon. Ahhoz, hogy a tartályokat anélkül távolíthassa el a berendezésből, hogy a reagenstartályokba víz csepegne, szükség esetén eressze le teljesen a tartályokat.

- 4. Ellenőrizze a berendezés belsejében lévő elvezető szitán és a vízelvezető ívben  $(\rightarrow$  "ábra 122-5") a dugulásokat, és szükség esetén tisztítsa meg őket az itt leírt eljárásokkal: (→ o. 121 [– 7.12 Vízelvezetés\)](#page-120-0) és (→ o. 122 [– 7.13 Vízelvezető tömlő\)](#page-121-0).
- 5. Helyezze vissza az előzőleg eltávolított öblítővíztartályokat (→ "ábra 122-6") és reagenstartályokat. Helyezze vissza a rackeket ( $\rightarrow$  "ábra 122-7") az eredeti helyükre  $(\rightarrow$  "ábra 122-8").
- 6. Nyomja meg az **OK** (→ ["ábra 120‑1"\)](#page-143-0) gombot a folytatáshoz.
- $\checkmark$  A felgyülemlett víz elvezetése után egy másik üzenet jelenik meg a kijelzőn ( $\to$  "ábra 121"), tájékoztatva a felhasználót, hogy a festési programok folytathatók. Nyomja meg az **OK**  $(\rightarrow$  "ábra 121") gombot a folytatáshoz.

<span id="page-144-0"></span>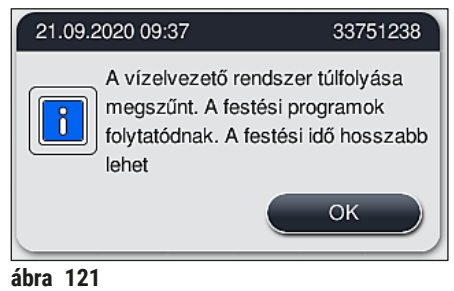

<span id="page-145-0"></span>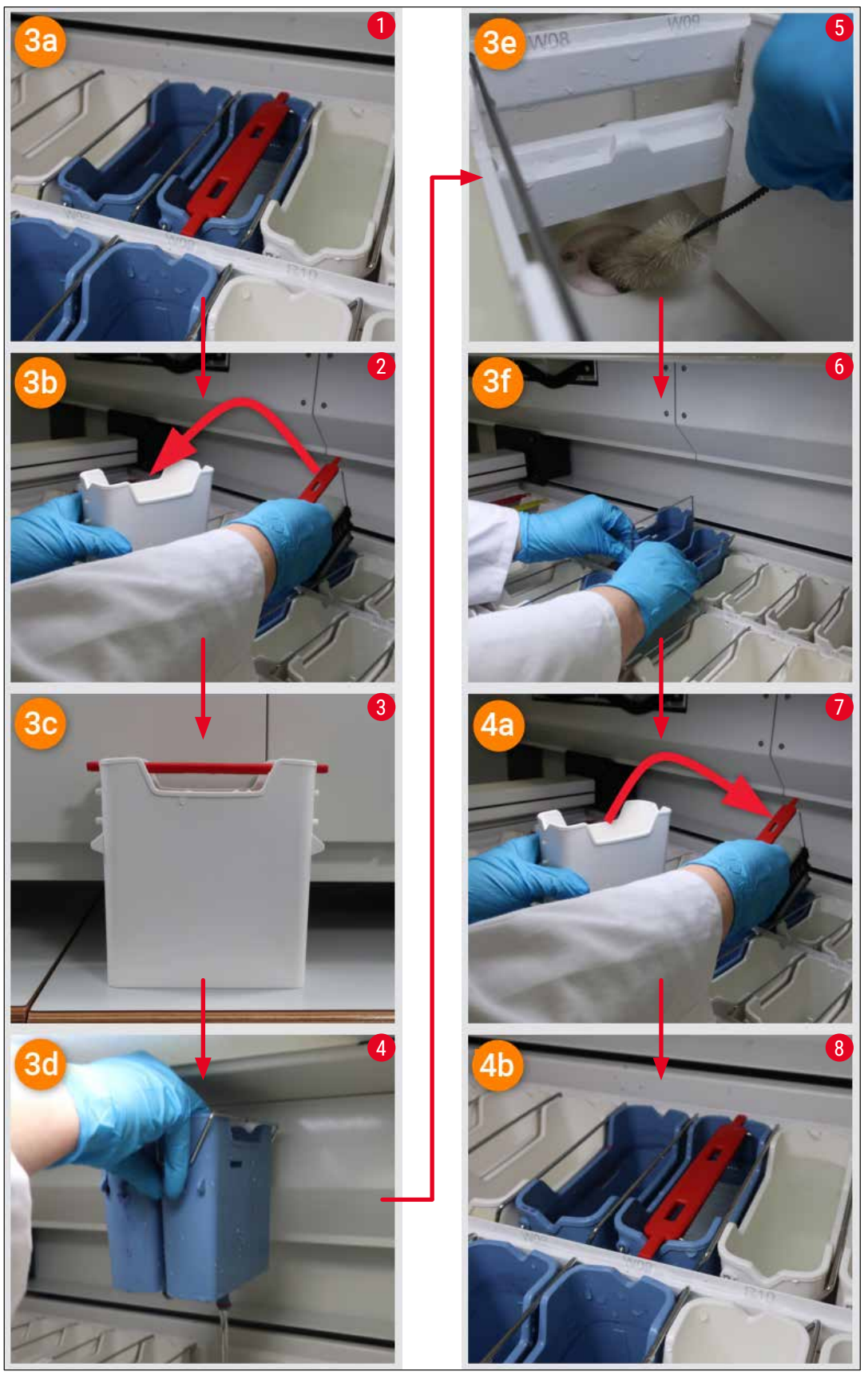

**ábra 122** 

#### A vízelvezető rendszer dugulása nem szűnt meg, a dugulás továbbra is fennáll

Ha a(z) (→ ["ábra 120‑1"\)](#page-143-0) üzenetet jóváhagyja az **OK** gombbal, de a dugulás továbbra is fennáll, a felhasználót egy új üzenet ( $\rightarrow$  "ábra 123") tájékoztatja, hogy a rendszer további 5 percig folyamatosan ellenőrzi a kád magas vízszintjét. Ezen időtartamon belül a felhasználó további tisztításokat kísérelhet meg.

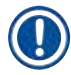

#### **Megjegyzés**

Ha szükséges, a felhasználó megszakíthatja az összes racket, amely vizes lépést igényel. Ehhez nyomja meg a **Mégse** (→ ["ábra 123‑1"\)](#page-146-0) gombot, és hagyja jóvá az alábbi üzenetet az **Igen**  $(\rightarrow$  "ábra 123-2") gomb megnyomásával, amellyel elindítja a kontrollált megszakítást. Nyomja meg a **Nem** (→ "ábra 123-3") gombot a várakozási időszak folytatásához.

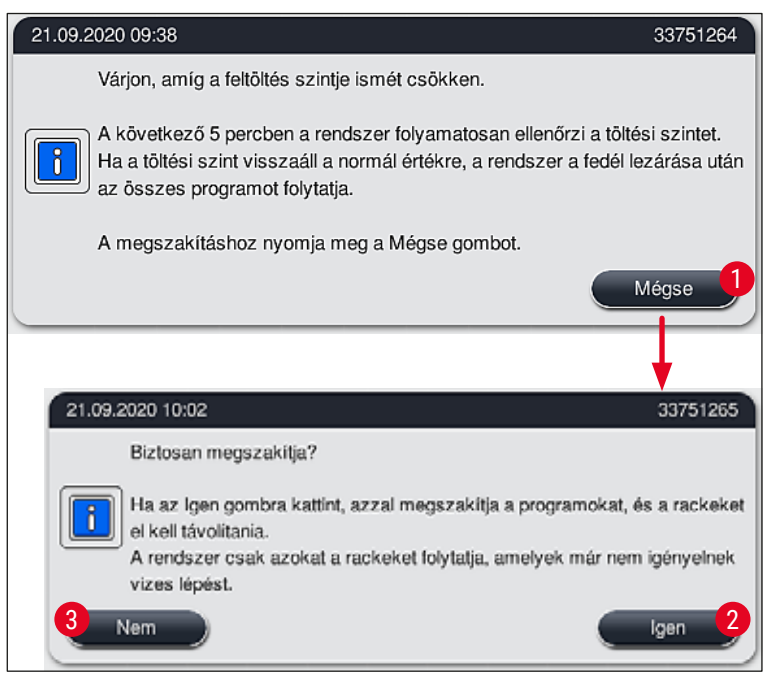

<span id="page-146-0"></span>**ábra 123** 

#### **Ettől a ponttól kezdve 3 lehetőség van:**

1. Ha a további tisztítási kísérletek sikeresek, és a dugulás megszűnik, a vízszint a kritikus szint alá esik. A kijelzőn megjelenő üzenet  $(\rightarrow$  "ábra 121") tájékoztatja a felhasználót, hogy a festési programok folytathatók. Nyomja meg az **OK** (→ "ábra 121") gombot a folytatáshoz. Megjelenik a programok indíthatósága, és a folyamat programjai automatikusan folytatódnak.

## 8 **Üzemzavarok és hibaelhárítás**

2. 5 perc után, illetve ha a további tisztítási kísérletek eredményeként a dugulás nem szűnik meg, a kijelzőn megjelenik egy üzenet (→ "ábra  $124$ "), amely tájékoztatja a felhasználót, hogy a vízszint még mindig túl magas. A Nem (→ "ábra 124-1") gomb megnyomásával a felhasználó meghosszabbíthatja a várakozási időt újabb 5 perccel további tisztítási kísérletek elvégzéséhez. Ha a második időtartam alatt elvégzett további tisztítási kísérletek sikeresek, a helyzet megoldódott az 1-es pontban leírtak szerint. Ha a tisztításhoz több időre van szükség, nyomja meg ismét a **Nem** (→ ["ábra 124‑1"\)](#page-147-0) gombot. Az időtartam többször megismételhető. Ha a dugulás minden tisztítási kísérlet ellenére nem szüntethető meg, nyomja meg az **Igen**  $(\rightarrow$  "ábra 124-2") gombot a kontrollált megszakítás indításához, lásd az alábbi 3. és 4. szakaszt.

<span id="page-147-0"></span>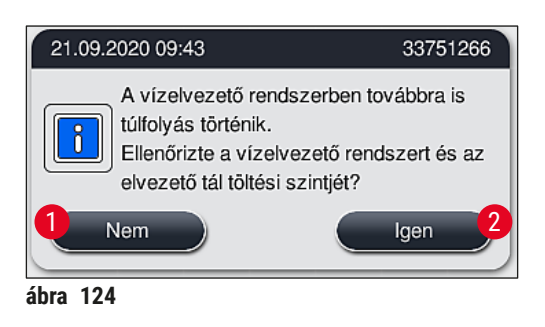

3. Ha a dugulás a tisztító intézkedésekkel nem távolítható el, a vizes állomásokat a berendezés inaktiválja a folyamatosan kritikus vízszint miatt. A vizes állomások hibásként jelennek meg a kijelzőn. Egy vagy több program megszakításához nyomja meg a(z) ( $\rightarrow$  "ábra 123-2") vagy a(z)  $(\rightarrow$  "ábra 124-2") gombot a kontrollált megszakítási folyamat indításához. A vizes lépést nem igénylő programok a festési eljárás végéig folytatódnak. A legalább egy vizes lépést igénylő fennmaradó rackeket meg kell szakítani, és el kell távolítani a berendezésből. Erősítse meg az alábbi üzenetet (→ ["ábra 125"\)](#page-147-1) az **Ok** gombra kattintással.

<span id="page-147-1"></span>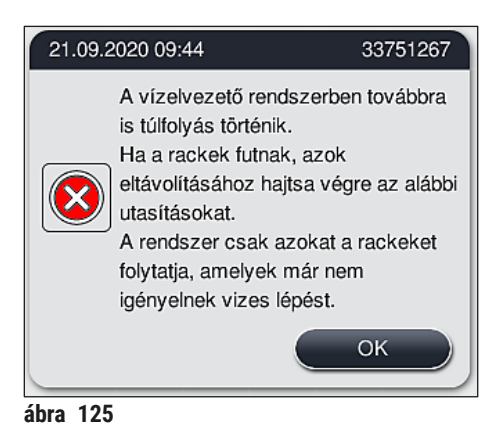

4. Az összes rack eltávolításához a kijelzőn megjelenik a megfelelő üzenet ( $\rightarrow$  "ábra 126"). Nyissa fel a fedelet, és távolítsa el a racket az üzenetben szereplő állomásból. Erősítse meg az eltávolítást az **OK** gombbal. Folytassa, amíg az összes érintett racket el nem távolította.

<span id="page-148-0"></span>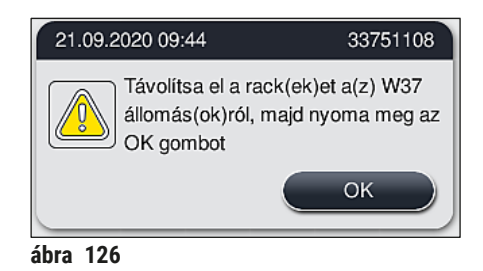

 Az utolsó rack eltávolítása után egy üzenet tájékoztatja a felhasználót, mely programok nem indíthatók már az inaktivált vizes állomások miatt, folytatáshoz nyomja meg az **OK**  $(\rightarrow$  "ábra 127-1") gombot. A vizes állomások hibásként (→ "ábra 127-2") jelennek meg a kijelzőn.

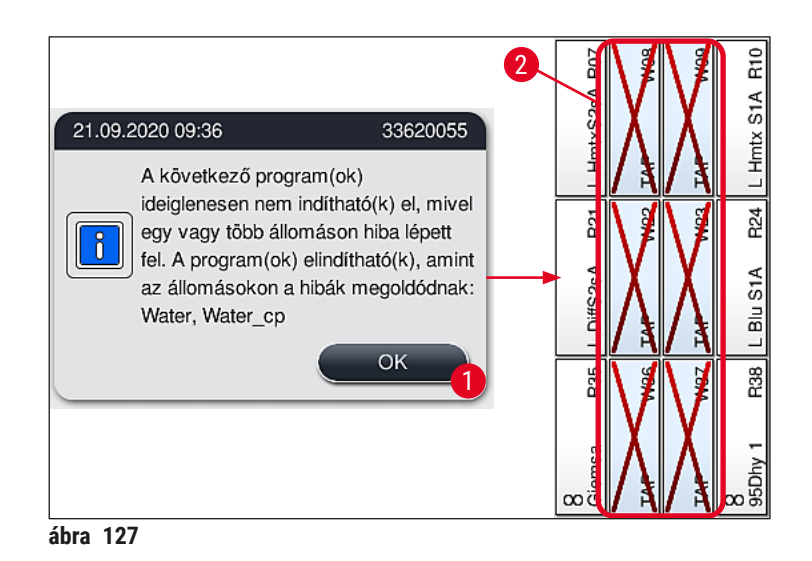

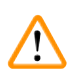

#### <span id="page-148-1"></span>**Figyelmeztetés**

Amennyiben a dugulás hosszabb ideig fennáll, vagy gyakran ismétlődik, értesítése az illetékes Leica szervizt.

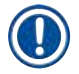

#### **Megjegyzés**

A vizes lépést nem tartalmazó programok továbbra is indíthatók. Erősen javasolt értesíteni az illetékes Leica szervizt.

#### **8.5 Rackek csatlakoztatásakor, leválasztásakor és továbbításakor fellépő hibák**

#### **Figyelmeztetés**

Amennyiben a megfogó és/vagy a továbbítókar nem emelhető, helyezzen el vagy továbbítson egy racket, a felhasználó a képernyőn megjelenő figyelmeztető üzenet útján értesül a hibáról a, vagyis (→ ["ábra 128"\)](#page-149-0). **SOHA** ne nyissa fel a fedelet ebben a helyzetben, így elkerülheti a folyamat összes rackjének megszakítását! Más esetben a megszakított rackeket azonnal el kell távolítani a berendezésből, és a festést manuálisan kell befejezni!

Amennyiben a továbbítókar(oka)t emelni és mozgatni kell, ne érintse meg és ne mozgassa a továbbítókar(oka)t az érzékelő/az antenna területére (→ "ábra 115-6"). Ehhez emelie fel a megfogó fémes részét (→ "ábra 115-1") kézzel, és óvatosan mozgassa a továbbítókar(oka)t a kívánt pozícióba.

- 1. Az üzenetben a hiba helyével kapcsolatos információ szerepel. A lezárt fedélen keresztül ellenőrizze, hogy a megadott helyen nincs-e dugulás vagy akadály.
- 2. Ha nem található sem dugulás, sem akadály, nyomja meg az  $\underline{OK}$  ( $\rightarrow$  "ábra 128-1") gombot a rack ismételt emeléséhez, elhelyezéséhez vagy továbbításához.

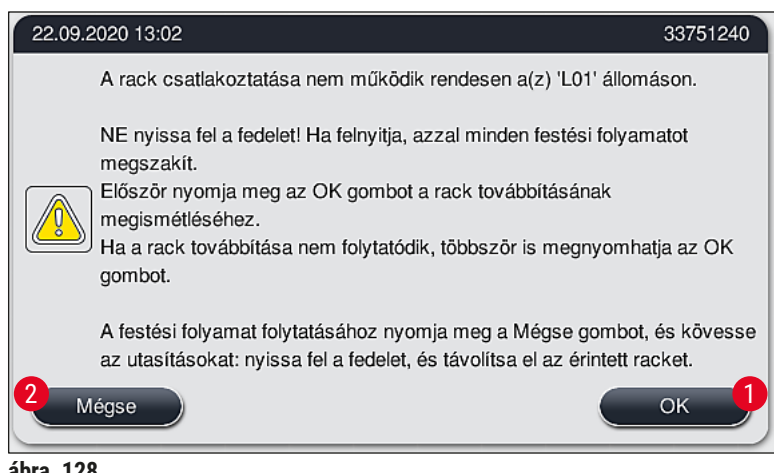

<span id="page-149-0"></span>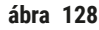

### **Megjegyzés**

Az **OK** gombot (→ "ábra 128-1") ismételten megnyomhatja, ha a rack továbbítása nem folytatódik.

- 3. Amennyiben dugulás/akadály észlelhető, vagy az **OK** gomb megnyomása ismételten nem jár sikerrel, nyomja meg a **Mégse** (→ ["ábra 128‑](#page-149-0)2") gombot az adott rack biztonságos megszakításához és a festés folytatásához a fennmaradó rackekben.
- 4. **MOST** nyissa fel a fedelet, és távolítsa el a racket a berendezésből.
- 5. Erősítse meg az **OK** (→ ["ábra 129"\)](#page-150-0) gomb megnyomásával.

<span id="page-150-0"></span>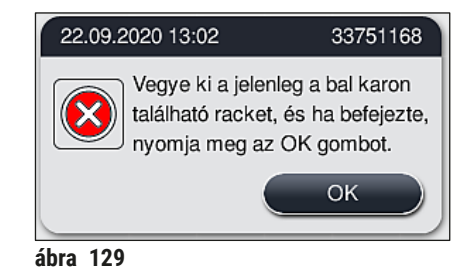

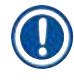

#### **Megjegyzés**

- Vegye figyelembe, hogy az eltávolított rack nem folytatható! A berendezés minden más folyamatban lévő racket befejez.
- Az eltávolított racket a berendezésen kívül, megfelelő reagensben tárolja. A rack tárgylemezeinek festését manuálisan kell befejezni.

### 9 **A berendezés részegységei és specifikációi**

#### **9. A berendezés részegységei és specifikációi**

#### **9.1 A berendezés opcionális részegységei**

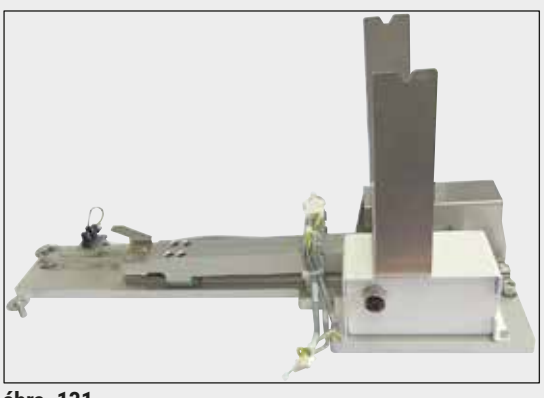

#### **ábra 131**

**9.2 Opcionális tartozék**

#### **HistoCore munkaállomás-készlet**

A HistoCore SPECTRA ST egységben való használathoz, mintáknak a csatlakoztatott HistoCore SPECTRA CV automata fedőlemez elhelyező berendezésre való továbbítására. A két berendezés a készlet telepítése után munkaállomást alkot.

A készlet tartalmazza az átadómodult és a HistoCore SPECTRA ST berendezéssel való integrációhoz szükséges összes alkatrészt.

**Rendelési szám: 14 0512 54355**

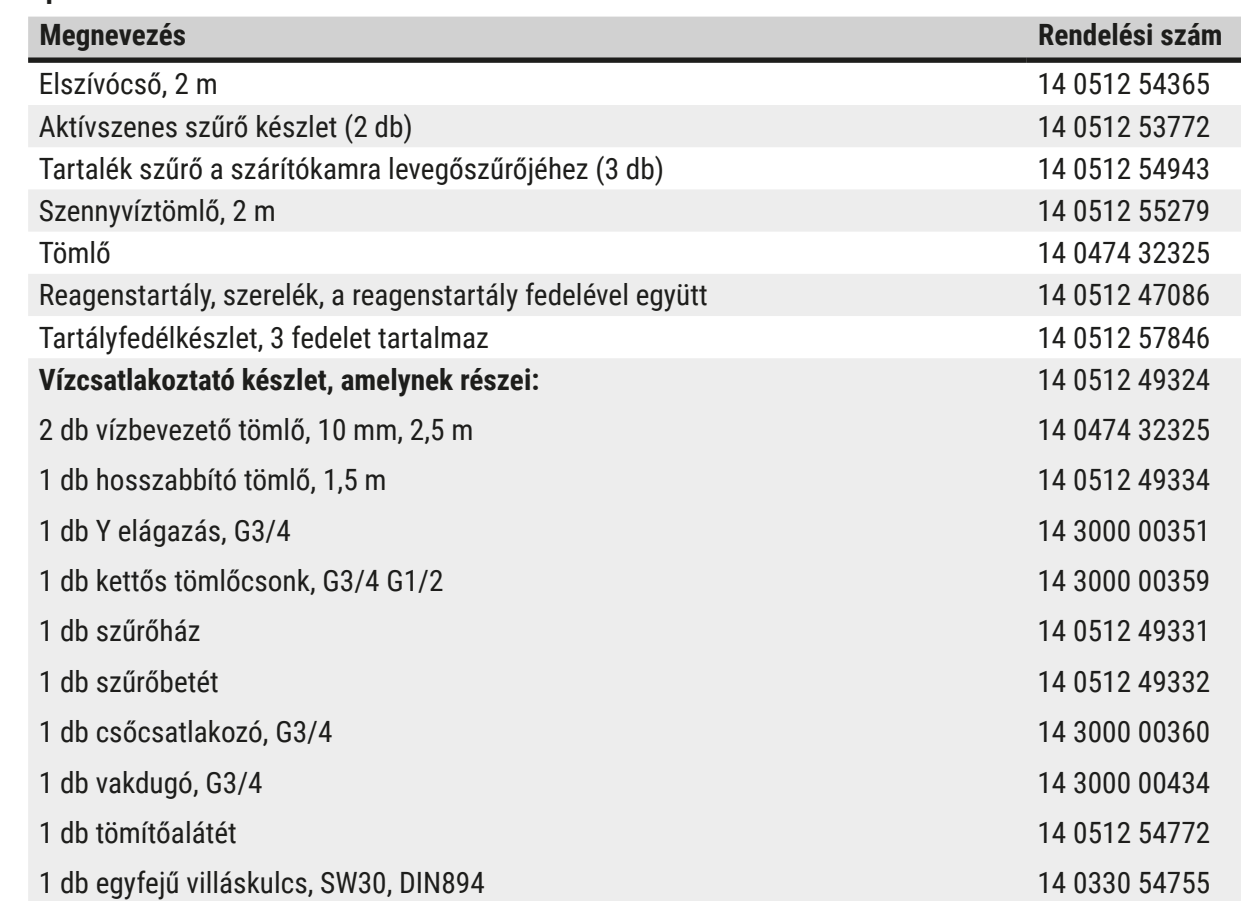

# **A berendezés részegységei és specifikációi** 9

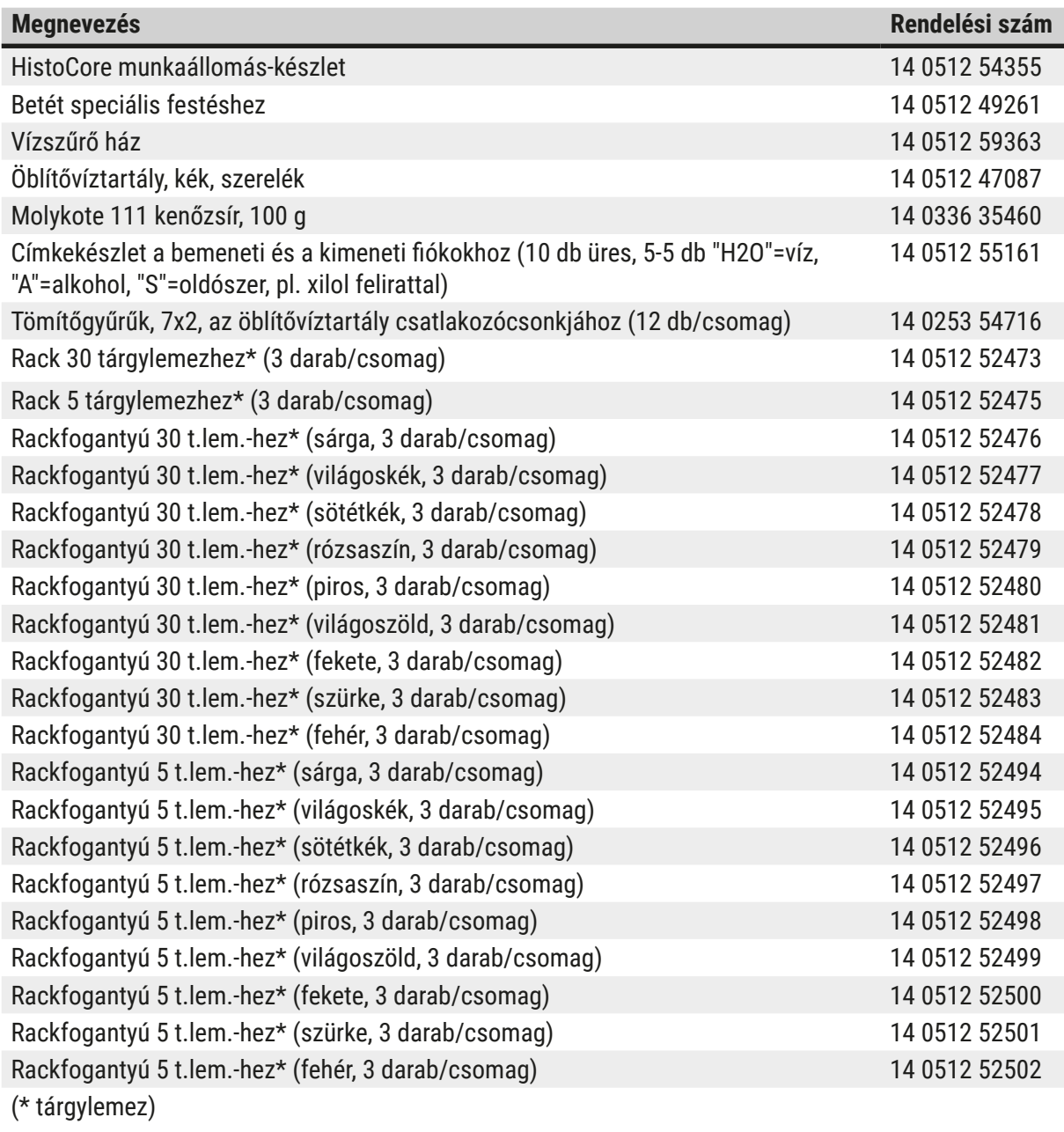

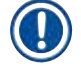

#### **Megjegyzés**

- Az elérhető Leica reagenskészletekkel és a jóváhagyott Leica programokkal kapcsolatos információk kérésre az illetékes Leica forgalmazónál elérhetők.
- Emellett minden Leica reagenskészlethez használati útmutató van mellékelve, melyben egy ellátási forrás meg van adva a jóváhagyott Leica programok importálásához.

#### <span id="page-153-0"></span>**Rackfogantyúk más gyártók rackjeihez**

#### **Megjegyzés**

A rackadapter HistoCore SPECTRA ST berendezésben történő használatát egyszer ellenőrizték a Sakura tárgylemeztartóval együtt (Sakura 20 tárgylemezes kosár, termékkód: 4768), beszerezhető 2017. októbere óta.

Mivel a tárgylemez gyártója módosításokat végezhet a Leica által ellenőrzött típuson, javasoljuk, hogy az adapter klinikai használata előtt végezzen tesztfuttatást.

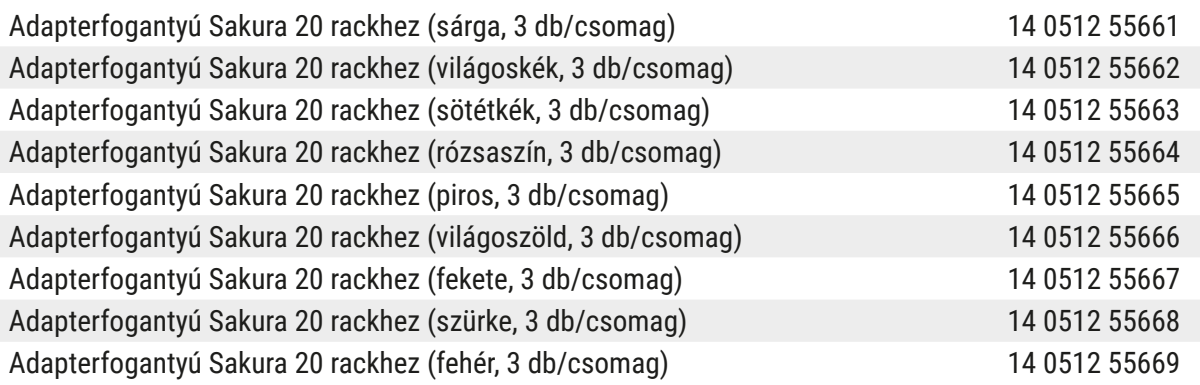

#### <span id="page-153-1"></span>**Speciális alkalmazásokhoz (extra nagy tárgylemezekhez)**

A Sakura 20 tárgylemezes rackek adapterfogantyúinak használatával elvégezheti az extra nagy (76 mm x 52 mm) tárgylemezek festését.

Ehhez a speciális alkalmazáshoz az alábbi Leica tartozékok együttes használata szükséges:

#### **Figyelmeztetés**

Az extra nagy, speciális méretű (76 x 52 mm) tárgylemezeket soha nem szabad 30 tárgylemezes rackekbe helyezni a HistoCore SPECTRA ST berendezésben való festéshez.

Az extra nagy (76 x 52 mm) tárgylemezek csak 20 tárgylemezes rack és választható Leica tartozékok esetében használhatók! Mivel az extra nagy tárgylemezeket hosszanti irányban kell a tárgylemezrackbe helyezni (→ "ábra 132-4"), a 30 tárgylemezes rack használata a tárgylemezek károsodását vagy megsemmisülését eredményezné a tárgylemezszámlálóban!

Maga a berendezés nem képes felismerni az extra nagy tárgylemezeket!

- Adapterfogantyú Sakura 20 rackhez ( $\rightarrow$  "ábra 132-1"), különböző színekben elérhető ( $\rightarrow$  o. [154](#page-153-0) [Rackfogantyúk más gyártók rackjeihez\)](#page-153-0).
- Tárgylemezrack 20, Sakura típus ( $\rightarrow$  "ábra 132-2"), műanyag, rendelésszám: 14 0474 33463
- Leica adapter nagy tárgylemezekhez ( $\rightarrow$  "ábra 132-3"), rendelésszám: 14 0456 27069, kettes csomag Adapter extra nagy tárgylemezekhez, legfeljebb 5 tárgylemez behelyezéséhez ( $\rightarrow$  "ábra 132-4") az alábbi méretben:

Magasság: körülbelül 76 mm, szélesség: 26 mm és 52 mm között, a tárgylemez vastagsága: optimális esetben 1 mm, max. 1,9 mm

### **Megjegyzés**

Mivel az extra nagy tárgylemezeket speciálisan, hosszanti irányban kell elhelyezni a Leica Sakura 20 tárgylemezes racken, az **RMS** adataiba történő továbbítás során minimális eltérés lehet a tárgylemez számlálása során. Ezek a felhasználási adatok, a tárgylemezek az utolsó csere óta (→ "ábra 76"), minimálisan alacsonyabban jelennek meg a valós helyzetnél. Ezek a minimális eltérések nem befolyásolhatják a festés eredményét. Speciális festék esetében a felhasználónak figyelembe kell vennie ezt.

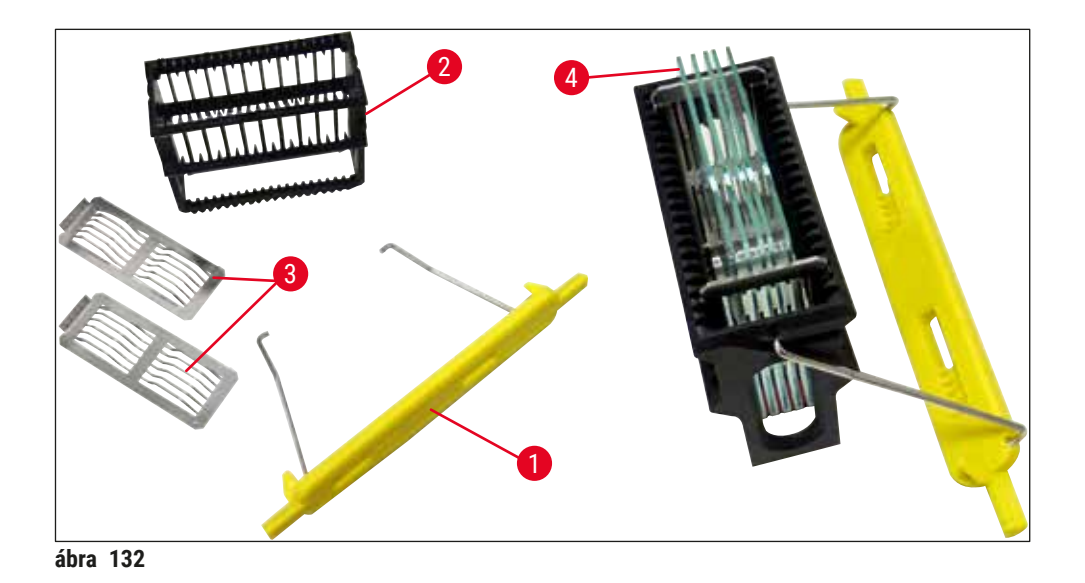

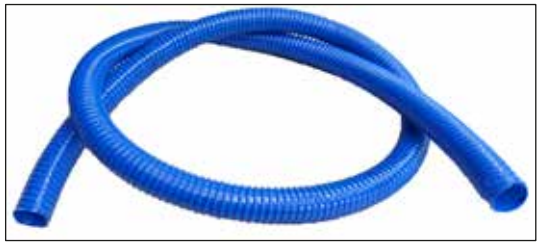

**ábra 133** 

<span id="page-154-0"></span>**Szennyvíztömlő**

Hossz: 2 m

**Rendelési szám: 14 0512 55279**

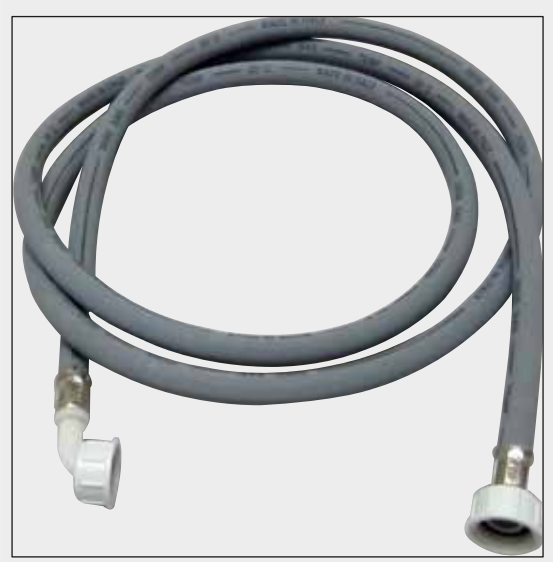

**Bevezető cső az öblítővíznek**

Hossz: 2,50 m-es szerelék 3/4"-es vízcsatlakozóval, tartalék tömítéssel

**Rendelési szám: 14 0474 32325**

**ábra 134** 

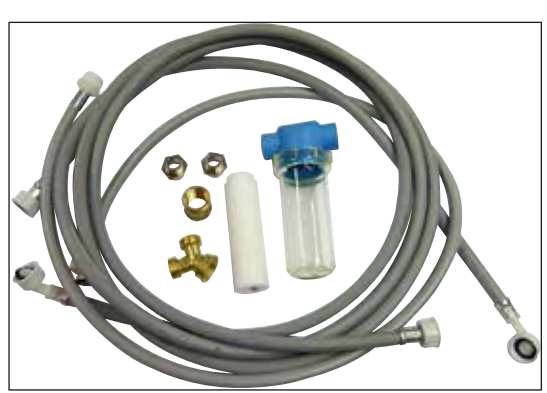

**ábra 135** 

#### **Vízcsatlakoztató készlet**

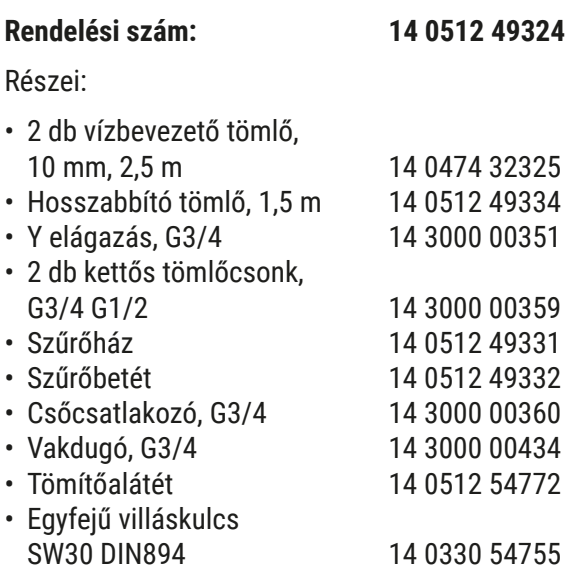

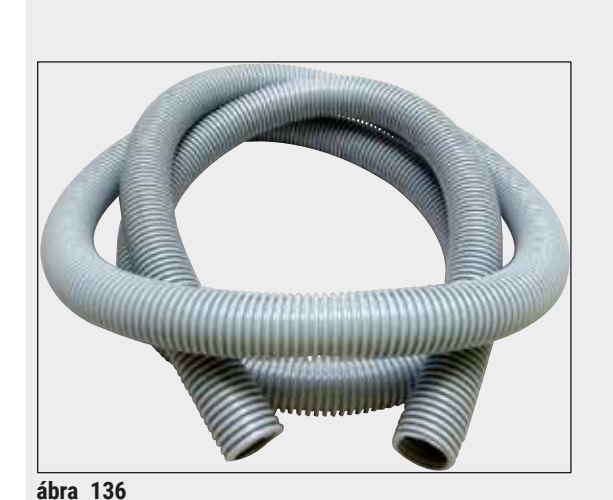

#### **Elszívócső**

Hossz: 2 m

**Rendelési szám: 14 0512 54365**

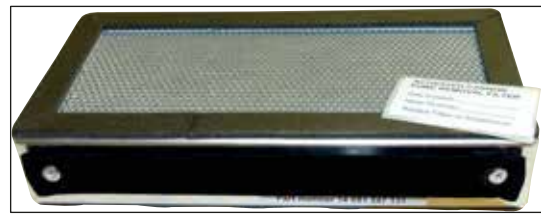

**ábra 137** 

**Aktívszenes szűrő** 1 készlet, 2 db/készlet

**Rendelési szám: 14 0512 53772**

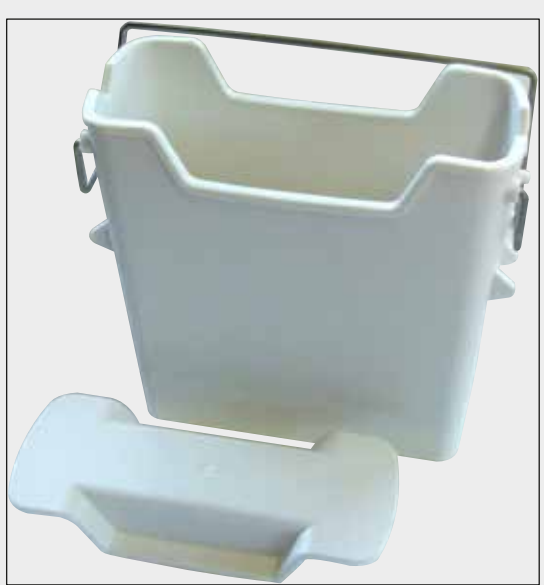

**ábra 138** 

**Reagenstartály** Szerelék, a reagenstartály fedelével együtt

**Rendelési szám: 14 0512 47086**

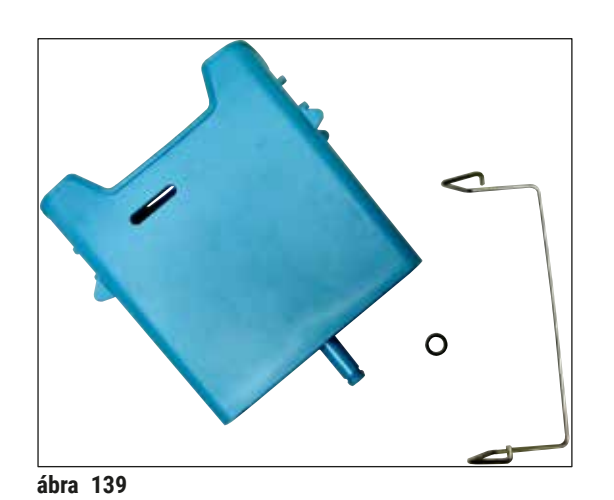

#### **Öblítővíztartály**

Szerelék

**Rendelési szám: 14 0512 47087**

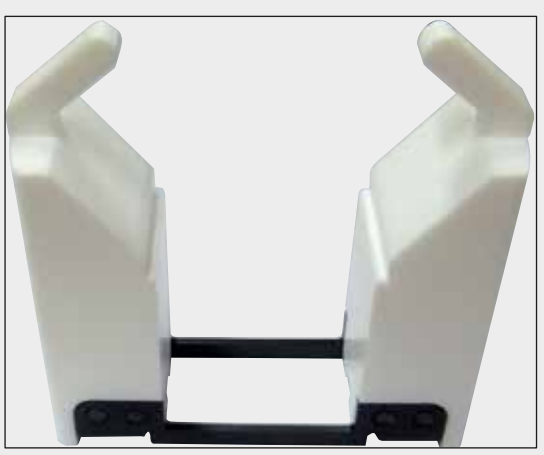

**ábra 140** 

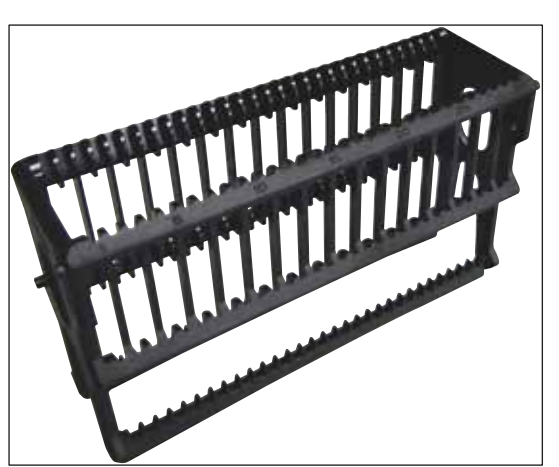

**ábra 141** 

**Betét speciális festéshez** (csak 5 tárgylemezhez való rackekhez)

**Rendelési szám: 14 0512 49261**

**Rackek**

30 tárgylemezes rack (3 db/csomag)

**Rendelési szám: 14 0512 52473**

# **A berendezés részegységei és specifikációi** 9

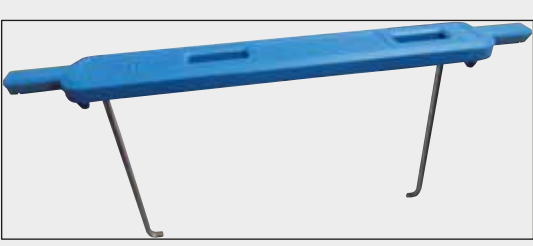

**ábra 142** 

#### **Fogantyú rackhez**

30 tárgylemezes rack (3 db/csomag)

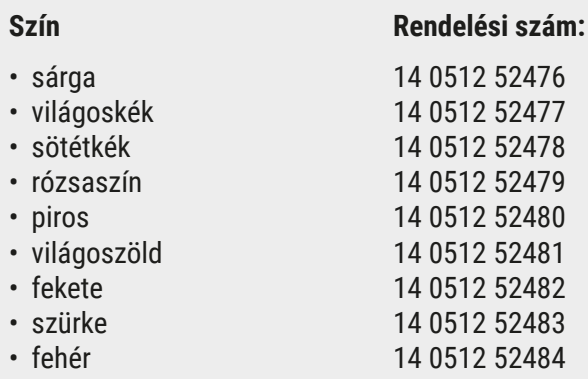

#### **Rackek**

5 tárgylemezes rack (3 db/csomag)

**Rendelési szám: 14 0512 52475**

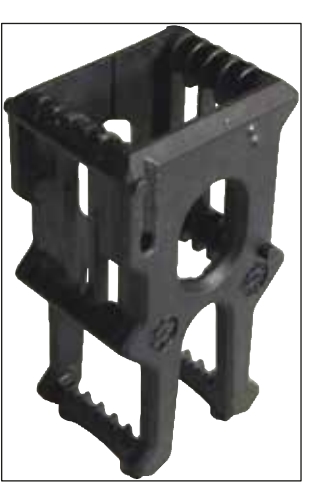

**ábra 143** 

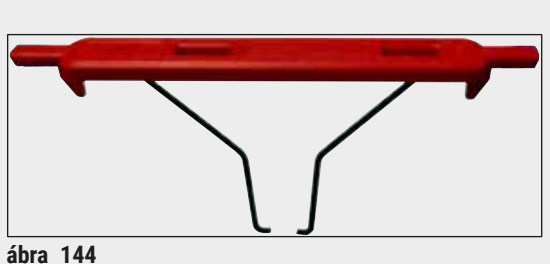

#### **Fogantyú rackhez**

5 tárgylemezes rack (3 db/csomag)

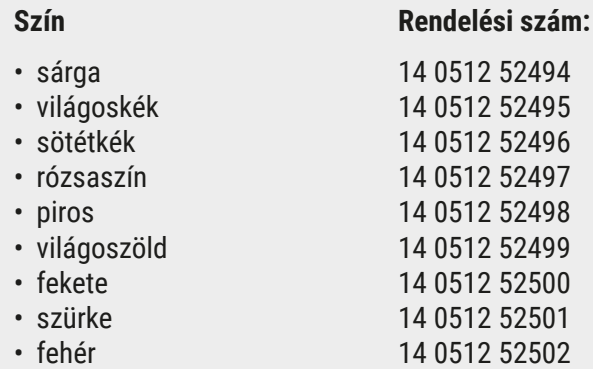

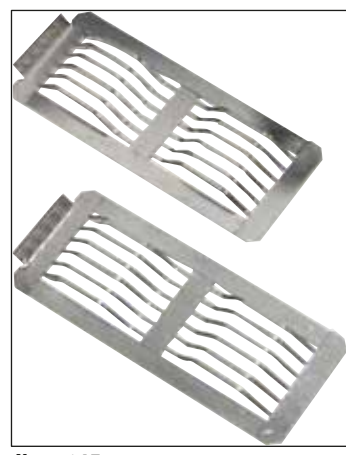

**ábra 145** 

#### **Leica adapter nagy tárgylemezekhez**

2 db / csomag.

5 extra nagy, egyenként 76 x 52 mm méretű tárgylemez festéséhez 20, tárgylemezes rackkel (Sakura típus) és Sakura 20 rack adapterfogantyújával együtt (→ o. [154](#page-153-1) -[Speciális alkalmazásokhoz \(extra nagy](#page-153-1)  [tárgylemezekhez\)\)](#page-153-1).

**Rendelési szám: 14 0456 27069**

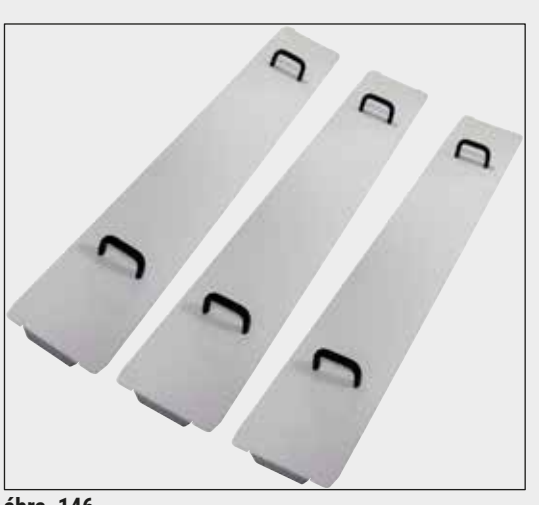

#### **Tartályfedélkészlet**

Egy fedéllel a tartálymezőben lévő reagenstartályok teljes sora (14 darab) ( $\rightarrow$  "ábra 65") lefedhető.

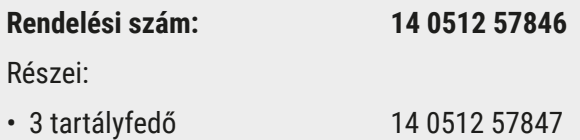

**ábra 146** 

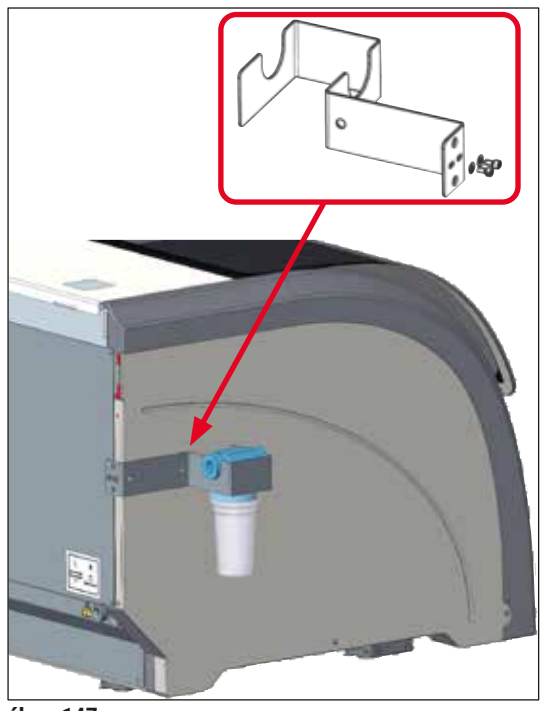

**ábra 147** 

#### **Vízszűrő ház**

A HistoCore SPECTRA ST bal oldalára kell rögzíteni

A vízszűrő ház használatával rögzítheti a vízszűrőt, és fokozott hozzáférést és betekintést biztosíthat a felhasználónak.

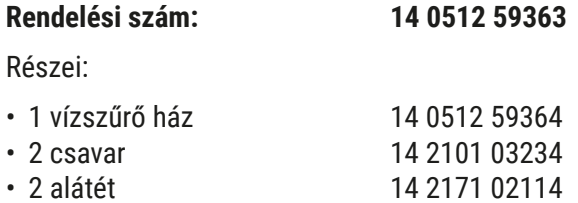

**Ne feledje: Ne feledje: a vízszűrő ház üzembe állítását csak a Leica erre feljogosított személyzete végezheti el!** 

#### **10. Garancia és szerviz**

#### **Garancia**

A Leica Biosystems Nussloch GmbH garantálja, hogy a szerződéses termék a Leica belső ellenőrző előírásainak megfelelő átfogó minőség-ellenőrzésen esett át, valamint hogy a berendezés hibamentes és megfelel minden műszaki specifikációknak és tulajdonságoknak.

A garancia hatóköre a megkötött szerződés tartalmára terjed ki. Kizárólag azon Leica értékesítő egység, illetve vállalat garanciális feltételei érvényesek, ahol a terméket megvásárolta.

#### **Éves megelőző karbantartás**

A Leica javasolja, hogy évente végeztessen megelőző karbantartást. Ezt a Leica képesített szervizképviselőjének kell elvégeznie.

#### **Szervizinformációk**

Ha a technikai ügyfélszolgálattal kíván kapcsolatba lépni vagy pótalkatrészeket szeretne igényelni, kérjük, forduljon ahhoz a Leica képviselethez vagy Leica márkakereskedőhöz, ahol a berendezést vásárolta.

A berendezés következő adatainak megadása szükséges:

- Modellmegjelölés és a berendezés sorozatszáma.
- A berendezés fellelhetőségi helye és a kapcsolattartó elérhetősége.
- Az ügyfélszolgálat megkeresésének az oka.
- A berendezés szállítási dátuma.

#### **11. A berendezés élettartamának vége és ártalmatlanítása**

#### **Figyelmeztetés**

/\

A berendezést és alkatrészeit a mindenkor érvényes helyi törvényi előírásoknak megfelelően kell ártalmatlanítani. Minden olyan tárgyat, melyre reagens ömlött ki, azonnal fertőtleníteni kell a megfelelő fertőtlenítőszerrel, hogy a laboratórium más részeinek vagy a laboratóriumi személyzetnek a beszennyeződése megelőzhető legyen.

A HistoCore SPECTRA ST festőautomata tisztításával kapcsolatos információkért lásd az ezen használati útmutató (→ o. 115 [– 7. Tisztítás és karbantartás\)](#page-114-0) fejezetét és a (→ o. 164 – 12. Fertőtlenítési [nyilatkozat\)](#page-163-0) fejezetben található Fertőtlenítési nyilatkozatot.

A berendezés biológiailag veszélyes minták kezelése során beszennyeződhet. Az újra használatbavétel vagy a leselejtezés előtt alapos fertőtlenítés szükséges (pl. több fertőtlenítési lépéssel, fertőtlenítőszerrel vagy sterilizálással). A berendezést a vonatkozó laboratóriumi előírásoknak megfelelően ártalmatlanítsa.

További információkért lépjen kapcsolatba a Leica képviselőjével.

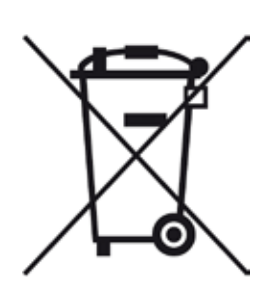

A berendezés olyan alkatrészei, melyek áthúzott kerekes kukával vannak jelölve (számítógép, monitor stb.) az Európai Parlament és a Tanács 2003. január 27-i, az elektromos és elektronikus berendezések hulladékairól szóló 2002/96/EK európai irányelve hatálya alá esnek.

Ezeket a tárgyakat a helyi szabályzásnak megfelelően gyűjtőpontokon kell hulladékként leadni. A berendezés ártalmatlanításával kapcsolatban bővebb információkért forduljon a helyi hulladékkezelő vállalathoz vagy a helyi Leica ügyfélszolgálathoz.

#### **12. Fertőtlenítési nyilatkozat**

<span id="page-163-0"></span>A Leica Biosystems számára visszaküldött vagy helyszíni karbantartást igénylő valamennyi terméket megfelelően meg kell tisztítani és fertőtleníteni kell. A fertőtlenítési nyilatkozat erre szolgáló sablonját a www.LeicaBiosystems.com honlapon, a termék menüben találja meg. A sablonon minden szükséges adatot meg kell adni.

A termék visszaküldésekor a kitöltött és aláírt igazolás másolatát mellékelni kell a termékhez vagy át kell adni a szerviztechnikusnak. Az igazolás nélkül vagy hiányosan kitöltött igazolással elküldött termékkel kapcsolatos felelősség a küldőt terheli. A potenciálisan veszélyesnek ítélt termékeket a vállalat a feladó költségére és kockázatára visszaküldi.

#### **A1. 1 melléklet – Kompatibilis reagensek**

#### **Figyelmeztetés**

- A listán nem szereplő reagensek (például aceton vagy fenolt tartalmazó oldatok), illetve a megadottnál nagyobb koncentrációjú reagensek és savak használata a mintákat tönkreteheti, személyi sérüléseket okozhat, valamint a berendezést károsíthatja. A berendezést ilyen módon csak saját felelősségére használhatja. A Leica Biosystems, valamint értékesítési képviseletei és szervizei semmilyen felelősséget vagy garanciát nem vállalnak.
- A gyúlékony reagensek és oldószerek a tűz és a robbanás megelőzése érdekében nem melegíthetők. Gyúlékony oldószerek és reagensek kezelése során minden gyújtóforrást tartson ezektől távol.

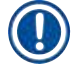

╱╲

#### **Megjegyzés**

Az előre telepített Leica programokhoz tartozó valamennyi Leica reagenst tesztelték a berendezésben a festési minőség és az anyagokkal való kompatibilitás szempontjából.

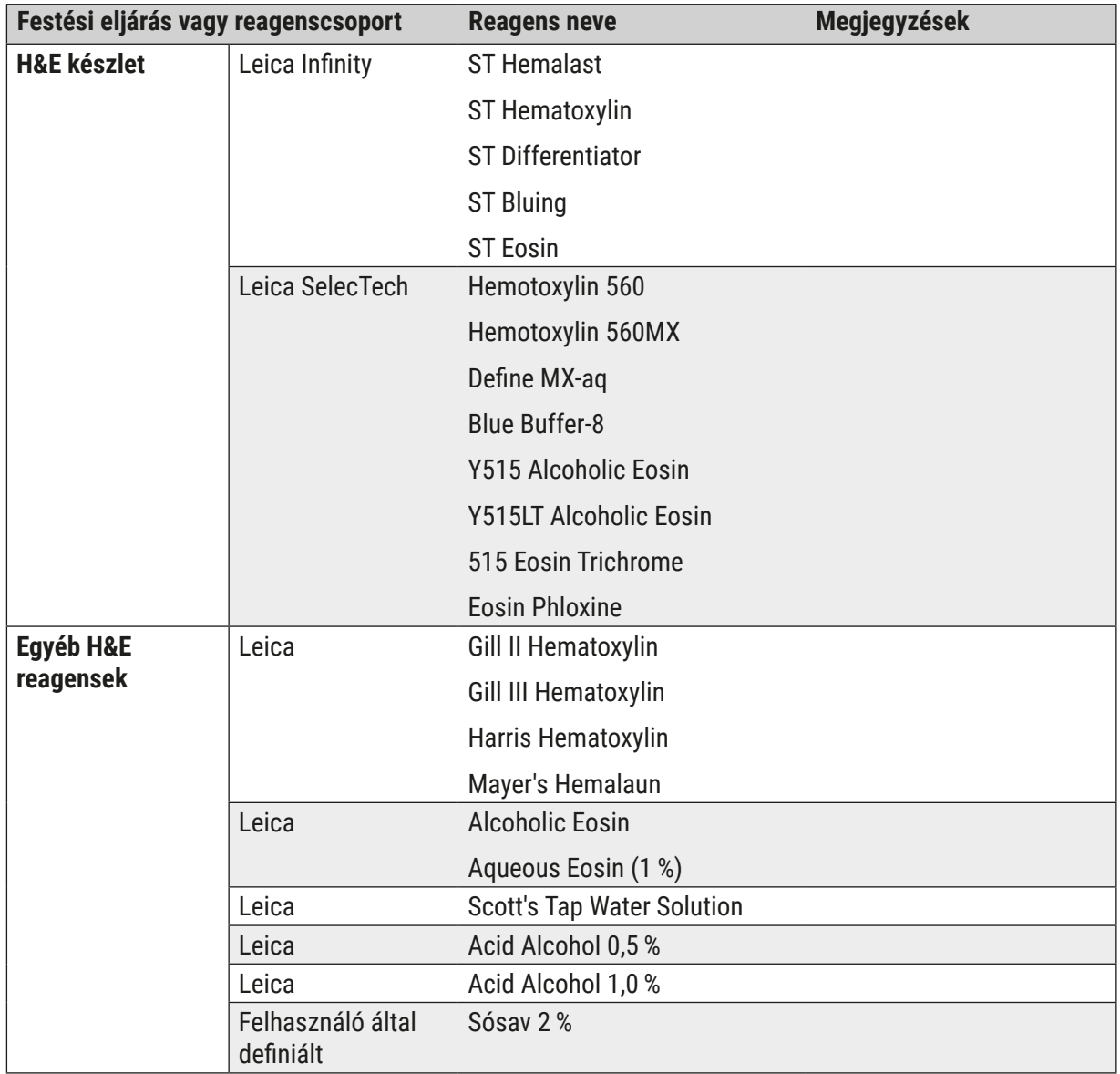

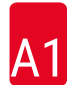

# A1 **1 melléklet – Kompatibilis reagensek**

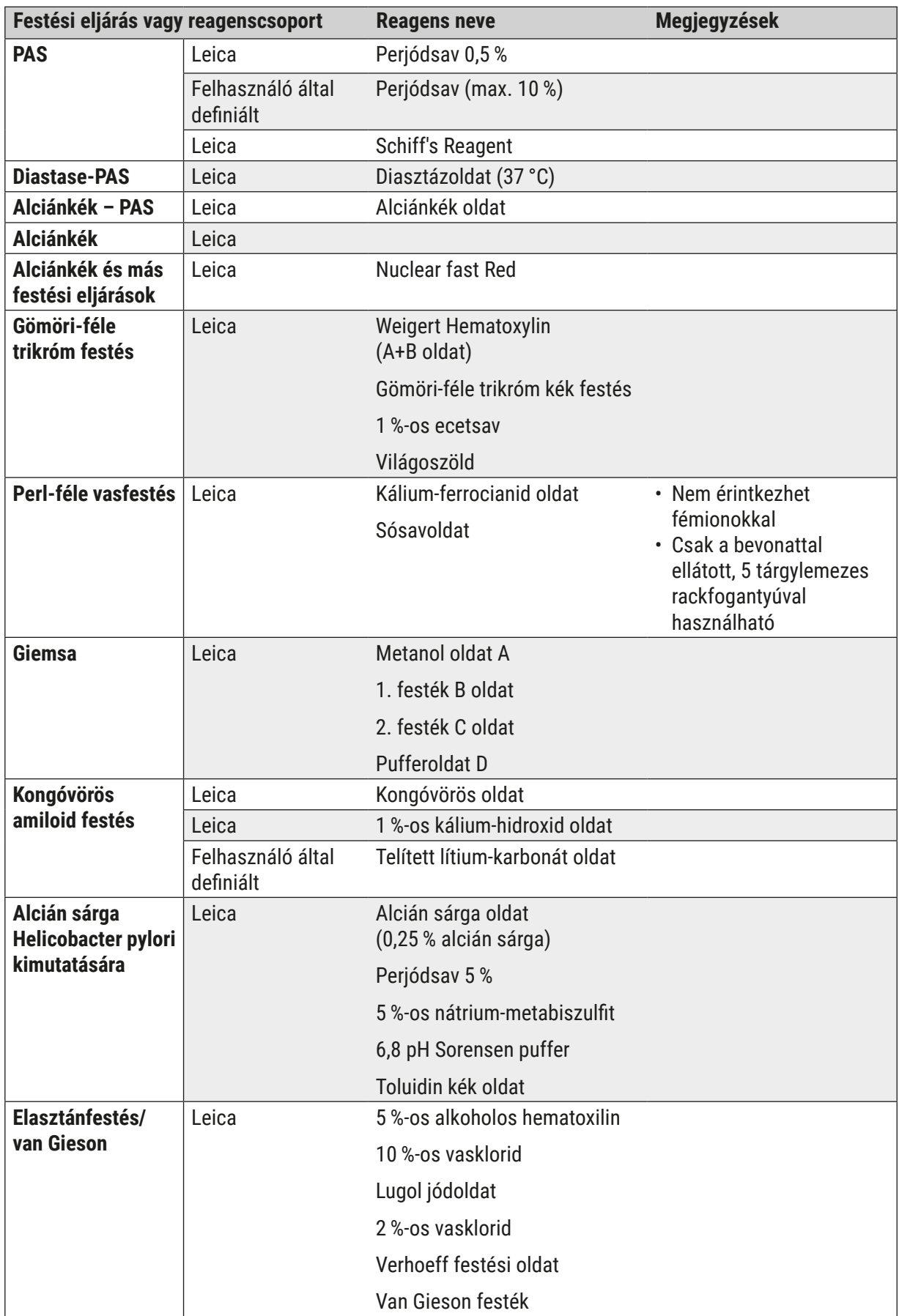

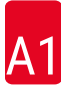

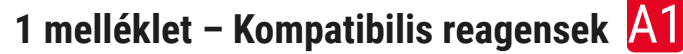

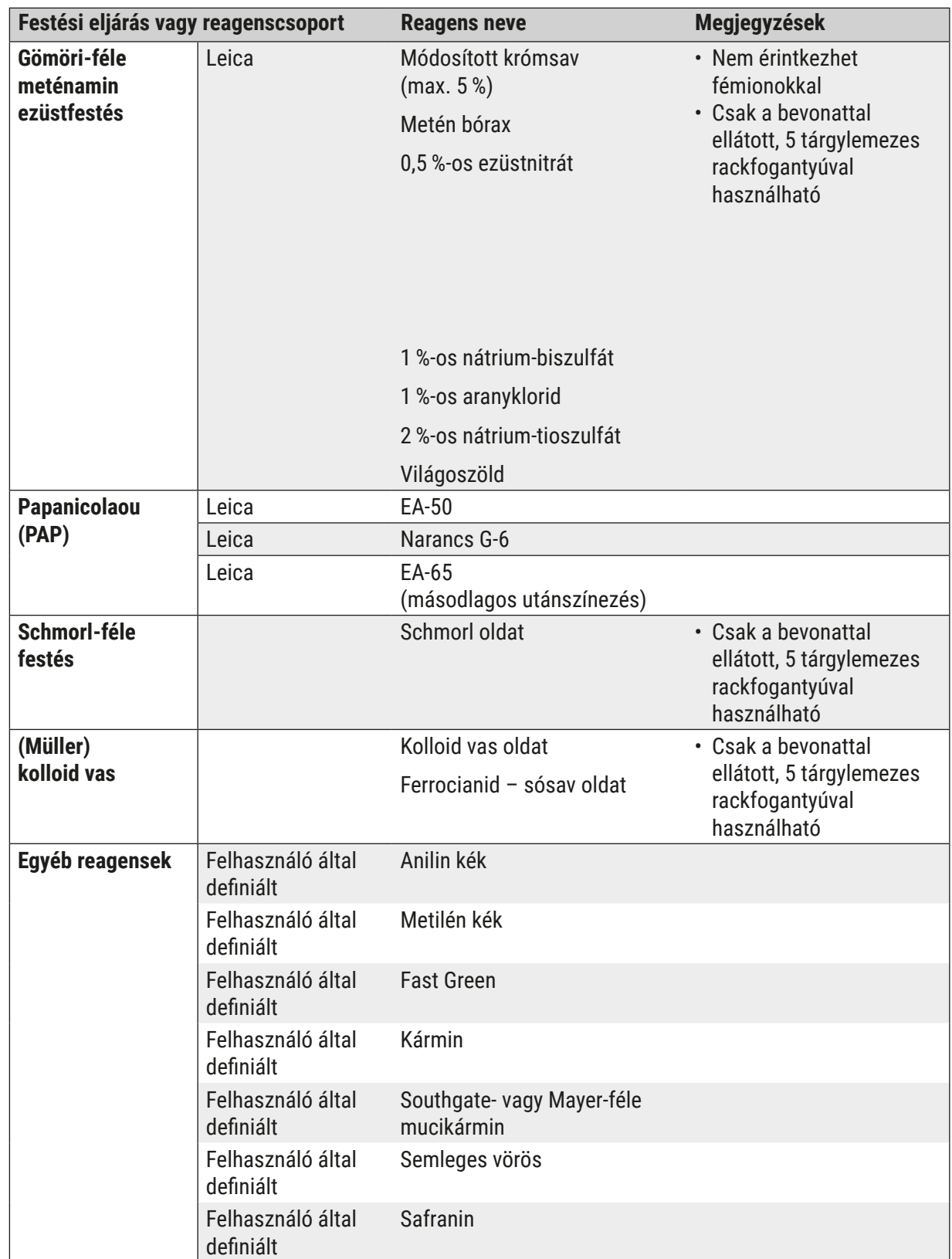

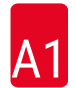

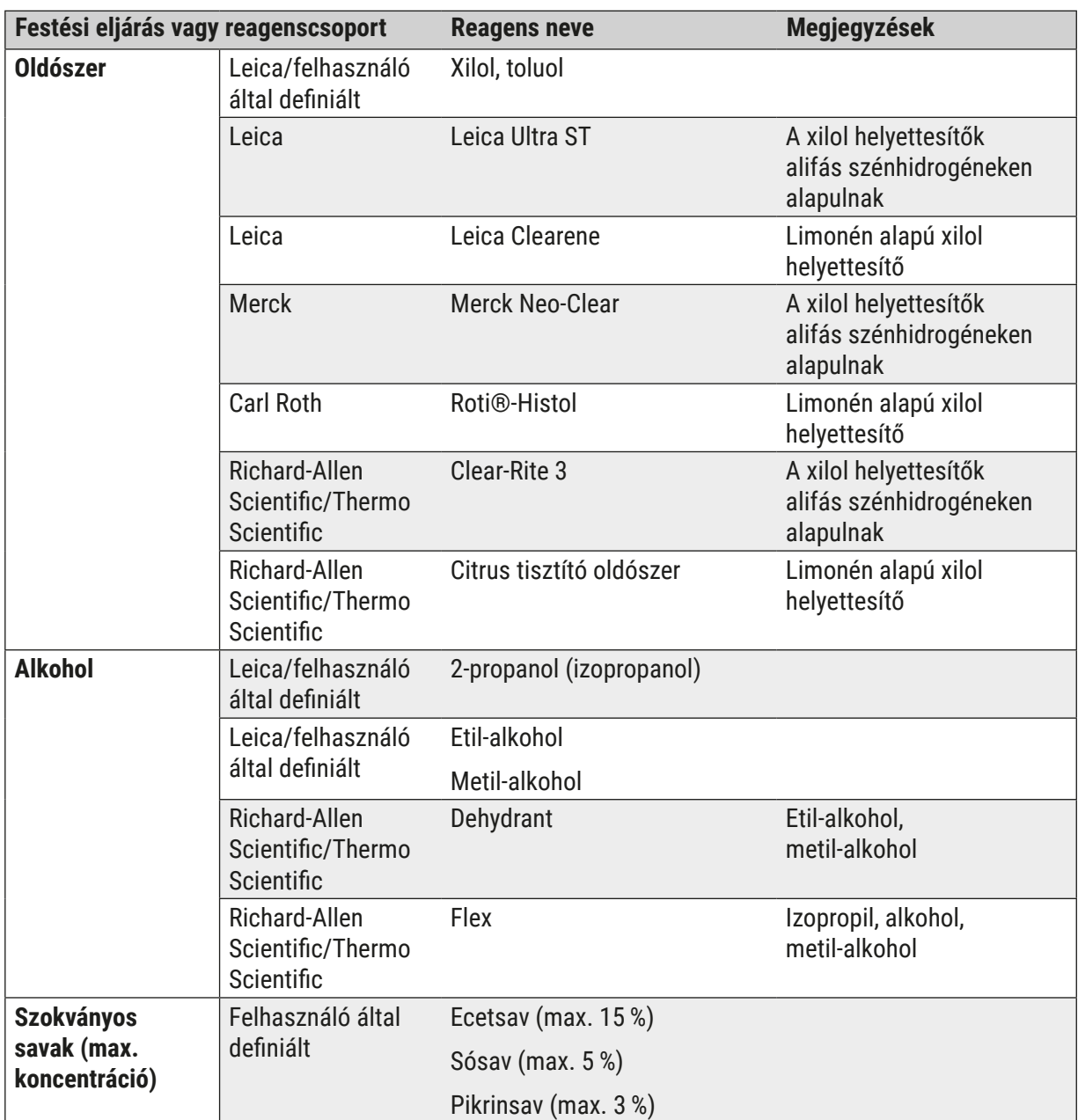

### www.LeicaBiosystems.com

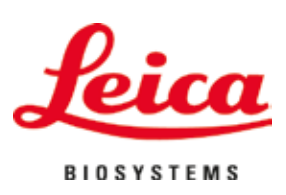

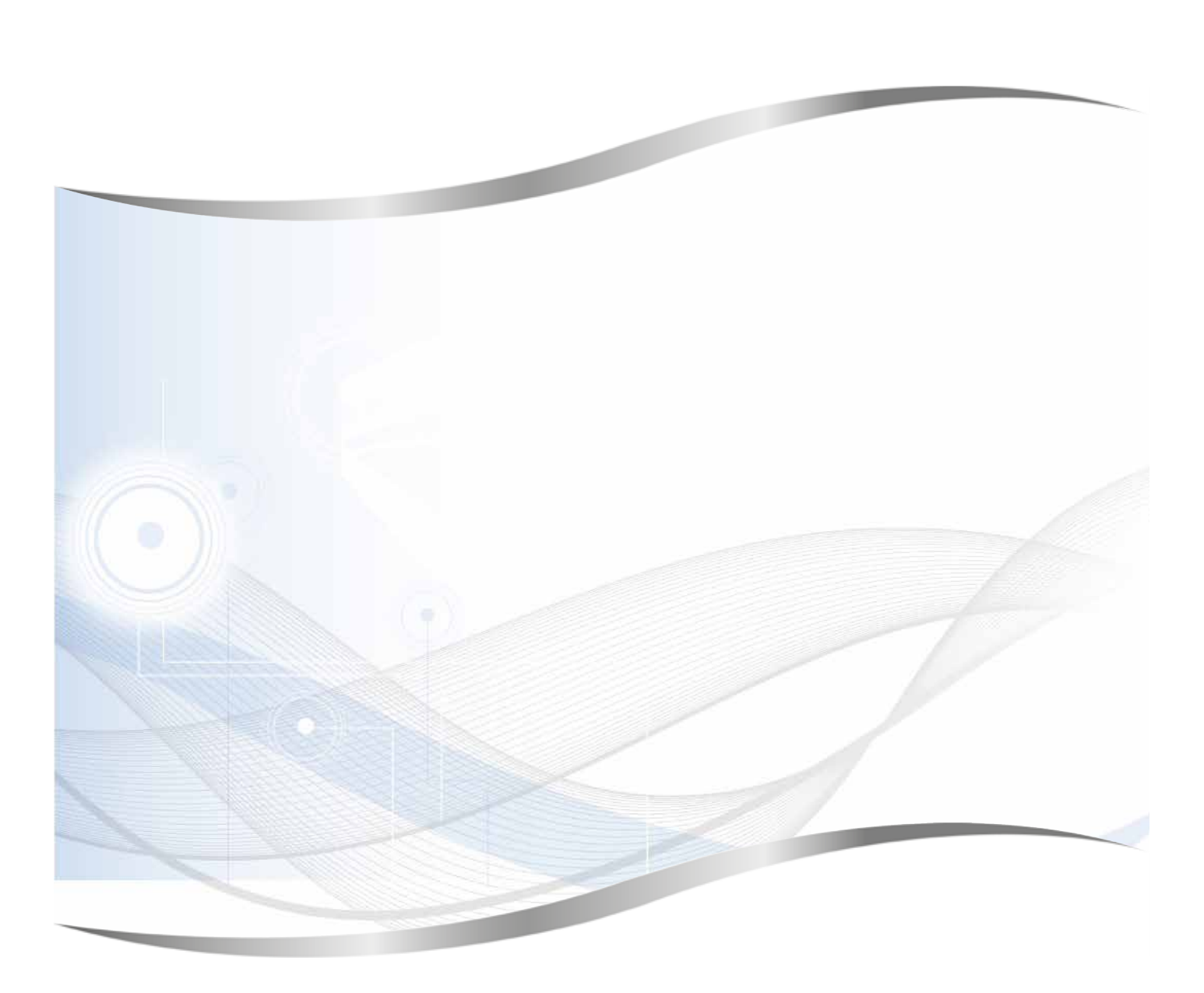

Leica Biosystems Nussloch GmbH Heidelberger Strasse 17 - 19 69226 Nussloch Németország

Tel.: +49 - (0) 6224 - 143 0 Fax: +49 - (0) 6224 - 143 268 Web: www.LeicaBiosystems.com